#### **Installationshandbuch**

Enthält Informationen zum Zusammenbauen des Druckers und zur Installation der Druckersoftware.

#### **Benutzerhandbuch (das vorliegende Handbuch)**

Enthält ausführliche Informationen zu Druckerfunktionen, Zubehör, Wartungsmaßnahmen und Fehlerbehebung sowie die technischen Daten.

#### **Administratorenhandbuch**

Bietet Netzwerkadministratoren Informationen über Druckertreiber und Netzwerkeinstellungen.

Farblaserdrucker

# **FPSON Aculaser C8600**

Alle Rechte vorbehalten. Kein Teil dieses Handbuchs darf in irgendeiner Form (Druck, Fotokopie, Mikrofilm oder ein anderes Verfahren) ohne die schriftliche Genehmigung der EPSON Deutschland GmbH reproduziert oder unter Verwendung elektronischer Systeme verarbeitet, vervielfältigt oder verbreitet werden. Alle enthaltenen Information werden ohne Rücksicht auf die Patentlage mitgeteilt. Für etwaige Schäden, die aus der Verwendung der hier enthaltenen Informationen entstehen, wird nicht gehaftet.

Weder die EPSON Deutschland GmbH noch die SEIKO EPSON CORPORATION haften für Schäden infolge von Fehlgebrauch sowie Reparaturen und Abänderungen, die von dritter, nicht autorisierter Seite vorgenommen wurden. Dieses Handbuch wurde mit großer Sorgfalt erstellt. Eine Haftung für leicht fahrlässige Fehler, z. B. Druckfehler, ist jedoch ausgeschlossen.

EPSON haftet nicht für Schäden oder Störungen durch Einsatz von Optionen oder Verbrauchsmaterialien, wenn diese nicht original EPSON-Produkte oder von Seiko EPSON Corporation ausdrücklich als "EPSON Approved Product" zugelassen sind.

EPSON und EPSON ESC/P sind eingetragene Marken, und EPSON ESC/P 2 ist eine Marke der SEIKO EPSON CORPORATION.

*Allgemeiner Hinweis:* Alle im Handbuch genannten Bezeichnungen von Erzeugnissen sind Marken der jeweiligen Firmen. Aus dem Fehlen der Markenzeichen ® bzw.™ kann nicht geschlossen werden, dass die Bezeichnung ein freier Markenname ist.

Copyright © 2002 EPSON Deutschland GmbH, Düsseldorf

## Inhalt

#### [Kapitel](#page-14-0) 1 **Produktinformationen**

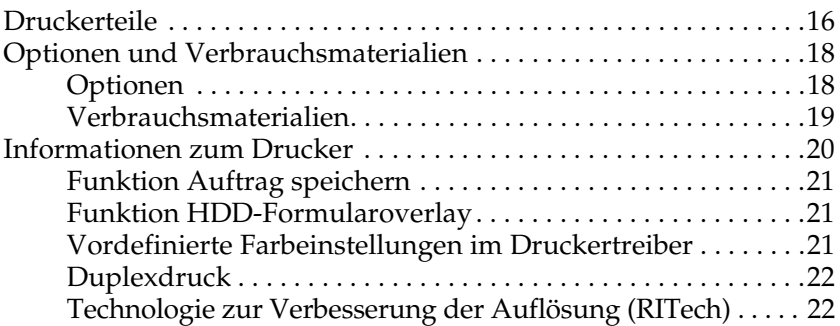

#### [Kapitel](#page-22-0) 2 **Handhabung der Druckmedien**

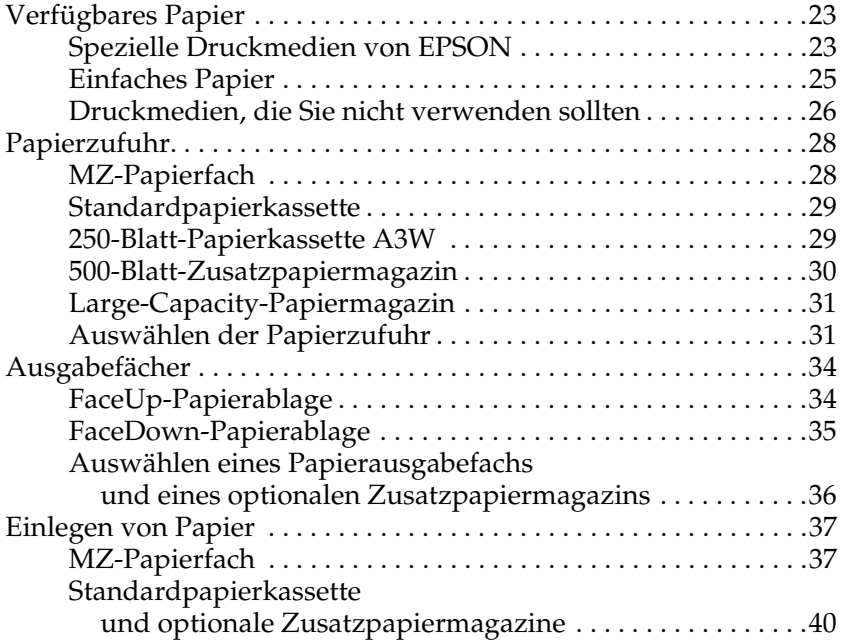

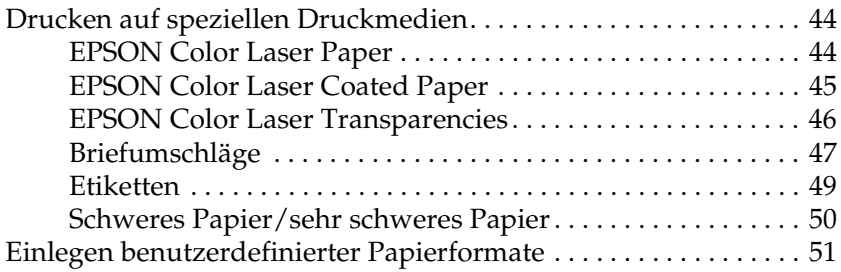

#### [Kapitel](#page-52-0) 3 **Verwenden der Druckersoftware unter Windows**

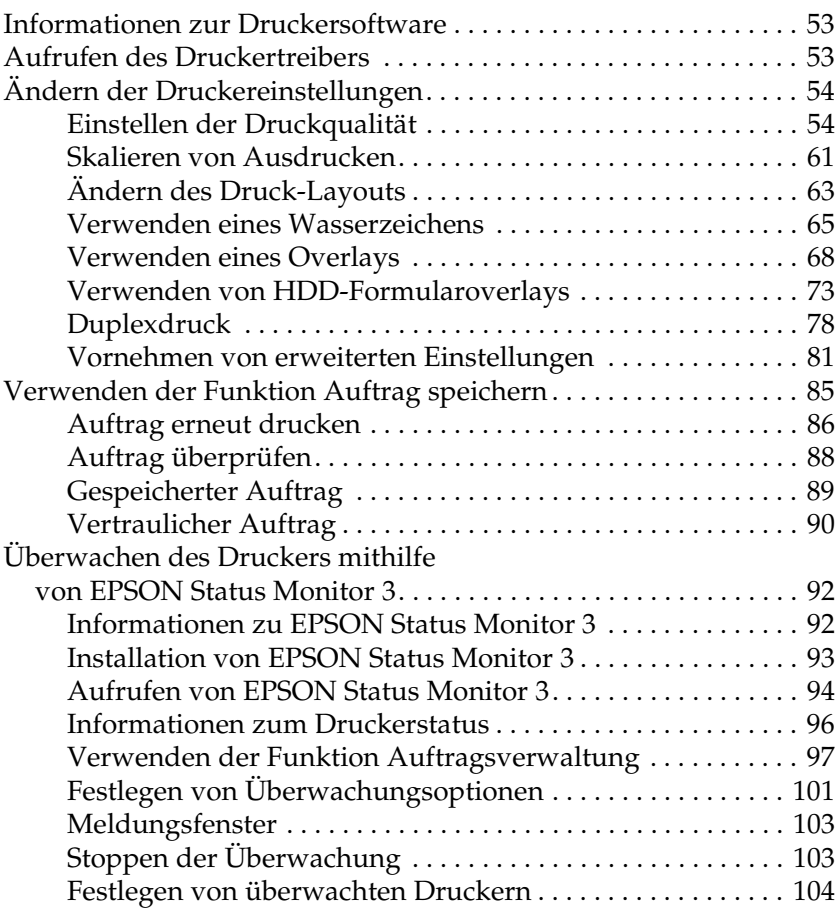

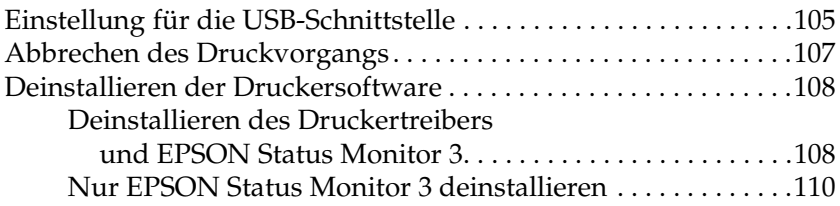

#### *[Kapitel](#page-114-0) 4* **Einrichten des Druckers in einem Netzwerk**

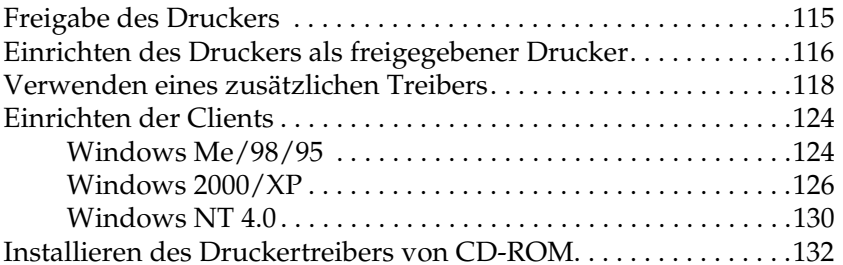

#### *[Kapitel](#page-134-0) 5* **Verwenden der Druckersoftware auf einem Macintosh-Computer**

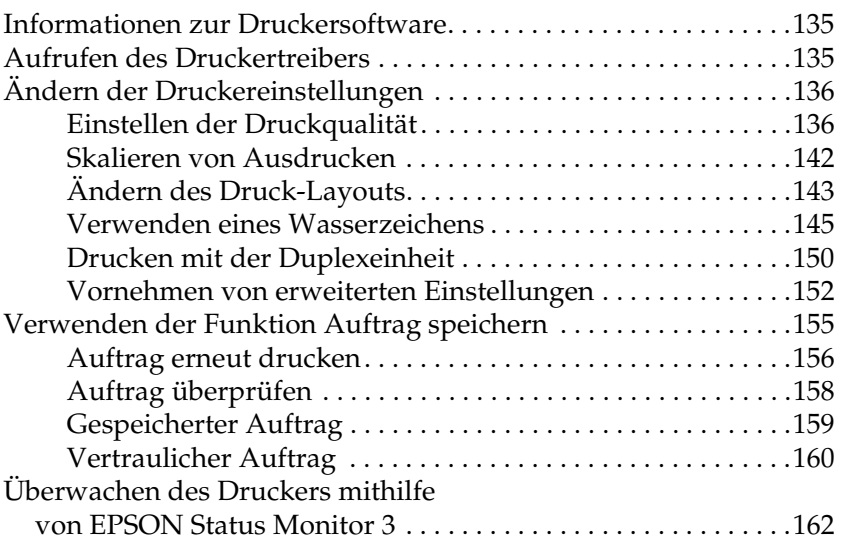

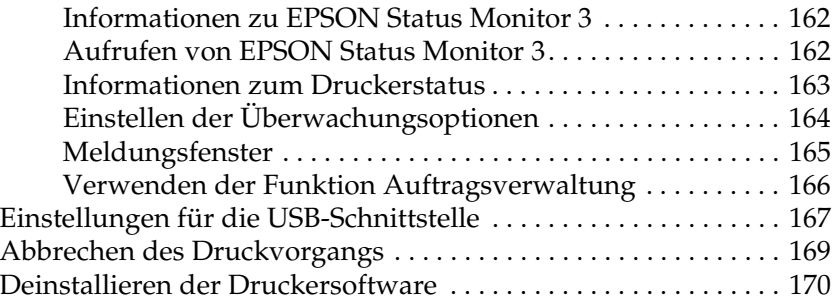

### *[Kapitel](#page-170-0) 6* **Funktionen des Bedienfelds**

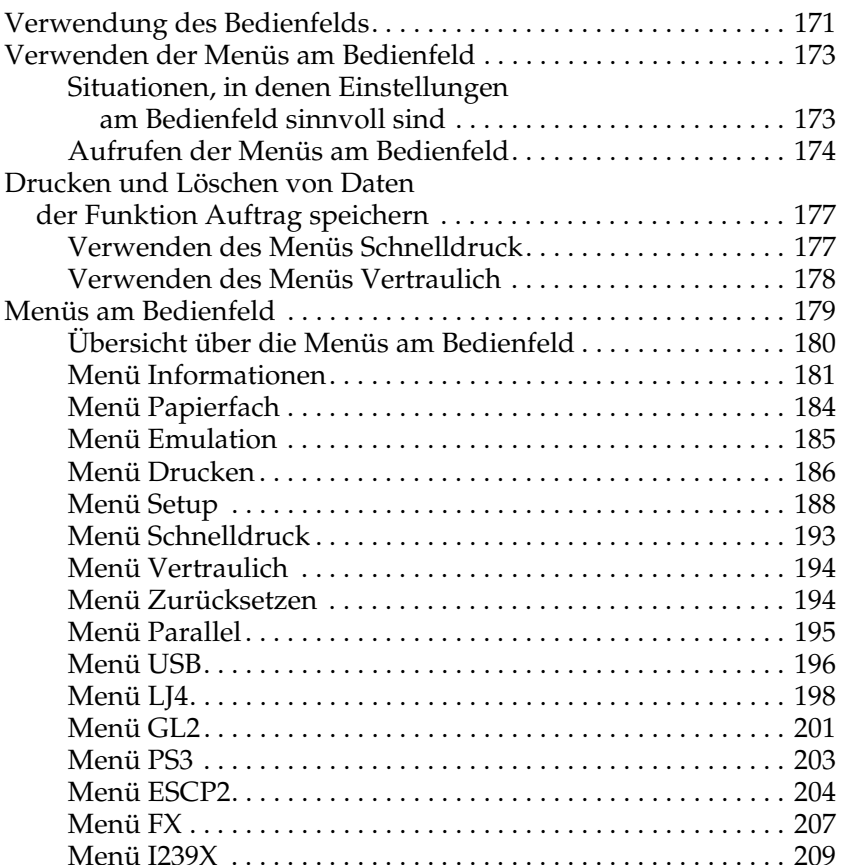

#### *[Kapitel](#page-212-0) 7* **Optionen**

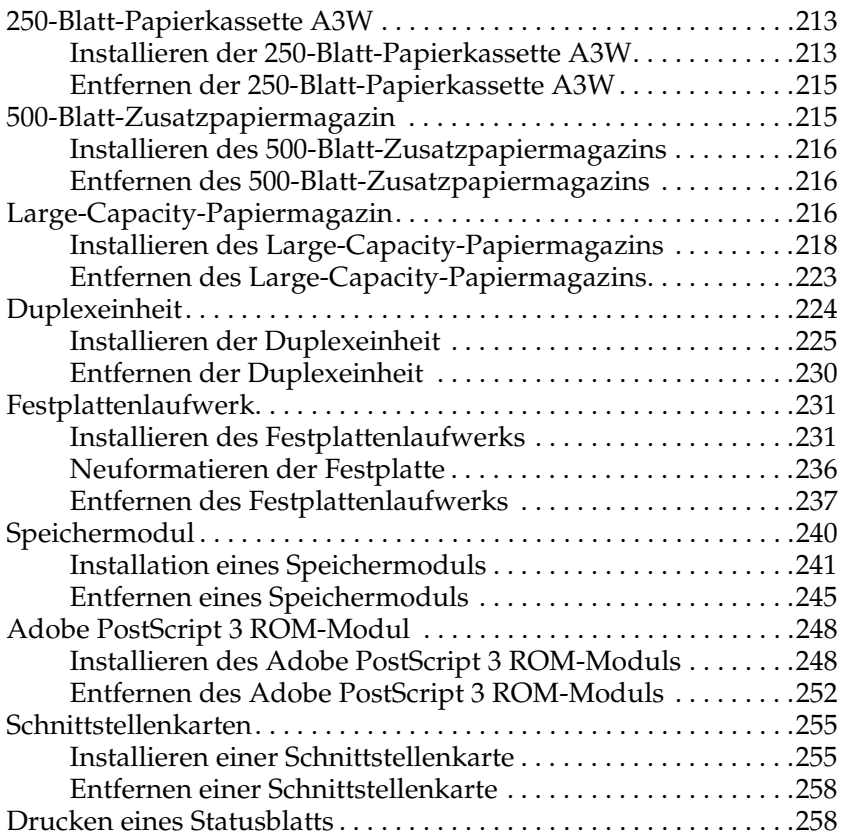

#### *[Kapitel](#page-260-0) 8* **Austauschen von Verbrauchsmaterialien**

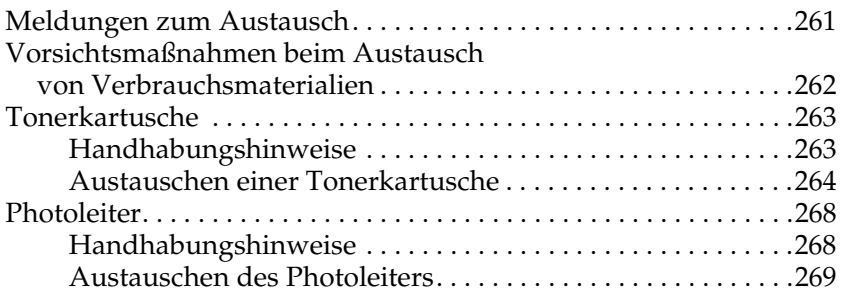

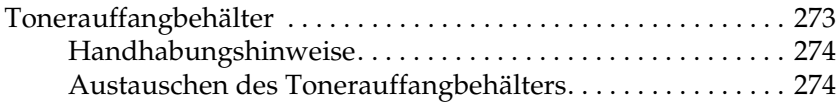

#### *[Kapitel](#page-276-0) 9* **Reinigen und Transportieren des Druckers**

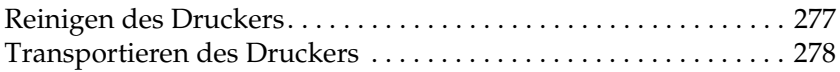

#### *[Kapitel](#page-282-0) 10* **Fehlerbehebung**

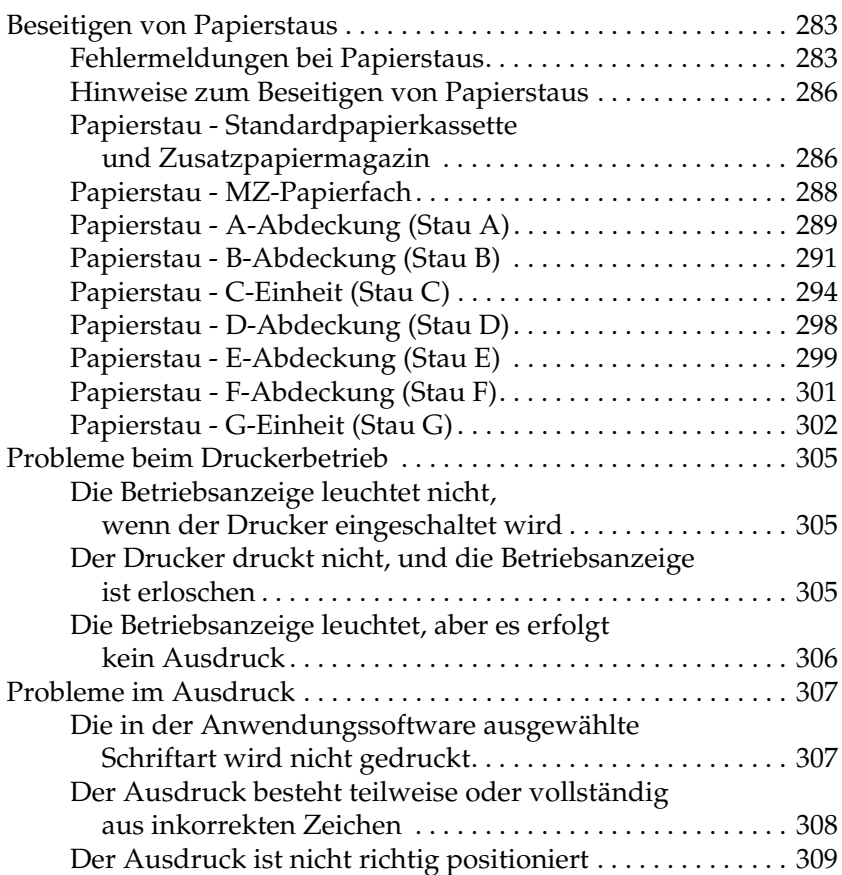

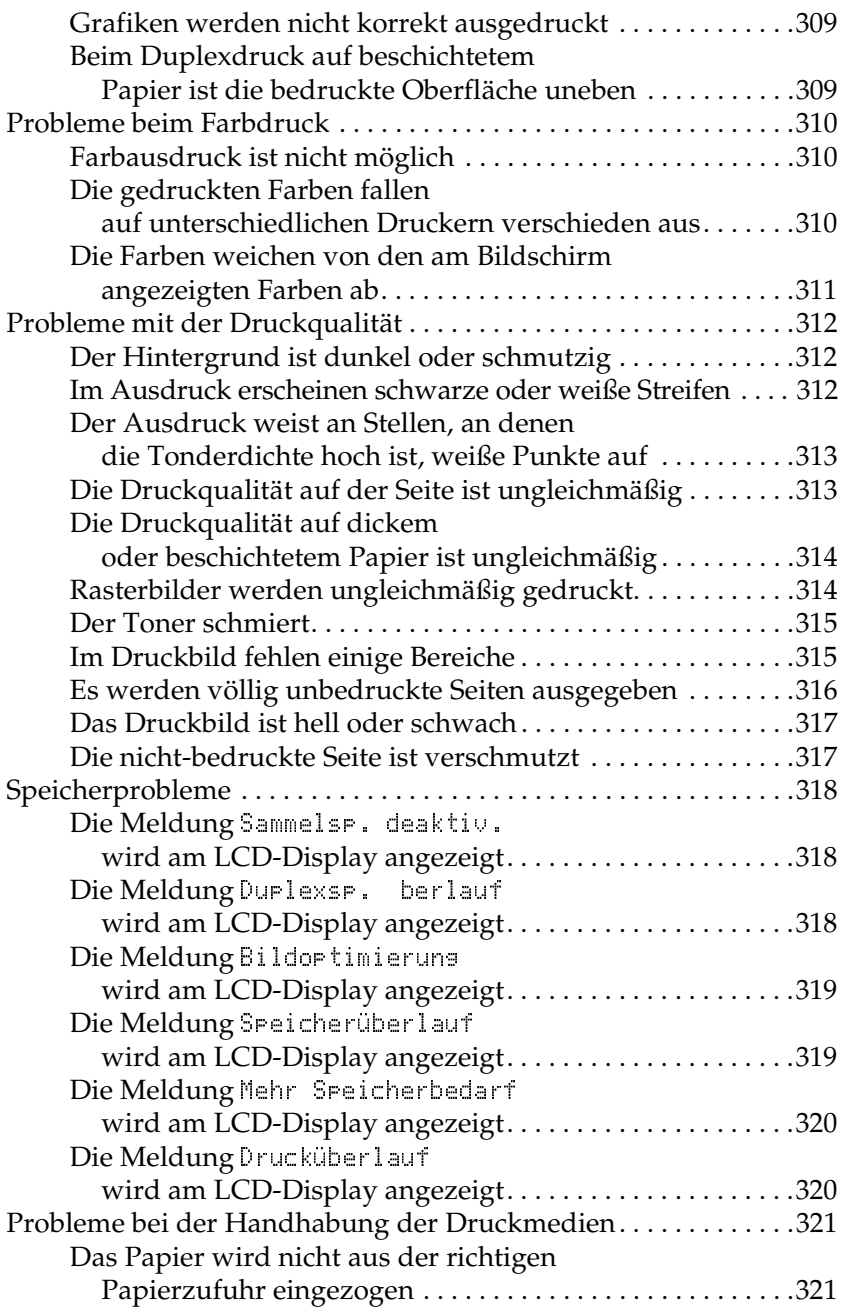

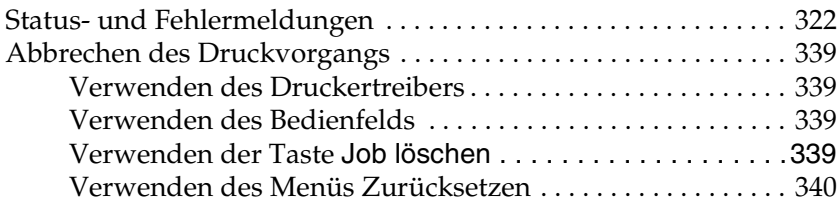

#### [Anhang](#page-340-0) A **Spezifikationen**

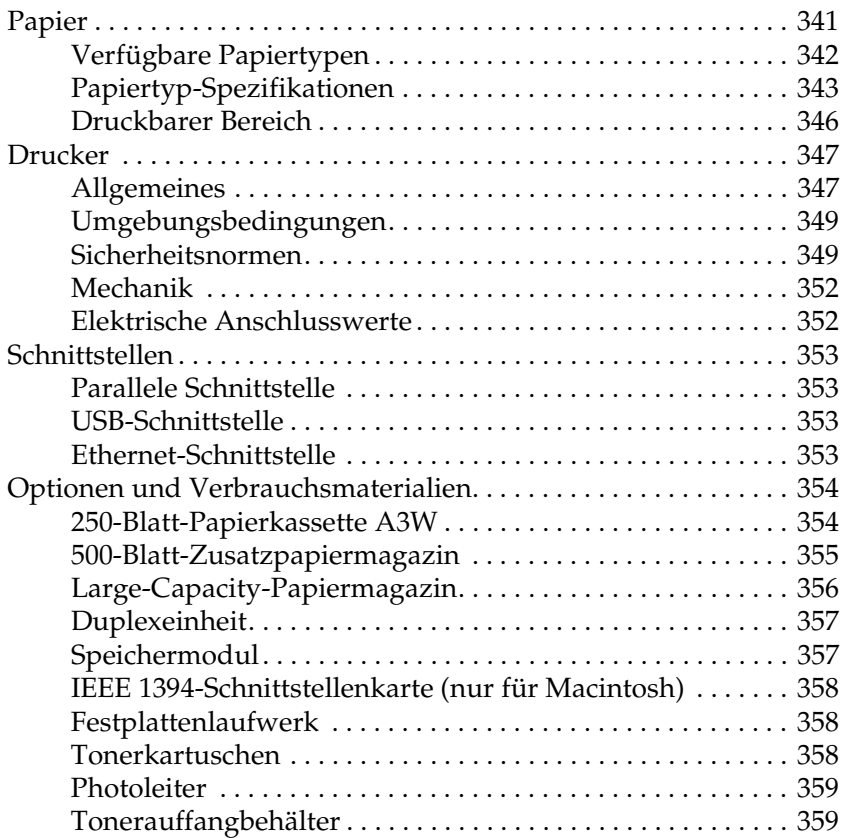

### *[Anhang](#page-360-0) B* **Zeichensätze**

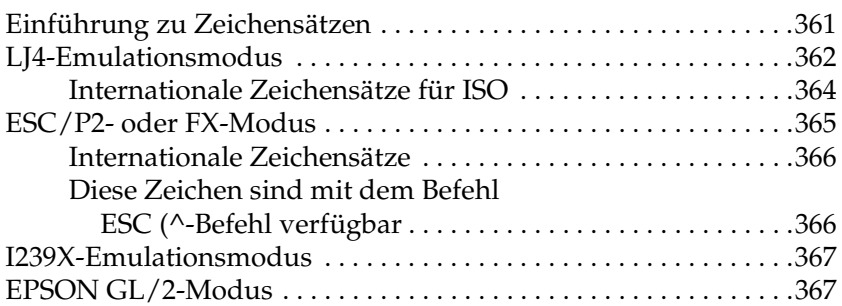

#### *[Anhang](#page-368-0) C* **Mit Schriften arbeiten**

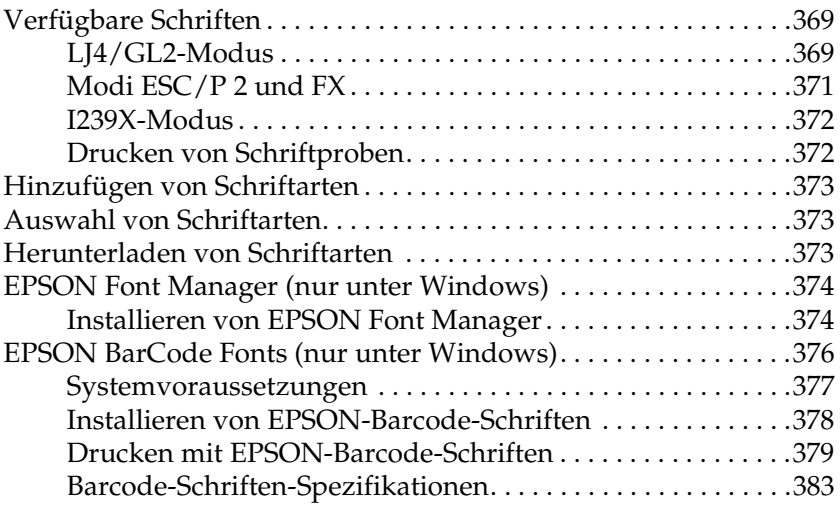

#### *[Anhang](#page-394-0) D* **Kontaktaufnahme zum Kundendienst**

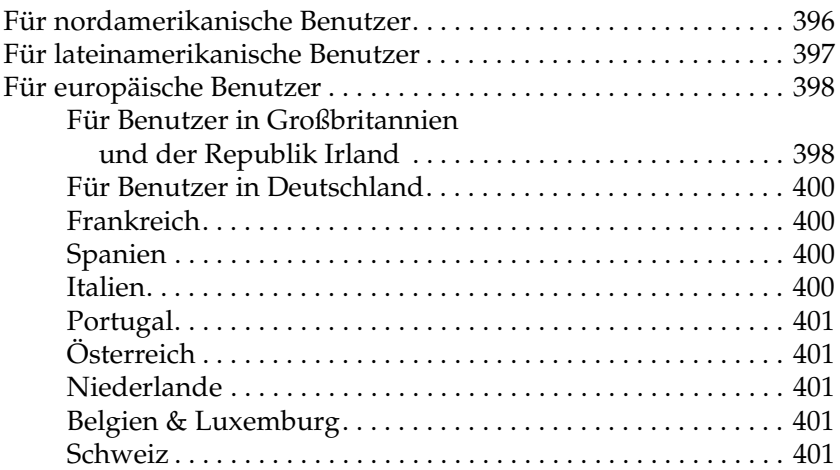

#### **[Glossar](#page-402-0)**

**[Index](#page-408-0)**

<span id="page-14-0"></span>*Kapitel 1* **Produktinformationen**

## <span id="page-15-0"></span>**Druckerteile**

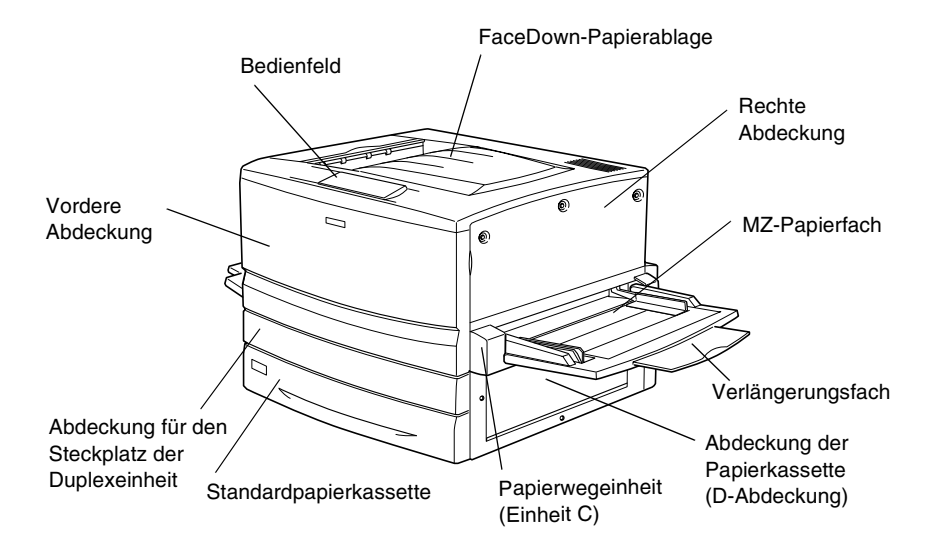

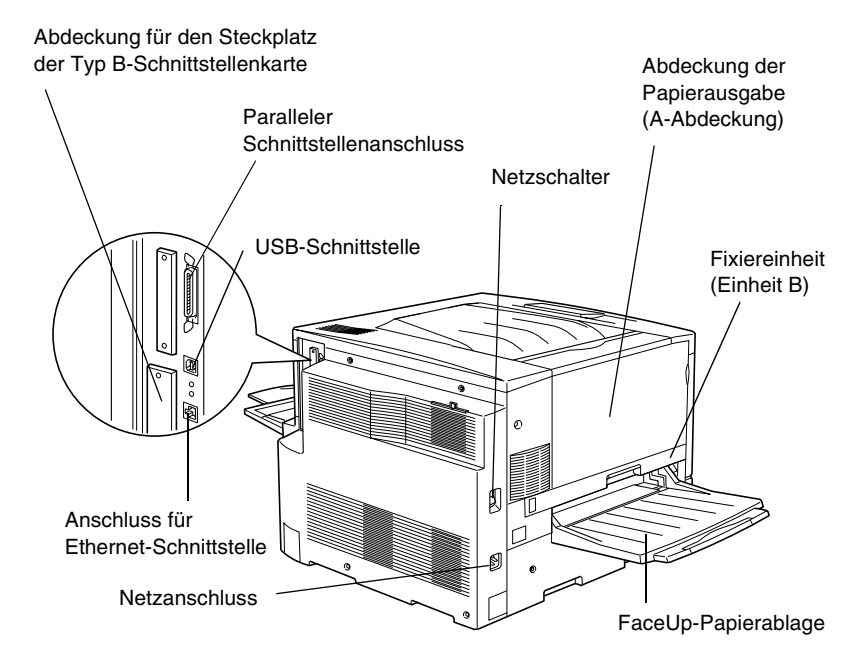

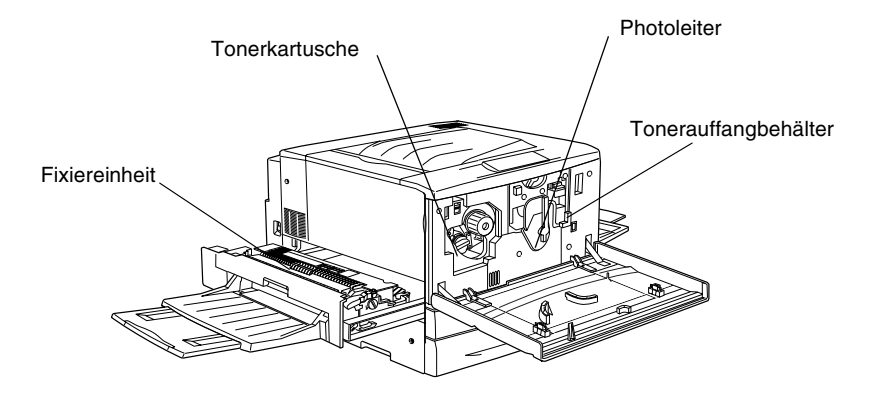

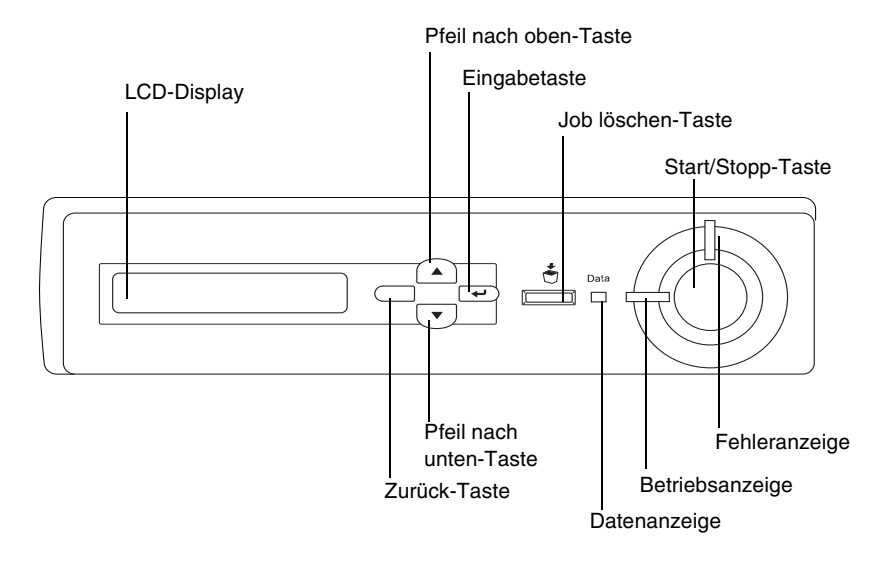

## <span id="page-17-0"></span>**Optionen und Verbrauchsmaterialien**

## <span id="page-17-1"></span>**Optionen**

Durch den Einbau der folgenden Optionen können Sie die Leistung des Druckers verbessern:

- ❏ Die 250-Blatt-Papierkassette A3W (C813521) bietet Platz für 250 Blätter des Formats A3W.
- ❏ Das 500-Blatt-Zusatzpapiermagazin (C12C813871) bietet Platz für eine Papierkassette. Dadurch wird die mögliche Papierzufuhr auf 500 Blatt erhöht.
- ❏ Das Large-Capacity-Papiermagazin (C12C813891) bietet Platz für zwei Papierkassetten. Dadurch wird die mögliche Papierzufuhr auf 1.000 Blatt erhöht.
- ❏ Mit der Duplexeinheit (C12C813881) k önnen Sie Papier automatisch beidseitig bedrucken.
- ❏ Das Festplattenlaufwerk (C12C823921) erweitert die Kapazit ät des Druckers und erm öglicht die Ausf ührung von komplexen und umfangreichen Druckauftr ägen mit hoher Geschwindigkeit.
- ❏ Optionale Speichermodule erweitern die Kapazit ät des Druckerspeichers und erm öglichen den Druck von Dokumenten mit vielen komplexen Grafiken.
- ❏ Das Adobe ® PostScript® 3 ™ ROM-Modul (C12C83249 ✽) liefert glatte PostScript-Drucke. Es kann nicht verwendet werden, wenn der Drucker über die IEEE 1394 Typ B-Schnittstellenkarte an einen Macintosh ®-Computer angeschlossen ist.
- ❏ Die IEEE 1394 Typ B-Schnittstellenkarte (C12C82372 ✽) kann unter Macintosh verwendet werden. Diese Karte kann mit einem Macintosh FireWire®-Anschluss verbunden werden.

#### *Hinweis:*

*Das Sternchen (* ✽*) steht für die letzte Stelle der Produktnummer und variiert je nach Land.*

## <span id="page-18-0"></span>**Verbrauchsmaterialien**

Die Abnutzung der folgenden Verbrauchsmaterialien wird vom Drucker überwacht. Der Drucker meldet Ihnen, wenn Materialien ersetzt werden müssen.

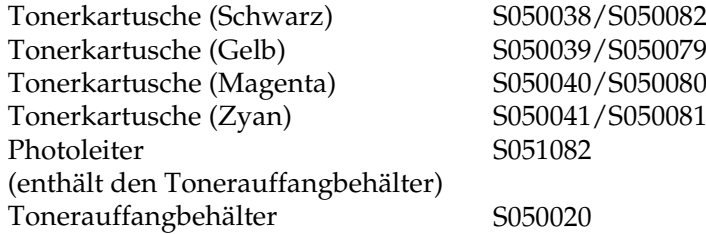

Mit den im Folgenden aufgeführten speziellen Druckmedien von EPSON erzielen Sie Ausdrucke mit bester Qualität.

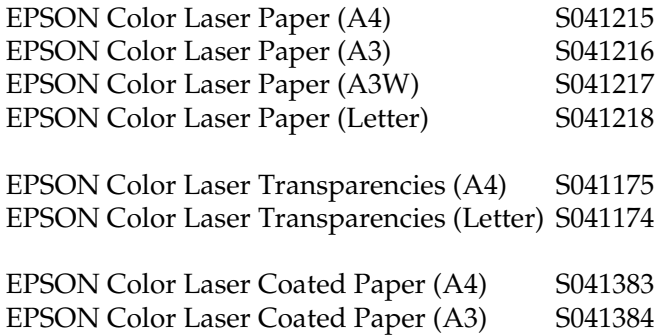

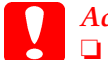

- *Achtung:* ❏ *Verwenden Sie keine EPSON-Medien, die für andere Produkte bestimmt sind, etwa spezielle Medien für Tintenstrahldrucker, da dies zu Papierstaus und Beschädigungen des Druckers führen kann.*
	- ❏ *Verwenden Sie die genannten Medien nicht in anderen Druckern, es sei denn, sie werden in der jeweiligen Dokumentation aufgeführt.*

## <span id="page-19-0"></span>**Informationen zum Drucker**

Der Drucker verfügt über viele Leistungsmerkmale, die die Bedienung erleichtern und das Erstellen anspruchsvoller Ausdrucke ermöglichen. Die wichtigsten dieser Leistungsmerkmale werden im Folgenden beschrieben.

## <span id="page-20-0"></span>**Funktion Auftrag speichern**

Mit der Funktion Auftrag speichern k önnen Sie einen Druckauftrag auf dem Festplattenlaufwerk des Druckers speichern und jederzeit über das Bedienfeld des Druckers ausdrucken, ohne den Computer zu verwenden. Sie können auf diese Weise auch vor dem Ausdruck mehrerer Druckexemplare einen Probedruck durchf ühren. Wenn der Inhalt eines Druckauftrags vertraulicher Art ist, k önnen Sie den Zugriff durch ein Kennwort einschr änken. Weitere Informationen hierzu erhalten Sie unter "Verwenden der Funktion Auftrag spe[ichern" auf Seite 85](#page-84-1) für Windows oder unter "Verwenden der [Funktion Auftrag speichern" auf Seite 155](#page-154-1) für Macintosh.

#### *Hinweis:*

*Für die Funktion Auftrag speichern ist die Installation eines optionalen Festplattenlaufwerks im Drucker erforderlich.*

## <span id="page-20-1"></span>**Funktion HDD-Formularoverlay**

Beschleunigt den Druck mit Formularoverlays durch Speichern der Overlaydaten auf dem optionalen Festplattenlaufwerk anstelle des Computers. Diese Funktion steht nur unter Windows zur Verfügung. Weitere Informationen hierzu finden Sie im Abschnitt "[Verwenden von HDD-Formularoverlays" auf Seite 73](#page-72-1).

## <span id="page-20-2"></span>**Vordefinierte Farbeinstellungen im Druckertreiber**

Der Druckertreiber verf ügt über zahlreiche vordefinierte Einstellungen f ür den Farbdruck. Sie können dadurch die Druckqualit ät f ür verschiedene Arten von Farbdokumenten optimieren.

F ür Windows, siehe ["Verwenden der Voreinstellungen" auf Seite 56](#page-55-0). Für Macintosh, siehe ["Einstellen der Druckqualit](#page-135-2)ät" auf Seite 136.

## <span id="page-21-0"></span>**Duplexdruck**

EPSON bietet eine optionale Duplexeinheit, mit der Sie Papier bequem beidseitig bedrucken können. Die Duplexeinheit ermöglicht den Druck doppelseitiger Dokumente von hoher Qualität. Verwenden Sie diese Funktion für möglichst jeden Druckauftrag, um Kosten und Material zu sparen.

## <span id="page-21-1"></span>**Technologie zur Verbesserung der Auflösung (RITech)**

RITech ist eine von EPSON entwickelte Druckertechnologie zur Verbesserung der Auflösung und dient dem Erscheinungsbild von gedruckten Linien, Text und Grafiken. RITech wird auch beim Farbdruck verwendet.

## <span id="page-22-1"></span><span id="page-22-0"></span>**Verfügbares Papier**

In diesem Abschnitt erfahren Sie, welche Papiersorten Sie mit Ihrem Drucker verwenden können. Vermeiden Sie die Verwendung von Papier, das in diesem Abschnitt nicht aufgeführt wird.

*Hinweis:Der Drucker reagiert äußerst empfindlich auf Feuchtigkeit. Stellen Sie daher sicher, dass Sie Ihre Druckmedien an einem trockenen Ort lagern.*

## <span id="page-22-2"></span>**Spezielle Druckmedien von EPSON**

EPSON bietet Druckmedien an, die speziell für diesen Drucker entwickelt wurden.

#### **EPSON Color Laser Paper**

Dieses Medium ist speziell für diesen Drucker bestimmt. Es kann in das MZ-Papierfach, die Standardpapierkassette, die optionale 250-Blatt-Papierkassette A3W, das optionale 500-Blatt-Zusatzpapiermagazin oder das Large-Capacity-Papiermagazin eingelegt werden.

S041215 (A4) S041216 (A3) S041217 (A3W) S041218 (Letter)

#### **EPSON Color Laser Transparencies**

Dieses Medium ist speziell f ür diesen Drucker bestimmt. Es kann nur in das MZ-Papierfach eingelegt werden.

S041175 (A4) S041174 (Letter)

- *Achtung:* ❏ *Verwenden Sie keine EPSON-Medien, die für andere Produkte bestimmt sind, etwa spezielle Medien für Tintenstrahldrucker, da dies zu Papierstaus und Besch ädigungen des Druckers führen kann.*
	- ❏ *Verwenden Sie die genannten Medien nicht in anderen Druckern, es sei denn, sie werden in der jeweiligen Dokumentation aufgeführt.*

#### **EPSON Color Laser Coated Paper**

EPSON Color Laser Coated Paper ist speziell f ür diesen Drucker bestimmt. Es ist schwerer als EPSON Color Laser Paper und f ührt zu einer besseren Druckdarstellung mit Glanzeffekt. Zum Drucken mit EPSON Color Laser Coated Paper m üssen Sie im Druckertreiber als Einstellung für den Papiertyp *Beschichtet* oder *Beschichtet (Rückseite)* ausw ählen. Diese Einstellung ist für das Drucken auf beschichtetem Papier optimiert. Das Papier kann jedoch in diesem Fall nur in das MZ-Papierfach eingelegt werden. Wenn Sie beschichtetes Papier aus der Standardpapierkassette, dem optionalen 500-Blatt-Zusatzpapiermagazin oder dem Large-Capacity-Papiermagazin einziehen m öchten, w ählen Sie den Papiertyp *Normalpapier* aus. Die Druckqualit ät unter dieser Einstellung ist jedoch niedriger, als unter der Einstellung *Beschichtet* oder *Beschichtet (Rückseite)*.

S041383 (A4) S041384 (A3)

#### *Hinweis:*

- ❏ *Beschichtet und Beschichtet (Rückseite) werden im Dialogfeld Allgemeine Einstellungen angezeigt, wenn im Dialogfeld Erweiterte Einstellungen das Kontrollkästchen Beschichtet zu den Papiertypeinstellungen hinzufügen aktiviert ist. Dieses Dialogfeld kann im Druckertreiber für Windows über die Registerkarte Optionale Einstellungen aufgerufen werden. Klicken Sie unter Macintosh im Dialogfeld Allgemeine Einstellungen auf das Symbol Erweiterte Einstellungen, um das Dialogfeld Erweiterte Einstellungen aufzurufen.*
- ❏ *Wenn im Druckertreiber der Papiertyp Beschichtet oder Beschichtet (Rückseite) ausgewählt wurde, ist beidseitiges Drucken mit der optionalen Duplexeinheit nicht möglich.*

## <span id="page-24-0"></span>**Einfaches Papier**

Zusätzlich zu den speziellen Druckmedien von EPSON, die im vorangegangenen Abschnitt vorgestellt wurden, können Sie folgende Papiertypen verwenden.

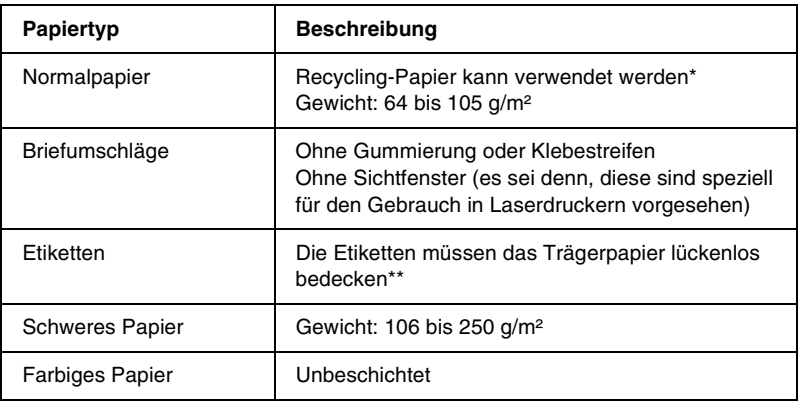

- *\* Verwenden Sie Recycling-Papier nur unter normalen Temperatur- und Feuchtigkeitsbedingungen. Eine schlechte Papierqualität beeinträchtigt die Druckqualität und kann Papierstaus und andere Probleme verursachen.*
- \*\* Lücken zwischen den Etiketten können dazu führen, dass sich die Etiketten im *Drucker vom Trägerpapier lösen und den Drucker beschädigen.*

#### *Hinweis:*

- ❏ *EPSON kann keine Empfehlungen bestimmter Hersteller bzw. bestimmter Druckmedium aussprechen, da sich die Qualität einer Marke oder eines Druckmediums jederzeit ändern kann. Machen Sie daher immer erst ein paar Probeausdrucke, bevor Sie ein Druckmedium in größeren Mengen anschaffen oder große Druckaufträge starten.*
- ❏ *Papier mit vorgedrucktem Briefkopf können Sie verwenden, vorausgesetzt, Papier und Druckfarbe sind für Laserdrucker geeignet.*

## <span id="page-25-0"></span>*Druckmedien, die Sie nicht verwenden sollten*

Die folgenden Papiersorten dürfen Sie mit diesem Drucker nicht verwenden. Sie können Schäden am Drucker oder Papierstaus verursachen oder die Druckqualität beeinträchtigen.

- ❏ Druckmedien für andere Farblaserdrucker, Monochromlaserdrucker, Farbkopiergeräte, Monochromkopiergeräte oder Tintenstrahldrucker
- ❏ Druckmedien, die vorher von anderen Farblaserdruckern, Monochromlaserdruckern, Farbkopiergeräten, Monochromkopiergeräten, Tintenstrahldruckern oder Thermotransferdruckern bedruckt wurden
- ❏ Kohlepapier, Selbstdurchschreibpapier, Thermopapier, druckempfindliches Papier, säurehaltiges Papier oder Papier, das mit Tinte bedruckt ist, die empfindlich auf hohe Temperaturen (ca. 150°C) reagiert
- ❏ Etiketten, die sich leicht vom Trägerpapier lösen oder das Trägerpapier nicht lückenlos bedecken
- ❏ Beschichtetes Papier oder farbiges Papier mit spezieller Beschichtung, ausgenommen EPSON Color Laser Coated Paper
- ❏ Papier mit Heftlöchern oder perforiertes Papier
- ❏ Papier mit Klebekante, Heftklammern, Büroklammern oder Klebestreifen
- ❏ Papier, das sich elektrostatisch aufladen kann
- ❏ Feuchtes Papier
- ❏ Papier mit ungleichmäßiger Papierstärke
- ❏ Extrem schweres oder leichtes Papier
- ❏Zu glattes oder zu raues Papier
- ❏Papier mit unterschiedlicher Vorder- und Rückseite
- ❏ Gefaltetes, zerknittertes, gewelltes oder zerrissenes Papier
- ❏ Papier ungewöhnlichen Formats oder Papier, dessen Kanten nicht im rechten Winkel zueinander stehen

## <span id="page-27-0"></span>*Papierzufuhr*

In diesem Abschnitt erfahren Sie, welche Druckmedien Sie über eine Papierzufuhr zuführen können.

## <span id="page-27-1"></span>*MZ-Papierfach*

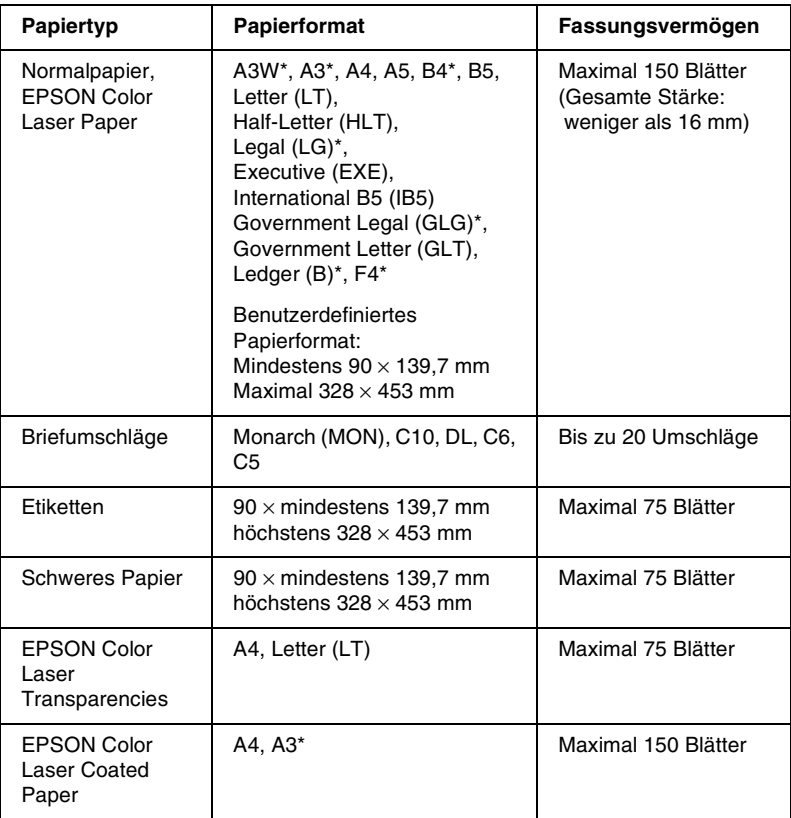

\* Diese Formate sollten mit der kurzen Kante voran eingelegt werden.

## <span id="page-28-0"></span>*Standardpapierkassette*

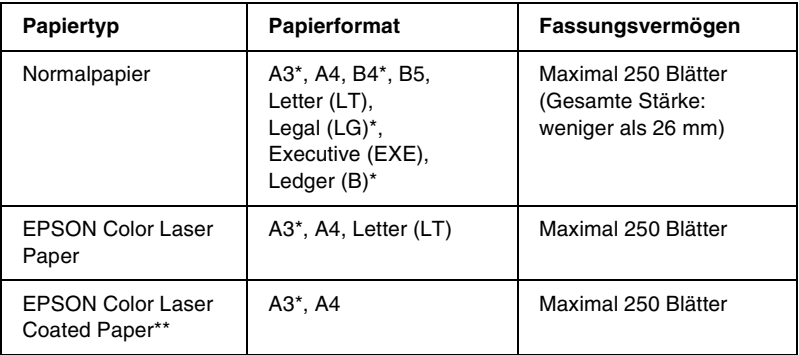

- \* Diese Formate sollten mit der kurzen Kante voran eingelegt werden.
- \*\* Dieses Medium kann nur von dieser Papierzufuhr eingezogen werden, wenn im Druckertreiber als Papiertyp die Option Normalpapier ausgewählt wurde.

## <span id="page-28-1"></span>*250-Blatt-Papierkassette A3W*

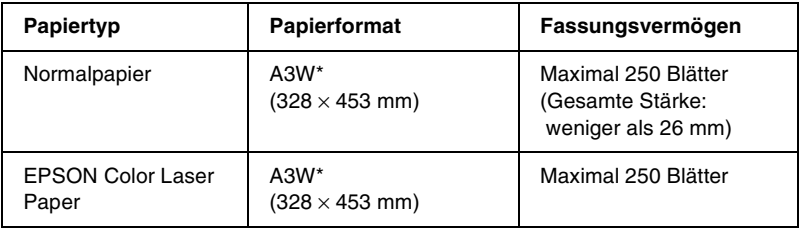

\* Papier im Format A3W sollte mit der kurzen Kante voran eingelegt werden.

## <span id="page-29-0"></span>*500-Blatt-Zusatzpapiermagazin*

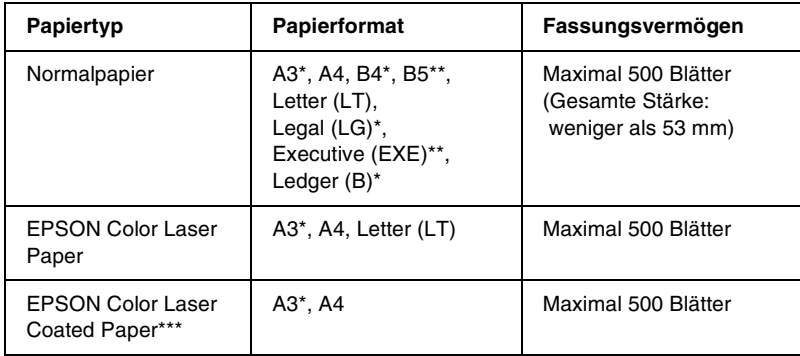

- \*Diese Formate sollten mit der kurzen Kante voran eingelegt werden.
- \*\*Die Verfügbarkeit variiert je nach Land.
- \*\*\* Dieses Medium kann nur von dieser Papierzufuhr eingezogen werden, wenn im Druckertreiber als Papiertyp die Option Normalpapier ausgewählt wurde.

## <span id="page-30-0"></span>*Large-Capacity-Papiermagazin*

Diese Einheit verfügt über zwei Papierkassetten. In jede Kassette können folgende Papierformate eingelegt werden:

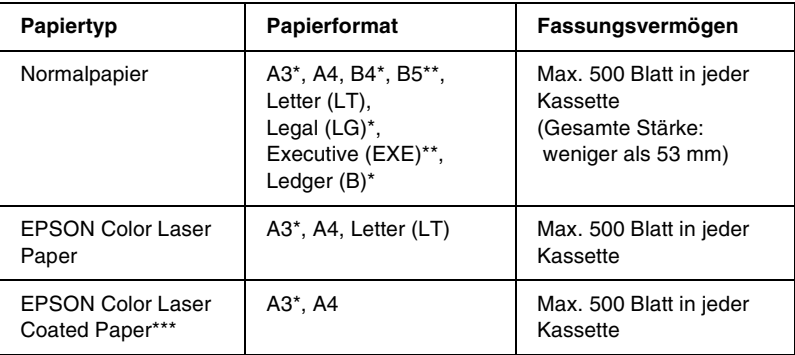

- \*Diese Formate sollten mit der kurzen Kante voran eingelegt werden.
- \*\* Verfügbarkeit variiert je nach Land.
- \*\*\* Dieses Medium kann nur von dieser Papierzufuhr eingezogen werden, wenn im Druckertreiber als Papiertyp die Option Normalpapier ausgewählt wurde.

## <span id="page-30-1"></span>*Auswählen der Papierzufuhr*

Sie können die Papierzufuhr für den Drucker auf eine der beiden folgenden Weisen auswählen:

- ❏ Rufen Sie den Druckertreiber auf, klicken Sie auf die Registerkarte Allgemeine Einstellungen, und wählen Sie eine Papierzufuhr aus der Liste aus. Klicken Sie auf OK.
- ❏ Wählen Sie am Bedienfeld des Druckers unter der Einstellung Parierzufuhr eine Papierzufuhr aus. Nähere Informationen finden Sie unter ["Menü Setup" auf Seite 188](#page-187-1).

#### *Automatische Auswahl*

Wenn Sie im Druckertreiber Automatische Auswahl oder am Bedienfeld Auto auswählen, wird die Papierzufuhr verwendet, die Papier im Format der festgelegten Seitengröße enthält.

Wenn in der ausgewählten Papierzufuhr kein Papier vorhanden ist, sucht der Drucker in folgender Reihenfolge nach einer Papierzufuhr mit dem angegebenen Papierformat:

#### Standardkonfiguration:

MZ-Papierfach Zusatzpapiermagazin 1\* (Standardpapierkassette)

\* Bezeichnet je nach Konfiguration die Standardpapierkassette oder die optionale 250-Blatt-Papierkassette A3W.

#### *Hinweis:*

- ❏ *Wenn Sie Einstellungen für das Papierformat oder die Papierzufuhr in Ihrer Anwendung vornehmen, können diese die Einstellungen des Druckertreibers außer Kraft setzen.*
- ❏ *Sie können die Reihenfolge mit der Einstellung* !"  *im Menü Papierfach ändern. Weitere Informationen hierzu finden Sie im Abschnitt ["Menü Papierfach" auf Seite 184](#page-183-1).*

#### Mit installierter optionaler Papierzufuhr:

#### MZ-Papierfach

Zusatzpapiermagazin 1\* (Standardpapierkassette) Zusatzpapiermagazin 2\*\* (optionales Zusatzpapiermagazin) Zusatzpapiermagazin 3 \*\*\*(optionales Zusatzpapiermagazin)

- \* Bezeichnet je nach Konfiguration die Standardpapierkassette oder die optionale 250-Blatt-Papierkassette A3W.
- \*\* Bezeichnet je nach Konfiguration das optionale 500-Blatt-Zusatzpapiermagazin oder das optionale Large-Capacity-Papiermagazin.
- \*\*\* Bezeichnet das optionale Large-Capacity-Papiermagazin.

#### *Hinweis:*

- ❏ *Wenn Sie Einstellungen für das Papierformat oder die Papierzufuhr in Ihrer Anwendung vornehmen, können diese die Einstellungen des Druckertreibers außer Kraft setzen.*
- ❏ *Wenn Sie als Einstellung für das Papierformat Briefumschl äge ausw ählen, können diese nur in das MZ-Papierfach eingelegt werden, ungeachtet der Einstellung für die Papierzufuhr.*
- ❏ *Sie können die Reihenfolge mit der Einstellung* !"  *im Men ü Setup ändern. Weitere Informationen hierzu finden Sie im Abschnitt "Men [ü Setup" auf Seite 188](#page-187-1).*

### *Papier manuell zuführen*

Gehen Sie folgenderma ßen vor, um ein einzelnes Blatt Papier manuell zuzuführen.

1. F ühren Sie ein einzelnes Blatt Papier mit der bedruckbaren Seite nach oben so weit wie möglich in das MZ-Papierfach ein. Stellen Sie die Papierführungen auf das eingelegte Papierformat ein.

#### *Hinweis:*

*Legen Sie Briefpapier mit der bedruckbaren Seite nach oben und dem Briefkopf voran in die Papierkassette ein.*

- 2. Aktivieren Sie im Druckertreiber in der Registerkarte Allgemeine Einstellungen (Windows) oder im Dialogfeld Allgemeine Einstellungen (Macintosh) das Kontrollk ästchen Manuelle Zufuhr.
- 3. Senden Sie die Druckdaten vom Computer an den Drucker. Die Fehleranzeige und Betriebsanzeige am Bedienfeld beginnen in l ängeren Abst änden zu blinken.
- 4. Drücken Sie die Taste O Start/Stopp. Der Drucker zieht das Papier aus dem MZ-Papierfach ein.

#### *Hinweis:*

*Wenn Sie keine manuelle Papierzufuhr mehr benötigen, deaktivieren Sie im Druckertreiber in der Registerkarte Allgemeine Einstellungen (Windows) oder im Dialogfeld Allgemeine Einstellungen (Macintosh) das Kontrollkästchen* Manuelle Zufuhr*.*

## <span id="page-33-0"></span>*Ausgabefächer*

Es stehen zwei Ausgabefächer für bedrucktes Papier zur Verfügung: die FaceDown- und die FaceUp-Papierablage.

*Hinweis:*

*Die FaceDown-Papierablage ist das Standardausgabefach. Informationen zum Aktivieren der FaceUp-Papierablage finden Sie unter ["Auswählen eines Papierausgabefachs und eines optionalen](#page-35-0)  [Zusatzpapiermagazins" auf Seite 36](#page-35-0).*

## <span id="page-33-1"></span>*FaceUp-Papierablage*

In der FaceUp-Papierablage werden die ausgegebenen Drucke mit der bedruckten Seite nach oben gestapelt. Die FaceUp-Papierablage kann für folgende Papiertypen verwendet werden:

Papiertyp: Alle von diesem Drucker unterstützten Papiertypen

Fassungs-Fassungs- Max. 150 Blatt (A4 oder kleineres Papierformat) vermögen: Max. 50 Blatt (größer als A4-Format)

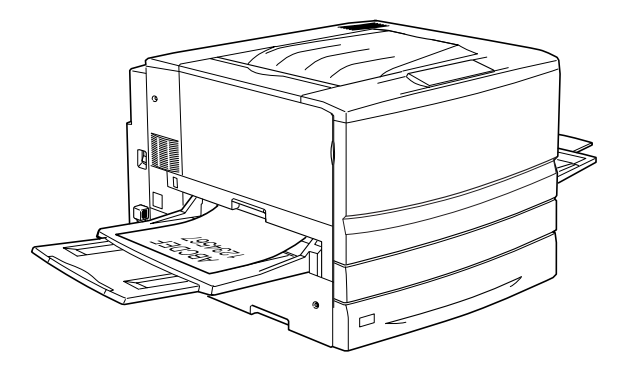

Sie müssen im Druckertreiber die Option Umkehrreihenfolge aktivieren, damit die Ausdrucke in der FaceUp-Papierablage ausgegeben werden. Um diese Einstellung vorzunehmen, klicken Sie auf Allgemeine Einstellungen, aktivieren Sie das Kontrollkästchen Umkehrreihenfolge, und klicken Sie anschließend auf OK.

## <span id="page-34-0"></span>*FaceDown-Papierablage*

Die FaceDown-Papierablage befindet sich an der Oberseite des Druckers. Die ausgegebenen Drucke werden mit der bedruckten Seite nach unten gestapelt.

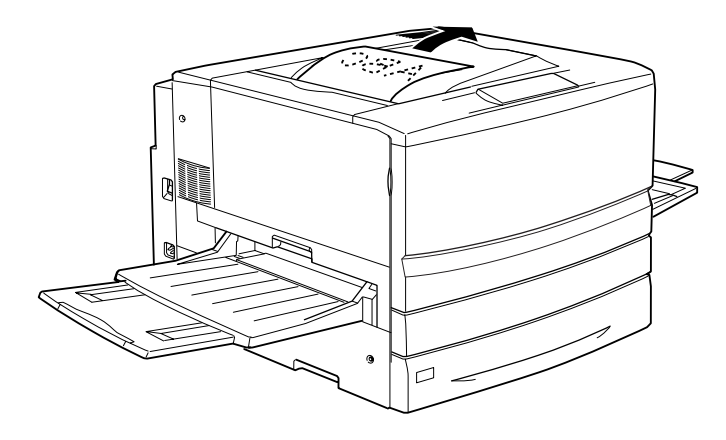

Die FaceDown-Papierablage kann für folgende Papiertypen verwendet werden:

Papiertyp: Normalpapier (mindestens 210 mm Breite <sup>×</sup> 182 mm Höhe), EPSON Color Laser Paper, EPSON Color Laser Coated Paper

Fassungsvermögen: Maximal 250 Blätter

*Achtung: Folgende Papiertypen können nicht in der FaceDown-Papierablage ausgegeben werden. Verwenden Sie stattdessen die FaceUp-Papierablage.*

- ❏ *Normalpapier, das kleiner ist, als 210* × *182 mm, wie die Formate A5 oder Half-Letter*
- ❏ *EPSON Color Laser Transparencies*
- ❏ *Briefumschläge*
- ❏ *Schweres Papier*
- ❏ *Etiketten*

## <span id="page-35-0"></span>*Auswählen eines Papierausgabefachs und eines optionalen Zusatzpapiermagazins*

Sie können auf zwei verschiedene Weisen festlegen, ob Sie die FaceDown- oder die FaceUp-Papierablage als Ausgabefach verwenden möchten.

#### **Im Druckertreiber:**

Klicken Sie auf die Registerkarte Allgemeine Einstellungen, und aktivieren Sie in den Ausgabefach-Einstellungen entweder FaceDown-Papierablage oder FaceUp-Papierablage. Klicken Sie auf OK.

#### **Am Bedienfeld:**

Wählen Sie im Menü Setup unter Ablase zwischen den Optionen Face down (FaceDown-Papierablage) und Face ur (FaceUp-Papierablage).
# *Einlegen von Papier*

In diesem Abschnitt erhalten Sie Anweisungen zum Einlegen von Papier in das MZ-Papierfach und in die Standardpapierkassette sowie die optionalen Zusatzpapiermagazine. Wenn Sie spezielle Druckmedien wie EPSON Color Laser Transparencies oder Briefumschläge verwenden, lesen Sie bitte auch die Hinweise unter ["Drucken auf speziellen Druckmedien" auf Seite 44](#page-43-0).

## *MZ-Papierfach*

Das MZ-Papierfach ist die flexibelste Papierzufuhr und nimmt die unterschiedlichsten Papierformate und Druckmedien auf. Es wird außerdem auch für die manuelle Papierzufuhr verwendet. Weitere Informationen hierzu finden Sie im Abschnitt "[MZ-Papierfach" auf Seite 28](#page-27-0).

Gehen Sie beim Einlegen von Papier in das MZ-Papierfach folgendermaßen vor.

1. Öffnen Sie das MZ-Papierfach, ziehen Sie das Verlängerungsfach heraus, um die Größe dem Format der Druckmedien anzupassen.

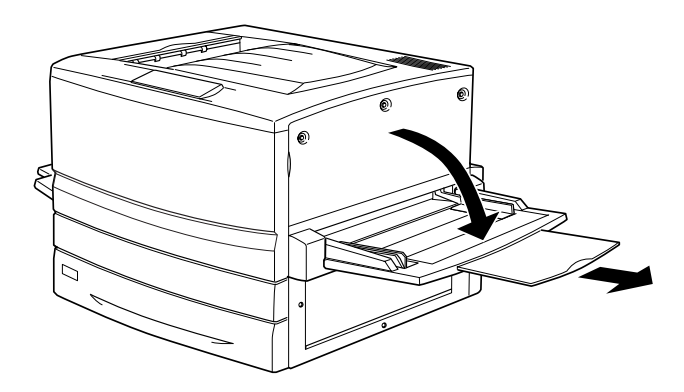

2. Wenn Sie Papier im Format A3W einlegen m öchten, klappen Sie die linke Papierf ührung herunter. Wenn Sie Druckmedien in einem anderen Format als A3W einlegen, achten Sie darauf, dass die Papierf ührung aufgestellt ist.

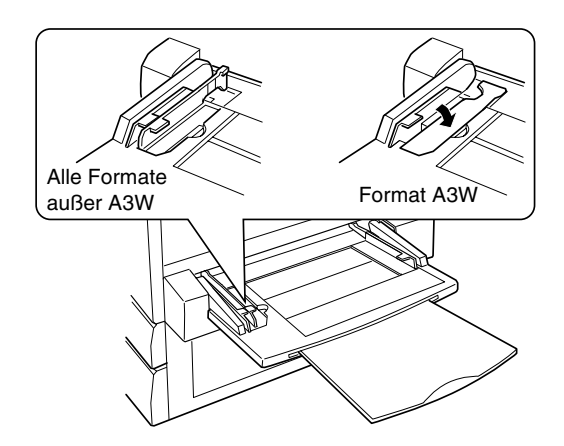

3. Schieben Sie die rechte Papierf ührung ganz nach au ßen.

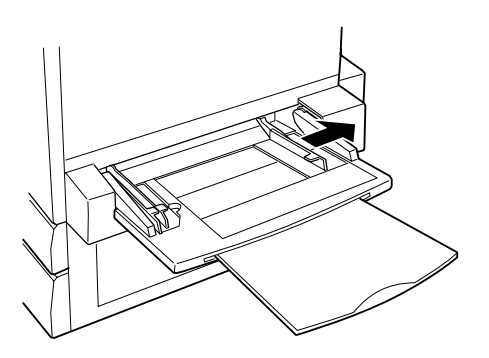

4. Legen Sie einen Stapel der gew ünschten Druckmedien mit der bedruckbaren Seite nach oben ein. Schieben Sie anschlie ßend die rechte Papierf ührung an den rechten Rand des Stapels, bis sie genau anliegt.

Alle Formate außer A3W:

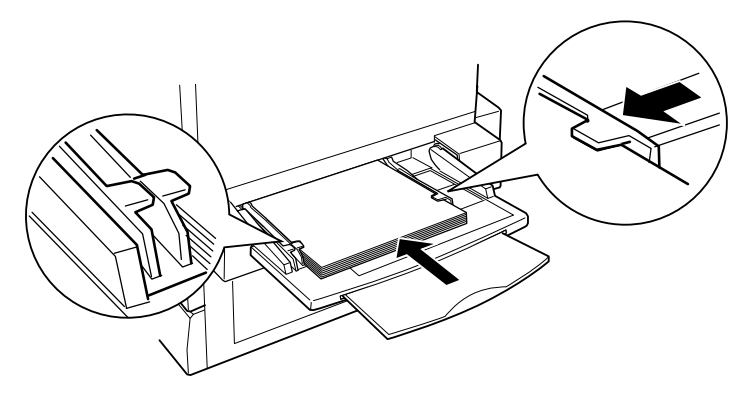

Format A3W:

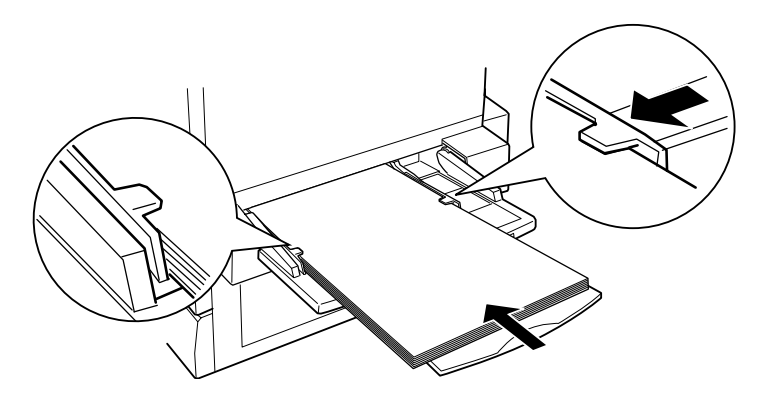

5. Wählen Sie mit dem Druckertreiber oder am Bedienfeld des Druckers die Einstellungen für Papierzufuhr und Papierformat aus, die den eingelegten Medien entsprechen.

#### *Hinweis:*

- ❏ *Verwenden Sie das MZ-Papierfach, um auf der Rückseite von vorher bedrucktem Papier zu drucken. Die optionale Duplexeinheit kann hierzu nicht verwendet werden.*
- ❏ *Wenn die Ausdrucke in die FaceUp-Papierablage ausgegeben werden sollen, müssen Sie im Druckertreiber oder im Menü Setup die Einstellungen für das Ausgabefach ändern.*

# *Standardpapierkassette und optionale Zusatzpapiermagazine*

Die durchzuf ührenden Schritte sind dieselben, unabh ängig davon, ob Papier in die Standardpapierkassette, die optionale 250-Blatt-Papierkassette A3W, das optionale 500-Blatt-Zusatzpapiermagazin oder das optionale Large-Capacity-Papiermagazin eingelegt werden soll.

Zus ätzlich zu Normalpapier k önnen Sie in der Standardpapierkassette auch spezielle Druckmedien wie EPSON Color Laser Paper verwenden.

### *Hinweis:*

- ❏ *Verwenden Sie die mitgelieferten Etiketten, um das Papierformat in den einzelnen Kassetten zu kennzeichnen.*
- ❏ *Damit Sie die optionale 250-Blatt-Papierkassette A3W, das optionale 500-Blatt-Papiermagazin oder das optionale Large-Capacity-Papiermagazin verwenden können, m üssen Sie diese nach dem Einsetzen in den Drucker jeweils in der Registerkarte Optionale Einstellungen des Druckertreibers aktivieren.*

Gehen Sie beim Einlegen von Papier in die Standardpapierkassette oder das optionale Zusatzpapiermagazin folgenderma ßen vor. In den Abbildungen wird die Standardpapierkassette dargestellt.

1. Ziehen Sie die Papierkassette bis zum Anschlag heraus.

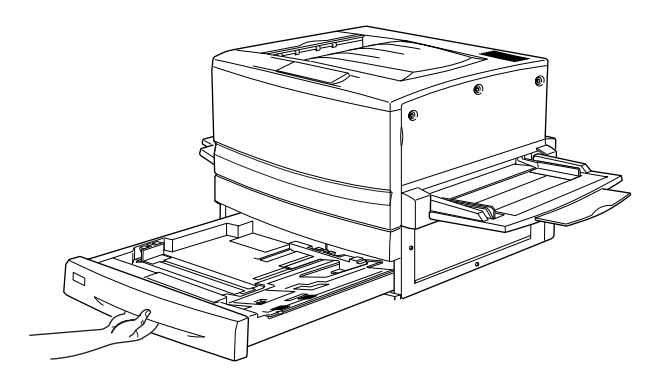

2. Drücken Sie die Metallplatte in der Kassette nach unten, bis sie einrastet.

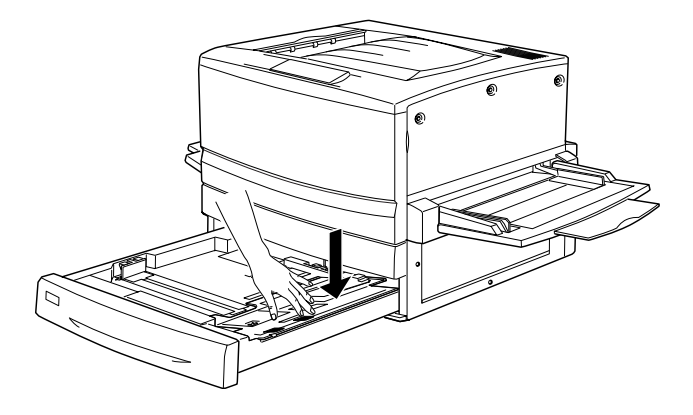

3. Schieben Sie die seitlichen und hinteren Papierführungen nach außen.

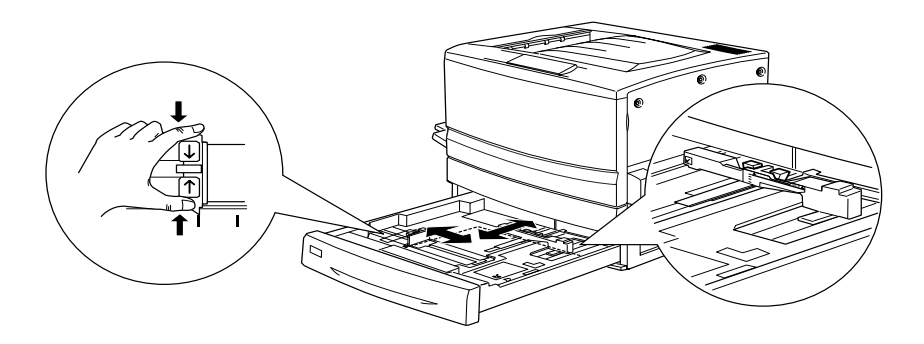

4. Fächern Sie einen Stapel Papier auf, und richten Sie die Kanten bündig zueinander aus.

#### *Hinweis:*

*Wenn beim Verwenden von Normalpapier die gedruckten Seiten zerknittert oder schlecht gestapelt ausgegeben werden, drehen Sie den Stapel um, und legen Sie ihn erneut ein.*

5. Legen Sie den Stapel in die Kassette, wie in der folgenden Abbildung dargestellt. Vergewissern Sie sich, dass alle Bl ätter sich unter der Metallhalterung befinden und mit der bedruckbaren Seite nach unten zeigen.

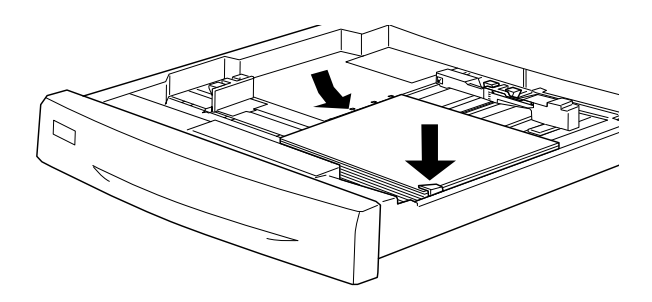

*Hinweis:Das Überladen der Kassette kann zu Papierstaus führen.*

6. Schieben Sie die hintere Papierf ührung vor, bis sie den Rand des Papierstapels ber ührt.

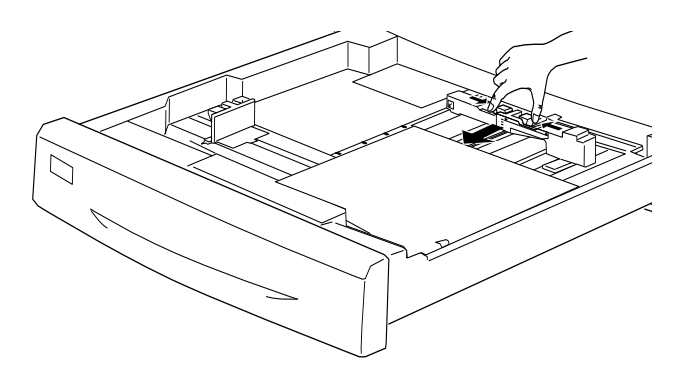

7. Stellen Sie die Papierführungen auf die Formatmarkierung ein, die dem eingelegten Papier entspricht.

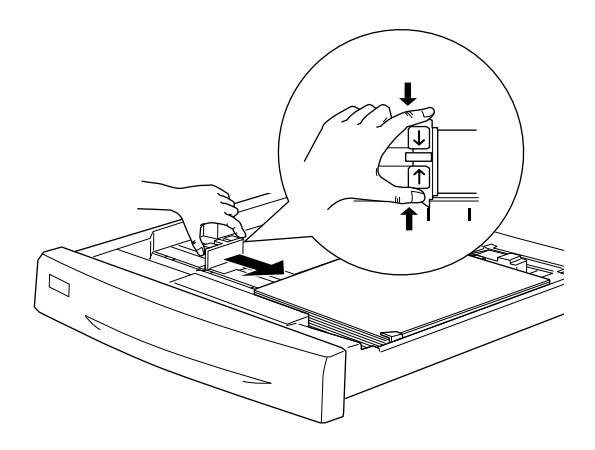

### *Hinweis:*

*Stellen Sie vor allem die seitliche Papierführung auf die korrekte Position, da der Drucker das eingelegte Papierformat automatisch aus der Position dieser Papierführung abliest.*

- 8. Schieben Sie die Papierkassette ganz in den Drucker ein.
- 9. Wählen Sie im Menü Papierzufuhr die Einstellung Mas . 1 Tur aus, die dem eingelegten Papier entspricht. Weitere Informationen hierzu finden Sie im Abschnitt ["Menü](#page-183-0) [Papierfach" auf Seite 184](#page-183-0).

#### *Hinweis:*

*Wenn Sie andere optionale Papierzufuhren (z. B. das 500-Blatt-Zusatzpapiermagazin oder das Large-Capacity-Papiermagazin) installiert haben und Papier in diese eingelegt ist, nehmen Sie alle Einstellungen des Papiertyps von* <code>Mas.1 T</code>ur *bis* <code>Mas.3 Tur  $vor.$ </code>

# <span id="page-43-0"></span>*Drucken auf speziellen Druckmedien*

Sie k önnen auch spezielle Druckmedien bedrucken, wie EPSON Color Laser Paper, EPSON Color Laser Transparencies, EPSON Color Laser Coated Paper, schweres Papier, Briefumschl äge und Etiketten.

### *Hinweis:*

*EPSON kann keine Empfehlungen bestimmter Hersteller bzw. bestimmter Druckmedium aussprechen, da sich die Qualit ät einer Marke oder eines Druckmediums jederzeit ändern kann. Machen Sie daher immer erst ein paar Probeausdrucke, bevor Sie ein Druckmedium in größeren Mengen anschaffen oder große Druckauftr äge starten.*

# *EPSON Color Laser Paper*

EPSON Color Laser Paper kann in folgende Papierzufuhren eingelegt werden:

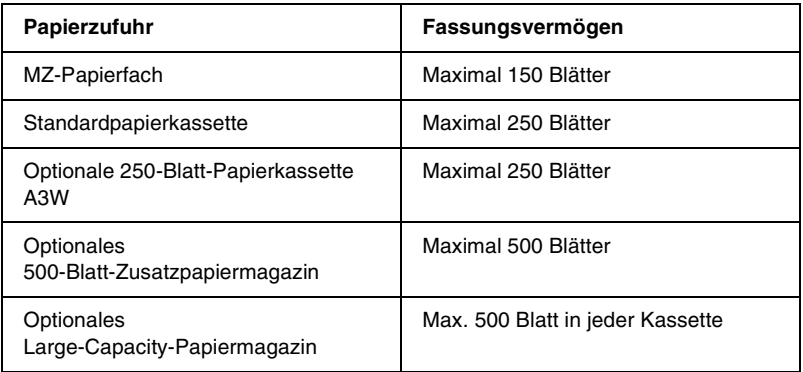

# *EPSON Color Laser Coated Paper*

Drucken mit EPSON Color Laser Coated Paper führt zu Drucken mit Glanzeffekten und besserer Qualität. EPSON Color Laser Coated Paper kann in folgende Papierzufuhren eingelegt werden:

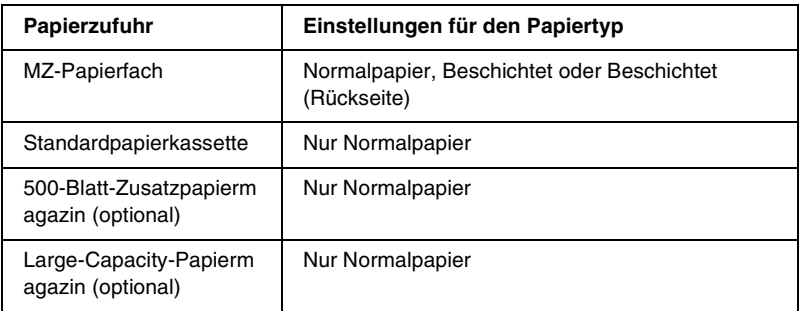

Um die Einstellungen zum Drucken auf diesem Medium zu optimieren, wählen Sie den Papiertyp Beschichtet oder Beschichtet (Rückseite) aus.

Wenn Sie die Option Normalpapier auswählen, wird die Druckqualität möglicherweise niedriger sein, als unter der Einstellung Beschichtet oder Beschichtet (Rückseite).

#### *Hinweis:*

- ❏ Beschichtet *und* Beschichtet (Rückseite) *werden in der Liste Papiertyp angezeigt, wenn das Kontrollkästchen* Beschichtet zu den Papiertypeinstellungen hinzufügen *im Dialogfeld Erweiterte Einstellungen aktiviert ist. Dieses Dialogfeld kann im Druckertreiber für Windows über die Registerkarte Optionale Einstellungen aufgerufen werden. Klicken Sie auf einem Macintosh im Dialogfeld Allgemeine Einstellungen auf das Symbol* Erweiterte Einstellungen*, um das Dialogfeld Erweiterte Einstellungen aufzurufen.*
- ❏ *Wenn Sie auf der Rückseite von zuvor bedrucktem Papier drucken, wählen Sie die Option* Beschichtet (Rückseite) *aus.*
- ❏ *EPSON Color Laser Coated Paper kann mit der optionalen Duplexeinheit beidseitig bedruckt werden, wenn im Druckertreiber der Papiertyp* Normalpapier *ausgewählt wurde.*

# *EPSON Color Laser Transparencies*

EPSON empfiehlt die Verwendung von EPSON Color Laser Transparencies für Präsentationen oder andere Verwendungszwecke.

# *Hinweis:*

*Doppelseitiges Drucken ist auf Folien nicht möglich.*

In der folgenden Tabelle werden wichtige Einstellungen aufgef ührt, die Sie für den Einsatz von EPSON Color Laser Transparencies vornehmen müssen:

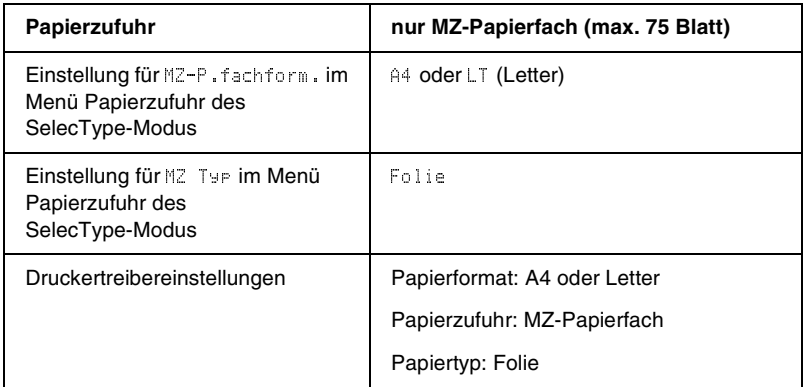

Beachten Sie bei diesem Medium die folgenden Hinweise:

❏ Ber ühren Sie die Folien nur am Rand, da die bedruckbare Oberfl äche durch Hautfett besch ädigt werden kann. Die bedruckbare Seite ist mit dem EPSON-Logo gekennzeichnet.

❏ Legen Sie Folien mit der langen Kante voran und der bedruckbaren Seite nach oben in das MZ-Papierfach ein.

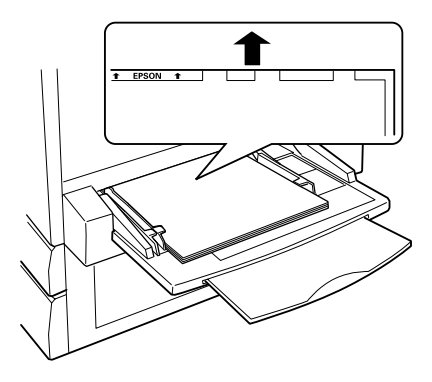

❏ Wenn Sie Folien nicht auf diese Weise einlegen, werden sie unbedruckt wieder ausgegeben, um Beschädigungen des Druckers vorzubeugen.

Wenn am LCD-Display die Meldung Folie Früten angezeigt wird, überprüfen Sie, ob die Folie korrekt eingelegt ist, und drücken Sie anschließend die Taste Start.

*Achtung: Frisch bedruckte Folien können sehr heiß sein.*

# *Briefumschläge*

Die Druckqualität auf Briefumschlägen kann aufgrund der unterschiedlichen Papierstärke an den verschiedenen Stellen variieren. Machen Sie ein oder zwei Probeausdrucke, um die Druckqualität zu überprüfen.

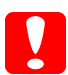

*Achtung: Verwenden Sie Briefumschläge mit Sichtfenster nur, wenn sie ausdrücklich für Laserdrucker geeignet sind. Bei vielen Briefumschlägen mit Sichtfenster schmilzt der Kunststoff durch die hohe Temperatur der Fixiereinheit.*

In der folgenden Tabelle werden wichtige Einstellungen aufgef ührt, die Sie zum Verwenden von Briefumschl ägen vornehmen m üssen:

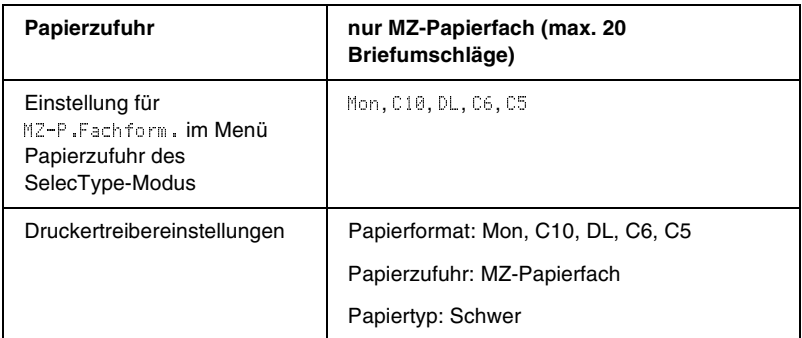

Beachten Sie bei diesem Medium die folgenden Hinweise:

❏ Legen Sie Briefumschl äge mit ge öffneter und nach au ßen zeigender Umschlagklappe ein, wie in der Abbildung dargestellt.

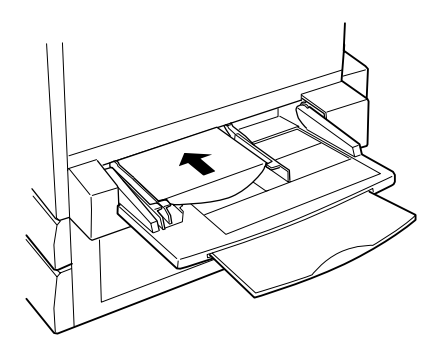

*Achtung: Vergewissern Sie sich jedoch, dass das Format der Umschläge die folgenden Abmessungen nicht unterschreitet:*

*Höhe:Breite:143 mm (inklusive geöffneter Umschlagklappe) 90 mm*

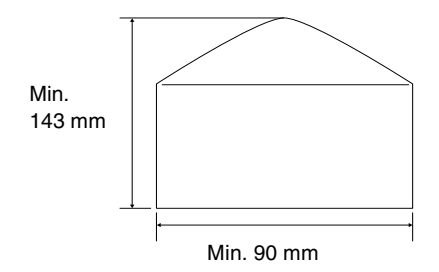

❏ Rufen Sie den Druckertreiber auf, und aktivieren Sie in der Registerkarte Layout (unter Windows) oder im Dialogfeld Seite einrichten (auf einem Macintosh) das Kontrollkästchen Um 180° drehen.

## *Etiketten*

Das MZ-Papierfach fasst mehrere Etikettenblätter auf einmal. Manche Etikettenblätter müssen jedoch möglicherweise einzeln zugeführt oder manuell eingelegt werden.

In der folgenden Tabelle werden wichtige Einstellungen aufgeführt, die Sie für Etiketten vornehmen müssen:

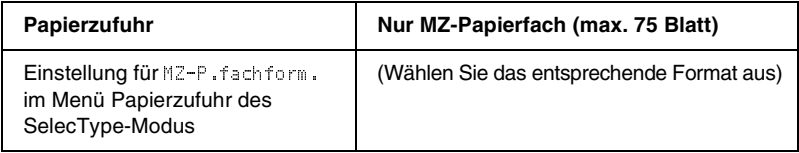

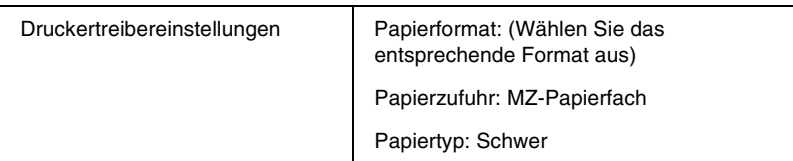

#### *Hinweis:*

- ❏ *Verwenden Sie nur Etiketten, die ausdrücklich für den Gebrauch in Laserdruckern oder Kopiergeräten für Normalpapier geeignet sind.*
- ❏ *Damit der Etikettenkleber nicht mit den Druckerteilen in Berührung kommt, müssen die Etiketten das Trägerpapier lückenlos bedecken.*
- ❏ *Legen Sie ein Blatt Papier auf die Oberseite jedes Etikettenblatts und streichen Sie darüber. Wenn das Papier festklebt, verwenden Sie das jeweilige Etikettenblatt nicht zum Drucken.*

# *Schweres Papier/sehr schweres Papier*

In der folgenden Tabelle werden wichtige Einstellungen aufgeführt, die Sie zum Verwenden von schwerem oder sehr schwerem Papier vornehmen müssen:

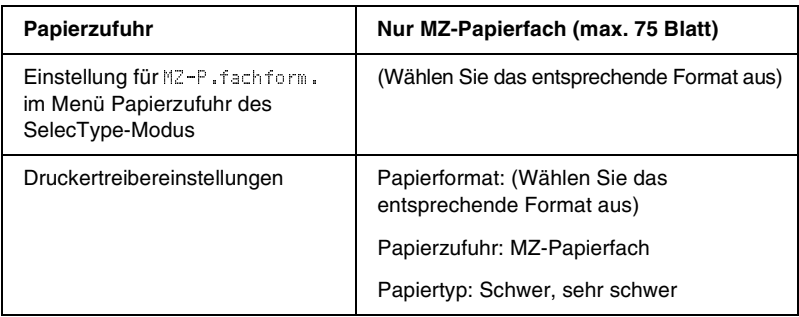

# *Einlegen benutzerdefinierter Papierformate*

Um auf benutzerdefinierten Papierformaten zwischen 90 × 139,7 mm und 328 × 453 mm zu drucken, verwenden Sie das MZ-Papierfach, und nehmen Sie die Einstellungen für das Papierformat in einer der folgenden Weisen vor:

- ❏ Rufen Sie unter Windows den Druckertreiber auf, und wählen Sie in der Registerkarte Allgemeine Einstellungen aus der Liste der Papierformate den Eintrag Benutzerdef. Papierformat aus. Legen Sie im Dialogfeld Benutzerdefiniertes Format die Papierbreite, -höhe und die dem eingelegten Papier entsprechenden Einstellungen fest. Klicken Sie anschließend auf OK, um Ihr benutzerdefiniertes Papierformat zu speichern.
- ❏ Rufen Sie auf einem Macintosh den Druckertreiber auf, klicken Sie im Dialogfeld Papiereinstellungen auf Benutzerdefiniertes Papierformat. Klicken Sie anschließend auf Neu, und passen Sie Papierbreite, -höhe und Ränder dem verwendeten Papier an. Geben Sie einen Namen für die Einstellung ein, und klicken Sie auf OK, um das benutzerdefinierte Papierformat zu speichern.
- ❏ Rufen Sie am Bedienfeld das Menü Druck auf, und aktivieren Sie unter Parierformat die Option CTM (benutzerdefiniert).

# *Kapitel 3*

# *Verwenden der Druckersoftware unterWindows*

# *Informationen zur Druckersoftware*

Mit dem Druckertreiber k önnen Sie eine Vielzahl von Einstellungen vornehmen, die die Druckqualit ät verbessern. Der Druckertreiber enth ält auch das Utility EPSON Status Monitor 3, das Sie über die Registerkarte *Utility* aufrufen k önnen. Mit EPSON Status Monitor 3 k önnen Sie den Status Ihres Druckers überpr üfen. Weitere Informationen hierzu finden Sie unter "Überwachen des [Druckers mithilfe von EPSON Status Monitor 3" auf Seite 92](#page-91-0).

# *Aufrufen des Druckertreibers*

Sie k önnen den Druckertreiber direkt aus einer beliebigen Anwendung heraus oder über Ihr Windows-Betriebssystem aufrufen.

Die auf Anwendungsebene vorgenommenen Druckereinstellungen setzen die auf Betriebssystemebene vorgenommenen Einstellungen au ßer Kraft. Um sicherzustellen, dass Sie das gew ünschte Ergebnis erzielen, rufen Sie den Druckertreiber daher besser aus der Anwendung heraus auf.

#### *Hinweis:*

*Detaillierte Informationen über die Einstellungen des Druckertreibers finden Sie in der Online-Hilfe des Druckertreibers.*

❏ Um den Druckertreiber aus einer Anwendung heraus aufzurufen, w ählen Sie im Menü Datei den Befehl *Drucken*oder *Seite einrichten* aus. In manchen Fällen müssen Sie auch auf *Einrichten*, *Optionen*, *Eigenschaften* oder eine Kombination dieser Schaltflächen klicken.

❏ Um auf den Druckertreiber von Windows aus zuzugreifen, klicken Sie auf *Start*, bewegen den Mauszeiger auf *Einstellungen*, und wählen Sie *Drucker*. Klicken Sie dann mit der rechten Maustaste auf das Symbol *EPSON AL-C8600Advanced* und anschließend auf *Eigenschaften* (Windows Me/95/98) bzw. *Druckeinstellungen* (Windows XP/2000) oder *Standardeinstellungen für Dokument* (Windows NT 4.0).

# *Ändern der Druckereinstellungen*

# *Einstellen der Druckqualität*

Sie können mithilfe der Einstellungen des Druckertreibers die Qualität des Drucks anpassen. Der Druckertreiber ermöglicht sowohl die automatische Auswahl der Einstellungen aus einer Liste von Voreinstellungen als auch benutzerdefinierte Einstellungen.

### *Auswählen der Druckqualität mit der automatischen Einstellung*

Sie können die Druckqualität der Ausdrucke anpassen, um entweder Wert auf Geschwindigkeit oder auf Detailtreue zu legen. Wenn Sie eine hohe Druckqualität wünschen, wählen Sie einen höheren Wert. Beachten Sie, dass sich dadurch die Druckgeschwindigkeit verringert.

Wenn in der Registerkarte Allgemeine Einstellungen die Option *Automatisch* ausgewählt wurde, nimmt der Druckertreiber alle detaillierten Einstellungen entsprechend der von Ihnen ausgewählten Farbeinstellung vor. Sie müssen lediglich die Einstellungen für Farbe und Auflösung vornehmen. Andere Einstellungen, wie Papierformat und Ausrichtung, können in den meisten Anwendungen geändert werden.

### *Hinweis:*

*In der Online-Hilfe finden Sie weitere Informationen zu den Einstellungen des Druckertreibers.* 

- 1. Rufen Sie die Registerkarte *Allgemeine Einstellungen* auf.
- 2. Aktivieren Sie das Optionsfeld *Automatisch*. Wählen Sie anschließend mit dem Schieberegler entweder *Schnell* (300 dpi) oder *Fein* (600 dpi) für die gewünschte Auflösung aus.

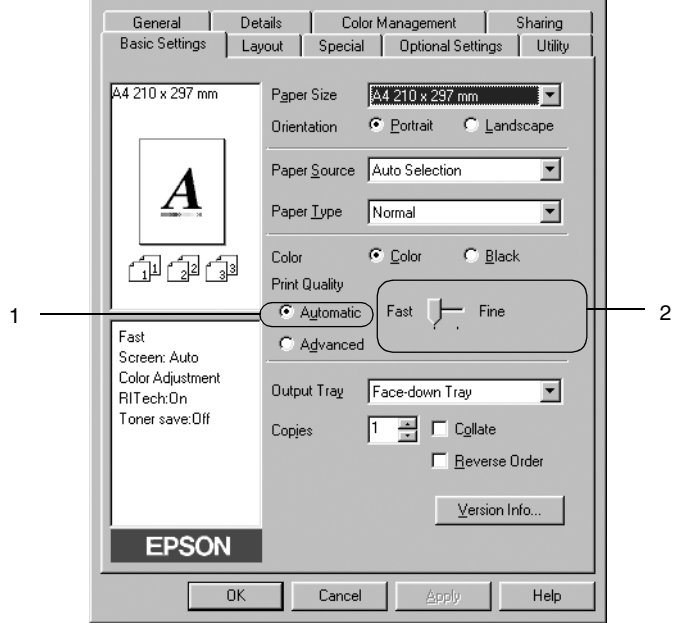

3. Klicken Sie auf *OK*, um die Einstellungen zu übernehmen.

#### *Hinweis:*

*Wenn der Druckvorgang fehlschlägt oder eine Fehlermeldung bezüglich des Speichers angezeigt wird, kann der Druck durch Auswahl einer niedrigeren Auflösung möglicherweise fortgesetzt werden.*

### *Verwenden der Voreinstellungen*

Mithilfe der Voreinstellungen k önnen Sie die Druckeinstellungen für eine bestimmte Art von Ausdruck optimieren, wie z. B. Pr äsentationen oder Bilder, die mit einer Digitalkamera aufgenommen wurden.

Gehen Sie folgenderma ßen vor, um die Voreinstellungen zu verwenden:

1. Aktivieren Sie in der Registerkarte Allgemeine Einstellungen das Optionsfeld *Manuell*. Die Voreinstellungen befinden sich in der Liste rechts neben dem Optionsfeld *Automatisch*.

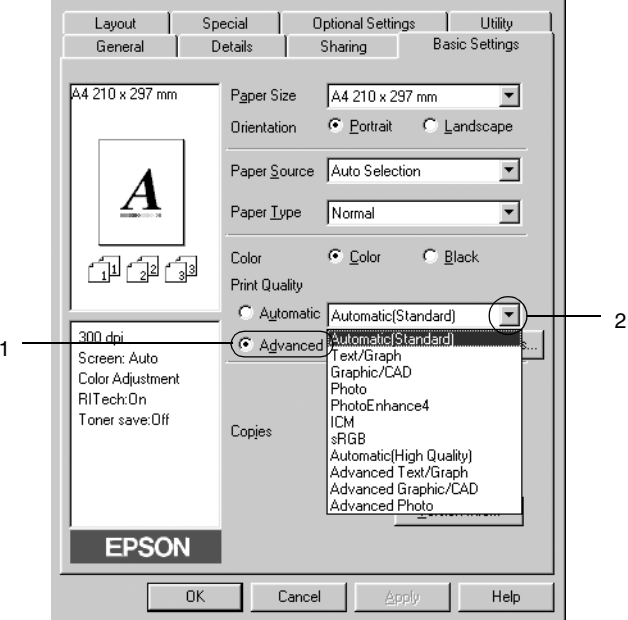

### *Hinweis:Dieses Fenster bezieht sich auf Windows 98/95.*

2. W ählen Sie entsprechend dem zu druckenden Dokumentoder Bildtyp die geeignetste Einstellung aus der Liste aus. Wenn Sie eine Voreinstellung wählen, werden die Einstellungen für Druckmodus, Auflösung Rasterung und Farbverwaltung automatisch eingestellt. Änderungen werden in der Liste der aktuellen Einstellungen in der linken Hälfte der Registerkarte Allgemeine Einstellungen angezeigt.

Der Druckertreiber bietet die folgenden Voreinstellungen:

### *Automatisch (Standard)*

Geeignet für normale Ausdrucke, insbesondere Fotos.

### *Text/Grafik*

Diese Voreinstellung eignet sich für das Drucken von Dokumenten, die Text und grafische Darstellungen enthalten (z. B. Präsentationen).

### *Grafik/CAD*

Geeignet zum Drucken von Grafiken und Diagrammen.

## *Foto*

Diese Voreinstellung eignet sich für das Drucken von Fotos.

### *PhotoEnhance4*

Diese Voreinstellung eignet sich zum Drucken von Bildern, die aus einer Video- oder Digitalkamera oder mithilfe eines Scanners importiert wurden. EPSON PhotoEnhance 4 passt die Werte für Kontrast, Sättigung und Helligkeit der ursprünglichen Bilddaten automatisch an, so dass Sie scharfe Farbdrucke mit kräftigen Farben erhalten. Diese Einstellung hat keine Auswirkung auf Ihre ursprünglichen Bilddaten.

## *ICM (gilt nicht für Windows NT 4.0)*

ICM steht für Image Color Matching (Farbanpassung). Diese Funktion passt die Farben des Ausdrucks automatisch an die Farben des Bildschirms an.

### *sRGB*

Bei Verwendung von Geräten wie Scannern oder Monitoren mit Unterstützung von sRGB nimmt der Drucker eine Farbanpassung mit diesen Geräten vor dem Druckvorgang vor. Wenn Sie nicht genau wissen, ob Ihre Geräte sRGB unterstützen, wenden Sie sich an Ihren Fachhändler.

### *Automatisch (Hohe Qualität)*

Diese Voreinstellung eignet sich für regulären Druck, mit einer Gewichtung auf Druck in hoher Qualität.

### *Text/Diagramm erweitert*

Geeignet zum Drucken von hochwertigen Präsentationen mit Texten und Diagrammen.

### *Grafik/CAD erweitert*

Geeignet zum Drucken von qualitativ hochwertigen Diagrammen und Fotos.

### *Foto erweitert*

Diese Voreinstellung eignet sich zum Drucken von hochauflösenden Fotos, die mit einer Digitalkamera aufgenommen oder gescannt wurden.

### *Anpassen von Druckeinstellungen*

Wenn Sie detaillierte Einstellungen ändern müssen, nehmen Sie die Einstellungen manuell vor.

Gehen Sie folgendermaßen vor, um Ihre Druckeinstellungen vorzunehmen.

1. Aktivieren Sie in der Registerkarte Allgemeine Einstellungen das Optionsfeld Manuell, und klicken Sie dann auf Weitere Einstellungen. Das folgende Dialogfeld wird angezeigt:

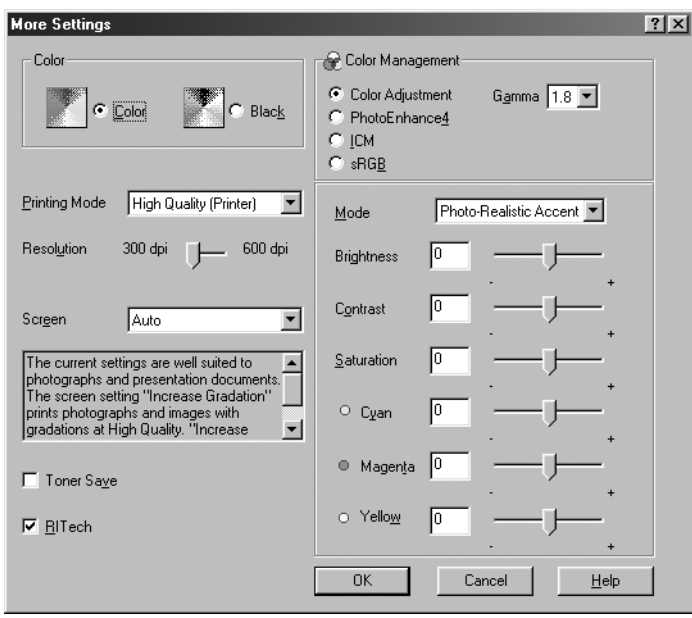

#### *Hinweis:*

*Dieses Fenster bezieht sich auf Windows 98/95.*

- 2. Wählen Sie als Farbeinstellung die Option Farbe oder Schwarz aus. Nehmen Sie anschließend alle weiteren Einstellungen vor. Für detaillierte Informationen über die einzelnen Einstellungsmöglichkeiten klicken Sie auf die Schaltfläche Hilfe.
- 3. Wählen Sie als Farbeinstellung die Option Farbe oder Schwarz aus.
- 4. Wählen Sie mithilfe des Schiebereglers Auflösung die gewünschte Druckauflösung zwischen 300 dpi und 600 dpi aus, und nehmen Sie dann weitere Einstellungen vor. Weitere Informationen über die einzelnen Einstellungen finden Sie in der Online-Hilfe.

5. Klicken Sie auf OK, um Ihre Einstellungen zu übernehmen und zur Registerkarte Allgemeine Einstellungen zurückzukehren. Durch Klicken auf Abbrechen verwerfen Sie Ihre Einstellungen und kehren zur Registerkarte Allgemeine Einstellungen zurück.

### Speichern der Einstellungen

Wenn Sie Ihre benutzerdefinierten Einstellungen speichern möchten, aktivieren Sie das Optionsfeld Manuell, und klicken Sie danach in der Registerkarte Allgemeine Einstellungen auf Einstellungen speichern. Das Dialogfeld Benutzerdefinierte Einstellungen wird angezeigt.

Geben Sie im Feld Name für Ihre benutzerdefinierten Einstellungen eine Bezeichnung ein, und klicken Sie dann auf Speichern. Ihre Einstellungen werden in der Registerkarte Allgemeine Einstellungen in der Liste rechts neben der Schaltfläche Automatisch angezeigt.

### *Hinweis:*

- ❏ *Sie können für Ihre benutzerdefinierten Einstellungen nicht den Namen einer Voreinstellung wählen.*
- ❏ *Wenn Sie eine benutzerdefinierte Einstellung löschen möchten, aktivieren Sie das Optionsfeld* Manuell*, und klicken Sie dann in der Registerkarte Allgemeine Einstellungen auf* Einstellungen speichern*. Anschließend markieren Sie im Dialogfeld Benutzerdefinierte Einstellungen die Einstellung und klicken auf* Löschen*.*
- ❏ *Voreinstellungen können nicht gelöscht werden.*

Wenn Sie im Dialogfeld Erweiterte Einstellungen eine Einstellung ändern und dabei in der Registerkarte Allgemeine Einstellungen eine Ihrer benutzerdefinierten Einstellungen in der Liste Erweiterte Einstellungen ausgewählt ist, wechselt die in der Liste ausgewählte Einstellung zu Benutzerdefinierte Einstellungen. Die vorher ausgewählte benutzerdefinierte Einstellung ist von dieser Änderung nicht betroffen. Wenn Sie wieder zu Ihrer benutzerdefinierten Einstellung zurückkehren möchten, wählen Sie diese lediglich erneut in der Liste mit den aktuellen Einstellungen aus.

# *Skalieren von Ausdrucken*

Sie können Ihr Dokument für den Ausdruck vergrößern oder verkleinern.

### *So skalieren Sie Seiten automatisch, um sie an das Ausgabeformat anzupassen*

- 1. Klicken Sie auf Layout.
- 2. Aktivieren Sie das Kontrollkästchen Zoom-Optionen.

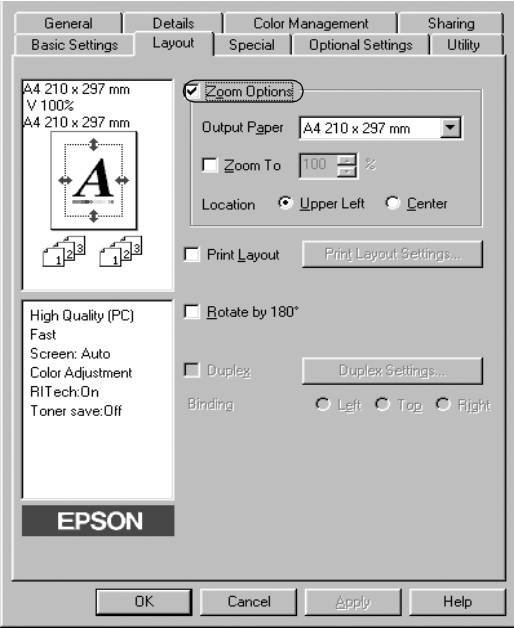

- 3. Wählen Sie das gewünschte Papierformat aus der Dropdown-Liste Ausgabeformat aus. Beim Drucken wird die Seitengröße an das gewählte Format angepasst.
- 4. Aktivieren Sie für die Einstellung Position das Optionsfeld Oben links (zum Drucken des reduzierten Seitenabbildes in der linken oberen Ecke des Papiers) oder das Optionsfeld Mitte (zum zentrierten Drucken des reduzierten Seitenabbildes).
- 5. Klicken Sie auf OK, um die Einstellungen zu übernehmen.

### *So skalieren Sie Seiten um einem bestimmten Prozentsatz:*

- 1. Klicken Sie auf Layout.
- 2. Aktivieren Sie das Kontrollk ästchen Zoom-Optionen.
- 3. Aktivieren Sie das Kontrollkästchen Benutzer.

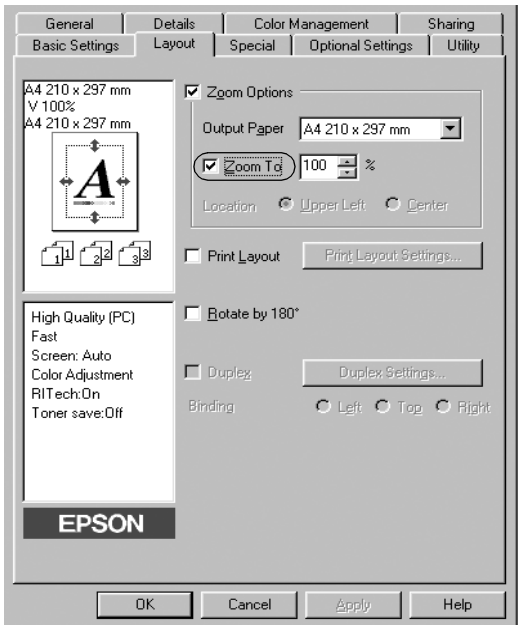

4. Geben Sie im Feld einen Prozentsatz f ür die Skalierung ein, und klicken Sie dann auf OK. Der Prozentsatz kann zwischen 50 % und 200 % in Schritten von 1 % festgelegt werden.

W ählen Sie bei Bedarf das Papierformat f ür den Ausdruck aus der Dropdown-Liste Ausgabeformat aus.

# *Ändern des Druck-Layouts*

Sie können entweder zwei oder vier Seiten auf einer Seite drucken und die Reihenfolge für den Druck festlegen. Dabei wird jede der Seiten automatisch auf das angegebene Papierformat angepasst. Sie können Dokumente auch wahlweise mit einem Rahmen ausdrucken.

- 1. Klicken Sie auf Layout.
- 2. Aktivieren Sie das Kontrollkästchen Druck-Layout, und klicken Sie auf Druck-Layouteinstellungen. Das Dialogfeld Druck-Layouteinst. wird angezeigt:

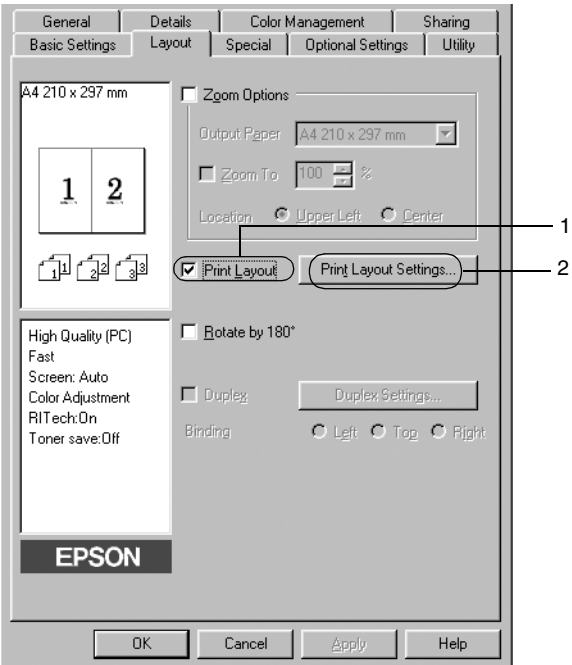

3. Wählen Sie die Anzahl der Seiten aus, die Sie auf einem Blatt Papier drucken möchten.

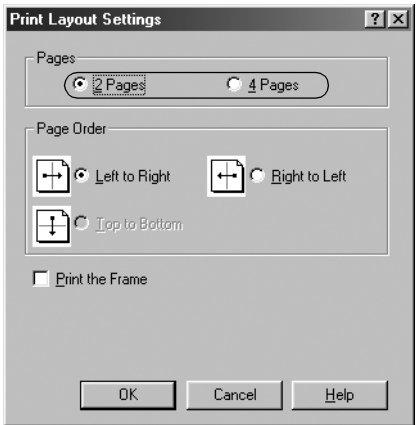

4. Wählen Sie die Reihenfolge aus, in der die Seiten auf jedes Blatt gedruckt werden sollen. Aktivieren Sie das Kontrollkästchen Art d. Bindung, wenn die ausgedruckten Seiten mit einem Rahmen versehen werden sollen.

#### *Hinweis:*

*Die Auswahlmöglichkeiten für die Seitenreihenfolge hängen von der Anzahl der oben ausgewählten Seiten und der in der Registerkarte Allgemeine Einstellungen gewählten Ausrichtung des Papiers (Hoch- oder Querformat) ab.*

- 5. Klicken Sie auf OK, um das Dialogfeld Druck-Layouteinstellungen zu schließen.
- 6. Klicken Sie in der Registerkarte Layout auf die Schaltfläche OK, um die Einstellungen zu übernehmen.

# *Verwenden eines Wasserzeichens*

Gehen Sie folgendermaßen vor, um in Ihrem Dokument ein Wasserzeichen zu verwenden. Im Dialogfeld Wasserzeichen können Sie aus einer Liste mit vordefinierten Wasserzeichen auswählen oder mittels Text oder Bitmap-Grafik ein neues Wasserzeichen erstellen (Im Dialogfeld Wasserzeichen können Sie außerdem eine Vielzahl von Einstellungen für Wasserzeichen durchführen). Sie können beispielsweise Größe, Intensität und Position Ihres Wasserzeichens auswählen.

- 1. Klicken Sie auf Spezial.
- 2. Aktivieren Sie das Kontrollkästchen Wasserzeichen.

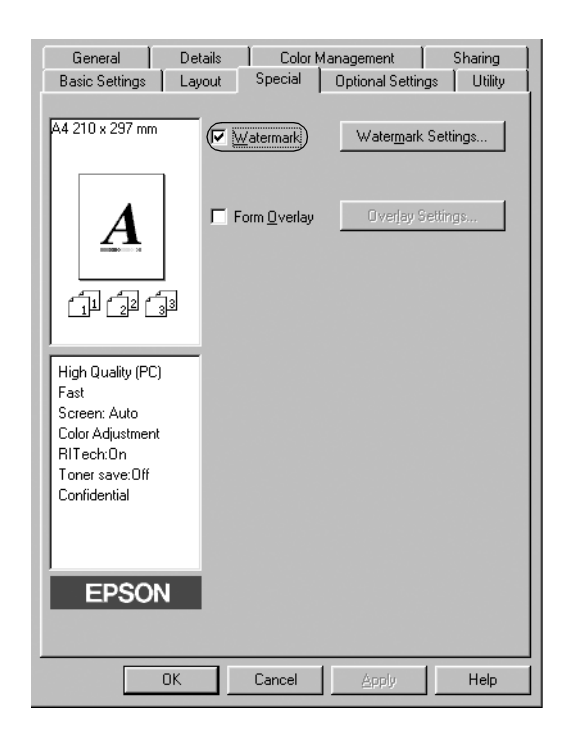

3. Klicken Sie auf Wasserzeicheneinstellung. Das Dialogfeld Wasserzeichen wird angezeigt.

4. Wählen Sie aus der Dropdown-Liste Wasserzeichenname ein Wasserzeichen aus.

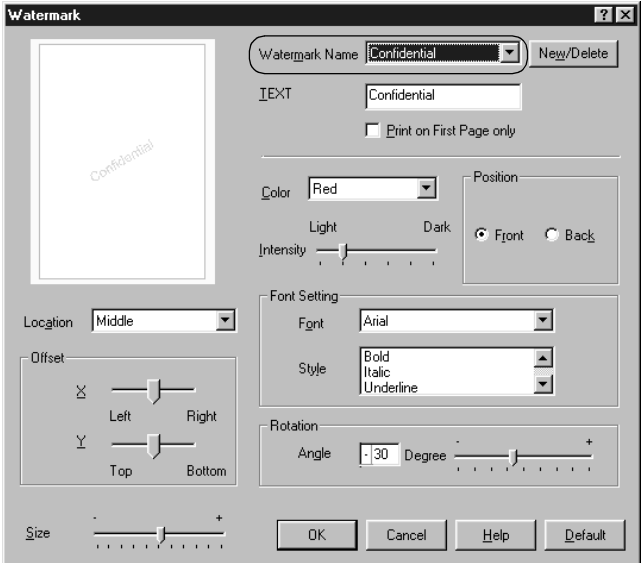

- 5. Wählen Sie aus der Dropdown-Liste Position die Position auf der Seite, an der Sie das Wasserzeichen drucken möchten.
- 6. Passen Sie die horizontale oder die vertikale Offset-Position an.
- 7. Wählen Sie aus der Dropdown-Liste Farbe eine Farbe aus.
- 8. Verwenden Sie den Schieberegler Dichte, um die Intensität des Wasserzeichens anzupassen.
- 9. Passen Sie die Größe des Wasserzeichens mit dem Schieberegler Größe an.
- 10. Wählen Sie im Auswahlbereich Position eine der Optionen Vordergrund (um das Wasserzeichen im Vordergrund des Dokuments zu drucken) oder Hintergrund (um das Wasserzeichen im Hintergrund des Dokuments zu drucken).
- 11. Klicken Sie auf OK, um die Einstellungen zu übernehmen.

### *Erstellen eines neuen Wasserzeichens*

Zum Erstellen eines neuen Wasserzeichens gehen Sie wie folgt vor:

- 1. Klicken Sie auf Spezial.
- 2. Aktivieren Sie das Kontrollkästchen Wasserzeichen.
- 3. Klicken Sie auf Wasserzeicheneinstellung. Das Dialogfeld Wasserzeichen wird angezeigt.
- 4. Klicken Sie auf Neu/Löschen. Das Dialogfeld Benutzerdefinierte Wasserzeichen wird angezeigt.

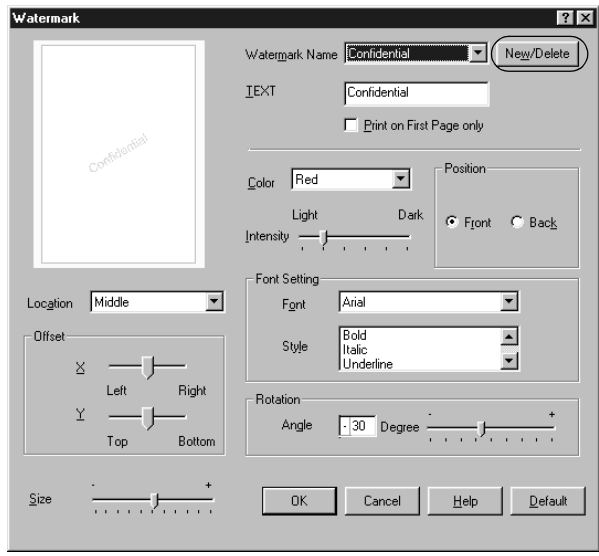

- 5. Aktivieren Sie eines der Optionsfelder Text oder BMP, und geben Sie im Feld Name eine Bezeichnung für das neue Wasserzeichen ein.
- 6. Bei Auswahl von Text geben Sie den Text für das Wasserzeichen in das Feld Text ein. Wenn Sie BMP auswählen, klicken Sie auf Durchsuchen, wählen die gewünschte BMP-Datei aus und klicken dann auf OK.
- 7. Klicken Sie auf Speichern. Ihr Wasserzeichen wird im Listenfeld angezeigt.
- 8. Klicken Sie auf OK, um die neuen Wasserzeicheneinstellungen zu speichern.

#### *Hinweis:*

*Sie können bis zu 10 Wasserzeichen speichern.*

# *Verwenden eines Overlays*

Im Dialogfeld Overlayeinstellungen können Sie Standardformulare oder -vorlagen vorbereiten, die Sie beim Drucken von anderen Dokumenten als Overlays verwenden können. Diese Funktion ist zum Erstellen von Geschäftsbriefköpfen oder Rechnungen hilfreich.

### *Hinweis:*

*Die Overlayfunktion steht nur zur Verfügung, wenn im Dialogfeld Erweiterte Einstellungen der Grafikmodus* Hohe Qualität (Drucker) *ausgewählt wurde.*

### *Erstellen eines Overlays*

Gehen Sie folgendermaßen vor, um eine Formularoverlay-Datei zu erstellen und zu speichern.

- 1. Öffnen Sie Ihre Anwendung, und erstellen Sie die Datei, die Sie als Overlay verwenden möchten.
- 2. Wenn die Datei zum Speichern als Overlay bereit ist, wählen Sie in Ihrer Anwendung im Menü Datei die Option Drucken oder Druckereinrichtung. Klicken Sie anschließend je nach der in Ihrer Anwendung angezeigten Option auf Drucker, Setup, Optionen, Eigenschaften oder eine Kombination dieser Schaltflächen.
- 3. Rufen Sie die Registerkarte Spezial aus.

4. Aktivieren Sie das Kontrollkästchen Formularoverlay, und klicken Sie auf Overlayeinstellungen, um das Dialogfeld Overlayeinstellungen zu öffnen.

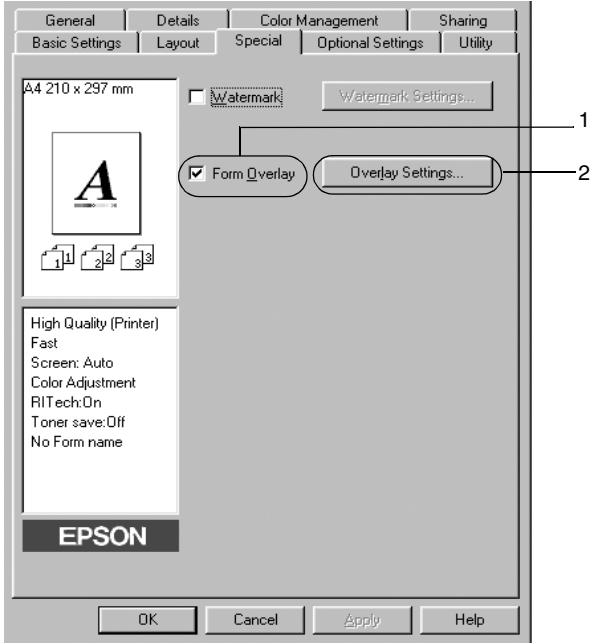

5. Klicken Sie auf die Schaltfläche Overlaydaten erstellen und danach auf Einstellungen. Das Dialogfeld Formular-Einstellungen wird angezeigt.

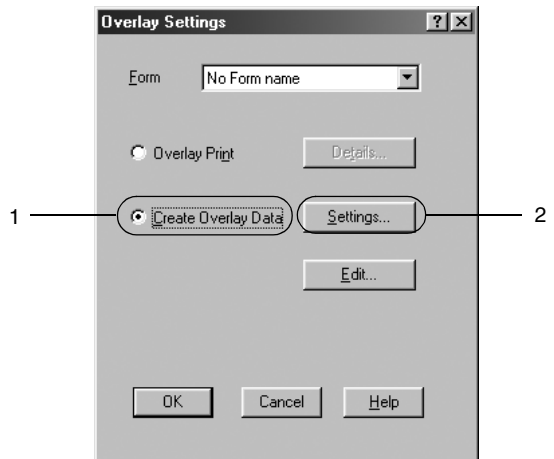

6. Aktivieren Sie das Kontrollkästchen Formularname verwenden. Klicken Sie dann auf die Schaltfläche Formularname hinzufügen. Das Dialogfeld Formular hinzufügen wird angezeigt.

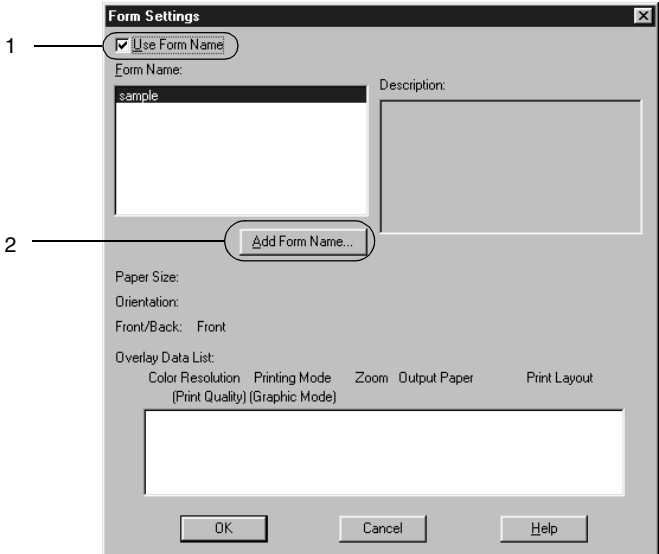

7. Geben Sie im Dialogfeld Formular hinzufügen den Formularnamen in das Feld Formularname sowie eine zugehörige Beschreibung in das Feld Beschreibung ein.

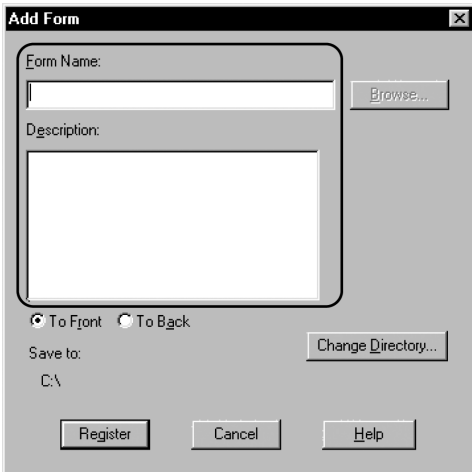

- 8. Aktivieren Sie eines der Optionsfelder Nach vorne oder Nach hinten, um anzugeben, ob die Overlaydaten im Vordergrund oder im Hintergrund des Dokuments gedruckt werden sollen.
- 9. Klicken Sie im Dialogfeld Formular hinzufügen auf Eintragen.
- 10. Klicken Sie im Dialogfeld Formulareinstellungen auf OK.
- 11. Klicken Sie im Dialogfeld Overlayeinstellungen auf OK.
- 12. Drucken Sie die als Overlaydaten gespeicherte Datei. Sie können einen beliebigen Dateityp als Overlay speichern. Die Overlaydaten wurden hiermit erstellt.

### *Drucken mit einem Overlay*

Gehen Sie folgendermaßen vor, um ein Dokument mit Overlaydaten zu drucken.

- 1.Öffnen Sie die Datei, die mit Overlaydaten gedruckt werden soll.
- 2. Rufen Sie in der Anwendung den Druckertreiber auf. Öffnen Sie dazu das Menü Datei, und wählen Sie Drucken oder Druckereinrichtung. Klicken Sie anschließend je nach der in Ihrer Anwendung angezeigten Option auf Drucker, Setup, Optionen, Eigenschaften oder eine Kombination dieser Schaltflächen.
- 3. Rufen Sie die Registerkarte Spezial auf.
- 4. Aktivieren Sie das Kontrollkästchen Formularoverlay, und klicken Sie auf Overlayeinstellungen, um das Dialogfeld Overlayeinstellungen zu öffnen.
- 5. Wählen Sie im Dialogfeld Overlayeinstellungen das Formular aus der Liste Formular aus, und klicken Sie dann auf OK.

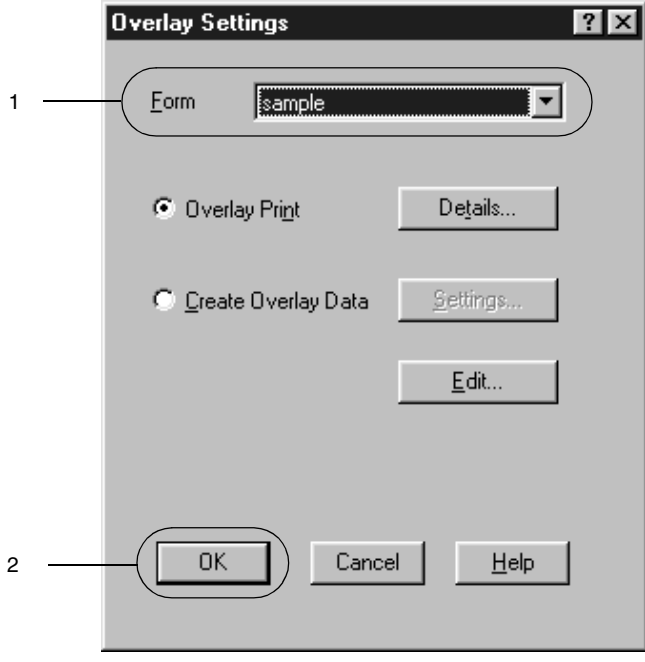

6. Klicken Sie auf OK, um die Daten zu drucken.
### *Overlaydaten mit verschiedenen Druckereinstellungen*

Die Overlaydaten werden mit den aktuellen Druckereinstellungen (wie z. B. einer Auflösung von 600 dpi) erstellt. Wenn Sie dasselbe Overlay mit unterschiedlichen Druckereinstellungen (beispielsweise 300 dpi) erstellen möchten, gehen Sie folgendermaßen vor:

- 1. Rufen Sie den Druckertreiber erneut auf (siehe Erläuterungen in Schritt 2 im Abschnitt [Anhang "Erstellen eines Overlays"](#page-67-0)).
- 2. Nehmen Sie die Druckereinstellungen vor, und schließen Sie den Druckertreiber.
- 3. Senden Sie dieselben Anwendungsdaten wie in Schritt 12 im Abschnitt [Anhang "Erstellen eines Overlays"](#page-67-0) an den Drucker.

Diese Einstellung ist nur für Daten von Formularnamen verfügbar.

## *Verwenden von HDD-Formularoverlays*

Diese Funktion ermöglicht ein schnelleres Drucken mit Formular-Overlaydaten. Alle Benutzer können die Formulardaten verwenden, die auf der im Drucker installierten optionalen Festplatte gespeichert wurden. Jedoch können lediglich Administratoren die Formulardaten auf der Festplatte speichern oder löschen.

#### *Hinweis:*

- ❏ *Diese Funktion ist nicht verfügbar, wenn in der Registerkarte Allgemeine Einstellungen des Druckertreibers die Einstellung Farbe auf* Schwarz *gesetzt wurde.*
- ❏ *Diese Funktion steht nur zur Verfügung, wenn das optionale Festplattenlaufwerk installiert wurde.*
- ❏ *Zur Verwendung dieser Funktion geben Sie den gespeicherten Formularnamen ein, nachdem Sie auf Liste drucken geklickt haben.*
- ❏ *Wenn die Einstellungen für Auflösung, Papierformat oder Ausrichtung des Dokuments von Ihren Formularoverlay-Daten abweichen, können Sie das Dokument nicht mit den Formularoverlay-Daten drucken.*
- ❏ *Die Funktion steht im Modus ESC/Page Color zur Verfügung.*

### *Speichern der Formular-Overlaydaten auf dem Festplattenlaufwerk*

Die Formularoverlay-Daten können nur von einem Netzwerkadministrator, der eines der Betriebssysteme Windows XP, 2000 oder NT 4.0 verwendet, auf der optionalen Festplatte gespeichert werden. Zum Registrieren gehen Sie folgendermaßen vor:

### *Hinweis:*

- ❏ *Diese Liste beinhaltet nur Namen von Formularen, die gespeichert werden können.*
- ❏ *Ein Formularname, der andere Zeichen als Buchstaben und Zahlen enthält, wird nicht in der Liste der Formularnamen angezeigt.*
- ❏ *Einfarbige Formular-Overlaydaten, die auf einem Monochromdrucker oder einem Drucker im Schwarzdruck-Modus erstellt wurden, werden nicht angezeigt.*
- 1. Bereiten Sie die zu speichernden Formular-Overlaydaten auf dem lokalen Festplattenlaufwerk des Computers vor.
- 2. Melden Sie sich unter Windows XP, Windows 2000 oder Windows NT 4.0 als Administrator an.
- 3. Klicken Sie auf Start, bewegen Sie den Mauszeiger auf Einstellungen, und klicken Sie auf Drucker. Klicken Sie dann mit der rechten Maustaste auf das Symbol für EPSON AL-C8600 Advanced, und wählen Sie Eigenschaften.
- 4. Rufen Sie die Registerkarte Optionale Einstellungen auf.
- 5. Klicken Sie auf die Registerkarte Optionale Einstellungen.
- 6. Klicken Sie auf Speichern. Das Dialogfeld Auf Festplatte speichern wird angezeigt.
- 7. Wählen Sie aus der Liste der Formularnamen den Namen der Overlaydaten aus, und klicken Sie auf Speichern.

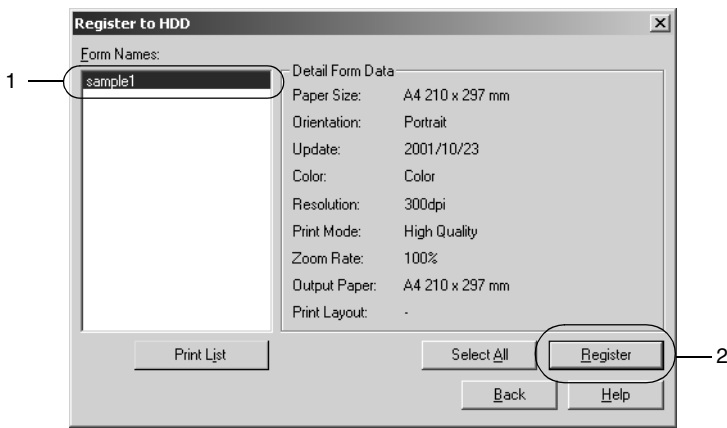

- 8. Wenn Sie eine Liste mit den Formulardaten an die Clients übermitteln, klicken Sie auf Liste drucken, um einen Ausdruck zu erhalten.
- 9. Klicken Sie auf Zurück, um das Dialogfeld Auf Festplatte speichern zu schließen.
- 10. Klicken Sie auf die Schaltfläche OK, um das Fenster zu schließen.

### *Drucken mit einem HDD-Formularoverlay*

Alle Windows-Benutzer können die auf der optionalen Festplatte gespeicherten Formulardaten verwenden. Gehen Sie folgendermaßen vor, um ein Dokument mit Festplatten-Formulardaten zu drucken.

- 1. Rufen Sie die Registerkarte Spezial auf.
- 2. Aktivieren Sie das Kontrollkästchen Formularoverlay, und klicken Sie auf Overlayeinstellungen, um das Dialogfeld Overlayeinstellungen zu öffnen.
- 3. Klicken Sie auf Details. Das Dialogfeld Formularauswahl wird angezeigt.
- 4. Klicken Sie auf Festplatte des Druckers, und geben Sie dann den gespeicherten Formularnamen ein. Wenn Sie eine Liste mit den gespeicherten Formulardaten benötigen, klicken Sie auf Liste drucken, um einen Ausdruck zu erstellen, und überprüfen Sie den Formularnamen.

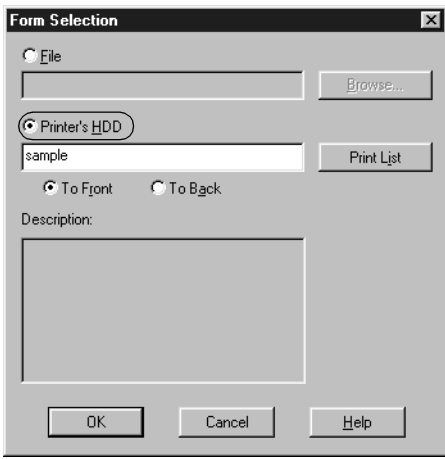

- 5. Wählen Sie Nach hinten oder Nach vorne, um die Formulardaten im Vordergrund oder im Hintergrund des Dokuments zu drucken.
- 6. Klicken Sie auf OK, um die Daten zu drucken.

### *Löschen der Formular-Overlaydaten vom Festplattenlaufwerk*

Die Formularoverlay-Daten können nur von einem Netzwerkadministrator, der eines der Betriebssysteme Windows XP, 2000 oder NT 4.0 verwendet, auf der optionalen Festplatte bearbeitet oder gelöscht werden. Zum Löschen gehen Sie folgendermaßen vor:

- 1. Melden Sie sich unter Windows XP, Windows 2000 oder Windows NT 4.0 als Administrator an.
- 2. Um auf den Druckertreiber von Windows aus zuzugreifen, klicken Sie auf Start, bewegen den Mauszeiger auf Einstellungen, und wählen Sie Drucker. Klicken Sie dann mit der rechten Maustaste auf das Symbol für EPSON AL-C8600 Advanced, und wählen Sie Eigenschaften.
- 3. Klicken Sie auf Allgemeine Einstellungen.
- 4. Klicken Sie auf Löschen. Das Dialogfeld Von Festplatte löschen wird angezeigt.
- 5. Wenn Sie alle Formulardaten löschen möchten, klicken Sie auf die Schaltfläche Alle löschen und danach auf Löschen. Wenn Sie nur bestimmte Daten löschen möchten, klicken Sie auf die Schaltfläche Auswahl löschen, geben im Feld Formularname den Formularnamen ein und klicken dann auf Löschen.

#### *Hinweis:*

*Wenn Sie eine Liste mit den gespeicherten Formulardaten benötigen, klicken Sie auf* Liste drucken*, um einen Ausdruck zu erstellen, und überprüfen Sie den Formularnamen.*

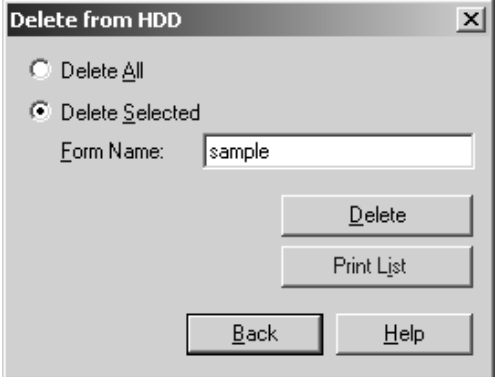

- 6. Klicken Sie auf Zurück.
- 7. Klicken Sie auf OK, um das Dialogfeld zu schließen.

### *Duplexdruck*

Beim Duplexdruck werden beide Seiten des Papiers bedruckt. Beim Drucken muss für die Bindung gegebenenfalls der Bundsteg angegeben werden, um die gewünschte Seitenreihenfolge zu gewährleisten.

#### *Hinweis:Für den Duplexdruck müssen Sie die optionale Duplexeinheit installieren.*

- 1. Rufen Sie die Registerkarte Layout auf.
- 2. Aktivieren Sie das Kontrollkästchen Duplex.

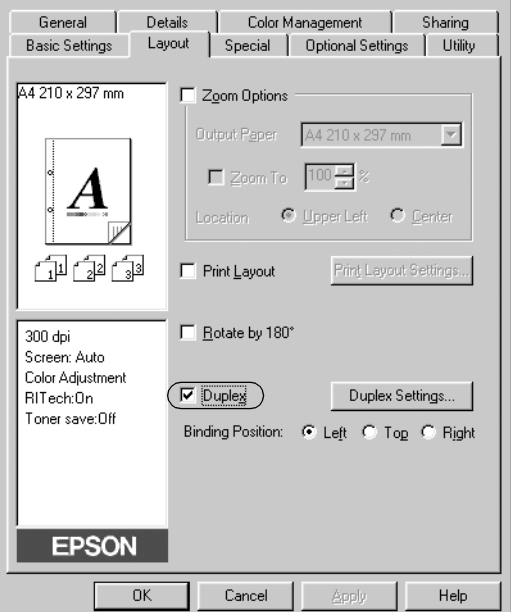

- 3. Wählen Sie als Position f. Bindung eines der Optionsfelder Links, Oben oder Rechts.
- 4. Klicken Sie auf Duplexeinstellung, um das Dialogfeld Duplexeinstellung zu öffnen.

5. Legen Sie den Bundsteg für die Vorder- und Rückseiten des Papiers fest.

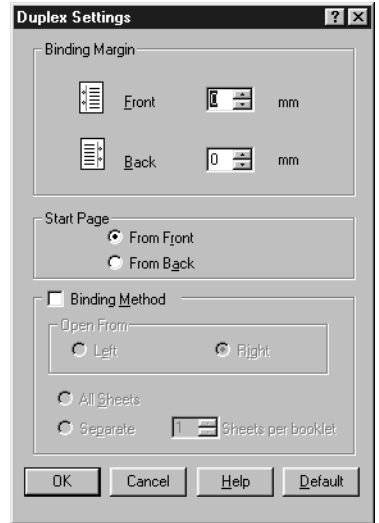

- 6. Geben Sie an, ob die Vorder- oder die Rückseite des Papiers als Startseite bedruckt werden soll.
- 7. Wenn der Ausdruck nachträglich als Buch gebunden werden soll, aktivieren Sie das Kontrollkästchen Art d. Bindung, und nehmen Sie die erforderlichen Einstellungen vor.
- 8. Klicken Sie auf OK, um das Dialogfeld Duplexeinstellung zu schließen.
- 9. Klicken Sie in der Registerkarte Layout auf die Schaltfläche OK, um die Einstellungen zu übernehmen.

*80*

### *Vornehmen von erweiterten Einstellungen*

Sie können detaillierte Einstellungen, beispielsweise zu Schriftart oder Offset, im Dialogfeld Erweiterte Einstellungen vornehmen. Zum Öffnen des Dialogfelds klicken Sie in der Registerkarte Optionale Einstellungen auf Erweiterte Einstellungen.

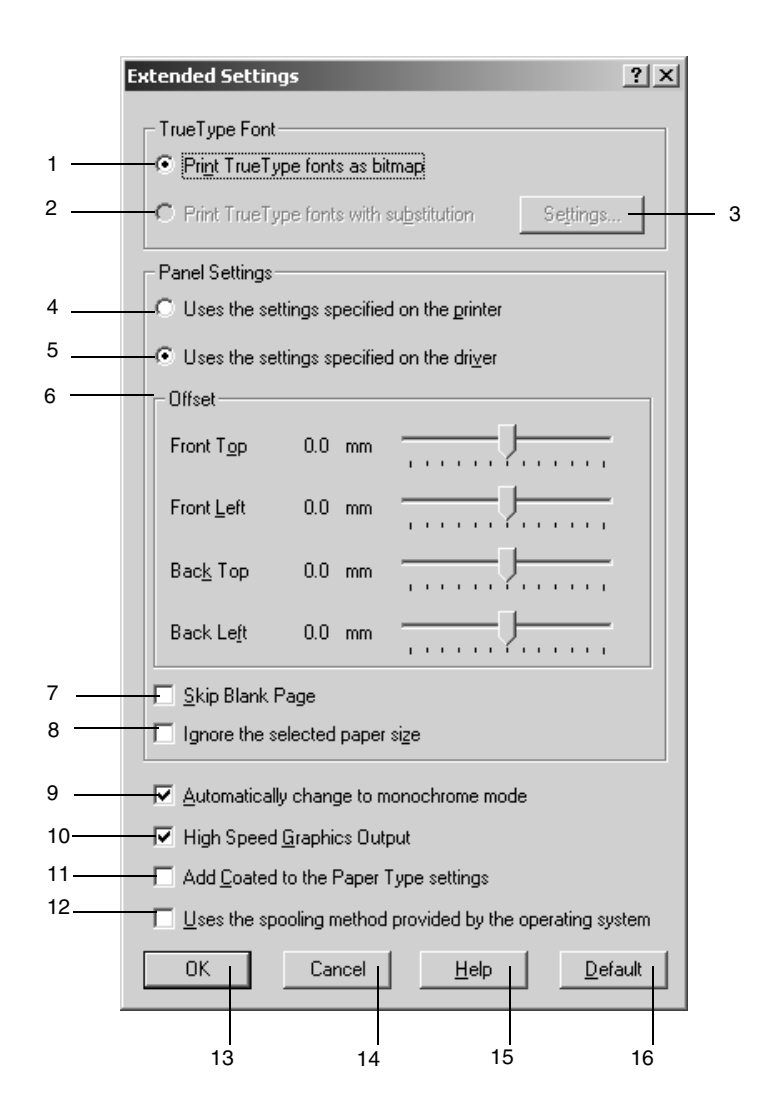

- 1. Optionsfeld TrueType-Schriften als Bitmap drucken:
- 2. Optionsfeld TrueType-Schriften mit Ersetzung drucken:

3. Schaltfläche Einstellungen:

- 4. Optionsfeld Verwendet die am Bedienfeldvorgenommenen Einstellungen:
- 5. Optionsfeld Verwendet die im Druckertreibervorgenommenen Einstellungen:

Aktivieren Sie dieses Optionsfeld, um die True Type-Schriften, die im Dokument nicht durch Geräteschriftarten ersetzt werden, als Bitmap zu drucken.

Aktivieren Sie dieses Optionsfeld, um die True Type-Schriftarten im Dokument als Geräteschriftarten zu drucken. Diese Funktion ist nicht verfügbar, wenn der Druckmodus im Dialogfeld Weitere Einstellungen auf Monitor oder Hohe Qualität (PC) gesetzt wurde. Weitere Informationen über die Druckmoduseinstellung finden Sie unter "Anpassen von [Druckeinstellungen" auf Seite 58](#page-57-0).

Wenn Sie auf diese Schaltfläche klicken, wird das Dialogfeld Schriftersetzung geöffnet. Diese Schaltfläche ist verfügbar, wenn das Optionsfeld TrueType-SchriftenmitErsetzung drucken aktiviert wurde.

Aktivieren Sie dieses Optionsfeld, wenn Sie die Einstellungen für Offset, Leers. Übersp. und Ausgewähltes Papierformat ignorieren am Bedienfeld verwenden möchten.

Aktivieren Sie dieses Optionsfeld, wenn Sie die Einstellungen für Offset, Leers. Übersp. und Ausgewähltes Papierformat ignorieren des Druckertreibers verwenden möchten.

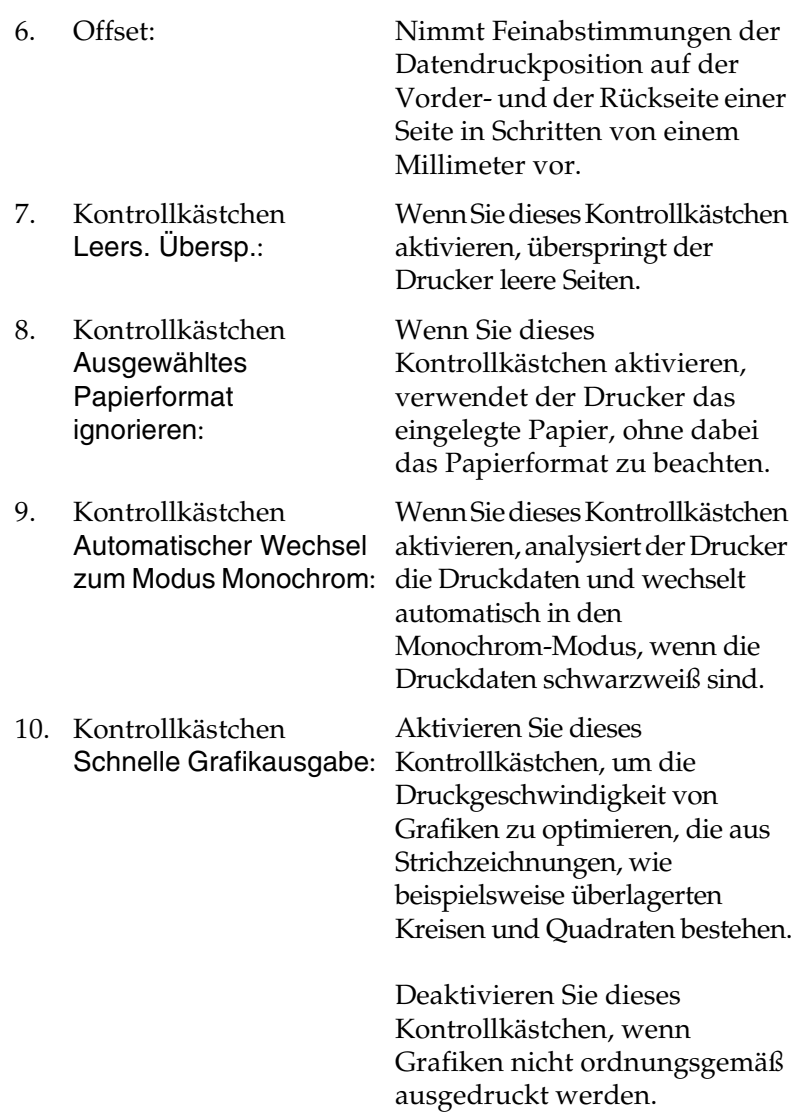

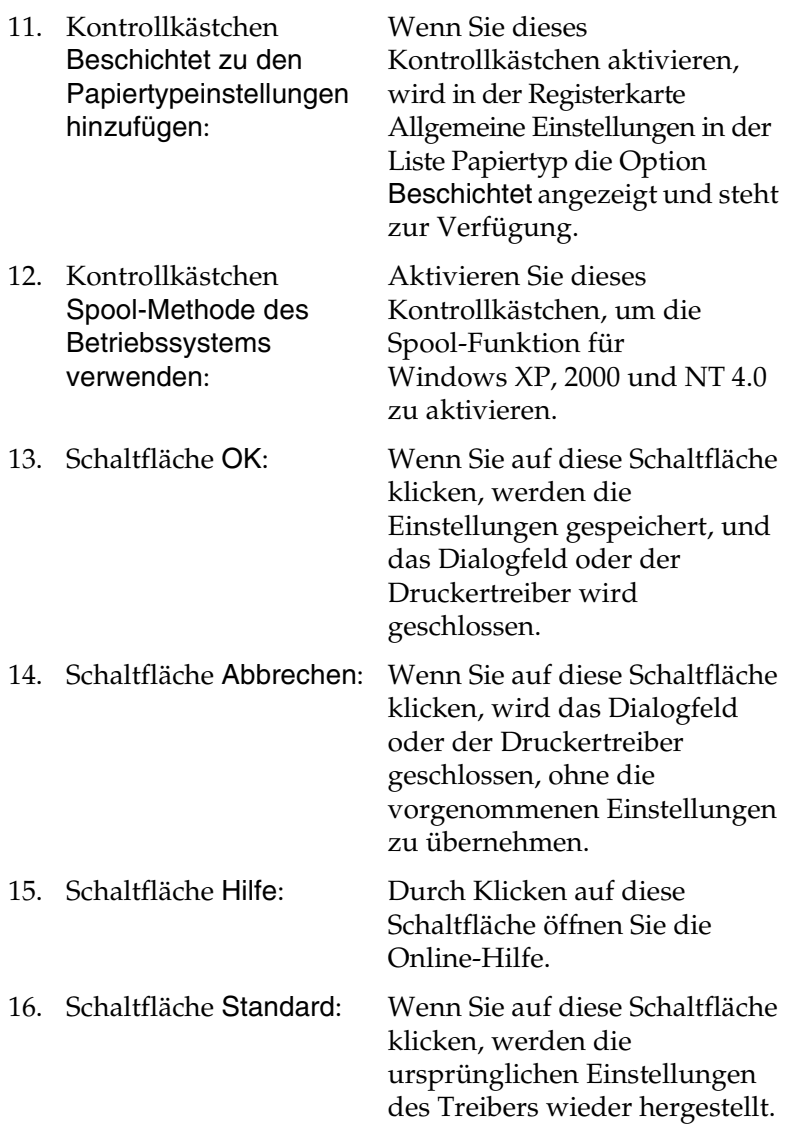

# <span id="page-84-0"></span>*Verwenden der Funktion Auftrag speichern*

Mithilfe der Funktion Auftrag speichern k önnen Sie Druckauftr äge auf der Festplatte des Druckers speichern und später direkt über das Bedienfeld des Druckers drucken. Folgen Sie den Anweisungen dieses Abschnitts, um die Funktion Auftrag speichern zu verwenden.

#### *Hinweis:*

*F ür die Funktion Auftrag speichern ist die Installation eines optionalen Festplattenlaufwerks im Drucker erforderlich. Pr üfen Sie vor dem Verwenden dieser Funktion, ob das Laufwerk ordnungsgemäß vom Druckertreiber erkannt wird.*

In der folgenden Tabelle werden die Optionen der Funktion Auftrag speichern aufgef ührt. Die einzelnen Optionen werden sp äter in diesem Abschnitt genauer beschrieben.

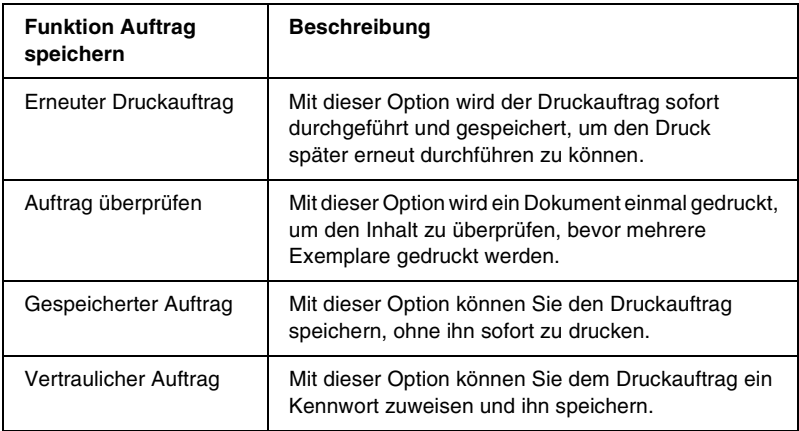

Auf der Festplatte gespeicherte Auftr äge werden unterschiedlich verarbeitet. Dies h ängt von der Funktion Auftrag speichern ab. In den folgenden Tabellen erhalten Sie hierzu detaillierte Informationen.

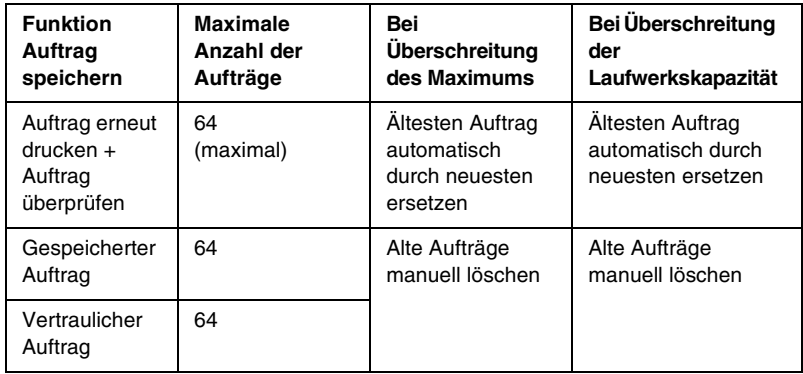

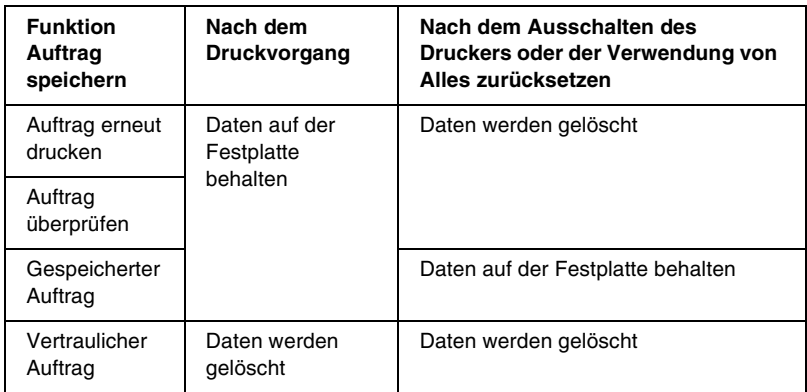

### *Auftrag erneut drucken*

Mit der Option Auftrag erneut drucken k önnen Sie einen laufenden Druckauftrag speichern, so dass Sie diesen zu einem sp äteren Zeitpunkt über das Bedienfeld des Druckers erneut ausführen können.

Gehen Sie folgendermaßen vor, um die Option Auftrag erneut drucken zu verwenden.

- 1. Aktivieren Sie im Druckertreiber in der Registerkarte Allgemeine Einstellungen das Kontrollkästchen Im Drucker sortieren. Legen Sie die Anzahl der zu druckenden Kopien fest, und nehmen Sie alle anderen erforderlichen Einstellungen des Druckertreibers vor.
- 2. Klicken Sie auf die Registerkarte Optionale Einstellungen und anschließend auf Einstellungen zum Speichern von Druckaufträgen. Das Dialogfeld Einstellungen zum Speichern von Druckaufträgen wird angezeigt.
- 3. Aktivieren Sie das Kontrollkästchen Auftrag speichern Ein und das Optionsfeld Auftrag erneut drucken.

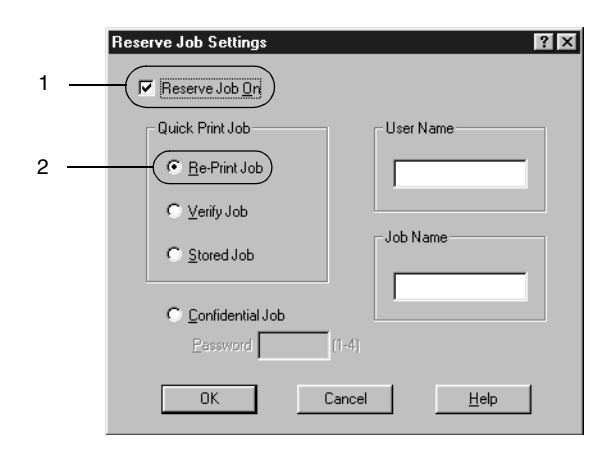

- 4. Geben Sie einen Benutzernamen und einen Auftragsnamen in die entsprechenden Textfelder ein.
- 5. Klicken Sie auf OK. Der Drucker druckt das Dokument und speichert die Daten des Druckauftrags auf dem Festplattenlaufwerk. Informationen zum erneuten Drucken oder Löschen dieser Daten über das Bedienfeld finden Sie im Abschnitt "Drucken und Löschen von Daten der Funktion [Auftrag speichern" auf Seite 177](#page-176-0).

# *Auftrag überprüfen*

Mit der Option Auftrag überprüfen können Sie ein Dokument einmal ausdrucken, um den Inhalt des Ausdrucks zu überprüfen, bevor Sie mehrere Exemplare des Dokuments drucken.

Zum Arbeiten mit der Option Auftrag überprüfen gehen Sie wie folgt vor.

- 1. Aktivieren Sie im Druckertreiber in der Registerkarte Allgemeine Einstellungen das Kontrollkästchen Im Drucker sortieren. Legen Sie die Anzahl der zu druckenden Kopien fest, und nehmen Sie alle anderen erforderlichen Einstellungen des Druckertreibers vor.
- 2. Klicken Sie auf die Registerkarte Optionale Einstellungen und anschließend auf Einstellungen zum Speichern von Druckaufträgen. Das Dialogfeld Einstellungen zum Speichern von Druckaufträgen wird angezeigt.
- 3. Aktivieren Sie das Kontrollkästchen Auftrag speichern Ein und das Optionsfeld Auftrag überprüfen.

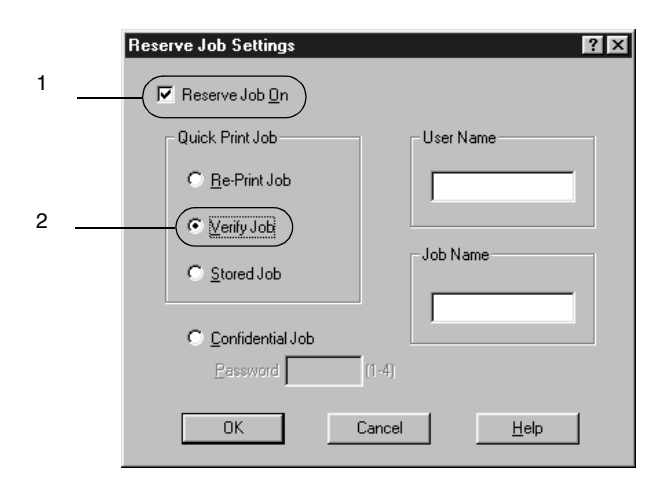

4. Geben Sie einen Benutzernamen und einen Auftragsnamen in die entsprechenden Textfelder ein.

5. Klicken Sie auf OK. Der Drucker druckt ein Exemplar des Dokuments und speichert die Druckdaten mit den Informationen zur Anzahl der verbleibenden Exemplare auf dem Festplattenlaufwerk. Nachdem Sie sich den Ausdruck angesehen haben, können Sie die übrigen Exemplare drucken oder diese Daten über das Bedienfeld des Druckers löschen. Nähere Informationen dazu erhalten Sie im Abschnitt "[Drucken und Löschen von Daten der Funktion Auftrag](#page-176-0)  spe[ichern" auf Seite 177](#page-176-0).

### *Gespeicherter Auftrag*

Die Option Gespeicherter Auftrag ist zum Speichern von Dokumenten sinnvoll, die Sie regelmäßig drucken, wie beispielsweise Rechnungen. Die gespeicherten Daten verbleiben dabei auf dem Festplattenlaufwerk, auch wenn Sie den Drucker ausschalten oder die Funktion Alles zurücksetzen verwenden.

Gehen Sie folgendermaßen vor, um Druckdaten mithilfe der Option Gespeicherter Auftrag zu speichern.

- 1. Aktivieren Sie im Druckertreiber in der Registerkarte Allgemeine Einstellungen das Kontrollkästchen Im Drucker sortieren. Legen Sie die Anzahl der zu druckenden Kopien fest, und nehmen Sie alle anderen erforderlichen Einstellungen des Druckertreibers vor.
- 2. Klicken Sie auf die Registerkarte Optionale Einstellungen und anschließend auf Einstellungen zum Speichern von Druckaufträgen. Das Dialogfeld Einstellungen zum Speichern von Druckaufträgen wird angezeigt.

3. Aktivieren Sie das Kontrollkästchen Auftrag speichern Ein und das Optionsfeld Gespeicherter Auftrag.

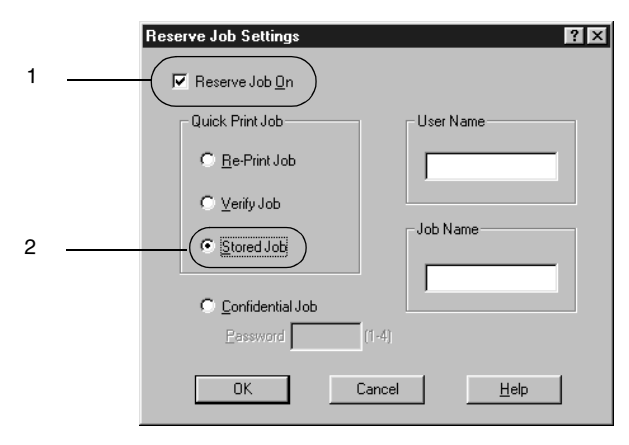

- 4. Geben Sie einen Benutzernamen und einen Auftragsnamen in die entsprechenden Textfelder ein.
- 5. Klicken Sie auf OK. Der Drucker speichert die Druckdaten auf dem Festplattenlaufwerk. Informationen zum Drucken oder Löschen dieser Daten über das Bedienfeld finden Sie im Abschnitt "Drucken und Löschen von Daten der Funktion [Auftrag speichern" auf Seite 177](#page-176-0).

### *Vertraulicher Auftrag*

Mit der Option Vertraulicher Auftrag können Sie den auf dem Festplattenlaufwerk gespeicherten Druckaufträgen Kennwörter zuweisen.

Zum Speichern von Druckdaten mit der Option Vertraulicher Auftrag gehen Sie wie folgt vor.

1. Nehmen Sie die Druckertreibereinstellungen wie für das Dokument gewünscht vor, öffnen Sie das Dialogfeld Optionale Einstellungen, und klicken Sie auf die Schaltfläche Einstellungen zum Speichern von Druckaufträgen. Das Dialogfeld Einstellungen zum Speichern von Druckaufträgen wird angezeigt.

2. Aktivieren Sie das Kontrollkästchen Auftrag speichern Ein und das Optionsfeld Vertraulicher Auftrag.

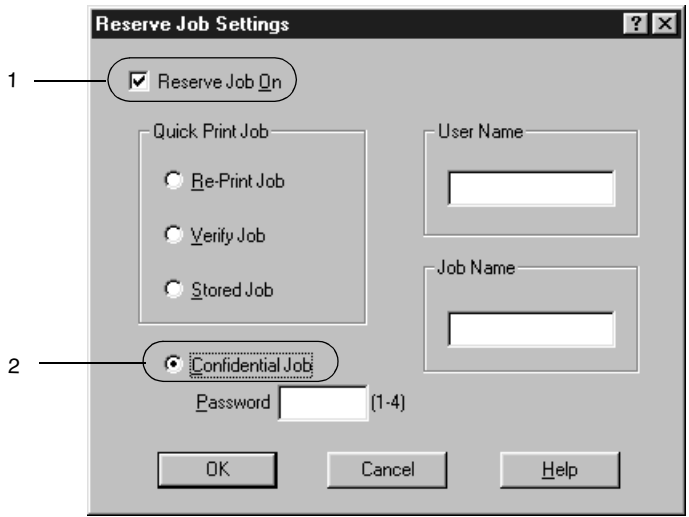

- 3. Geben Sie einen Benutzernamen und einen Auftragsnamen in die entsprechenden Textfelder ein.
- 4. Legen Sie das Kennwort für den Auftrag durch Eingabe einer 4-stelligen Zahl im Textfeld Kennwort fest.

#### *Hinweis:*

- ❏ *Kennwörter müssen immer aus vier Stellen bestehen.*
- ❏ *Lediglich die Ziffern 1 bis 4 können für Kennwörter verwendet werden.*
- ❏ *Bewahren Sie Kennwörter an einem sicheren Ort auf. Sie müssen zum Drucken eines vertraulichen Auftrags das korrekte Kennwort eingeben.*
- 5. Klicken Sie auf OK. Der Drucker speichert den Druckauftrag auf dem Festplattenlaufwerk. Informationen zum Drucken oder Löschen dieser Daten über das Bedienfeld finden Sie im Abschnitt "Drucken und Löschen von Daten der Funktion [Auftrag speichern" auf Seite 177](#page-176-0).

# *Überwachen des Druckers mithilfe vonEPSON Status Monitor 3*

### *Informationen zu EPSON Status Monitor 3*

EPSON Status Monitor 3 ist ein Utility, das den Drucker überwacht und Informationen zum Druckerstatus liefert. Es zeigt z. B. Informationen zur verbleibenden Tonermenge oder zur Lebensdauer des Photoleiters an. Wenn ein Druckfehler auftritt, zeigt EPSON Status Monitor 3 eine Meldung an, die den Fehler beschreibt. Sie können EPSON Status Monitor 3 aus dem Druckertreiber heraus aufrufen. Weitere Informationen hierzu finden Sie im folgenden Abschnitt.

Lesen Sie die README-Datei zum Druckertreiber, bevor Sie das Utility EPSON Status Monitor 3 verwenden. Diese Datei enthält die neuesten Informationen zum Druckertreiber und zum Utility EPSON Status Monitor 3.

#### *Hinweis für Benutzer von Windows XP:*

*Gemeinsam genutzte LPR-Verbindungen in Windows XP und gemeinsam genutzte Standard-TCP/IP-Verbindungen in Windows XP mit Windows-Clients unterstützen die Funktion Auftragsverwaltung nicht.*

# *Installation von EPSON Status Monitor 3*

Gehen Sie folgendermaßen vor, um EPSON Status Monitor 3 zu installieren:

1. Legen Sie die CD-ROM mit der Druckersoftware in das CD-ROM-Laufwerk ein. Das Fenster zum Installieren des Programms sieht wie folgt aus:

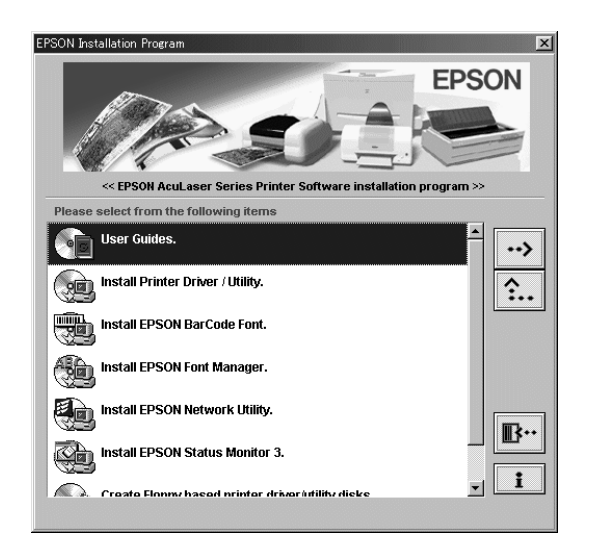

Sollte es nicht angezeigt werden, doppelklicken Sie auf das Symbol Arbeitsplatz. Klicken Sie auf das CD-ROM-Symbol, und wählen Sie dann im Menü Datei den Befehl Öffnen. Doppelklicken Sie anschließend auf Epsetup.exe.

2. Doppelklicken Sie im Installationsfenster auf EPSON Status Monitor 3 installieren. Wahlweise können Sie das Utility installieren, indem Sie EPSON Status Monitor 3 installieren und dann in der rechten oberen Ecke auf den Pfeil klicken.

3. Prüfen Sie, ob im angezeigten Dialogfeld das Symbol Ihres Druckers ausgewählt ist, und klicken Sie auf OK. Dadurch wird das Utility automatisch installiert.

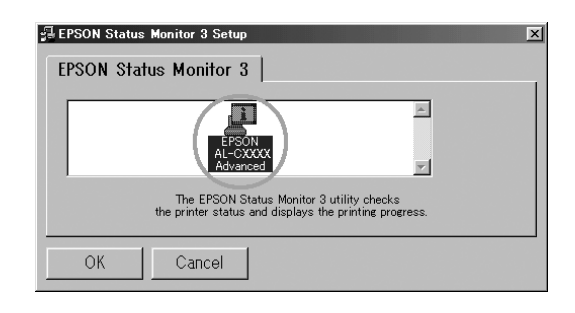

4. Klicken Sie auf OK, wenn die Installation abgeschlossen ist.

## *Aufrufen von EPSON Status Monitor 3*

EPSON Status Monitor 3 überwacht den Drucker während des Druckvorgangs und bei geöffnetem Dialogfeld EPSON Status Monitor 3.

Sie können EPSON Status Monitor 3 direkt aus einem beliebigen Programm heraus über Ihr Windows-Betriebssystem aufrufen.

❏ Um EPSON Status Monitor 3 aus Ihrer Anwendung heraus aufzurufen, klicken Sie im Menü Datei auf Drucken oder auf Seite einrichten. In manchen Fällen müssen Sie auch auf Einrichten, Optionen, Eigenschaften oder eine Kombination dieser Schaltflächen klicken. Klicken Sie dann auf Utility und anschließend auf das Symbol EPSON Status Monitor 3, um EPSON Status Monitor 3 zu starten.

❏ Um auf EPSON Status Monitor 3 von Windows aus zuzugreifen, klicken Sie auf Start, bewegen Sie den Mauszeiger auf Einstellungen, und wählen Sie Drucker. Klicken Sie dann mit der rechten Maustaste auf Eigenschaften (Windows Me/95/98) bzw. Druckeinstellungen (Windows XP/2000) oder Standardeinstellungen für Dokument (Windows NT 4.0).

Klicken Sie dann auf Utility und anschließend auf das Symbol EPSON Status Monitor 3, um EPSON Status Monitor 3 zu starten.

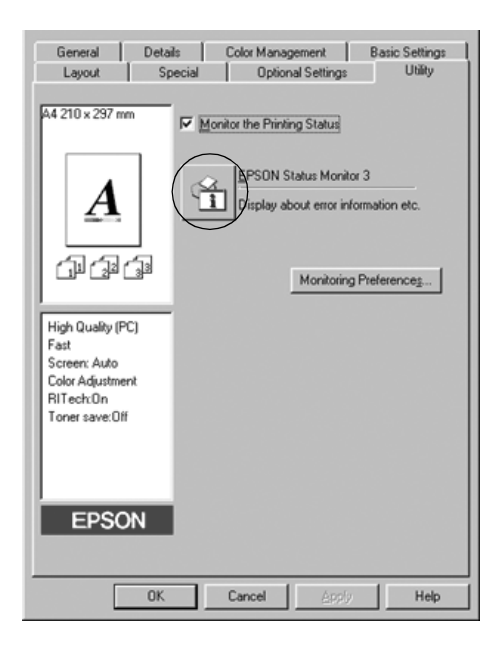

### *Informationen zum Druckerstatus*

Im Dialogfeld EPSON Status Monitor 3 erhalten Sie Informationen zum Druckerstatus und zu den Verbrauchsmaterialien.

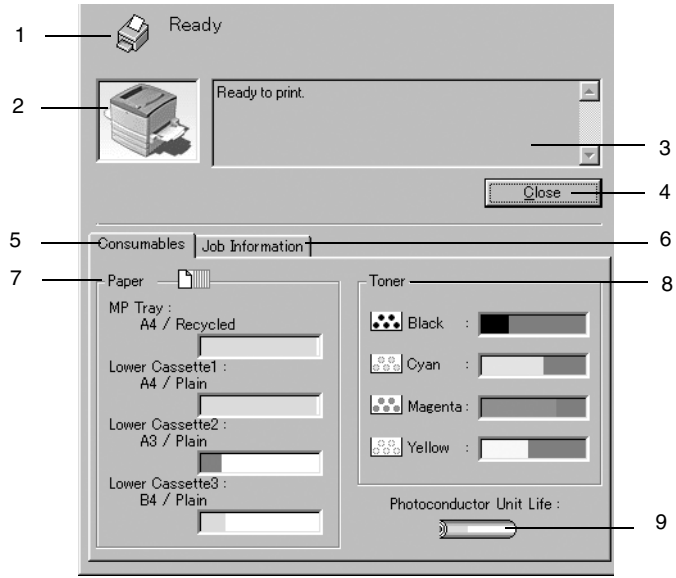

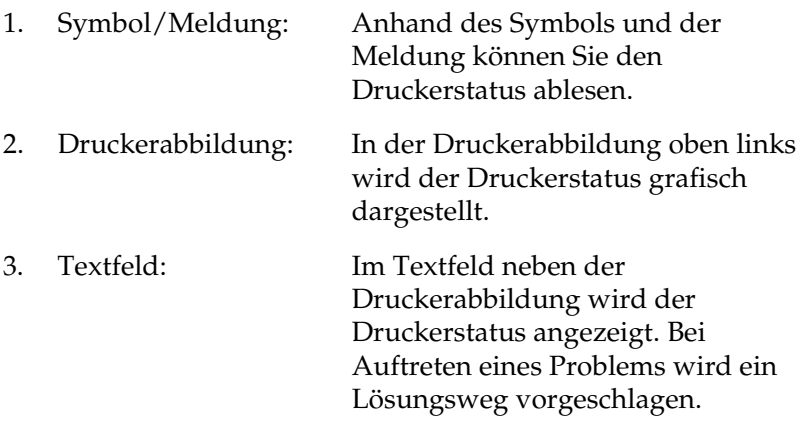

*96*

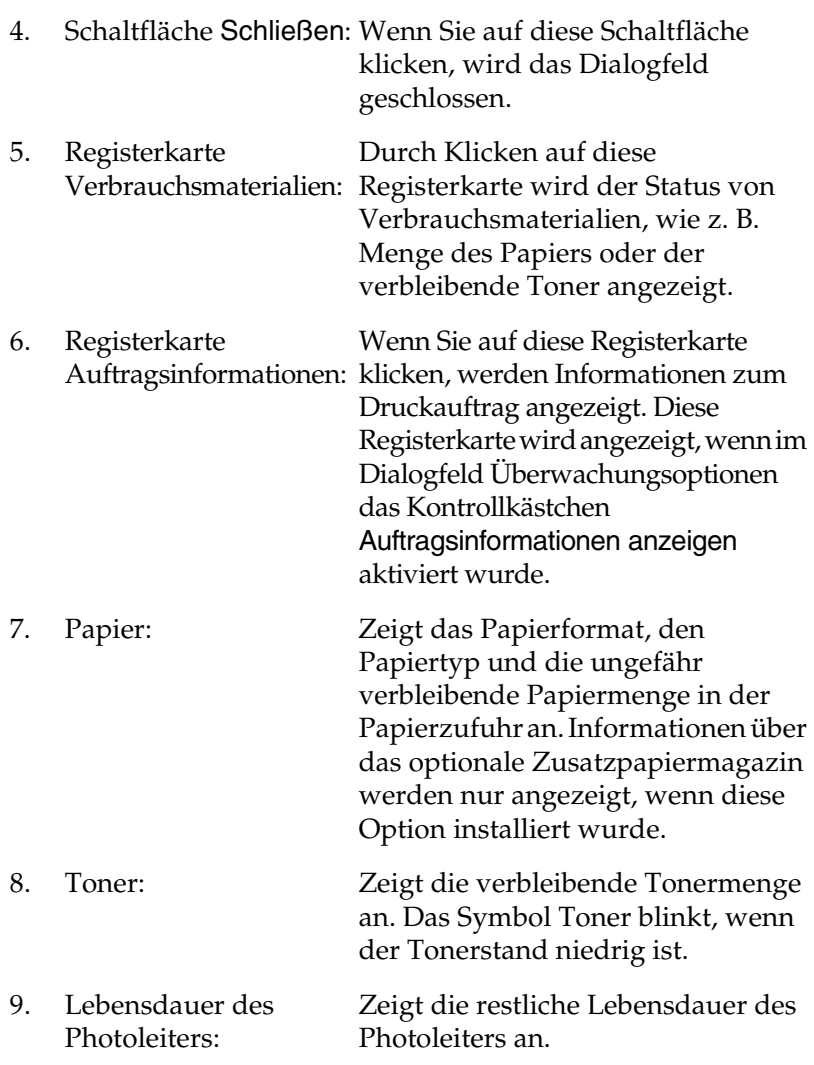

### *Verwenden der Funktion Auftragsverwaltung*

Sie k önnen im Dialogfeld EPSON Status Monitor 3 in der Registerkarte Auftragsinformationen Informationen über die Druckauftr äge abrufen.

Zum Anzeigen der Registerkarte Auftragsinformationen aktivieren Sie im Dialogfeld Überwachungsoptionen das Kontrollk ästchen Auftragsinformationen anzeigen. Klicken Sie dann im Dialogfeld EPSON Status Monitor 3 auf Auftragsinformationen.

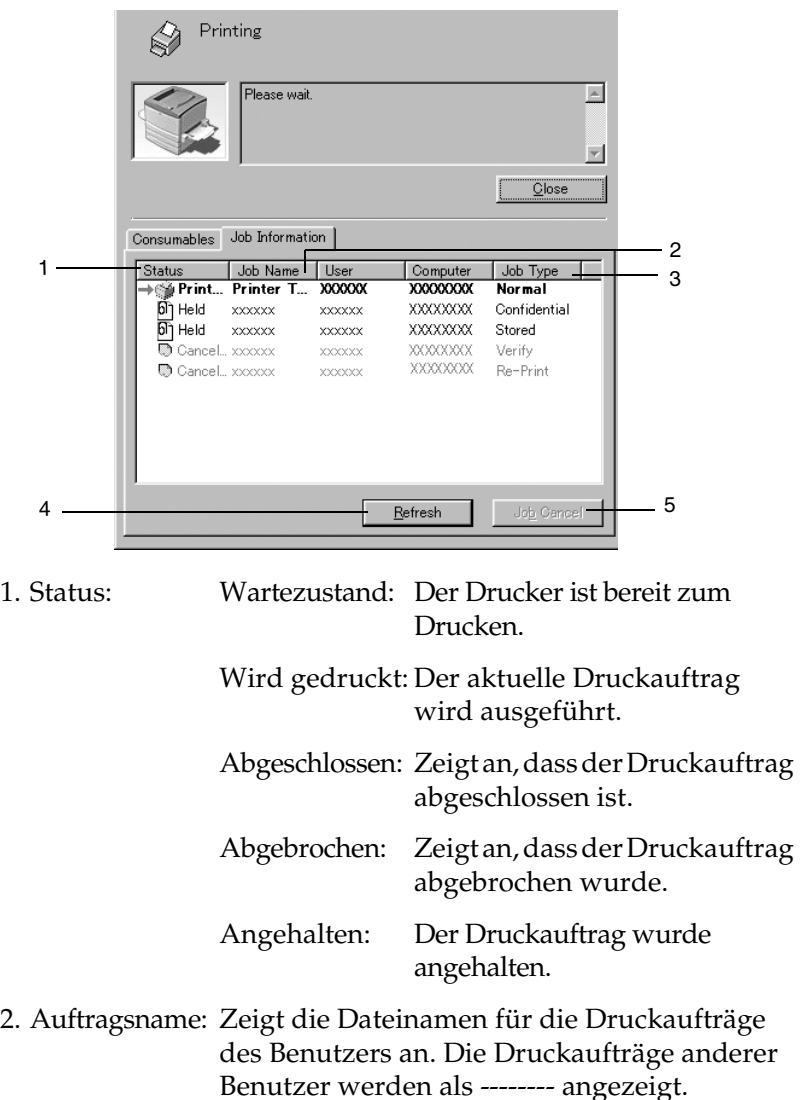

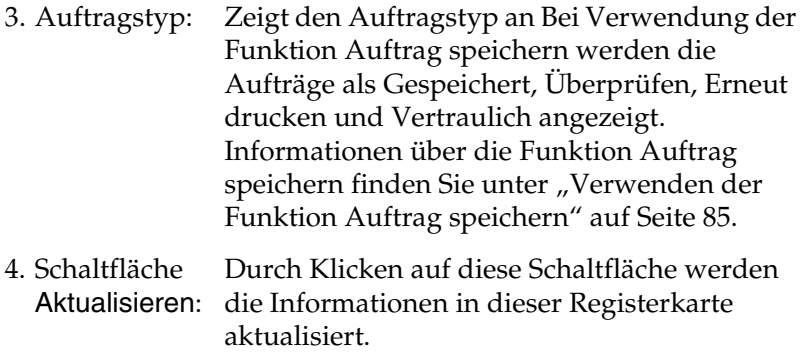

5. Schaltfläche Druckauftrag abbrechen:Wenn Sie einen Druckauftrag markieren und auf diese Schaltfl äche klicken, wird der ausgew ählte Druckauftrag abgebrochen.

### *Unterstützung von Verbindungen für die Funktion Auftragsverwaltung*

Die Funktion Auftragsverwaltung steht zur Verf ügung, wenn die folgenden Verbindungen verwendet werden:

- ❏ EPSON Net Direct Print TCP/IP-Verbindung (in Windows Me, 98, 95 und XP, 2000 oder NT 4.0)
- ❏ LPR-Verbindungen (in Windows XP, 2000 und NT 4.0)
- ❏ Standard-TCP/IP-Verbindungen (in Windows XP und 2000)

❏ Gemeinsam genutzte LPR-Verbindungen in Windows XP, 2000 und NT 4.0 sowie gemeinsam genutzte Standard-TCP/IP-Verbindungen in Windows XP und 2000 mit Clients von Windows XP, Me, 98, 95, 2000 und NT 4.0

#### *Hinweis:*

*In den folgenden Fällen können Sie diese Funktion nicht verwenden:*

- ❏ *Bei Verwendung einer optionalen Ethernet-Schnittstellenkarte, die die Funktion Auftragsverwaltung nicht unterstützt.*
- ❏ *Wenn die NetWare-Verbindungen die Funktion Auftragsverwaltung nicht unterstützen.*
- ❏ *Wenn die Druckaufträge von NetWare und NetBEUI im Menü Auftragsverwaltung als "Unbekannt" angezeigt werden.*
- ❏ *Gemeinsam genutzte LPR-Verbindungen in Windows XP, 2000 und NT 4.0 sowie gemeinsam genutzte Standard-TCP/IP-Verbindungen in Windows XP und 2000 mit Clients von Windows XP, Me, 98, 95, 2000 und NT 4.0. Wenn die Benutzerkennung, die zum Anmelden auf einem Client verwendet wird, sich von der Benutzerkennung unterscheidet, die für die Herstellung der Verbindung zum Server verwendet wird, steht die Funktion Auftragsverwaltung nicht zur Verfügung.*

### *Einstellung zur Benachrichtigung nach Beendigung des Drucks*

Wenn das Kontrollkästchen Nach Beendigung des Drucks benachrichtigen aktiviert wurde, kann die gleichnamige Funktion verwendet werden.

Um diese Funktion zu verwenden, klicken Sie im Dialogfeld EPSON Status Monitor 3 in der Registerkarte Auftragsinformationen in der Liste der Druckaufträge auf den entsprechenden Druckauftrag. Ist der Auftrag abgeschlossen, wird das Dialogfeld Nach Beendigung des Drucks benachrichtigen angezeigt.

#### *Hinweis:*

*Wenn Sie den Zielauftrag abgebrochen haben, wird das Dialogfeld Nach Beendigung des Drucks benachrichtigen nicht angezeigt.*

# *Festlegen von Überwachungsoptionen*

Um spezielle Überwachungsoptionen einzustellen, klicken Sie in der Registerkarte Utility des Druckertreibers auf die Schaltfläche Überwachungsoptionen. Das Dialogfeld Überwachungsoptionen wird angezeigt.

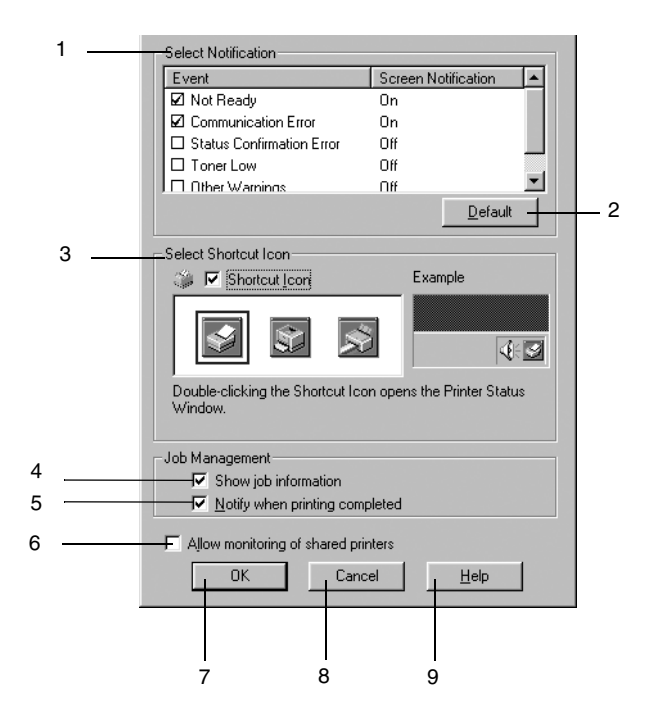

In diesem Dialogfeld sind die folgenden Bedienelemente verfügbar:

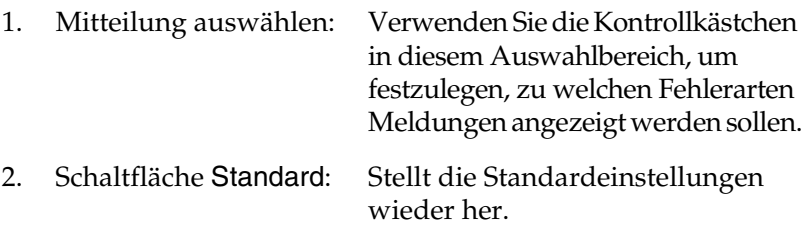

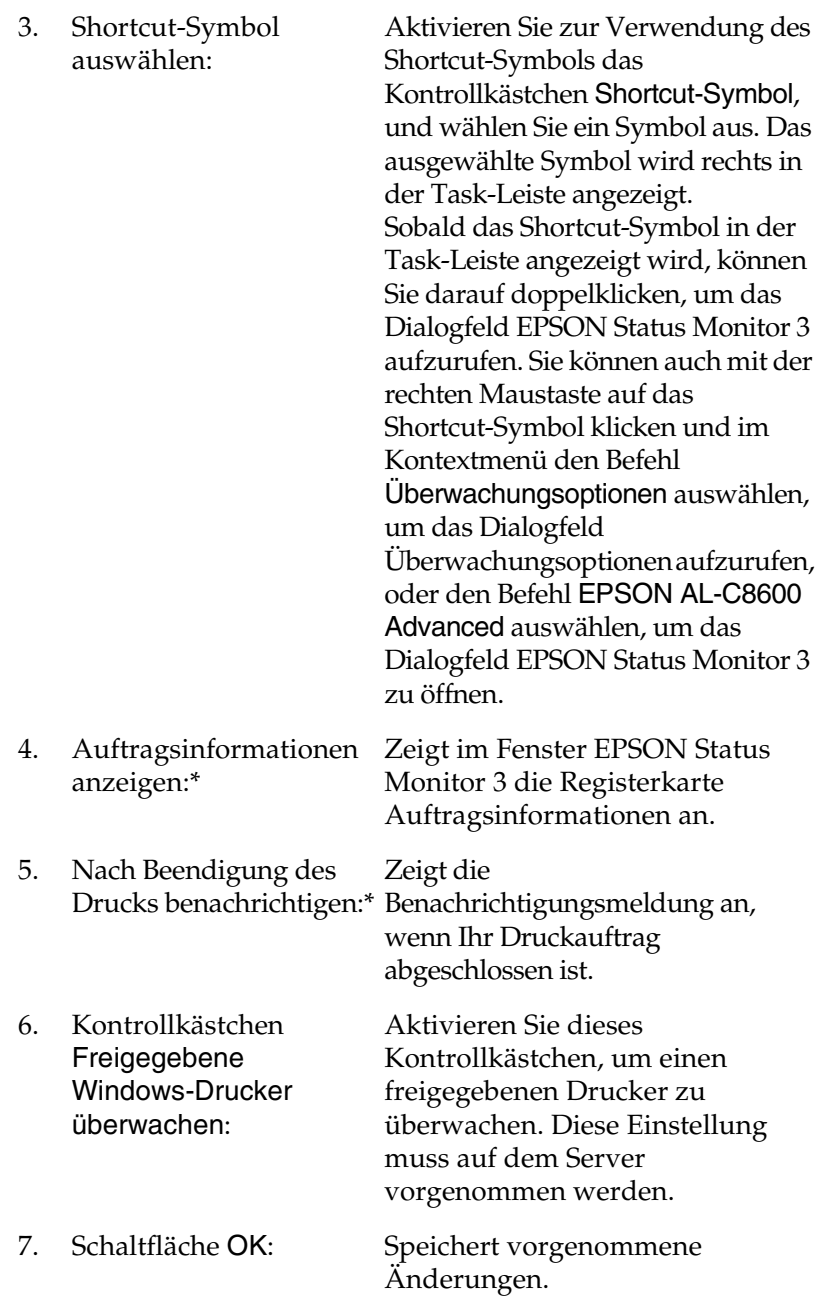

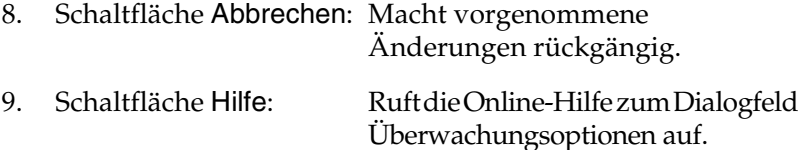

### *Meldungsfenster*

Das Meldungsfenster wird automatisch angezeigt, wenn ein Fehler auftritt. Im Meldungsfenster wird angezeigt, welche Fehlerart aufgetreten ist, und wie der Fehler möglicherweise behoben werden kann. Das Meldungsfenster wird automatisch geschlossen, sobald das Problem behoben ist.

Das Meldungsfenster wird entsprechend den im Dialogfeld Überwachungsoptionen vorgenommenen Einstellungen angezeigt.

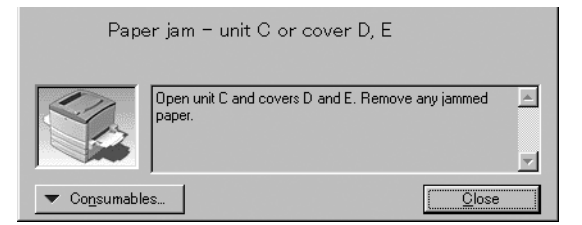

Wenn Sie Informationen zu den Verbrauchsmaterialien des Druckers anzeigen lassen möchten, klicken Sie auf Verbrauchsmaterialien. Nachdem Sie auf diese Schaltfläche geklickt haben, wird das Meldungsfenster nicht ausgeblendet, auch wenn ein Problem behoben wurde. Um das Fenster zu schließen, müssen Sie auf Schließen klicken.

# *Stoppen der Überwachung*

Wenn Sie den Drucker nicht überwachen müssen, können Sie die Überwachung des Druckstatus beenden. Deaktivieren Sie dazu in der Registerkarte Utility des Druckertreibers das Kontrollkästchen Druckstatus überwachen.

#### *Hinweis:*

- ❏ *Das Kontrollkästchen* Druckstatus überwachen *wird unter Windows NT 4.0 in der Registerkarte Utility der Standard-Dokumenteinstellungen oder unter Windows XP/2000 in der Registerkarte Utility der Druckeinstellungen angezeigt.*
- ❏ *Sie können den Druckerstatus überprüfen, indem Sie in der Registerkarte Utility des Druckertreibers auf das Symbol*  EPSON Status Monitor 3 *klicken.*

## *Festlegen von überwachten Druckern*

Sie können mit dem Utility Überwachte Drucker den Druckertyp ändern, den EPSON Status Monitor 3 überwacht. Wenn Sie EPSON Status Monitor 3 installieren, wird dieses Utility automatisch mit installiert. In der Regel ist es nicht erforderlich, ein Setup zu ändern.

- 1. Klicken Sie auf Start, zeigen Sie auf Programme und dann auf EPSON-Drucker. Klicken Sie anschließend auf ÜberwachteDrucker.
- 2. Deaktivieren Sie die Kontrollkästchen der Drucker, die nicht überwacht werden sollen.

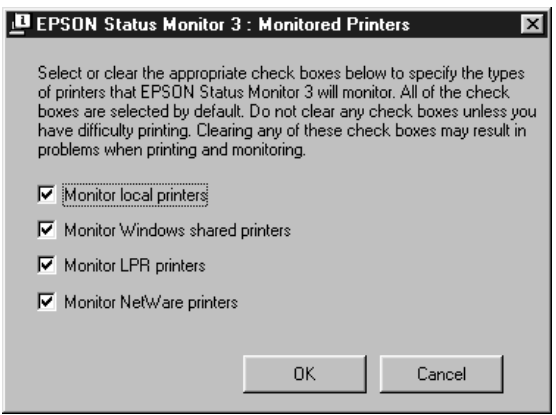

3. Klicken Sie auf OK, um die Einstellungen zu übernehmen.

# *Einstellung für die USB-Schnittstelle*

Die integrierte USB-Schnittstelle Ihres Druckers ist mit den Microsoft Plug & Play (PnP)-USB-Spezifikationen kompatibel.

### *Hinweis:*

*Nur Computer mit USB-Anschluss, auf denen Windows XP, Me, 98 und 2000 ausgeführt wird, unterstützen die USB-Schnittstelle.*

- 1. Klicken Sie auf Start, zeigen Sie auf Einstellungen, und klicken Sie dann auf Drucker.
- 2. Klicken Sie mit der rechten Maustaste auf das Symbol EPSON AL-C8600 Advanced, und wählen Sie im Kontextmenü den Befehl Eigenschaften aus.
- 3. Klicken Sie auf die Registerkarte Details. Wenn Sie unter Windows 2000 arbeiten, klicken Sie auf die Registerkarte Anschluss.

4. Klicken Sie in der Dropdown-Liste Anschluss für die Druckausgabe auf den entsprechenden USB-Anschluss. W ählen Sie unter Windows 98 oder Me den Eintrag EPUSB1(EPSON AL-C8600 Advanced) aus. Unter Windows XP oder 2000 aktivieren Sie im Menü Anschlüsse in der entsprechenden Liste das Kontrollk ästchen USB001.

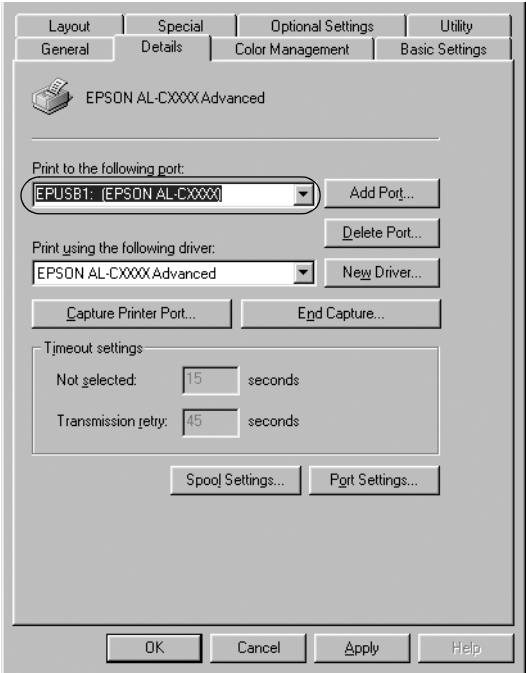

#### *Hinweis:Dieses Fenster bezieht sich auf Windows 98.*

5. Klicken Sie auf die Schaltfl äche OK, um die Einstellung zu speichern.

# *Abbrechen des Druckvorgangs*

Wenn der Ausdruck nicht Ihren Erwartungen entspricht oder nur aus inkorrekten Zeichen oder Bildern besteht, müssen Sie den Druck möglicherweise abbrechen. Wenn das Druckersymbol in der Task-Leiste angezeigt wird, gehen Sie folgendermaßen vor, um den Druckvorgang abzubrechen.

Doppelklicken Sie auf das Druckersymbol in der Task-Leiste, und klicken Sie dann im Menü Drucker auf Druckaufträge löschen.

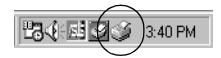

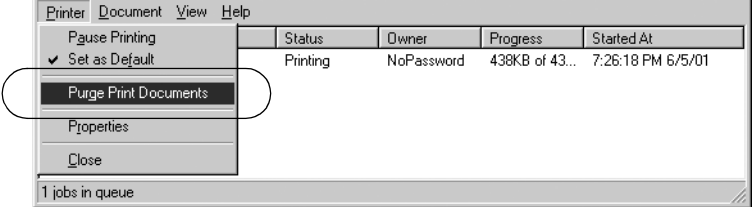

Nachdem die letzte Seite ausgegeben wurde, leuchtet die Betriebsanzeige (grün) des Druckers auf.

Der aktuelle Auftrag wurde abgebrochen.

#### *Hinweis:*

*Sie können auch den aktuellen Druckauftrag, der vom Drucker gesendet*  wurde, abbrechen, indem Sie am Bedienfeld des Druckers die  $\bigwedge^2$  Auftrag *abbrechen-Taste zum Abbrechen des Druckauftrags drücken. Achten Sie beim Abbrechen des Druckauftrags darauf, keine Druckaufträge anderer Benutzer zu löschen.*

# *Deinstallieren der Druckersoftware*

Falls Sie den Druckertreiber erneut installieren oder aktualisieren möchten, deinstallieren Sie den bereits installierten Druckertreiber.

## *Deinstallieren des Druckertreibers undEPSON Status Monitor 3*

- 1. Schlie ßen Sie alle Anwendungen.
- 2. Klicken Sie auf Start, bewegen Sie den Mauszeiger auf Einstellungen, und klicken Sie auf Systemsteuerung.
- 3. Doppelklicken Sie auf das Symbol Software.

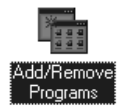

4. Wählen Sie den Eintrag EPSON-Druckersoftware, und klicken Sie auf Hinzufügen/Entfernen.

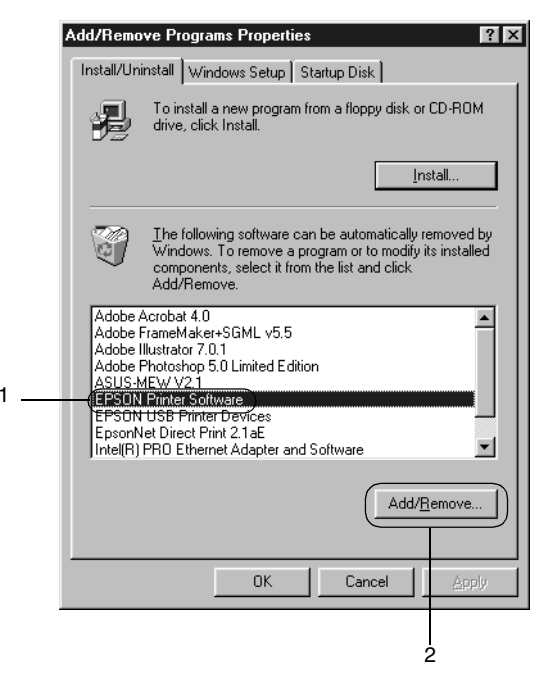
*Wenn Sie unter Windows XP oder 2000 arbeiten, klicken Sie auf*  Programme ändern oder entfernen*, wählen die*  EPSON-Druckersoftware *und klicken dann auf* Ändern/Entfernen*.*

5. Klicken Sie auf Druckermodell und anschließend auf das Symbol EPSON AL-C8600 Advanced. Klicken Sie dann auf OK.

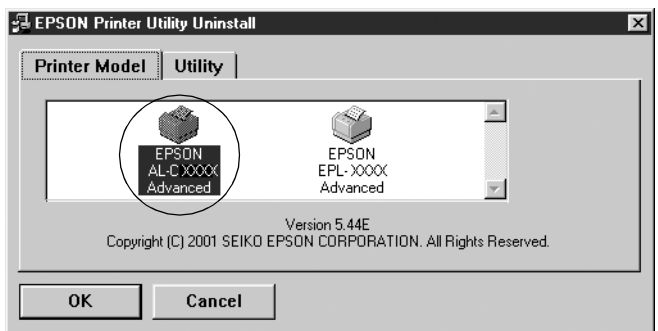

6. Klicken Sie auf die Registerkarte Utility, und prüfen Sie, ob das Kontrollkästchen EPSON Status Monitor 3 ausgewählt ist.

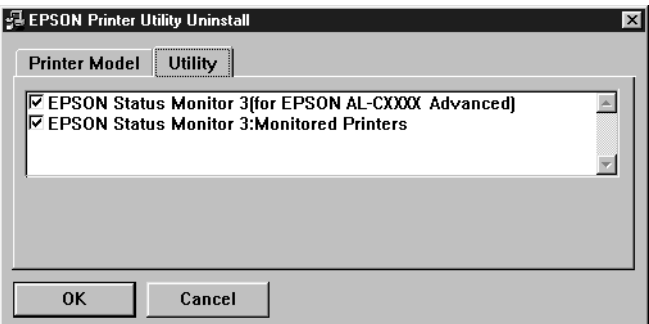

#### *Hinweis:*

*Aktivieren Sie das Kontrollkästchen* EPSON Status Monitor 3 *nur, wenn Sie EPSON Status Monitor 3 deinstallieren möchten.*

7. Wenn Sie das Utility Überwachte Drucker deinstallieren möchten, aktivieren Sie das Kontrollkästchen EPSON Status Monitor <sup>3</sup>: Überwachte Drucker, und klicken Sie anschließend auf OK.

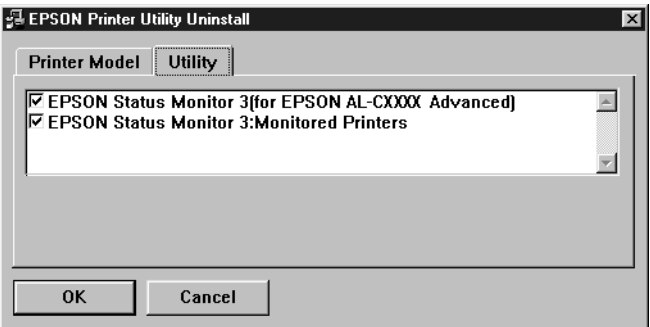

## *Hinweis:*

*Sie können lediglich das Utility Überwachte Drucker von EPSON Status Monitor 3 deinstallieren. Wenn das Utility deinstalliert wurde, können Sie die Einstellung unter Überwachte Drucker über den EPSON Status Monitor 3 nicht ändern.*

8. Folgen Sie den Anweisungen am Bildschirm.

# *Nur EPSON Status Monitor 3 deinstallieren*

- 1. Schließen Sie alle Anwendungen.
- 2. Klicken Sie auf Start, zeigen Sie auf Einstellungen, und klicken Sie auf Systemsteuerung.
- 3. Doppelklicken Sie auf das Symbol Software.

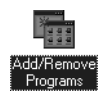

4. Wählen Sie den Eintrag EPSON-Druckersoftware, und klicken Sie auf Hinzufügen/Entfernen.

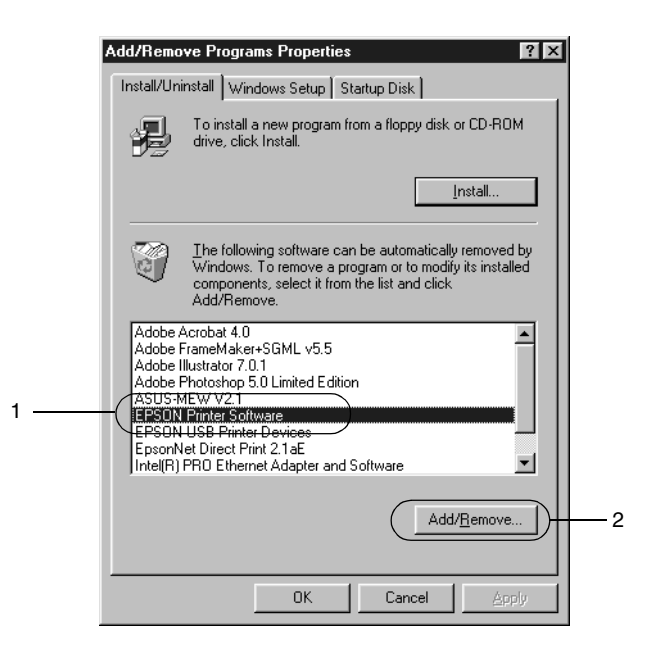

### *Hinweis:*

*Wenn Sie unter Windows 2000 arbeiten, klicken Sie auf*  Programme ändern oder entfernen*, wählen die*  EPSON-Druckersoftware *und klicken dann auf*  Ändern/Entfernen*.*

## *Deinstallieren des USB-Gerätetreibers*

Wenn Sie den Drucker über ein USB-Schnittstellenkabel mit Ihrem Computer verbinden, wird der USB-Gerätetreiber ebenfalls installiert. Nach dem Deinstallieren des Druckertreibers müssen Sie auch den USB-Gerätetreiber deinstallieren.

Gehen Sie folgendermaßen vor, um den USB-Gerätetreiber zu deinstallieren.

- ❏ *Deinstallieren Sie zuerst den Druckertreiber, bevor Sie den USB-Gerätetreiber deinstallieren.*
- ❏ *Wenn Sie den USB-Gerätetreiber deinstalliert haben, können Sie auch keine anderen EPSON-Drucker aufrufen, die über ein USB-Schnittstellenkabel angeschlossen sind.*
- 1. Befolgen Sie die Schritte 1 bis 3 des Abschnitts "Deinstallieren [der Druckersoftware" auf Seite 108](#page-107-0).
- 2. Wählen Sie den Eintrag EPSON USB-Gerätetreiber, und klicken Sie auf Hinzufügen/Entfernen.

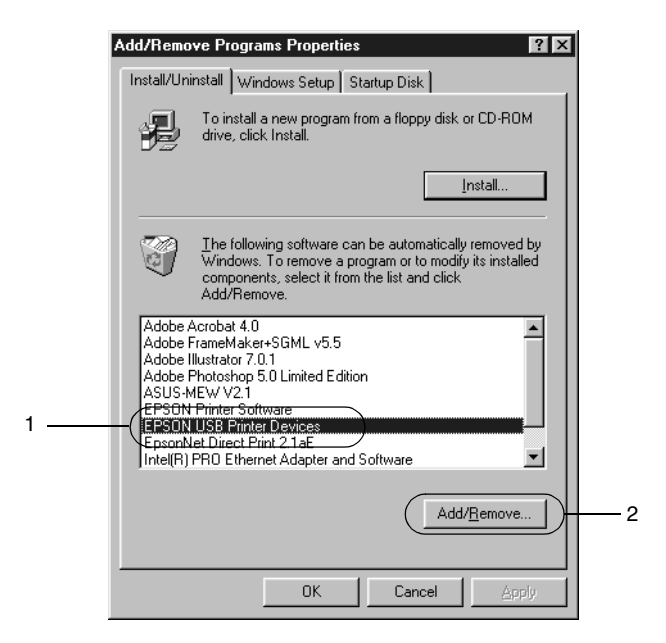

## *Hinweis:*

❏ EPSON USB-Gerätetreiber *wird nur angezeigt, wenn der Drucker über ein USB-Schnittstellenkabel an einen Computer mit dem Betriebssystem Windows Me oder 98 angeschlossen ist.*

- ❏ *Wenn der USB-Gerätetreiber nicht ordnungsgemäß installiert wurde, wird der Eintrag* EPSON USB-Gerätetreiber *u. U. nicht angezeigt. Gehen Sie folgendermaßen vor, um auf der mit Ihrem Drucker gelieferten CD-ROM die Datei "Epusbun.exe" auszuführen.*
	- 1. Legen Sie die CD-ROM in das CD-ROM-Laufwerk Ihres Computers ein.
	- 2. Rufen Sie das CD-ROM-Laufwerk auf.
	- 3. Doppelklicken Sie auf den Ordner Win9x.
	- 4. Doppelklicken Sie auf das Symbol Epusbun.exe.
- 3. Folgen Sie den Anweisungen am Bildschirm.

# *Einrichten des Druckers in einem Netzwerk*

# *Freigabe des Druckers*

In diesem Abschnitt wird die Druckerfreigabe in einem einfachen Windows-Netzwerk beschrieben.

Ein in einem Netzwerk angeschlossener Drucker kann für alle Computer im Netzwerk freigegeben werden. Der direkt mit dem Drucker verbundene Computer ist der Druckerserver, über den die anderen Computer als Clients auf den freigegebenen Drucker zugreifen können, sofern sie über die entsprechenden Zugriffsberechtigungen verfügen. Die Druckerfreigabe für die Clients erfolgt über den Druckerserver.

Nehmen Sie unter Berücksichtigung der verwendeten Version des Windows-Betriebssystems und Ihrer Zugriffsrechte im Netzwerk folgende Einstellungen für den Druckerserver und die Clients vor.

### *Einrichten des Druckerservers*

- ❏Für Windows Me/98/95 siehe "Einrichten des Druckers als [freigegebener Drucker" auf Seite 116](#page-115-0).
- $\Box$  Für Windows XP/2000/NT 4.0 siehe "Verwenden eines [zusätzlichen Treibers" auf Seite 118](#page-117-0).

### *Einrichten der Clients*

- ❏ Für Windows Me/98/95 siehe ["Windows Me/98/95" auf](#page-123-0)  [Seite 124](#page-123-0).
- ❏ Für Windows XP/2000 siehe ["Windows 2000/XP" auf Seite 126](#page-125-0).
- ❏ Für Windows NT 4.0 siehe ["Windows NT 4.0" auf Seite 130](#page-129-0).

- ❏ *Richten Sie EPSON Status Monitor 3 für die Freigabe des Druckers so ein, dass der freigegebene Drucker auf dem Druckerserver überwacht werden kann. Nähere Informationen finden Sie unter "[Festlegen von Überwachungsoptionen" auf Seite 101](#page-100-0).*
- ❏ *Es empfiehlt sich, auf Druckerserver und Clients das gleiche Netzwerksystem einzurichten und bereits vor der Druckerfreigabe alle Computer unter einer einheitlichen Netzwerkverwaltung zusammenzufassen.*
- ❏ *Die Bildschirmmeldungen auf den folgenden Seiten können je nach verwendetem Windows-Betriebssystem variieren.*

# <span id="page-115-0"></span>*Einrichten des Druckers als freigegebener Drucker*

Wenn auf dem Druckerserver Windows Me/98/95 installiert ist, folgen Sie den nachstehenden Schritten zum Einrichten des Druckers.

- 1. Klicken Sie auf Start, bewegen Sie den Mauszeiger auf Einstellungen, und klicken Sie auf Systemsteuerung.
- 2. Doppelklicken Sie auf das Symbol Netzwerk.
- 3. Klicken Sie im Menü Konfiguration auf Datei- und Druckerfreigabe.
- 4. Aktivieren Sie das Kontrollkästchen Anderen Benutzern sollder Zugriff auf meine Drucker ermöglicht werden können, und klicken Sie anschließend auf OK.
- 5. Klicken Sie auf OK, um die Einstellungen zu übernehmen.

## *Hinweis:*

❏ *Wenn Sie zum Einlegen des Datenträgers aufgefordert werden, legen Sie die CD-ROM Windows Me/98/95 in das CD-ROM-Laufwerk Ihres Computers ein. Klicken Sie auf* OK*, und folgen Sie den Anweisungen am Bildschirm.*

❏ *Wenn Sie zu einem Neustart des Computers aufgefordert werden, starten Sie den Computer neu. Nehmen Sie anschließend die verbleibenden Einstellungen vor. Nähere Informationen finden Sie unter ["Bei einem Neustart des](#page-116-0)  [Computers" auf Seite 117](#page-116-0).*

### <span id="page-116-0"></span>*Bei einem Neustart des Computers*

- 1. Doppelklicken Sie in der Systemsteuerung auf das Symbol Drucker.
- 2. Klicken Sie mit der rechten Maustaste auf das Symbol EPSON AcuLaser C8600 Advanced, und wählen Sie im Kontextmenü den Befehl Freigabe aus.
- 3. Wählen Sie Freigegeben als, geben Sie im Feld Freigabename den Namen ein, und klicken Sie auf OK. Bei Bedarf können Sie einen Kommentar oder ein Kennwort eingeben.

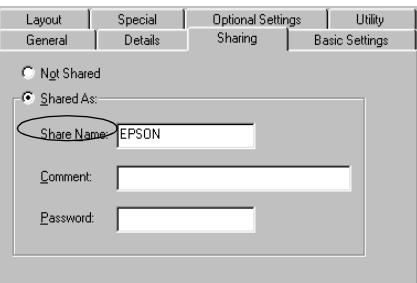

## *Hinweis:*

- ❏ *Verwenden Sie keine Leerzeichen und Bindestriche im Freigabenamen, da hierdurch Fehler auftreten können.*
- ❏ *Richten Sie EPSON Status Monitor 3 für die Freigabe des Druckers so ein, dass der freigegebene Drucker auf dem Druckerserver überwacht werden kann. Nähere Informationen finden Sie unter ["Festlegen von Überwachungsoptionen" auf](#page-100-0)  [Seite 101](#page-100-0).*

Als Nächstes müssen die Clients für die Verwendung des Netzwerkdruckers eingerichtet werden. Einzelheiten hierzu finden Sie auf den folgenden Seiten.

- ❏ "[Windows Me/98/95" auf Seite 124](#page-123-0)
- ❏ "[Windows 2000/XP" auf Seite 126](#page-125-0)
- ❏ "[Windows NT 4.0" auf Seite 130](#page-129-0)

# <span id="page-117-0"></span>*Verwenden eines zusätzlichen Treibers*

Wenn auf dem Druckerserver Windows XP, 2000 oder Windows NT 4.0 installiert ist, können Sie die zusätzlichen Treiber auf dem Server installieren. Die zusätzlichen Treiber werden als Treiber für Clients verwendet, auf denen ein anderes Betriebssystem als auf dem Server installiert ist.

Führen Sie die folgenden Schritte aus, um Windows XP, 2000 oder Windows NT 4.0 als Druckerserver einzurichten und die zusätzlichen Treiber zu installieren:

### *Hinweis:*

*Sie müssen sich unter Windows 2000*, *XP oder Windows NT 4.0 als Administrator auf dem lokalen Computer anmelden.*

1. Bei einem Druckerserver mit Windows 2000 oder NT 4.0 klicken Sie auf Start, bewegen Sie den Mauszeiger auf Einstellungen, und klicken Sie anschließend auf Drucker. Bei einem Druckerserver mit Windows XP klicken Sie auf Start und zeigen auf Drucker und Faxgeräte. Unter Windows XP Home edition bewegen Sie den Mauszeiger zuerst auf Systemsteuerung, und klicken Sie dann auf Drucker und Faxgeräte.

2. Klicken Sie mit der rechten Maustaste auf das Symbol EPSON AcuLaser C8600 Advanced, und wählen Sie im Kontextmenü den Befehl Freigabe aus.

Wenn in Windows XP das folgende Dialogfeld angezeigt wird, klicken Sie auf Klicken Sie hier, wenn Sie sich des Sicherheitsrisikos bewusst sind, aber Dateien dennoch freigeben möchten, ohne den Assistenten auszuführen.

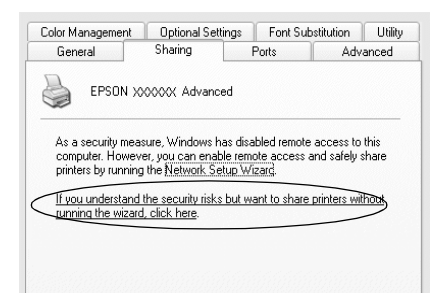

3. Wählen Sie auf einem Druckerserver mit Windows 2000 oder NT 4.0 die Option Freigegeben (Windows 2000) oder Freigegeben als (Windows NT 4.0) aus*,* und geben Sie im Feld Freigabename einen Namen ein.

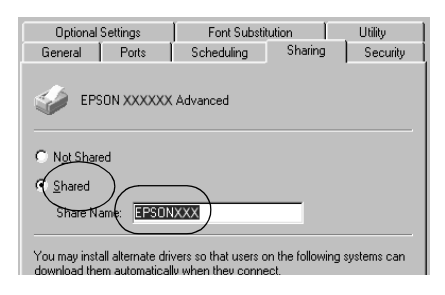

Wählen Sie auf einem Windows XP-Druckerserver die Option Drucker freigeben, und geben Sie anschließend im Feld Freigabename einen Namen ein.

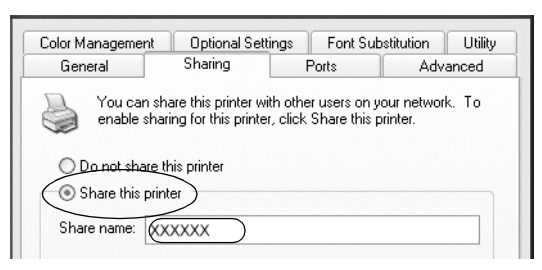

### *Hinweis:*

*Verwenden Sie keine Leerzeichen und Bindestriche im Freigabenamen, da hierdurch Fehler auftreten können.*

4. Wählen Sie die zusätzlichen Treiber aus.

## *Hinweis:*

*Wenn Server- und Clientcomputer dasselbe Betriebssystem verwenden, müssen Sie die zusätzlichen Treiber nicht installieren. Klicken Sie in diesem Fall nach Schritt 3 auf* OK*.*

Windows NT 4.0-Druckerserver

Wählen Sie die auf den Clients verwendete Windows-Version aus. Wählen Sie beispielsweise Windows 95 aus, um den zusätzlichen Treiber für Windows Me/98/95-Clients zu installieren. Klicken Sie auf OK.

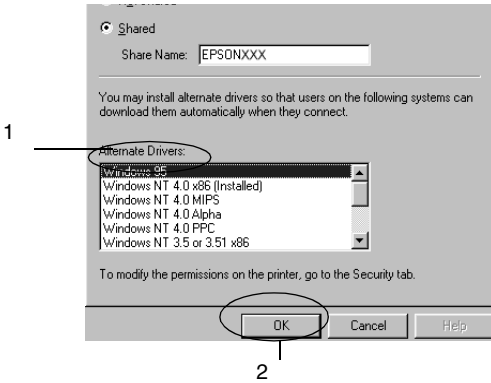

- ❏ *Der Eintrag* Windows NT 4.0x86 *muss nicht ausgewählt werden, da dieser Treiber bereits installiert wurde.*
- ❏ *Wählen Sie keine anderen zusätzlichen Treiber außer dem Treiber* Windows 95 *aus. Weitere zusätzliche Treiber sind nicht verfügbar.*

Windows XP/2000-Druckerserver

Klicken Sie auf Zusätzliche Treiber.

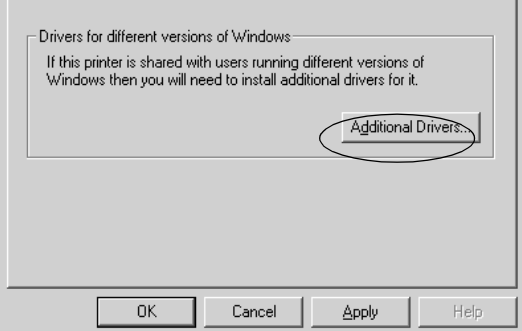

Wählen Sie die auf den Clients verwendete Windows-Version aus, und klicken Sie auf OK.

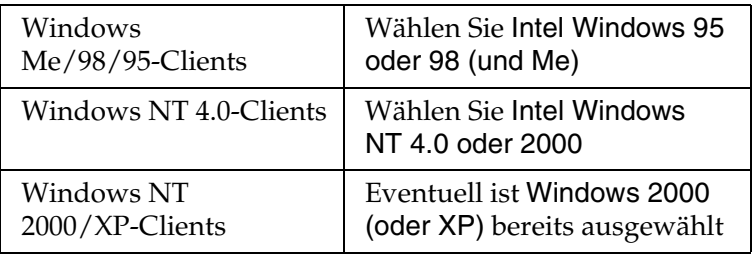

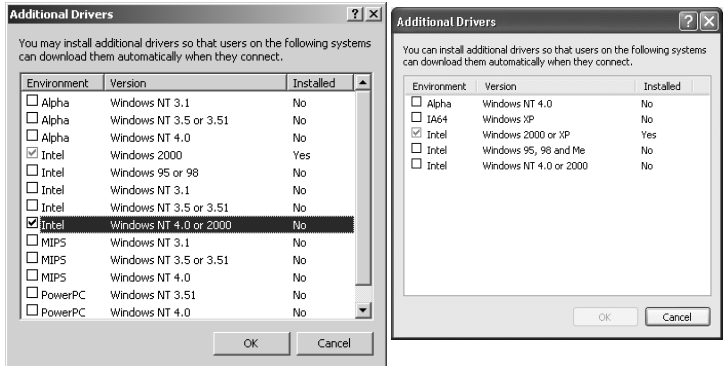

- ❏ *Sie brauchen den zusätzlichen Treiber für Windows 2000 oder XP nicht auszuwählen, da dieser Treiber automatisch installiert wird.*
- ❏ *Wählen Sie keine anderen zusätzlichen Treiber als die Treiber für Windows 95, 98 und Me und Windows NT 4.0 oder 2000 aus. Weitere zusätzliche Treiber sind nicht verfügbar.*
- 5. Legen Sie bei der entsprechenden Meldung die im Lieferumfang des Druckers enthaltene CD-ROM in das CD-ROM-Laufwerk ein, und klicken Sie auf OK.
- 6. Lesen Sie die angezeigte Meldung, und wählen Sie den Namen des Laufwerks und Ordners aus, in dem sich der Druckertreiber für die Clients befindet. Klicken Sie anschließend auf OK. Die angezeigten Meldungen können je nach Betriebssystem des Clients variieren.

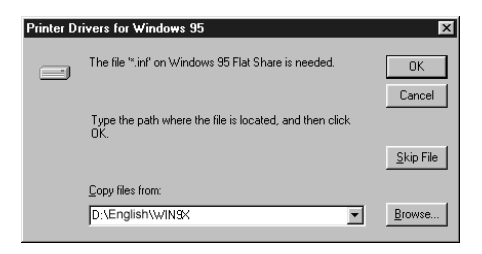

Für die einzelnen Betriebssysteme sind entsprechende Ordner vorhanden.

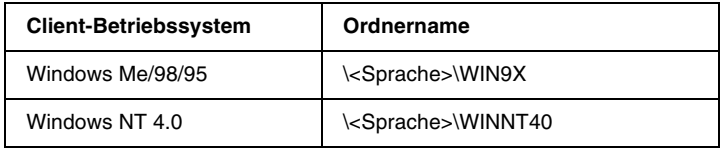

Bei der Installation der Treiber unter Windows 2000/XP wird eventuell die Meldung "Digitale Signatur nicht gefunden" angezeigt. Klicken Sie auf Ja (Windows 2000) oder auf Installation fortsetzen (Windows XP), und fahren Sie mit der Installation fort.

7. Klicken Sie bei der Installation unter Windows XP/2000 auf Schließen. Unter Windows NT 4.0 wird das Eigenschaftenfenster automatisch geschlossen.

### *Hinweis:*

*Überprüfen Sie folgende Punkte, wenn Sie den Drucker freigeben.*

- ❏ *Richten Sie EPSON Status Monitor 3 so ein, dass der freigegebene Drucker auf dem Druckerserver überwacht werden kann. Nähere Informationen finden Sie unter "[Festlegen von Überwachungsoptionen" auf Seite 101](#page-100-0).*
- ❏ *Richten Sie die Sicherheit für den freigegebenen Drucker ein (Zugriffsrechte für die Clients). Clients können nur mit entsprechenden Berechtigungen auf den freigegebenen Drucker zugreifen. Weitere Informationen finden Sie in der Hilfe zu Windows.*

Als Nächstes müssen die Clients für die Verwendung des Netzwerkdruckers eingerichtet werden. Einzelheiten hierzu finden Sie auf den folgenden Seiten:

- ❏ "[Windows Me/98/95" auf Seite 124](#page-123-0)
- ❏ "[Windows 2000/XP" auf Seite 126](#page-125-0)
- ❏ "[Windows NT 4.0" auf Seite 130](#page-129-0)

# **Einrichten der Clients**

In diesem Abschnitt wird beschrieben, wie Sie über einen Netzwerkzugriff auf den freigegebenen Drucker die erforderlichen Druckertreiber installieren.

### *Hinweis:*

- ❏ *Zur Freigabe des Druckers in einem Windows-Netzwerk müssen Sie den Druckerserver einrichten. Weitere Informationen finden Sie unter "[Einrichten des Druckers als freigegebener Drucker" auf Seite 116](#page-115-0)  (Windows Me/98/95) und ["Verwenden eines zusätzlichen Treibers"](#page-117-0) [auf Seite 118](#page-117-0) (Windows XP/2000/NT 4.0).*
- ❏ *In diesem Abschnitt wird beschrieben, wie Sie in einem einfachen Netzwerksystem über den Server auf den freigegebenen Drucker zugreifen (Microsoft-Arbeitsgruppe). Wenn Sie aufgrund von Netzwerkproblemen keinen Zugriff auf den freigegebenen Drucker erhalten, wenden Sie sich an Ihren Netzwerkadministrator.*
- ❏ *In diesem Abschnitt wird beschrieben, wie Sie über den Ordner*  Drucker *auf den freigegebenen Drucker zugreifen und den erforderlichen Druckertreiber installieren. Sie können auch über das Symbol Netzwerkumgebung auf dem Windows-Desktop auf den freigegebenen Drucker zugreifen.*
- ❏ *Wenn Sie EPSON Status Monitor 3 auf den Clients verwenden möchten, müssen Sie den Druckertreiber und das Utility EPSON Status Monitor 3 von CD-ROM installieren.*

# <span id="page-123-0"></span>**Windows Me/98/95**

Führen Sie zum Einrichten der Windows Me/98/95-Clients die folgenden Schritte aus:

- 1. Klicken Sie auf Start, bewegen Sie den Mauszeiger auf Einstellungen, und klicken Sie auf Drucker.
- 2. Doppelklicken Sie auf das Symbol Neuer Drucker, und klicken Sie anschließend auf Weiter.
- 3. Wählen Sie Netzwerkdrucker, und klicken Sie auf Weiter.

4. Klicken Sie auf Durchsuchen. Das Dialogfeld Drucker suchen wird angezeigt.

### *Hinweis:*

*Sie können als Netzwerkpfad- oder Warteschlangennamen auch "*\\(Name des Computers, der lokal mit dem freigegebenen Drucker verbunden ist)\(Name des freigegebenen Druckers)*" eingeben.*

5. Klicken Sie auf den Computer oder Server, der mit dem freigegebenen Drucker verbunden ist, und anschließend auf den Namen des freigegebenen Druckers. Klicken Sie auf OK.

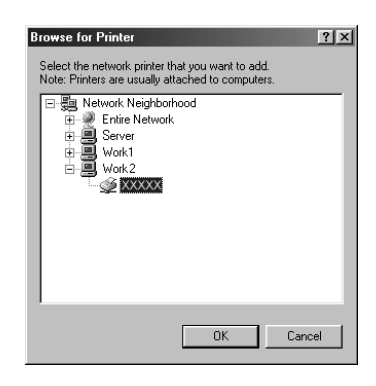

### *Hinweis:*

*Der Name des freigegebenen Druckers kann durch den Computer oder Server, an den der Drucker angeschlossen ist, geändert werden. Den Namen des freigegebenen Druckers können Sie beim Netzwerkadministrator erfragen.*

6. Klicken Sie auf Weiter.

### *Hinweis:*

❏ *Wenn Sie den Druckertreiber zuerst auf dem Client installieren, müssen Sie den neuen oder den aktuellen Druckertreiber auswählen. Wenn Sie zur Auswahl des Druckertreibers aufgefordert werden, wählen Sie den Druckertreiber entsprechend der Meldung aus.*

- ❏ *Wenn auf dem Druckerserver Windows Me/98/95 als Betriebssystem verwendet wird oder der zusätzliche Treiber für Windows Me/98/95 auf einem Windows XP/2000/NT 4.0- Druckertreiber installiert wurde, fahren Sie mit dem nächsten Schritt fort.*
- ❏ *Wenn der zusätzliche Treiber für Windows Me/98/95 auf dem Windows XP/2000/NT 4.0-Druckerserver nicht installiert wurde, fahren Sie mit dem Abschnitt ["Installieren des](#page-131-0)  [Druckertreibers von CD-ROM" auf Seite 132](#page-131-0) fort.*
- 7. Überprüfen Sie den Namen des freigegebenen Druckers, und geben Sie an, ob der Drucker als Standarddrucker eingerichtet werden soll. Klicken Sie auf OK, und folgen Sie den Anweisungen am Bildschirm.

*Sie können den Namen des freigegebenen Druckers ändern, sodass dieser nur auf dem Clientcomputer angezeigt wird.*

# <span id="page-125-0"></span>*Windows 2000/XP*

Führen Sie zum Einrichten der Windows 2000/XP-Clients die folgenden Schritte aus.

Zur Installation des Druckertreibers für den freigegebenen Drucker müssen Sie als Poweruser angemeldet sein oder über weitergehende Zugriffsrechte verfügen. Administratorenrechte sind nicht erforderlich.

Überprüfen Sie bei einem Windows NT 4.0-Druckerserver folgende Punkte:

❏ Auf einem Windows NT 4.0-Druckerserver wird als zusätzlicher Treiber für Windows 2000/XP-Clients der Treiber "Windows NT 4.0x86" verwendet, der bereits zuvor als Druckertreiber für Windows NT 4.0 installiert wurde. Bei der Installation des Druckertreibers auf Windows 2000/XP-Clients über den Windows NT 4.0-Druckerserver wird der Treiber Windows NT 4.0 installiert.

- ❏ Sie können den Druckertreiber für Windows 2000/XP nicht als zusätzlichen Treiber auf dem Windows NT 4.0-Druckerserver installieren. Zur Installation des Druckertreibers für Windows 2000/XP auf den Windows 2000/XP-Clients muss der Administrator den lokalen Druckertreiber von der im Lieferumfang des Druckers enthaltenen CD-ROM installieren und die folgenden Schritte ausführen.
- 1. Klicken Sie auf den Windows 2000-Clients auf Start, bewegen Sie den Mauszeiger auf Einstellungen, und klicken Sie anschließend auf Drucker.Klicken Sie bei Windows XP-Clients auf Start, und bewegen Sie den Mauszeiger auf Drucker und Faxgeräte. Unter Windows XP Home edition bewegen Sie den Mauszeiger zuerst auf Systemsteuerung, und klicken dann auf Drucker und Faxgeräte.
- 2. Doppelklicken Sie unter Windows 2000 auf das Symbol Neuer Drucker, und klicken Sie anschließend auf Weiter.

Klicken Sie unter Windows XP im Menü Druckeraufgaben auf Drucker hinzufügen.

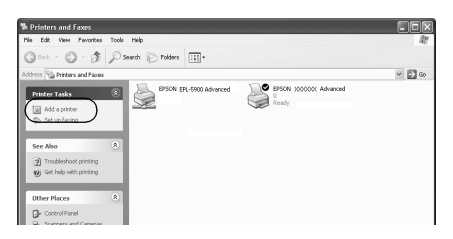

3. Wählen Sie Netzwerkdrucker (Windows 2000) oder Netzwerkdrucker oder Drucker, der an einen anderen Computer angeschlossen ist (Windows XP), und klicken Sie auf Weiter.

4. Geben Sie unter Windows 2000 den Namen des freigegebenen Druckers ein, und klicken Sie anschlie ßend auf Weiter.

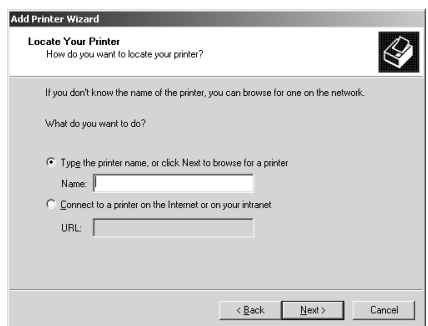

### *Hinweis:*

❏ *Sie können als Netzwerkpfad- oder Warteschlangennamen auch "\\* (Name des Computers, der lokal mit dem freigegebenen Drucker verbunden ist)\(Name des freigegebenen Druckers)*" eingeben.*

❏ *Die Eingabe des Druckernamens ist nicht zwingend erforderlich.*

Wählen Sie unter Windows XP Drucker suchen.

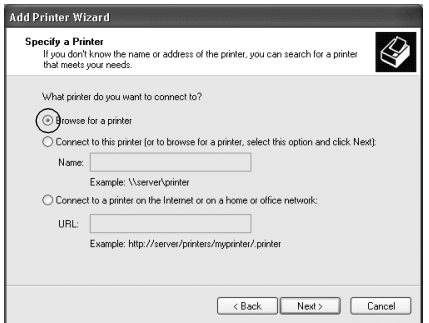

5. Klicken Sie auf das Symbol für den Computer oder Server, der mit dem freigegebenen Drucker verbunden ist, und anschließend auf den Namen des freigegebenen Druckers. Klicken Sie auf OK.

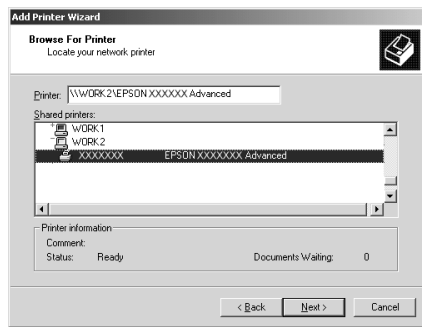

### *Hinweis:*

- ❏ *Der Name des freigegebenen Druckers kann durch den Computer oder Server, an den der Drucker angeschlossen ist, geändert werden. Den Namen des freigegebenen Druckers können Sie beim Netzwerkadministrator erfragen.*
- ❏ *Wenn Sie den Druckertreiber zuerst auf dem Client installieren, müssen Sie den neuen oder den aktuellen Druckertreiber auswählen. Wenn Sie zur Auswahl des Druckertreibers aufgefordert werden, wählen Sie den Druckertreiber entsprechend der Meldung aus. Wenn Sie zuerst den lokalen Druckertreiber für Windows 2000/XP installieren, können Sie anstelle des alternativen Treibers auf dem Windows NT 4.0-Server den Druckertreiber für Windows 2000/XP als aktuellen Druckertreiber auswählen.*
- ❏ *Wenn der zusätzliche Treiber für Windows 2000/XP (NT 4.0) auf dem Windows 2000/XP/NT 4.0-Druckerserver nicht installiert wurde, fahren Sie mit dem nächsten Schritt fort.*
- ❏ *Wenn der zusätzliche Treiber auf dem Windows NT 4.0-Druckerserver nicht installiert wurde oder als Betriebssystem Windows Me/98/95 auf dem Druckerserver verwendet wird, wechseln Sie zum Abschnitt ["Installieren des](#page-131-0)  [Druckertreibers von CD-ROM" auf Seite 132](#page-131-0).*
- 6. Geben Sie unter Windows 2000 an, ob der Drucker als Standarddrucker eingerichtet werden soll, und klicken Sie auf OK.
- 7.Überpr üfen Sie die Einstellungen, und klicken Sie auf Fertig stellen.

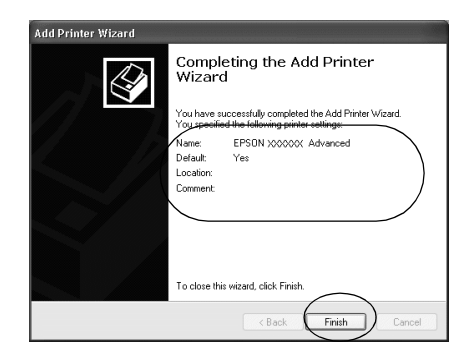

# <span id="page-129-0"></span>*Windows NT 4.0*

Führen Sie zum Einrichten der Windows NT 4.0-Clients die folgenden Schritte aus:

Zur Installation des Druckertreibers f ür den freigegebenen Drucker müssen Sie als Poweruser angemeldet sein oder über weitergehende Zugriffsrechte verf ügen. Administratorenrechte sind nicht erforderlich.

- 1. Klicken Sie auf Start, bewegen Sie den Mauszeiger auf Einstellungen, und klicken Sie auf Drucker.
- 2. Doppelklicken Sie auf das Symbol Neuer Drucker.
- 3. Wählen Sie Netzwerkdrucker, und klicken Sie auf Weiter.

4. Klicken Sie auf das Symbol für den Computer oder Server, der mit dem freigegebenen Drucker verbunden ist, und anschließend auf den Namen des freigegebenen Druckers. Klicken Sie auf OK.

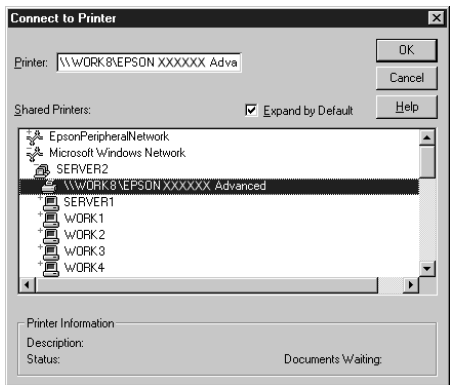

### *Hinweis:*

- ❏ *Sie können als Netzwerkpfad- oder Warteschlangennamen auch "*\\(Name des Computers, der lokal mit dem freigegebenen Drucker verbunden ist)\(Name des freigegebenen Druckers)*" eingeben.*
- ❏ *Der Name des freigegebenen Druckers kann durch den Computer oder Server, an den der Drucker angeschlossen ist, geändert werden. Den Namen des freigegebenen Druckers können Sie beim Netzwerkadministrator erfragen.*
- ❏ *Wenn Sie den Druckertreiber zuerst auf dem Client installieren, müssen Sie den neuen oder den aktuellen Druckertreiber auswählen. Wenn Sie zur Auswahl des Druckertreibers aufgefordert werden, wählen Sie den Druckertreiber entsprechend der Meldung aus.*
- ❏ *Wenn der zusätzliche Treiber für Windows NT 4.0 auf dem Windows XP/2000-Druckerserver nicht installiert wurde, fahren Sie mit dem nächsten Schritt fort.*
- ❏ *Wenn der zusätzliche Treiber für Windows NT 4.0 auf dem Windows XP/2000-Druckerserver nicht installiert wurde oder als Betriebssystem Windows Me/98/95 auf dem Druckerserver verwendet wird, wechseln Sie zum Abschnitt ["Installieren des](#page-131-0)  [Druckertreibers von CD-ROM" auf Seite 132](#page-131-0).*
- 5. Geben Sie an, ob der Drucker als Standarddrucker eingerichtet werden soll, und klicken Sie dann auf OK.
- 6. Klicken Sie auf Fertig stellen.

# <span id="page-131-0"></span>*Installieren des Druckertreibers von CD-ROM*

In diesem Abschnitt wird die Installation der Client-Druckertreiber für folgende Netzwerkkonfiguration beschrieben:

- ❏ Die zusätzlichen Treiber wurden nicht auf dem Windows 2000/XP/NT 4.0-Druckerserver installiert.
- ❏ Auf dem Druckerserver wird Windows Me/98/95 und auf den Clients Windows 2000/XP/NT 4.0 als Betriebssystem verwendet.

Die Bildschirmmeldungen auf den folgenden Seiten können je nach verwendetem Windows-Betriebssystem variieren.

### *Hinweis:*

- ❏ *Bei der Installation auf Windows 2000/XP/NT 4.0-Clients müssen Sie sich unter Windows 2000/XP/NT 4.0 als Administrator anmelden.*
- ❏ *Wenn die zusätzlichen Treiber installiert wurden oder Server- und Clientcomputer dasselbe Betriebssystem verwenden, ist eine Installation der Druckertreiber von CD-ROM nicht erforderlich.*
- 1. Greifen Sie auf den freigegebenen Drucker zu. Eventuell wird eine Meldung angezeigt. Klicken Sie auf OK, und folgen Sie zur Installation des Druckertreibers von CD-ROM den Anweisungen am Bildschirm.

2. Legen Sie die CD-ROM ein, und geben Sie anschließend den Namen des Laufwerks und Ordners ein, in dem sich der Druckertreiber für die Clients befindet. Klicken Sie auf OK.

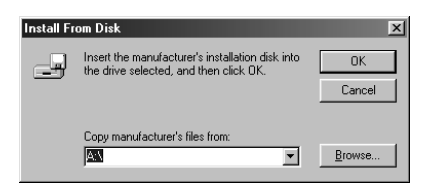

Bei der Installation der Treiber unter Windows 2000/XP wird eventuell die Meldung "Digitale Signatur nicht gefunden" angezeigt. Klicken Sie auf Ja (Windows 2000) oder auf Installation fortsetzen (Windows XP), und fahren Sie mit der Installation fort.

Für die einzelnen Betriebssysteme sind entsprechende Ordner vorhanden.

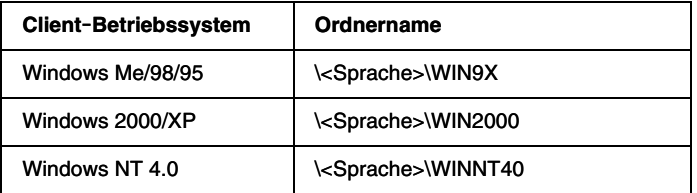

3. Wählen Sie den Namen des Druckers aus, und klicken Sie auf OK. Folgen Sie anschließend den Anweisungen am Bildschirm.

# Kapitel 5

# *Verwenden der Druckersoftware aufeinem Macintosh-Computer*

# *Informationen zur Druckersoftware*

Die Druckersoftware enthält einen Druckertreiber und EPSON Status Monitor 3. Mit dem Druckertreiber können Sie eine Vielzahl von Einstellungen vornehmen, die die Druckqualität verbessern. EPSON Status Monitor 3 wird über das Apple-Menü aufgerufen. Mit EPSON Status Monitor 3 können Sie den Status Ihres Druckers überprüfen. Weitere Informationen hierzu finden Sie unter "Überwachen des Druckers mithilfe von [EPSON Status Monitor 3" auf Seite 162](#page-161-0).

# *Aufrufen des Druckertreibers*

Verwenden Sie den Druckertreiber, um den Drucker zu steuern und seine Einstellungen zu ändern. Über den Druckertreiber können Sie problemlos alle Druckeinstellungen, wie z. B. Papierzufuhr, Papierformat oder Ausrichtung, vornehmen.

### *Hinweis:*

*Detaillierte Informationen über die Einstellungen des Druckertreibers finden Sie in der Online-Hilfe des Druckertreibers.*

Um den Druckertreiber aufzurufen und das entsprechende Dialogfeld zu öffnen, klicken Sie auf das Symbol AL-C8600 und wählen im Apple-Menü die Option Auswahl.

- ❏ Um das Dialogfeld für die Papiereinstellungen zu öffnen, wählen Sie im Menü Ablage die Option Seite einrichten. Dieses Dialogfeld können Sie aus jeder Anwendung öffnen.
- ❏ Wählen Sie im Menü Ablage die Option Drucken, um das Dialogfeld für die allgemeinen Einstellungen zu öffnen. Dieses Dialogfeld können Sie aus jeder Anwendung öffnen.
- ❏ Klicken Sie im Dialogfeld für die allgemeinen Einstellungen auf das Symbol Layout, um dieses Dialogfeld zu öffnen.

# *Ändern der Druckereinstellungen*

# *Einstellen der Druckqualität*

Sie können mithilfe der Einstellungen des Druckertreibers die Qualität des Drucks anpassen. Der Druckertreiber ermöglicht sowohl die automatische Auswahl der Einstellungen aus einer Liste von Voreinstellungen als auch benutzerdefinierte Einstellungen.

# *Auswählen der Druckqualität mit der automatischen Einstellung*

Sie können die Druckqualität der Ausdrucke anpassen, um entweder Wert auf Geschwindigkeit oder auf Detailtreue zu legen. Wenn Sie eine hohe Druckqualität wünschen, wählen Sie eine höhere Zahl. Beachten Sie, dass sich dadurch die Druckgeschwindigkeit verringert.

Wenn Sie im Dialogfeld für die allgemeinen Einstellungen die Option Automatisch wählen, nimmt der Druckertreiber auf der Grundlage der gewählten Farbeinstellungen die Einstellungen für die Druckqualität vor. Sie müssen lediglich die Einstellungen für Farbe und Auflösung vornehmen. Andere Einstellungen, wie Papierformat und Ausrichtung, können in den meisten Anwendungen geändert werden.

*In der Online-Hilfe finden Sie weitere Informationen zu den Einstellungen des Druckertreibers.* 

- 1.Öffnen Sie das Dialogfeld Allgemeine Einstellungen.
- 2. Aktivieren Sie unter Druckqualität das Optionsfeld Automatisch. Wählen Sie anschließend mit dem Schieberegler entweder Schnell (300 dpi) oder Fein (600 dpi) für die gewünschte Auflösung aus.

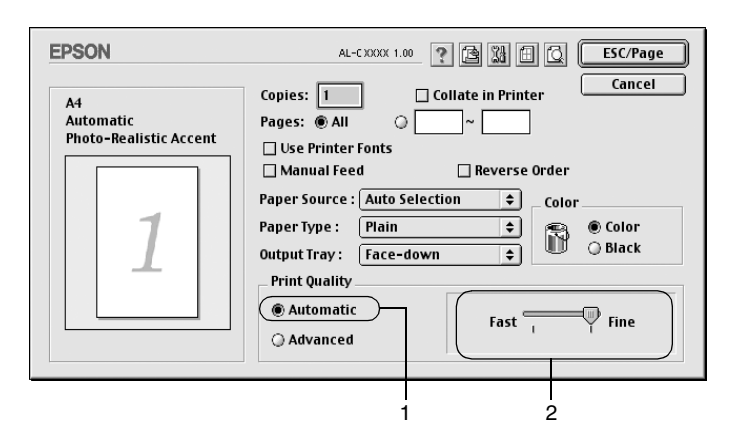

### *Hinweis:*

- ❏ *Für genauere Informationen über die RITech-Funktion, klicken Sie auf die Schaltfläche Hilfe.*
- ❏ *Wenn der Druckvorgang fehlschlägt oder eine Fehlermeldung bezüglich des Speichers angezeigt wird, kann der Druck durch Auswahl einer niedrigeren Auflösung möglicherweise fortgesetzt werden.*

## *Verwenden der Voreinstellungen*

Mithilfe der Voreinstellungen können Sie die Druckeinstellungen für eine bestimmte Art von Ausdruck optimieren, wie z. B. Präsentationen oder Bilder, die mit einer Digitalkamera aufgenommen wurden.

Gehen Sie folgendermaßen vor, um die Voreinstellungen zu verwenden:

1. Aktivieren Sie im Dialogfeld Allgemeine Einstellungen das Optionsfeld Erweitert. Die Voreinstellungen befinden Sie in der Liste rechts neben dem Optionsfeld Automatisch.

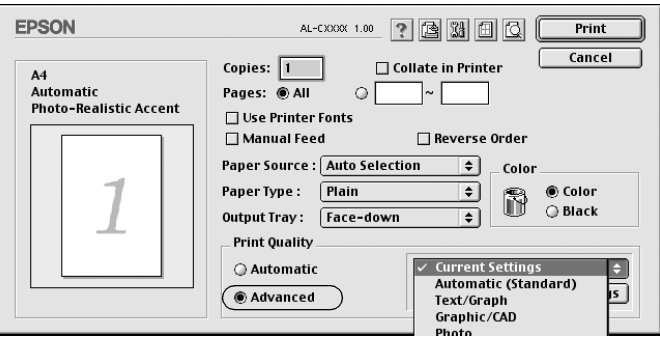

2. Wählen Sie entsprechend dem zu druckenden Dokumentoder Bildtyp die geeignetste Einstellung aus der Liste aus.

Wenn Sie eine Voreinstellung wählen, werden die Einstellungen für Druckmodus, Auflösung Rasterung und Farbverwaltung automatisch eingestellt. Die Änderungen werden in der Liste der aktuellen Einstellungen links neben dem Dialogfeld Allgemeine Einstellungen angezeigt.

Der Druckertreiber bietet die folgenden Voreinstellungen:

### **Automatisch (Standard)**

Geeignet für normale Ausdrucke, insbesondere Fotos.

## **Text/Grafik**

Diese Voreinstellung eignet sich für das Drucken von Dokumenten, die Text und grafische Darstellungen enthalten (z. B. Präsentationen).

## **Grafik/CAD**

Geeignet zum Drucken von Grafiken und Diagrammen.

# **Foto**

Diese Voreinstellung eignet sich für das Drucken von Fotos.

# **PhotoEnhance4**

Diese Voreinstellung eignet sich zum Drucken von Bildern, die aus einer Video- oder Digitalkamera oder mithilfe eines Scanners importiert wurden. EPSON PhotoEnhance4 passt die Werte für Kontrast, Sättigung und Helligkeit der ursprünglichen Bilddaten automatisch an, so dass Sie scharfe Farbdrucke mit kräftigen Farben erhalten. Diese Einstellung hat keine Auswirkung auf Ihre ursprünglichen Bilddaten.

# **ColorSync**

Stellt die Farben des Ausdrucks automatisch so ein, dass diese den Bildschirmfarben entsprechen.

# **Automatisch (Hohe Qualität)**

Diese Voreinstellung eignet sich für regulären Druck, mit einer Gewichtung auf Druck in hoher Qualität.

# **Text/Diagramm erweitert**

Geeignet zum Drucken von hochwertigen Präsentationen mit Texten und Diagrammen.

# **Grafik/CAD erweitert**

Geeignet zum Drucken von qualitativ hochwertigen Diagrammen und Fotos.

# **Foto erweitert**

Diese Voreinstellung eignet sich zum Drucken von hochauflösenden Fotos, die mit einer Digitalkamera aufgenommen oder gescannt wurden.

# **Anpassen von Druckeinstellungen**

In der Regel entsprechen die Voreinstellungen und die automatische Einstellung den Bed ürfnissen der meisten Benutzer. Wenn Sie jedoch mehr Einfluss auf die Druckergebnisse haben m öchten, die Einstellungen bis ins kleinste Detail anpassen m öchten oder einfach nur experimentieren m öchten, k önnen Sie mit dem Druckertreiber benutzerdefinierte Druckeinstellungen vornehmen.

Gehen Sie folgenderma ßen vor, um Ihre Druckeinstellungen anzupassen.

1. Klicken Sie im Dialogfeld Allgemeine Einstellungen auf die Schaltfläche Erweitert und anschließend auf WeitereEinstellungen. Das folgende Dialogfeld wird angezeigt.

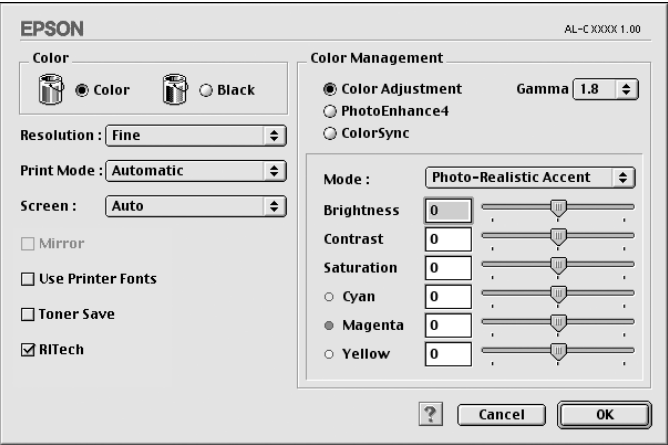

- 2. W ählen Sie als Farbeinstellung die Option Farbe oder Schwarz aus.
- 3. W ählen Sie mithilfe des Schiebereglers Aufl ösung die gew ünschte Druckaufl ösung zwischen 300 dpi und 600 dpi aus, und nehmen Sie dann weitere Einstellungen vor. Genauere Informationen zu den Einstellungen erhalten Sie durch Klicken auf die Schaltfläche . ? .

4. Klicken Sie auf OK, um Ihre Einstellungen zu übernehmen und zum Dialogfeld Allgemeine Einstellungen zurückzukehren. Klicken Sie auf Abbrechen, um zum Dialogfeld Allgemeine Einstellungen zurückzukehren ohne die Einstellungen anzuwenden.

### Speichern der Einstellungen

Um die von Ihnen vorgenommenen Einstellungen zu speichern, aktivieren Sie das Optionsfeld Erweitert, und klicken Sie anschließend im Dialogfeld Allgemeine Einstellungen auf Einstellungen speichern. Das Dialogfeld Benutzerdefinierte Einstellungen wird angezeigt.

Geben Sie im Feld Name für Ihre benutzerdefinierten Einstellungen eine Bezeichnung ein, und klicken Sie dann auf Speichern. Der Name der Einstellungen wird daraufhin im Dialogfeld Allgemeine Einstellungen rechts neben dem Optionsfeld Automatisch angezeigt.

### *Hinweis:*

- ❏ *Sie können für Ihre benutzerdefinierten Einstellungen nicht den Namen einer Voreinstellung wählen.*
- ❏ *Wenn Sie eine Ihrer Einstellungen löschen möchten, aktivieren Sie im Dialogfeld Allgemeine Einstellungen das Optionsfeld* Erweitert *und klicken anschließend auf* Einstellungen speichern*. Wählen Sie die entsprechende Einstellung im Dialogfeld Benutzereinstellungen aus, und klicken Sie auf* Löschen*.*
- ❏ *Voreinstellungen können nicht gelöscht werden.*

Wenn Sie im Dialogfeld Erweiterte Einstellungen eine Einstellung ändern, während im Dialogfeld Allgemeine Einstellungen in der Liste der erweiterten Einstellungen eine benutzerdefinierte Einstellung ausgewählt ist, wird diese zu einer Benutzereinstellung. Die vorher ausgewählte benutzerdefinierte Einstellung ist von dieser Änderung nicht betroffen. Wenn Sie wieder zu Ihrer benutzerdefinierten Einstellung zurückkehren möchten, wählen Sie diese lediglich erneut in der Liste mit den aktuellen Einstellungen aus.

# **Skalieren von Ausdrucken**

Mit der Funktion Passend auf Seite im Dialogfeld Layout k önnen Sie Dokumente w ährend des Drucks, bezogen auf das angegebene Papierformat, vergrößern oder verkleinern.

### *Hinweis:*

- ❏ *Die Vergrößerungs- oder Verkleinerungsrate wird automatisch festgelegt, abh ängig von dem im Dialogfeld Papiereinstellung gew ählten Papierformat.*
- ❏ *Die im Dialogfeld Papiereinstellung gew ählte Änderungs- oder Reduzierungsrate steht nicht zur Verfügung.*
- 1. Klicken Sie im Dialogfeld Allgemeine Einstellungen auf das Symbol **I** Layout. Das Dialogfeld Layout wird angezeigt.
- 2. Aktivieren Sie das Kontrollkästchen Passend auf Seite.

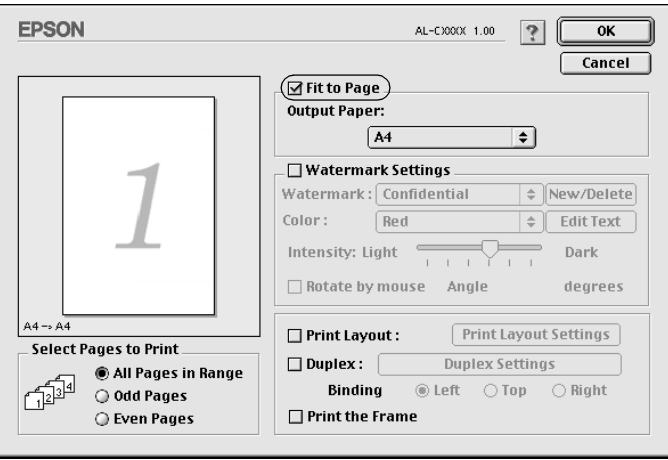

- 3. W ählen Sie das gew ünschte Papierformat aus der Dropdown-Liste Ausgabeformat aus. Beim Drucken wird die Seitengröße an das gew ählte Format angepasst.
- 4. Klicken Sie auf OK, um die Einstellungen zu übernehmen.

# **Ändern des Druck-Layouts**

Sie können mithilfe des Layout-Drucks entweder zwei oder vier Seiten auf einer Seite drucken und die Reihenfolge für den Druck festlegen. Dabei wird jede der Seiten automatisch auf das angegebene Papierformat angepasst. Sie können Dokumente auch wahlweise mit einem Rahmen ausdrucken.

- 1. Klicken Sie im Dialogfeld Allgemeine Einstellungen auf das Symbol **I** Layout. Das Dialogfeld Layout wird angezeigt.
- 2. Aktivieren Sie das Kontrollkästchen Druck-Layout. Klicken Sie anschließend auf Druck-Layout-Einstellungen. Das Dialogfeld Druck-Layout-Einstellungen wird angezeigt.

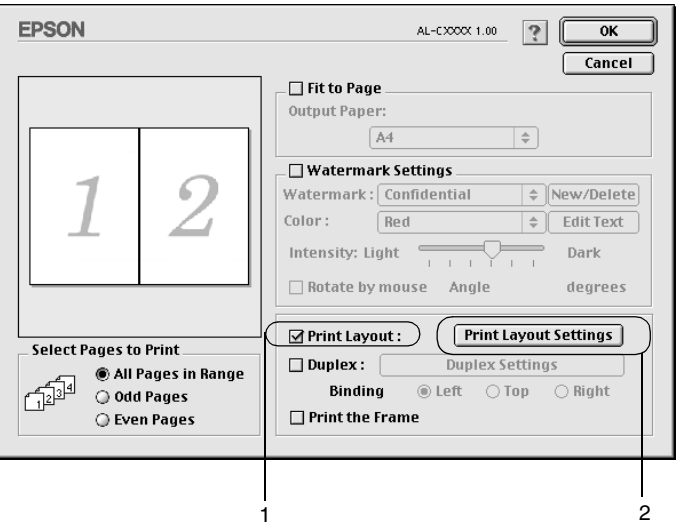

3. Wählen Sie die Anzahl der Seiten aus, die Sie auf einem Blatt Papier drucken möchten.

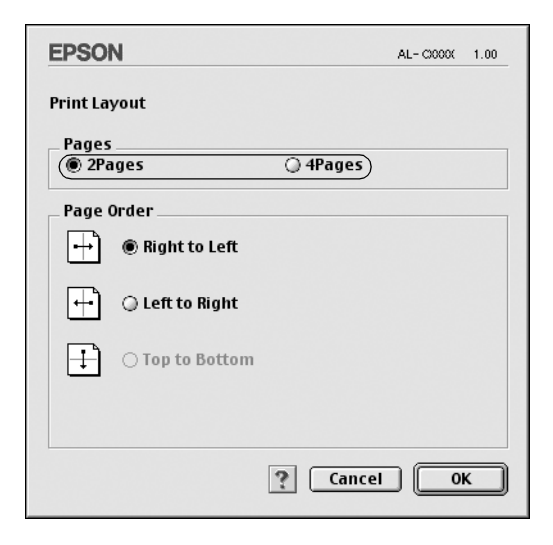

4. Wählen Sie die Reihenfolge aus, in der die Seiten auf jedes Blatt gedruckt werden sollen.

#### *Hinweis:*

*Die Auswahlmöglichkeiten für die Seitenreihenfolge hängen von der Anzahl der ausgewählten Seiten und der Ausrichtung ab.*

- 5. Klicken Sie auf OK, um das Dialogfeld Druck-Layout-Einstellungen zu schließen.
- 6. Aktivieren Sie das Kontrollkästchen Art d. Bindung, wenn Sie einen Rahmen um die Seiten drucken möchten.
- 7. Klicken Sie zum Übernehmen der Einstellungen im Dialogfeld Layout auf OK.
### *Verwenden eines Wasserzeichens*

Gehen Sie folgendermaßen vor, um in Ihrem Dokument ein Wasserzeichen zu verwenden. Sie können im Dialogfeld Layout aus einer Liste vordefinierter Wasserzeichen auswählen, oder ein eigenes Wasserzeichen mit Text oder einer Bitmap-Grafik (PICT) erstellen. Sie können im Dialogfeld Layout außerdem eine Vielzahl detaillierter Einstellungen für Wasserzeichen vornehmen. Sie können beispielsweise Größe, Intensität und Position Ihres Wasserzeichens auswählen.

- 1. Klicken Sie im Dialogfeld Allgemeine Einstellungen auf das Symbol Layout. Das Dialogfeld Layout wird angezeigt.
- 2. Aktivieren Sie das Kontrollkästchen Wasserzeicheneinstellungen, und wählen Sie in der Dropdown-Liste Wasserzeichen ein Wasserzeichen aus.

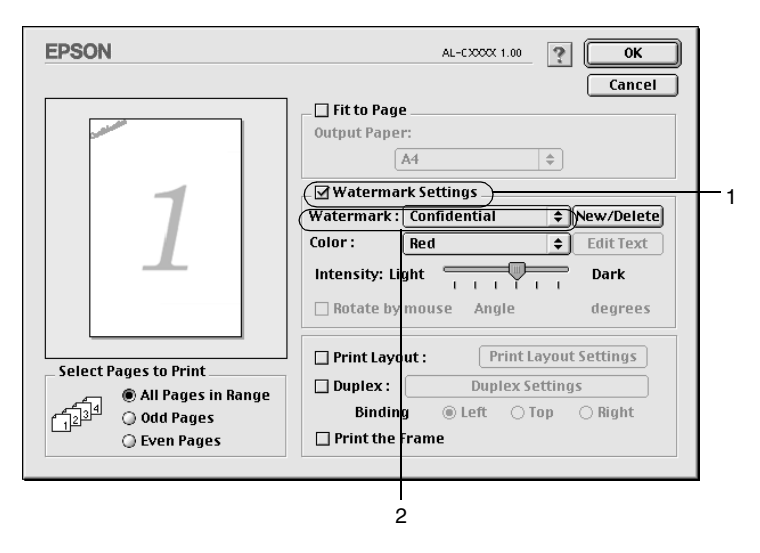

3. Wählen Sie die Position des Wasserzeichens auf der zu druckenden Seite, indem Sie das Wasserzeichen mit der Maus im Vorschaufenster auf die gewünschte Position ziehen. Um die Größe des Wasserzeichens zu ändern, klicken Sie auf eine Seite des Wasserzeichens, und ziehen Sie dieses auf die gewünschte Größe.

- 4. Verwenden Sie den Schieberegler Dichte, um die Intensit ät des Wasserzeichens anzupassen.
- 5. Wenn Sie ein eigenes Wasserzeichen verwenden, k önnen Sie dieses drehen, indem Sie den Wert für die Drehung in das Feld Winkel in Grad eingeben. Sie k önnen auch das Kontrollkästchen Mit Maus drehen aktivieren und das Wasserzeichen mithilfe des Zeigers im Vorschaufenster drehen.
- 6. Klicken Sie auf OK, um die Einstellungen zu übernehmen.

#### *Erstellen eines neuen Wasserzeichens*

Gehen Sie folgenderma ßen vor, um ein Wasserzeichen zu erstellen, das Text oder eine Bitmap-Grafik enth ält.

#### So erstellen Sie ein neues Text-Wasserzeichen

- 1. Klicken Sie im Dialogfeld Allgemeine Einstellungen auf das Symbol **I** Layout. Das Dialogfeld Layout wird angezeigt.
- 2. Aktivieren Sie das Kontrollkästchen Wasserzeicheneinstellungen, und klicken Sie auf Neu/L öschen. Das Dialogfeld Eigenes Wasserzeichen wird angezeigt.

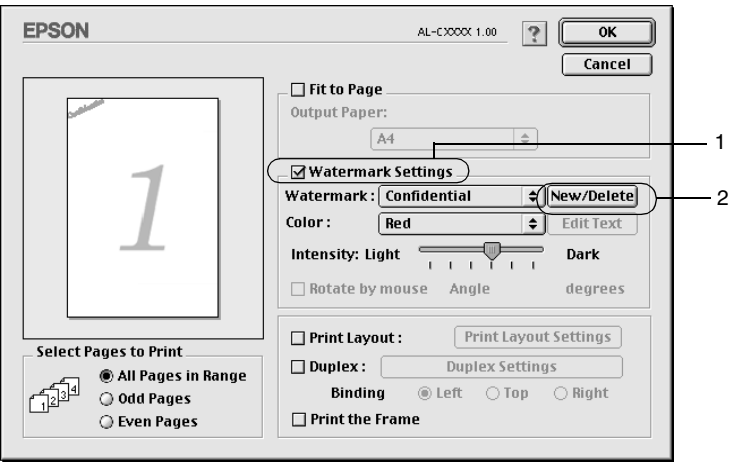

3. Klicken Sie im Dialogfeld Eigenes Wasserzeichen auf Text hinzufügen.

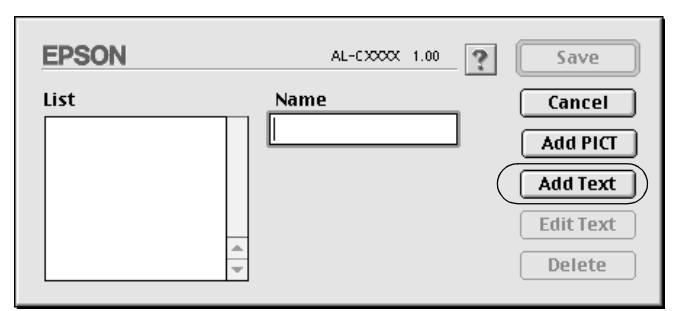

4. Geben Sie den Text für das Wasserzeichen in das Textfeld ein. Wählen Sie Schriftart und -stil aus. Klicken Sie anschließend im Dialogfeld Text-Wasserzeichen auf OK.

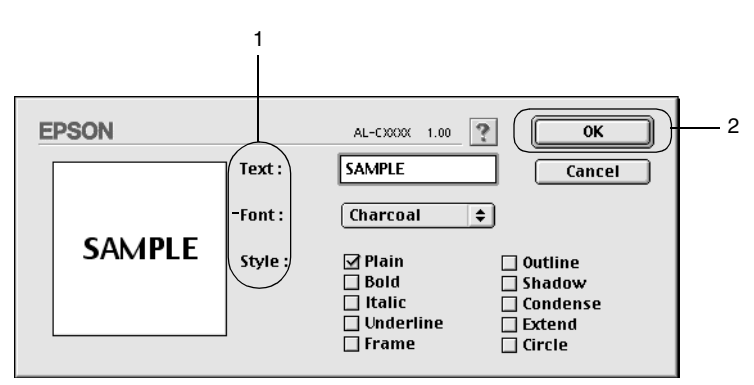

5. Geben Sie einen Namen für das Wasserzeichen in das entsprechende Feld ein, und klicken Sie auf Speichern.

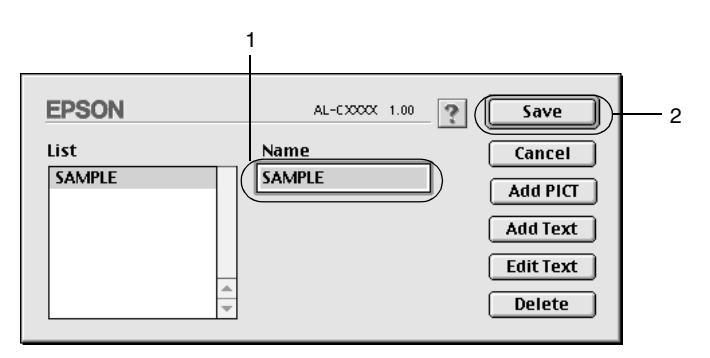

#### *Hinweis:*

- ❏ *Wenn Sie ein bereits gespeichertes Wasserzeichen bearbeiten möchten, wählen Sie dieses aus dem Listenfeld aus, und klicken Sie auf* Text bearbeiten*. Nachdem Sie die Änderungen durchgeführt haben, klicken Sie auf* OK*, um das Dialogfeld zu schließen.*
- ❏ *Wenn Sie ein gespeichertes Wasserzeichen entfernen möchten, wählen Sie dieses aus dem Listenfeld aus und klicken auf*  Löschen*. Nachdem Sie das Wasserzeichen entfernt haben, klicken Sie auf* Speichern*, um das Dialogfeld zu schließen.*
- 6. Wählen Sie das erstellte Wasserzeichen im Dialogfeld Layout aus der Dropdown-Liste Wasserzeichen aus. Klicken Sie auf OK.

#### So erstellen Sie ein Bitmap-Wasserzeichen

Bevor Sie ein eigenes Wasserzeichen erstellen, sollten Sie eine Bitmap-Datei (PICT-Datei) erstellen.

- 1. Klicken Sie im Dialogfeld Allgemeine Einstellungen auf das Symbol Layout. Das Dialogfeld Layout wird angezeigt: Das Dialogfeld Eigenes Wasserzeichen wird angezeigt.
- 2. Aktivieren Sie das Kontrollkästchen Wasserzeicheneinstellungen, und klicken Sie auf Neu/Löschen.

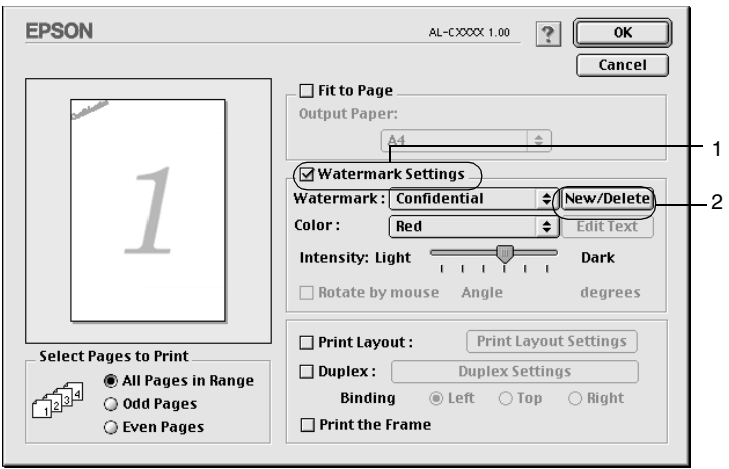

3. Klicken Sie im Dialogfeld Eigenes Wasserzeichen auf PICT-Datei hinzufügen.

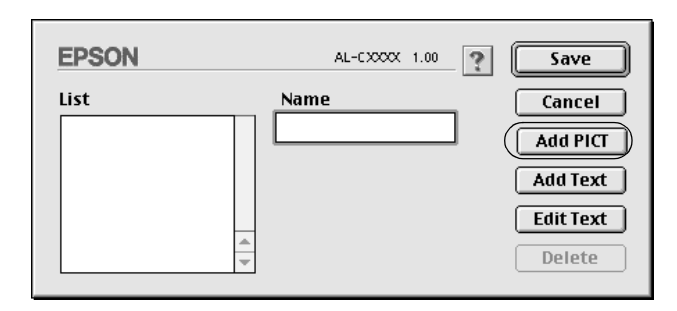

4. Wählen Sie die PICT-Datei aus, und klicken Sie auf Konvertieren. Wenn Sie auf Erstellen klicken, wird das Wasserzeichen im Vorschaufenster angezeigt.

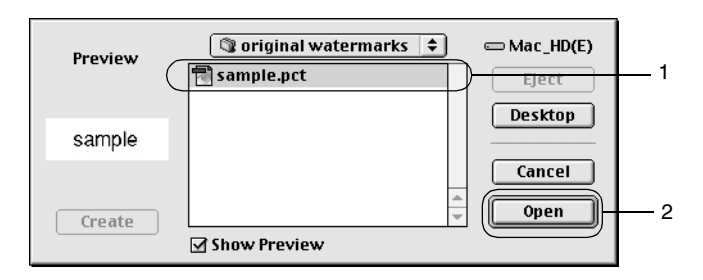

5. Geben Sie einen Namen für das Wasserzeichen in das Feld Konvertierte Datei speichern unter ein, und klicken Sie auf Speichern.

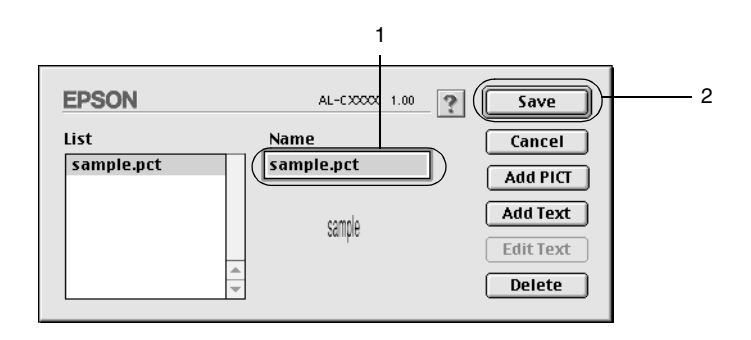

#### *Hinweis:*

*Wenn Sie ein gespeichertes Wasserzeichen entfernen möchten, wählen Sie dieses aus dem Listenfeld aus und klicken auf* Löschen*. Nachdem Sie das Wasserzeichen entfernt haben, klicken Sie auf*  Speichern*, um das Dialogfeld zu schließen.*

6. Wählen Sie das erstellte Wasserzeichen im Dialogfeld Layout aus der Dropdown-Liste Wasserzeichen aus. Klicken Sie auf OK.

### *Drucken mit der Duplexeinheit*

Beim Duplexdruck werden beide Seiten des Papiers bedruckt. Beim Drucken für die Bindung muss gegebenenfalls der Bundsteg angegeben werden, um die gewünschte Seitenreihenfolge zu gewährleisten.

Wenn die Ausdrucke gebunden werden sollen, muss die optionale Duplexeinheit installiert und im Druckertreiber aktiviert sein. Um die Duplexeinheit zu aktivieren, wählen Sie das Symbol AL-C8600 aus und schließen die Auswahl. Die Duplexeinheit wird bei der Installation der Einheit und wenn der Drucker korrekt an den Computer angeschlossen ist jedoch automatisch aktiviert.

- 1. Klicken Sie im Dialogfeld Allgemeine Einstellungen auf das Symbol **I** Layout. Das Dialogfeld Layout wird angezeigt.
- 2. Aktivieren Sie das Kontrollkästchen Duplex.
- 3. Wählen Sie als Position für die Bindung entweder Links, Oben oder Rechts aus.
- 4. Klicken Sie auf Duplexeinstellung, um das Dialogfeld Duplexeinstellung zu öffnen.

5. Legen Sie den Bundsteg für die Vorder- und Rückseiten des Papiers fest.

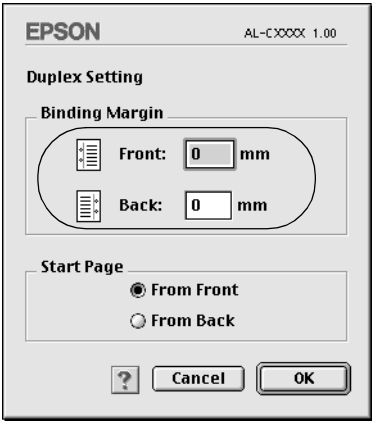

- 6. Geben Sie an, ob die Vorder- oder die Rückseite des Papiers als Startseite bedruckt werden soll.
- 7. Klicken Sie auf OK, um das Dialogfeld Duplexeinstellung zu schließen.
- 8. Klicken Sie zum Übernehmen der Einstellungen im Dialogfeld Layout auf OK.

### *Vornehmen von erweiterten Einstellungen*

Das Dialogfeld Erweiterte Einstellungen enth ält viele Einstellungsm öglichkeiten (z. B. Seitenschutz). Klicken Sie im Dialogfeld Allgemeine Einstellungen auf das Symbol Erweiterte Einstellungen, um das Dialogfeld zu öffnen.

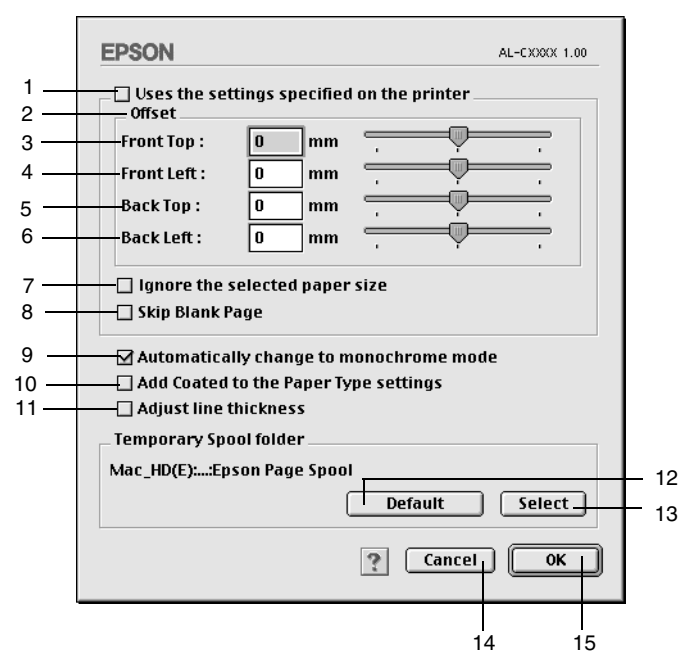

1. Kontrollkästchen Verwendet die amBedienfeldvorgenommenen Einstellungen:

Aktivieren Sie dieses Kontrollkästchen, um die Offset-Einstellungen, die Einstellungen Leere Seite überspringen und Gew ähltesPapierformat ignorieren, die im Bedienfeld des Druckers vorgenommen wurden, zu verwenden.

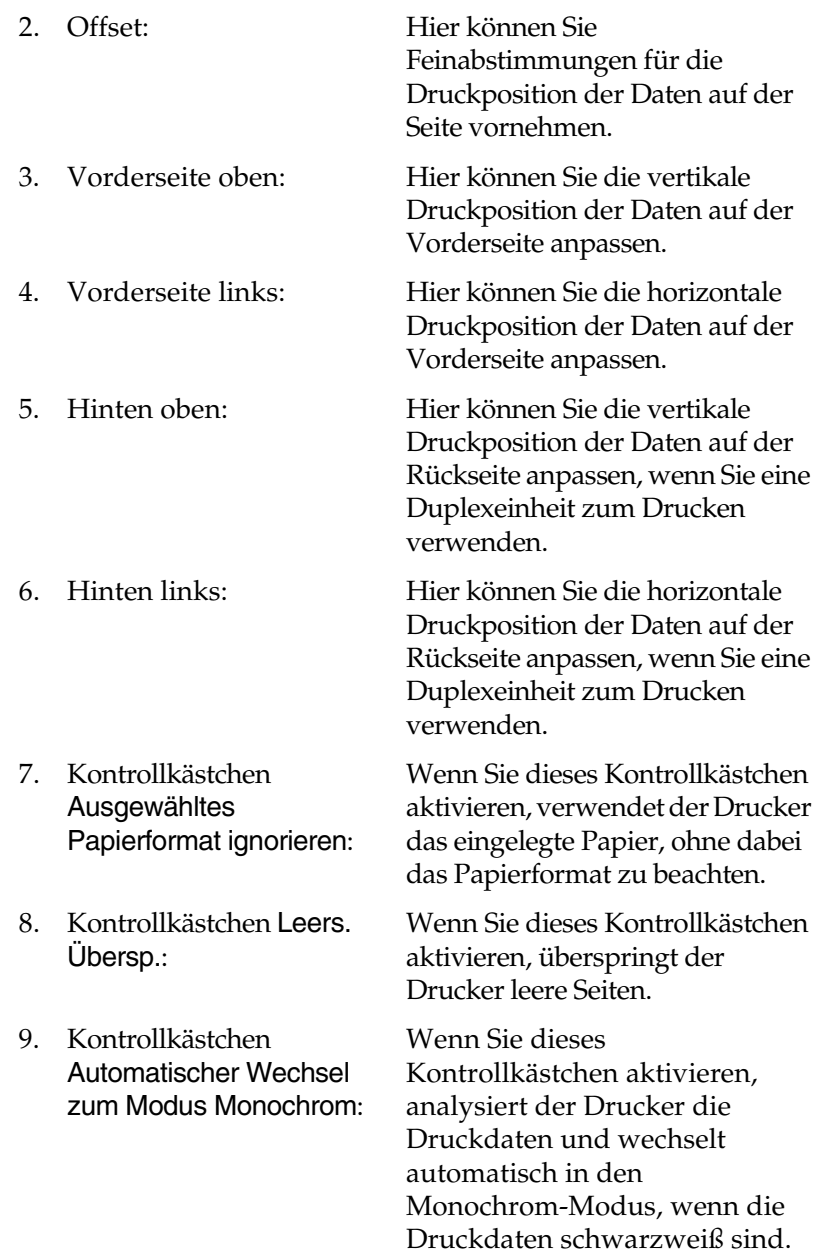

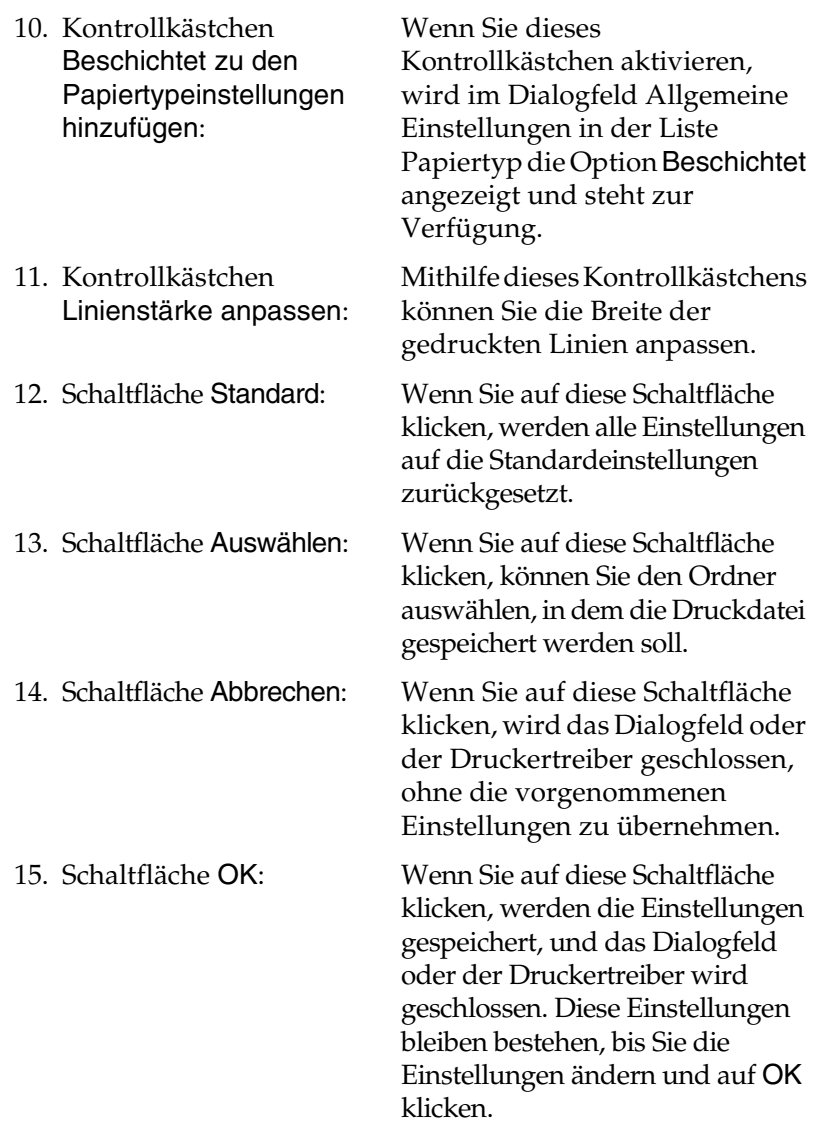

# <span id="page-154-0"></span>*Verwenden der Funktion Auftrag speichern*

Mithilfe der Funktion Auftrag speichern k önnen Sie Druckauftr äge auf der Festplatte des Druckers speichern und sp äter direkt über das Bedienfeld des Druckers drucken. Folgen Sie den Anweisungen dieses Abschnitts, um die Funktion Auftrag speichern zu verwenden.

#### *Hinweis:*

*F ür die Funktion Auftrag speichern ist die Installation eines optionalen Festplattenlaufwerks im Drucker erforderlich. Pr üfen Sie vor dem Verwenden dieser Funktion, ob das Laufwerk ordnungsgemäß vom Druckertreiber erkannt wird.*

In der folgenden Tabelle werden die Optionen der Funktion Auftrag speichern aufgef ührt. Die einzelnen Optionen werden sp äter in diesem Abschnitt genauer beschrieben.

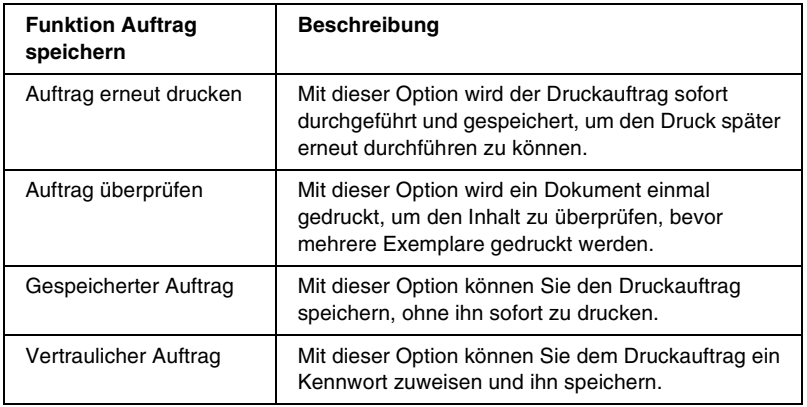

Auf der Festplatte gespeicherte Auftr äge werden unterschiedlich verarbeitet. Dies h ängt von der Option Auftrag speichern ab. In den folgenden Tabellen erhalten Sie hierzu detaillierte Informationen.

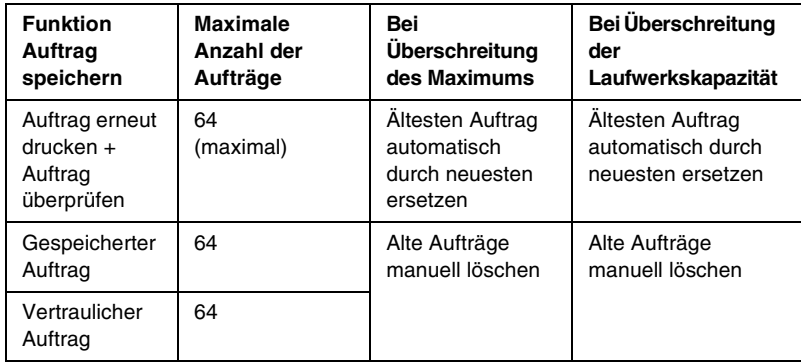

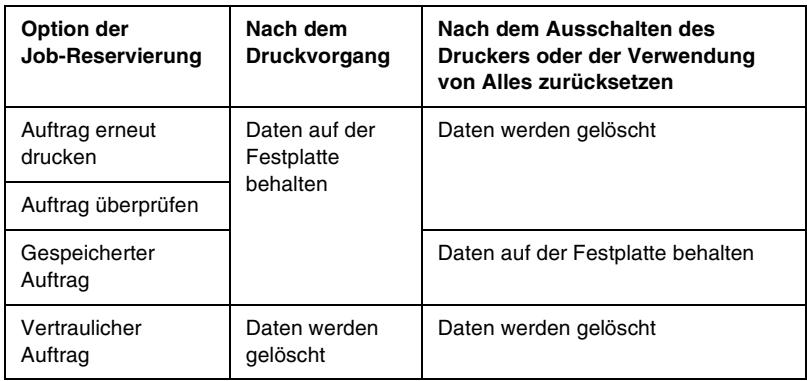

# *Auftrag erneut drucken*

Mit der Option Auftrag erneut drucken k önnen Sie einen laufenden Druckauftrag speichern, so dass Sie diesen zu einem sp äteren Zeitpunkt über das Bedienfeld des Druckers erneut ausführen können.

Gehen Sie folgendermaßen vor, um die Option Auftrag erneut drucken zu verwenden.

1. Nehmen Sie die Druckertreibereinstellungen wie für das Dokument gewünscht vor, öffnen Sie das Menü Allgemeine Einstellungen, und klicken Sie auf das Symbol **B** Job reservieren. Das Dialogfeld Einstellungen für Job-Reservierung wird angezeigt.

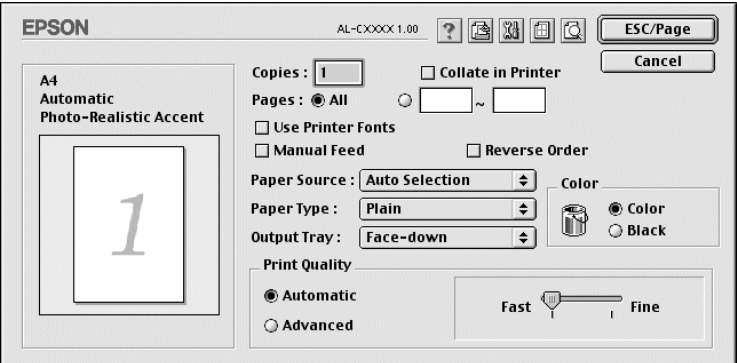

2. Aktivieren Sie das Kontrollkästchen Auftrag speichern Ein, und aktivieren Sie das Optionsfeld Auftrag erneut drucken.

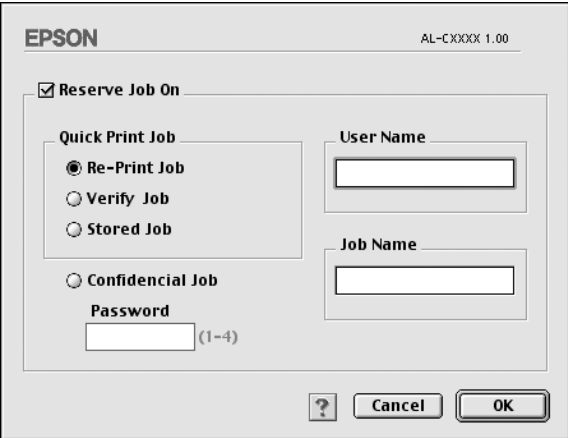

3. Geben Sie einen Benutzernamen und einen Auftragsnamen in die entsprechenden Textfelder ein.

4. Klicken Sie auf OK. Der Drucker druckt das Dokument und speichert die Daten des Druckauftrags auf dem Festplattenlaufwerk. Informationen zum erneuten Drucken oder Löschen dieser Daten über das Bedienfeld finden Sie im Abschnitt ["Verwenden des Menüs Schnelldruck" auf Seite 177](#page-176-0).

# *Auftrag überprüfen*

Mit der Option Auftrag überprüfen können Sie ein Dokument einmal ausdrucken, um den Inhalt des Ausdrucks zu überprüfen, bevor Sie mehrere Exemplare des Dokuments drucken.

Zum Arbeiten mit der Option Auftrag überprüfen gehen Sie wie folgt vor.

- 1. Legen Sie die Anzahl der zu druckenden Kopien fest, und nehmen Sie alle anderen erforderlichen Einstellungen des Druckertreibers vor.
- 2. Öffnen Sie das Dialogfeld Allgemeine Einstellungen, und klicken Sie auf das Symbol **B** Auftrag speichern. Das Dialogfeld Einstellungen zum Speichern von Druckaufträgen wird angezeigt.
- 3. Aktivieren Sie das Kontrollkästchen Auftrag speichern Ein, und klicken Sie auf Auftrag überprüfen.

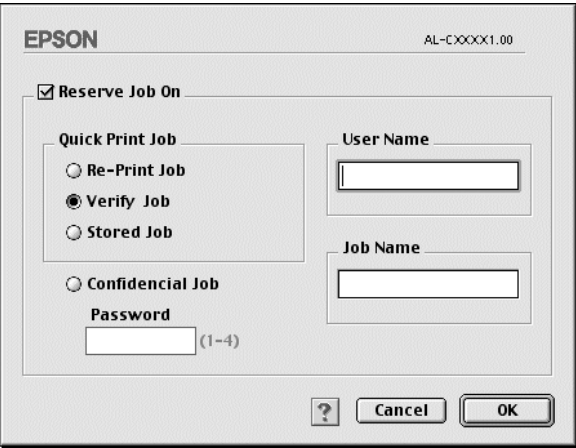

- 4. Geben Sie einen Benutzernamen und einen Auftragsnamen in die entsprechenden Textfelder ein.
- 5. Klicken Sie auf OK. Der Drucker druckt ein Exemplar des Dokuments und speichert die Druckdaten mit den Informationen zur Anzahl der verbleibenden Exemplare auf dem Festplattenlaufwerk. Nachdem Sie sich den Ausdruck angesehen haben, k önnen Sie die übrigen Exemplare drucken oder diese Daten über das Bedienfeld des Druckers löschen. Nähere Informationen dazu erhalten Sie im Abschnitt "Verwenden des Men[üs Schnelldruck" auf Seite 177](#page-176-0).

### *Gespeicherter Auftrag*

Die Option Gespeicherter Auftrag ist zum Speichern von Dokumenten sinnvoll, die Sie regelmäßig drucken, wie beispielsweise Rechnungen. Die gespeicherten Daten verbleiben dabei auf dem Festplattenlaufwerk, auch wenn Sie den Drucker ausschalten oder die Funktion Alles zur ücksetzen verwenden.

Gehen Sie folgenderma ßen vor, um Druckdaten mithilfe der Option Gespeicherter Auftrag zu speichern.

1. Nehmen Sie die Druckertreibereinstellungen wie f ür das Dokument gew ünscht vor, öffnen Sie das Dialogfeld Allgemeine Einstellungen, und klicken Sie auf das Symbol Auftrag speichern. Das Dialogfeld Einstellungen zum Speichern von Druckauftr ägen wird angezeigt.

2. Aktivieren Sie das Kontrollkästchen Auftrag speichern Ein, und klicken Sie auf Gespeicherter Auftrag.

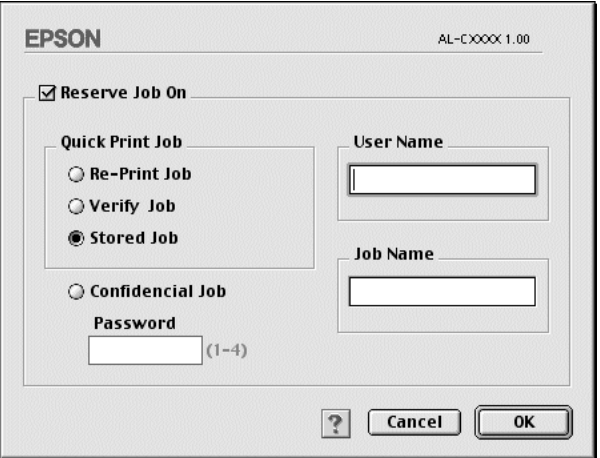

- 3. Geben Sie einen Benutzernamen und einen Auftragsnamen in die entsprechenden Textfelder ein.
- 4. Klicken Sie auf OK. Der Drucker speichert die Druckdaten auf dem Festplattenlaufwerk. Informationen zum Drucken oder Löschen dieser Daten über das Bedienfeld finden Sie im Abschnitt ["Verwenden des Menüs Schnelldruck" auf Seite 177](#page-176-0).

### *Vertraulicher Auftrag*

Mit der Option Vertraulicher Auftrag können Sie den auf dem Festplattenlaufwerk gespeicherten Druckaufträgen Kennwörter zuweisen.

Zum Speichern von Druckdaten mit der Option Vertraulicher Auftrag gehen Sie wie folgt vor.

1. Nehmen Sie die Druckertreibereinstellungen wie für das Dokument gewünscht vor, öffnen Sie das Dialogfeld Allgemeine Einstellungen, und klicken Sie auf das Symbol Job reservieren. Das Dialogfeld Einstellungen für Job-Reservierung wird angezeigt.

2. Aktivieren Sie das Kontrollkästchen Auftrag speichern Ein, und klicken Sie auf Vertraulicher Auftrag.

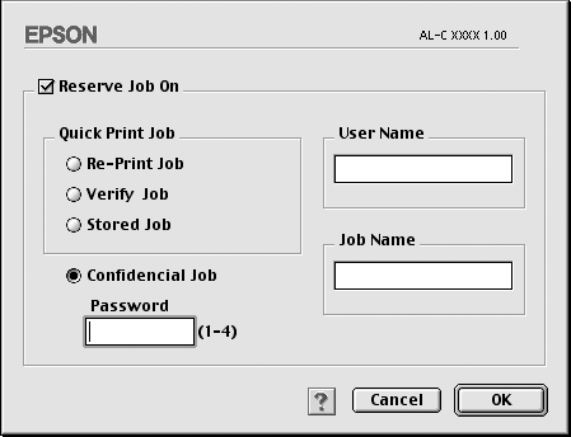

- 3. Geben Sie einen Benutzernamen und einen Auftragsnamen in die entsprechenden Textfelder ein.
- 4. Legen Sie das Kennwort für den Auftrag durch Eingabe einer 4-stelligen Zahl im Textfeld Kennwort fest.

#### *Hinweis:*

- ❏ *Kennwörter müssen immer aus vier Stellen bestehen.*
- ❏ *Lediglich die Ziffern 1 bis 4 können für Kennwörter verwendet werden.*
- ❏ *Bewahren Sie Kennwörter an einem sicheren Ort auf. Sie müssen zum Drucken eines vertraulichen Auftrags das korrekte Kennwort eingeben.*
- 5. Klicken Sie auf OK. Der Drucker speichert den Druckauftrag auf dem Festplattenlaufwerk. Informationen zum Drucken oder Löschen dieser Daten über das Bedienfeld finden Sie im Abschnitt ["Verwenden des Menüs Vertraulich" auf Seite 178](#page-177-0).

# *Überwachen des Druckers mithilfe vonEPSON Status Monitor 3*

### *Informationen zu EPSON Status Monitor 3*

EPSON Status Monitor 3 ist ein Utility, das den Drucker überwacht und Informationen zum Druckerstatus liefert. Es zeigt z. B. Informationen zur verbleibenden Tonermenge oder zur Lebensdauer des Photoleiters an. Wenn ein Druckfehler auftritt, zeigt EPSON Status Monitor 3 eine Meldung an, die den Fehler beschreibt. EPSON Status Monitor 3 wird über das Menü Apple aufgerufen. Weitere Informationen hierzu finden Sie im folgenden Abschnitt.

### *Aufrufen von EPSON Status Monitor 3*

EPSON Status Monitor 3 überwacht den Drucker während des Druckvorgangs und bei geöffnetem Dialogfeld EPSON Status Monitor<sub>3</sub>

Sie können EPSON Status Monitor 3 aufrufen, indem Sie im Menü Apple den EPSON Status Monitor 3-Alias auswählen.

#### *Hinweis:*

- ❏ *In der Auswahl muss bereits der passende Druckeranschluss ausgewählt sein, damit die vom Druckertreiber benötigten Informationen beim Starten von EPSON Status Monitor 3 abgefragt werden können. Wenn der falsche Druckeranschluss ausgewählt ist, tritt ein Fehler auf.*
- ❏ *Wenn Sie in der Auswahl einen anderen Druckertreiber auswählen, während im Hintergrund eine Druckdatei verarbeitet wird, kann dadurch die Übertragung der Druckdaten zum Drucker unterbrochen werden.*
- ❏ *Der Status des Druckers und der Verbrauchsmaterialien wird im Statusfenster immer nur dann angezeigt, wenn die Statusinformation in der Auswahl eingeht.*

### *Informationen zum Druckerstatus*

Im Dialogfeld EPSON Status Monitor 3 erhalten Sie Informationen zum Druckerstatus und zu den Verbrauchsmaterialien.

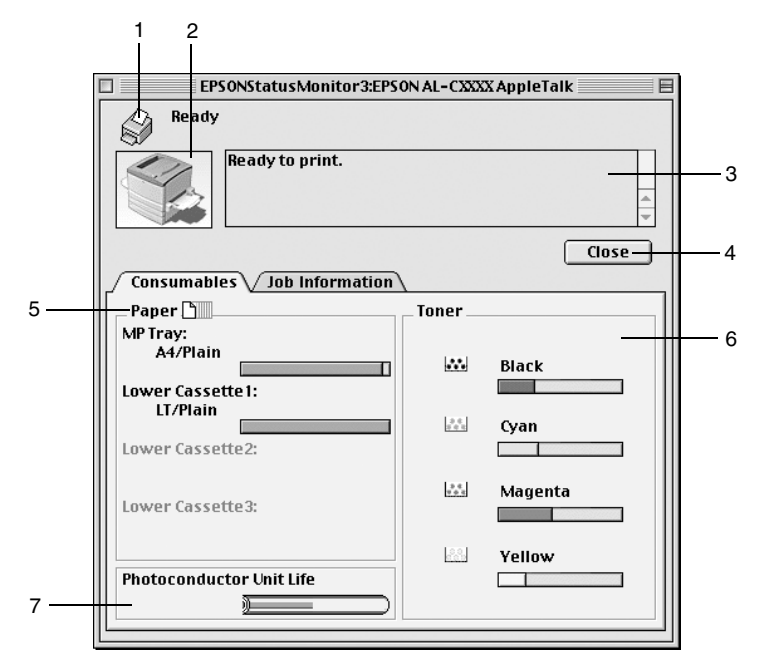

1. Symbol/Meldung: Anhand des Symbols und der Meldung können Sie den Druckerstatus ablesen.2. Druckerabbildung: In der Druckerabbildung oben links wird der Druckerstatus grafisch dargestellt. 3. Textfeld: Im Textfeld neben der Druckerabbildung wird der Druckerstatus angezeigt. Bei Auftreten eines Problems wird ein Lösungsweg vorgeschlagen.

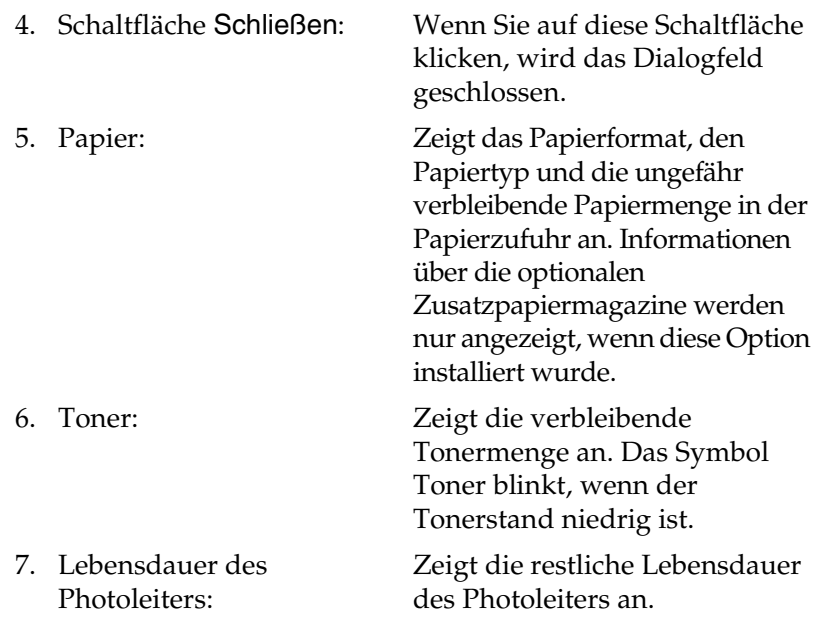

### *Einstellen der Überwachungsoptionen*

Um spezielle Überwachungsoptionen einzustellen, klicken Sie im Menü Datei auf Setup überwachen. Das Dialogfenster Setup überwachen wird angezeigt.

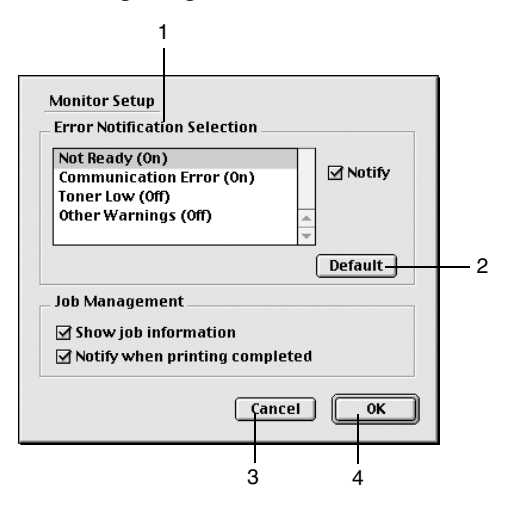

In diesem Dialogfeld sind die folgenden Bedienelemente verfügbar:

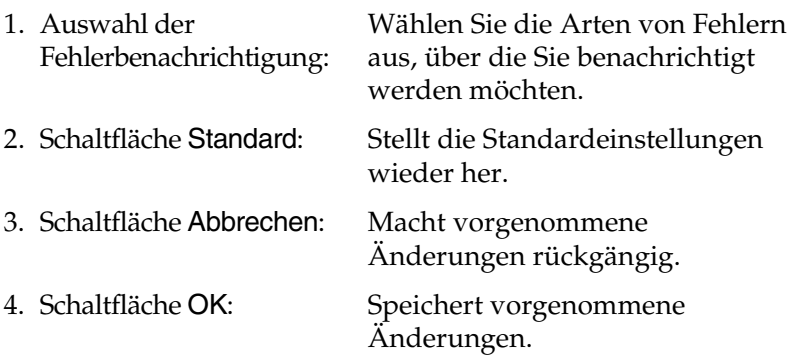

### *Meldungsfenster*

Im Meldungsfenster wird angezeigt, welche Fehlerart aufgetreten ist, und wie der Fehler möglicherweise behoben werden kann. Das Fenster wird automatisch geschlossen, sobald das Problem behoben ist.

Das Meldungsfenster wird angezeigt, wenn am Drucker ein Problem auftritt. Im Dialogfeld Überwachungsoptionen können Sie Einstellungen für die Benachrichtigung vornehmen. Sie können dort festlegen, wann dieses Fenster angezeigt werden soll.

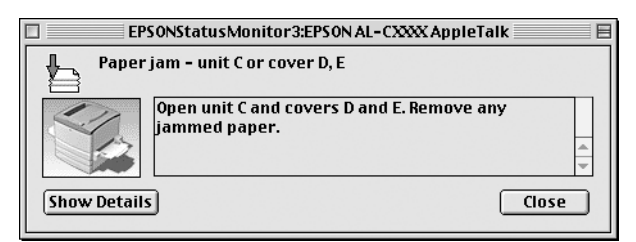

Wenn Sie Informationen zu den Verbrauchsmaterialien des Druckers anzeigen lassen möchten, klicken Sie auf Details anzeigen. Wenn Sie auf diese Schaltfläche klicken, wird das Meldungsfenster nicht geschlossen, auch nicht, wenn das Problem behoben wurde. Um das Fenster zu schließen, müssen Sie auf Schließen klicken.

### *Verwenden der Funktion Auftragsverwaltung*

Sie k önnen im Dialogfeld EPSON Status Monitor 3 in der Registerkarte Auftragsinformationen Informationen über die Druckauftr äge abrufen.

Zum Anzeigen der Registerkarte Auftragsinformationen aktivieren Sie im Dialogfeld Überwachungsoptionen das Kontrollk ästchen Auftragsinformationen anzeigen. Klicken Sie dann im Dialogfeld EPSON Status Monitor 3 auf Auftragsinformationen.

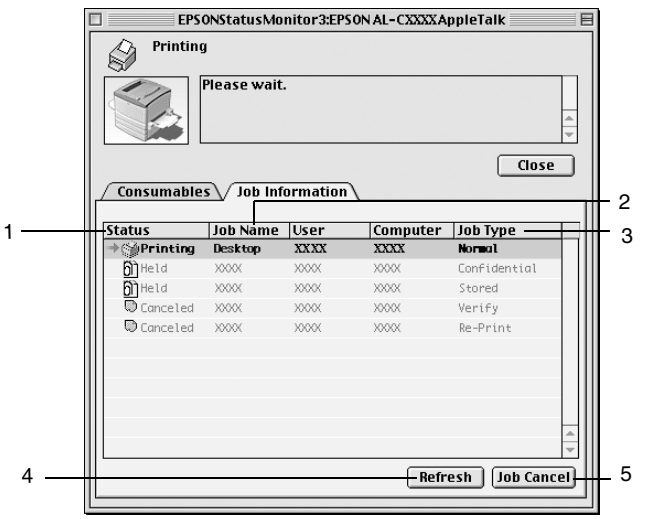

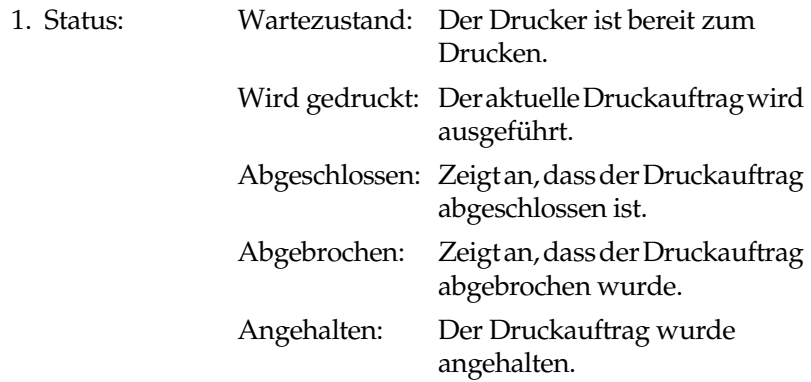

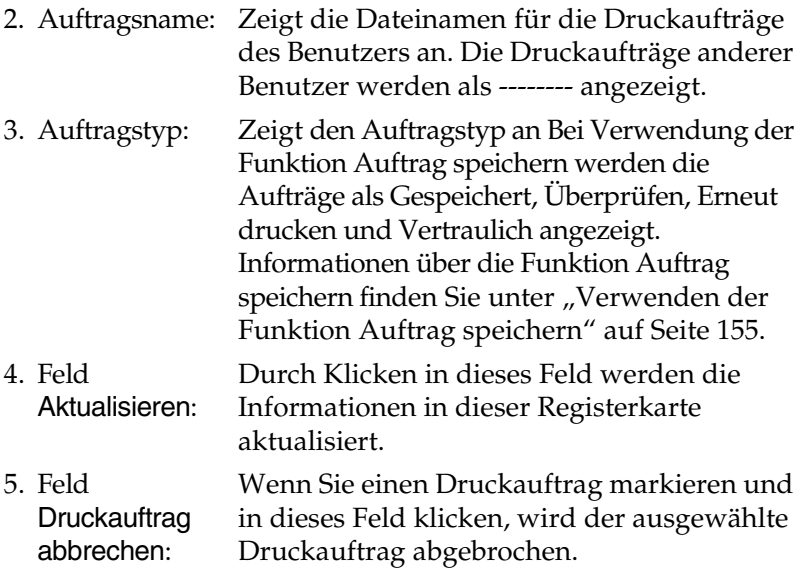

# *Einstellungen für die USB-Schnittstelle*

#### *Hinweis:*

*Wenn Sie das USB-Schnittstellenkabel über einen USB-Hub an Ihren Macintosh anschließen, achten Sie darauf, dass Sie den ersten Hub in der Kette verwenden. Je nach verwendetem Hub ist die USB-Schnittstelle möglicherweise nicht stabil. Wenn Probleme auftreten, schließen Sie das USB-Schnittstellenkabel direkt an den USB-Anschluss des Computers an.* 1. Öffnen Sie die Auswahl über das Apple-Menü. Klicken Sie auf das Symbol AL-C8600, und wählen Sie anschließend den USB-Anschluss aus, an den der Drucker angeschlossen ist.

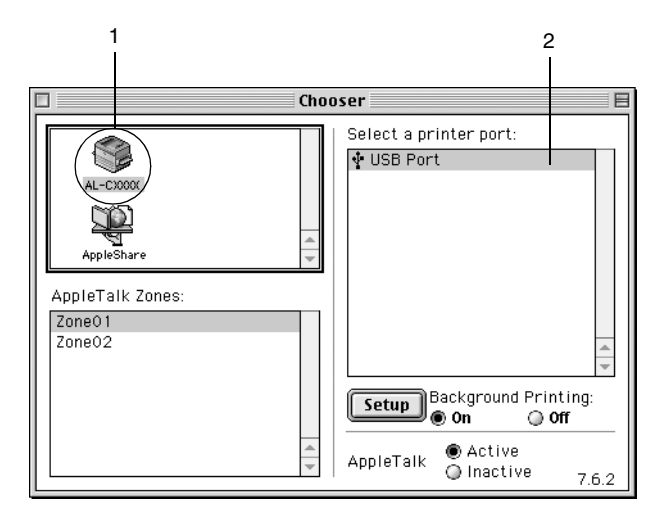

2. Schalten Sie den Hintergrunddruck ein bzw. aus.

#### *Hinweis:*

- ❏ *Der Hintergrunddruck muss eingeschaltet sein, um mit dem EPSON Monitor 3 Druckaufträge verwalten zu können.*
- ❏ *Ist der Hintergrunddruck eingeschaltet, können Sie mit Ihrem Macintosh weiterarbeiten, während er im Hintergrund ein Dokument für den Ausdruck vorbereitet.*
- 3. Schließen Sie die Auswahl.

# *Abbrechen des Druckvorgangs*

Wenn der Ausdruck nicht Ihren Erwartungen entspricht oder nur aus inkorrekten Zeichen oder Bildern besteht, m üssen Sie den Druck m öglicherweise abbrechen. Wenn ein Druckauftrag am Computer fortgesetzt wird, und Sie den Druckauftrag dennoch abbrechen m öchten, gehen Sie daf ür folgenderma ßen vor.

- ❏ Dr ücken Sie die Punkttaste (.) und gleichzeitig die Command-Taste, um den Druck abzubrechen. Je nach Anwendung wird eine Nachricht angezeigt, die die Vorgehensweise zum Abbrechen des Druckvorgangs anzeigt. Befolgen Sie die Anweisungen der Nachricht.
- ❏Öffnen Sie während des Hintergrunddrucks im Men ü Anwendung EPSON Status Monitor 3. Halten Sie den Druckauftrag mit EPSON Status Monitor 3 an, oder l öschen Sie die Datei, die sich im Energiesparmodus befindet.

Nachdem die letzte Seite ausgegeben wurde, leuchtet die Betriebsanzeige (gr ün) des Druckers auf.

#### *Hinweis:*

*Sie können auch den aktuellen Druckauftrag, der vom Computer gesendet wurde, abbrechen, indem Sie am Bedienfeld des Druckers die Taste Job löschen dr ücken. Achten Sie beim Abbrechen des Druckauftrags darauf, keine Druckauftr äge anderer Benutzer zu löschen.*

# *Deinstallieren der Druckersoftware*

Wenn Sie den Druckertreiber neu installieren oder aktualisieren möchten, deinstallieren Sie vorher die aktuelle Druckersoftware.

- 1. Schlie ßen Sie alle laufenden Anwendungen, und starten Sie den Macintosh neu.
- 2. Legen Sie die EPSON-Druckersoftware-CD-ROM in das CD-ROM-Laufwerk des Macintosh.
- 3. Doppelklicken Sie auf den Ordner Software installieren.

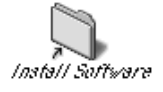

4. Doppelklicken Sie auf das Symbol Aktualisierer.

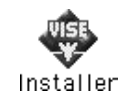

- 5. Klicken Sie auf Fortsetzen. Wenn der Software-Lizenzvertrag angezeigt wird, lesen Sie die Erkl ärung, und klicken Sie auf Annehmen.
- 6. Wählen Sie im Men ü oben links Deinstallieren, und klicken Sie auf Deinstallieren.

Folgen Sie den Anweisungen am Bildschirm.

# Kapitel 6 *Funktionen des Bedienfelds*

### *Verwendung des Bedienfelds*

Das Bedienfeld besteht aus drei Elementen: einer Flüssigkristallanzeige (LCD-Display), Statusanzeigen sowie Tasten. Den aktuellen Status des Druckers können Sie am LCD-Display und anhand der Statusanzeigen ablesen. Über die Bedienfeldtasten können Sie Druckereinstellungen vornehmen, Verbrauchsmaterialien überprüfen und Statusblätter drucken. In der Regel werden jedoch die am Bedienfeld vorgenommenen Einstellungen von den in Ihrer Anwendung und im Druckertreiber festgelegten Einstellungen außer Kraft gesetzt.

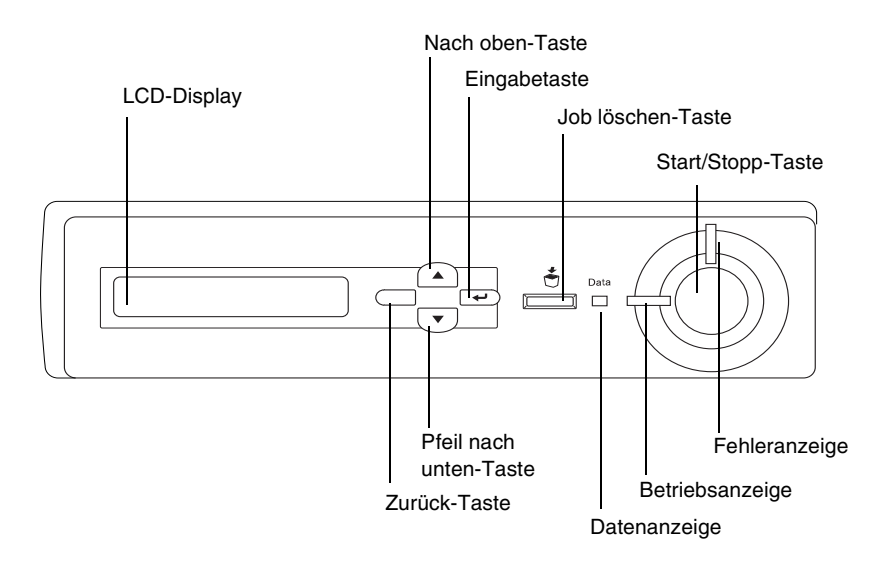

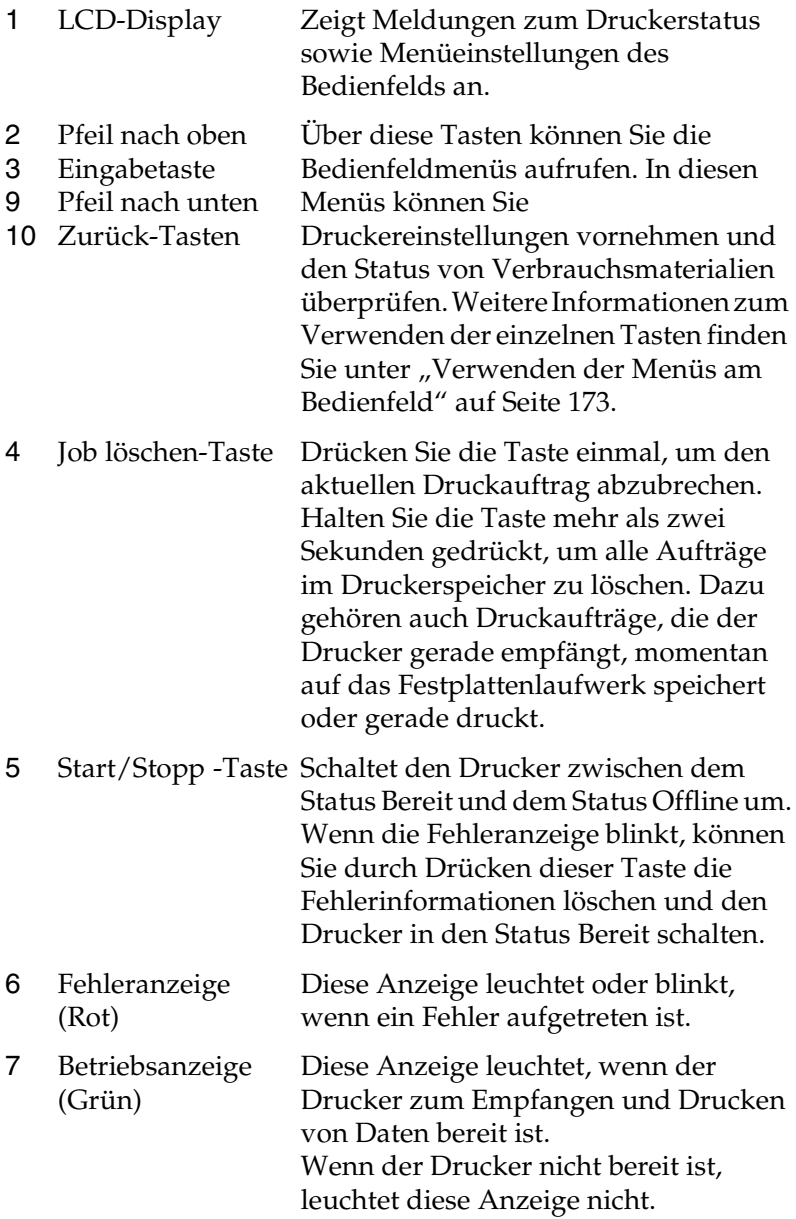

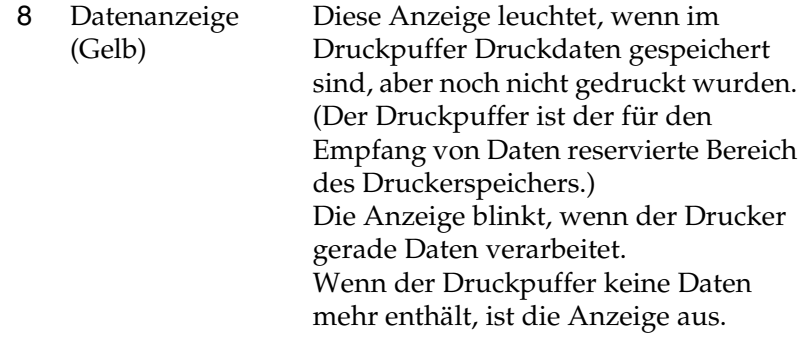

# <span id="page-172-0"></span>*Verwenden der Menüs am Bedienfeld*

Am Bedienfeld des Druckers können Sie eine Reihe von Menüs zum Prüfen des Status von Verbrauchsmaterialien, Drucken von Statusblättern und Vornehmen von Druckereinstellungen aufrufen. Dieser Abschnitt erläutert die Verwendung der Menüs am Bedienfeld. Sie erfahren außerdem, in welchen Fällen Druckereinstellungen über das Bedienfeld vorgenommen werden sollten.

### *Situationen, in denen Einstellungen am Bedienfeld sinnvoll sind*

In der Regel können Druckereinstellungen im Druckertreiber festgelegt werden. Sie müssen dazu nicht das Bedienfeld des Druckers verwenden. Die Einstellungen im Druckertreiber setzen sogar die am Bedienfeld vorgenommenen Einstellungen außer Kraft. Verwenden Sie also die Menüs am Bedienfeld nur zum Vornehmen von Einstellungen, die Sie in Ihrer Software oder über den Druckertreiber nicht festlegen können. Dazu gehören folgende Einstellungen:

❏ Ändern der Emulationsmodi und Auswählen des IES-Modus (Intelligent Emulation Switching)

- ❏ Festlegen eines Kanals und Konfigurieren der Schnittstelle
- ❏ Festlegen der Speicherpuffergröße für den Empfang von Daten

# *Aufrufen der Menüs am Bedienfeld*

Dieser Abschnitt enthält Erläuterungen zum Aufrufen, Verwenden und Beenden der Menüs am Bedienfeld. Eine Übersicht über die Funktionen der Tasten am Bedienfeld finden Sie in der folgenden Abbildung. Detaillierte Anweisungen entnehmen Sie den weiter unten in diesem Abschnitt erläuterten Vorgehensweisen.

Eine vollständige Beschreibung der verfügbaren Elemente und Einstellungen in den Menüs des Bedienfelds finden Sie unter "[Menüs am Bedienfeld" auf Seite 179](#page-178-0).

#### *Aufrufen der Menüs des Bedienfelds*

Wenn die Betriebsanzeige des Druckers leuchtet, können Sie durch Drücken einer der im Folgenden dargestellten Tasten die Menüs des Bedienfelds aufrufen.

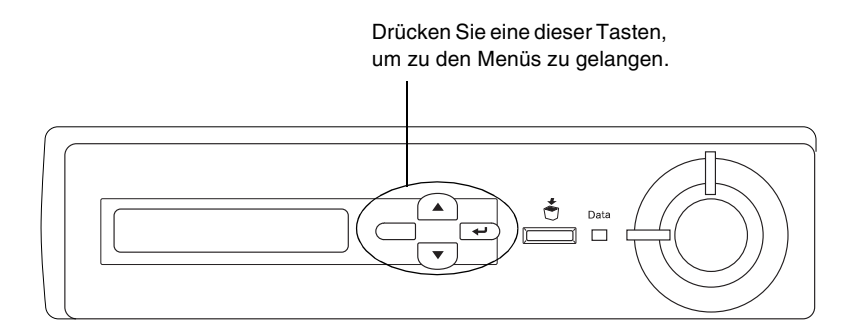

#### *Verwenden der Tasten am Bedienfeld*

Wenn Sie die Menüs aufgerufen haben, sind den Tasten des Bedienfelds folgende Funktionen zugeordnet:

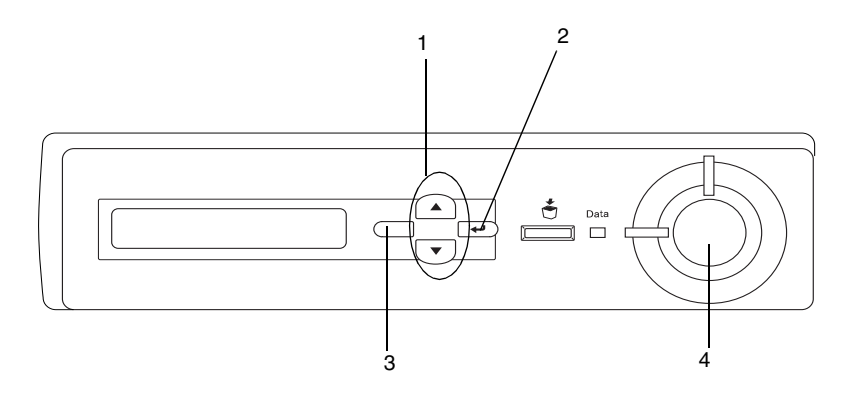

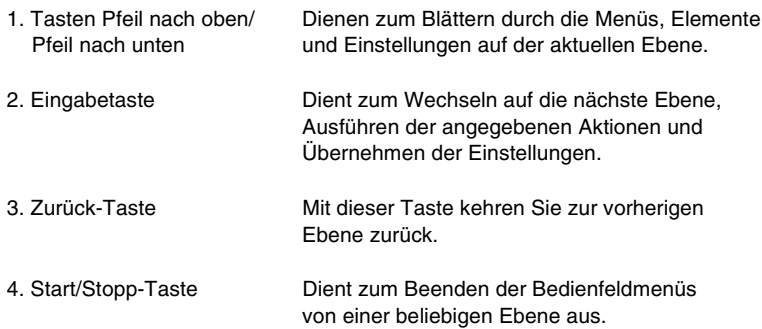

#### *Verwenden der Menüs*

- 1. Vergewissern Sie sich, dass die Betriebsanzeige leuchtet, und drücken Sie dann eine der oben dargestellten Tasten, um die Menüs aufzurufen.
- 2.  $\,$  Mit den Tasten ▲ Pfeil nach oben und ▼ können Sie durch  $\,$ die Menüs blättern.
- 3. Wenn Sie die Eingabetaste dr ücken, werden die Men üoptionen angezeigt. Je nach Men ü zeigt das LCD-Display entweder ein Element und die durch ein Sternchen abgetrennte aktuelle Einstellung (YYYY\*ZZZZ) oder lediglich ein Element (\*\*\*\*) an.
- 4. Mit den Tasten ▲ Pfeil nach oben und ▼ Pfeil nach unten k önnen Sie durch die Eintr äge bl ättern. Durch Dr ücken der Taste  $\,\subset\!\sqsupset$  Zurück kehren Sie zur vorherigen Ebene zurück.
- 5. Wenn Sie die ⊡ Eingabetaste drücken, führen Sie den entsprechenden Vorgang aus, wie z. B. Drucken eines Statusblatts oder Zur ücksetzen des Druckers. Mit der Eingabetaste k önnen Sie auch die f ür einen Eintrag verf ügbaren Einstellungen wie beispielsweise Papierformate oder Emulationsmodi anzeigen.

Mit den Tasten ▲ Pfeil nach oben und ▼ Pfeil nach untenbl ättern Sie durch verf ügbare Einstellungen. Durch Dr ücken der ⊡ Eingabetaste wählen Sie eine Einstellung aus und kehren zur vorherigen Ebene zur ück. Wenn Sie ohne Änderung der Einstellung zur vorherigen Ebene zurückkehren möchten, drücken Sie die Taste ⊂ Zurück.

#### *Hinweis:*

*Zum Aktivieren einiger Einstellungen m üssen Sie den Drucker zuerst aus- und dann wieder einschalten. Weitere Informationen hierzu finden Sie im Abschnitt "Men [üs am Bedienfeld" auf Seite 179](#page-178-0).*

6. Dr ücken Sie die Start/Stopp-Taste, um die Men üs des Bedienfelds zu beenden.

# *Drucken und Löschen von Daten der FunktionAuftrag speichern*

Die Druckaufträge auf der optionalen Druckerfestplatte, die mit den Optionen für Auftrag erneut speichern, Auftrag überprüfen und Gespeicherter Auftrag der Funktion Auftrag speichern gespeichert wurden, können über das Menü Schnelldruck des Bedienfelds gedruckt und gelöscht werden. Aufträge, die mit der Option Vertraulich gespeichert wurden, können über das Menü Vertraulich gedruckt werden. Folgen Sie den Anweisungen in diesem Abschnitt.

### <span id="page-176-0"></span>*Verwenden des Menüs Schnelldruck*

Gehen Sie folgendermaßen vor, um Daten der Optionen Auftrag erneut drucken, Auftrag überprüfen und Gespeicherter Auftrag zu drucken oder zu löschen.

- 1. Vergewissern Sie sich, dass am LCD-Display die Meldung Bereit oder Sparmodus angezeigt wird, und drücken Sie anschließend die Eingabetaste, um zu den Menüs des Bedienfelds zu gelangen.
- 2. Drücken Sie die Taste ▼ Pfeil nach unten so oft, bis am LCD-Display Menü-Schnel ldruck angezeigt wird, und drücken Sie anschließend die ∈ Eingabetaste.
- 3.  $\,$  Blättern Sie mithilfe der Tasten  $\Psi$  Pfeil nach unten bzw. Pfeil nach oben zum entsprechenden Benutzernamen, und drücken Sie dann die  $\supseteq$  Eingabetaste.
- 4.  $\,$  Blättern Sie mithilfe der Tasten  $\blacktriangledown$  Pfeil nach unten bzw. Pfeil nach oben zum entsprechenden Auftragsnamen, und drücken Sie dann die <del>□</del> Eingabetaste.
- 5. Wenn Sie die Anzahl der zu druckenden Exemplare festlegen möchten, drücken Sie die  $\Rightarrow$  Eingabetaste, und wählen Sie daraufhin mithilfe der Tasten ▼ Pfeil nach unten bzw. ▲ Pfeil nach oben die Anzahl der Exemplare aus.

Falls Sie den Druckauftrag löschen möchten, ohne ein Exemplar zu drucken, drücken Sie die Taste ▼ Pfeil nach unten, um am LCD-Display den Befehl Löschen einzublenden.

6. Drücken Sie die  $\Rightarrow$  Eingabetaste, um mit dem Drucken zu beginnen bzw. die Daten zu löschen.

### <span id="page-177-0"></span>*Verwenden des Menüs Vertraulich*

Gehen Sie folgendermaßen vor, um Daten vertraulicher Aufträge zu drucken oder zu löschen.

- 1. Vergewissern Sie sich, dass am LCD-Display die Meldung Bereit oder Srarmodus angezeigt wird, und drücken Sie anschließend die  $\implies$  Eingabetaste, um zu den Menüs des Bedienfelds zu gelangen.
- 2. Drücken Sie die Taste ▼ Pfeil nach unten so oft, bis am LCD-Display Menü-Vertraul ich angezeigt wird, und drücken Sie anschließend die  $\bigoplus$  Eingabetaste.
- 3.  $\,$  Blättern Sie mithilfe der Tasten  $\Psi$  Pfeil nach unten bzw. Pfeil nach oben zum entsprechenden Benutzernamen, und drücken Sie dann die  $\supseteq$  Eingabetaste.
- 4. Geben Sie Ihr 4-stelliges Kennwort mithilfe der im Folgenden dargestellten Tasten ein.

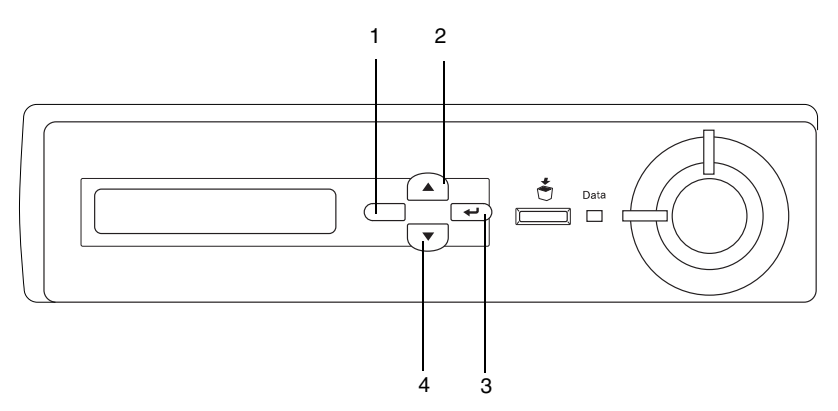

#### *Hinweis:*

- ❏ *Kennwörter bestehen immer aus vier Stellen.*
- ❏ *In Kennwörtern sind lediglich die Ziffern 1 bis 4 enthalten.*
- ❏ *Wenn mit dem eingegebenen Kennwort keine Druckaufträge gespeichert wurden, wird am LCD-Display kurzzeitig die Meldung* Kennwortfehler eingeblendet, und der Drucker *beendet die Menüs am Bedienfeld. Überprüfen Sie das Kennwort, und wiederholen Sie den Vorgang.*
- 5. Blättern Sie mithilfe der Tasten ▼ Pfeil nach unten bzw. Pfeil nach oben zum entsprechenden Auftragsnamen, und drücken Sie dann die  $\Rightarrow$  Eingabetaste.
- 6. Wenn Sie die Anzahl der zu druckenden Exemplare festlegen möchten, drücken Sie die Eingabetaste, und wählen Sie daraufhin mithilfe der Tasten ▼ Nach unten bzw. ▲ Nach oben die Anzahl der Exemplare aus.

Falls Sie den Druckauftrag löschen möchten, drücken Sie die  $\textsf{Taste}\blacktriangledown\textsf{N}$ ach unten, um am LCD-Display den Befehl∟öschen einzublenden.

7. Drücken Sie die  $\equiv$  Eingabetaste, um mit dem Drucken zu beginnen bzw. die Daten zu löschen.

# <span id="page-178-0"></span>*Menüs am Bedienfeld*

Eine Übersicht der Menüs am Bedienfeld finden Sie in der folgenden Tabelle. Beschreibungen der Menüelemente und -einstellungen finden Sie weiter unten in diesem Abschnitt in den Erläuterungen zu den Menüs.

# *Übersicht über die Menüs am Bedienfeld*

Die folgende Tabelle zeigt die Reihenfolge, in der die Bedienfeld-Menüs und die Menübefehle am LCD-Display angezeigt werden.

Mit den Tasten $\blacktriangle$  Pfeil nach oben und  $\blacktriangledown$  Pfeil nach unten können Sie durch die Menüs blättern. Die Menüs und die Menüeinträge werden in der dargestellten Reihenfolge angezeigt.

#### *Hinweis:*

*Einige Menüs und Elemente der folgenden Tabelle werden nur angezeigt, wenn ein entsprechendes optionales Gerät installiert oder entsprechende Einstellungen vorgenommen wurden.*

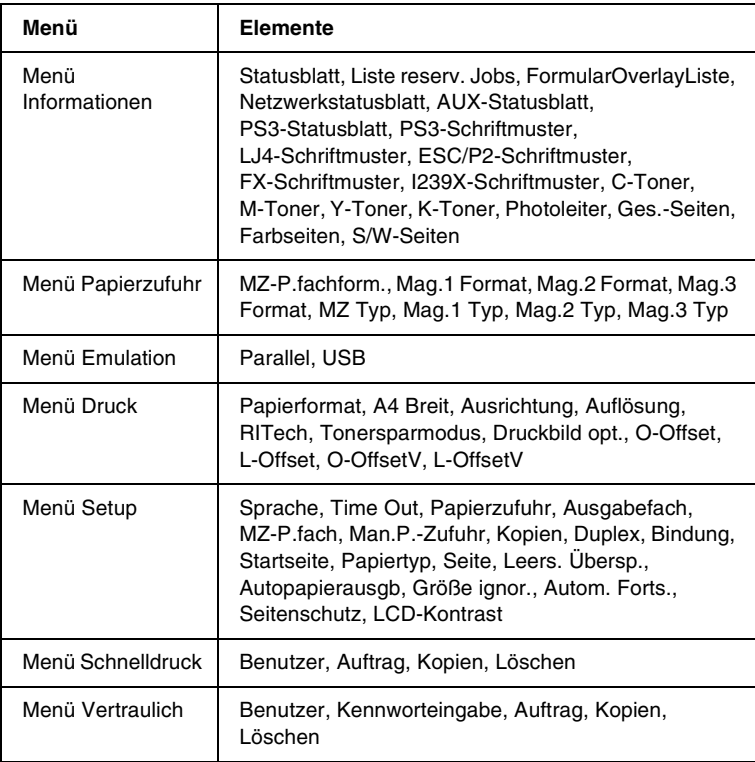
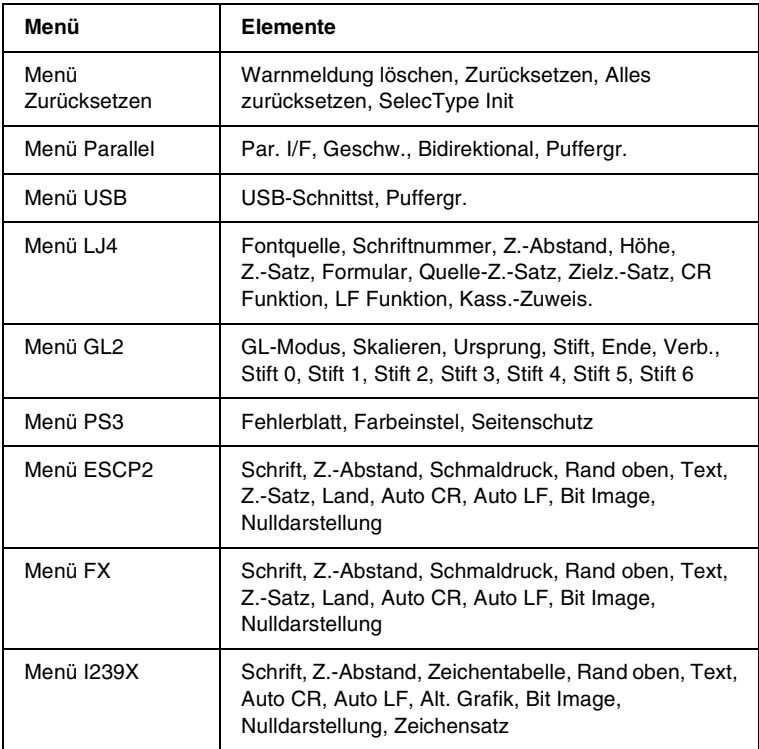

# *Menü Informationen*

Mithilfe dieses Menüs können Sie die Tonermenge und die verbleibende Kapazität der Verbrauchsmaterialien überprüfen. Außerdem können Sie Status- und Musterblätter drucken, die die aktuellen Einstellungen des Druckers, verfügbare Schriftarten sowie eine kurze Übersicht über die vorhandenen Funktionen darstellen.

Wählen Sie mithilfe der Tasten ▼ Nach unten bzw. ▲ Nach oben einen Eintrag aus. Drücken Sie die  $\Rightarrow$  Eingabetaste, um ein Blatt oder ein Schriftmuster zu drucken.

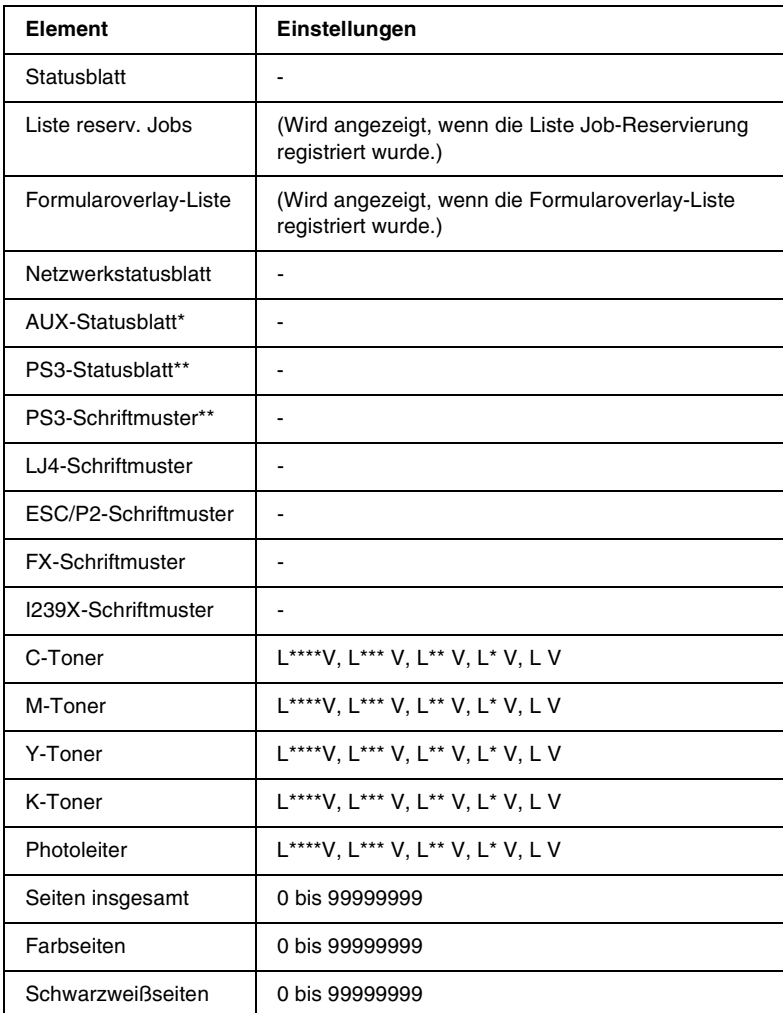

\* Nur verfügbar, wenn eine optionale Schnittstellenkarte installiert wurde.

\*\* Nur verfügbar, wenn das optionale Adobe PostScript 3 ROM-Modul installiert wurde.

#### Statusblatt, Netzwerkstatusblatt, AUX-Statusblatt, PS3-Statusblatt

Druckt ein Blatt entsprechend der aktuellen Druckereinstellungen und installierten Optionen. Anhand dieses Blattes können Sie prüfen, ob Optionen ordnungsgemäß installiert wurden.

#### Liste reserv. Jobs

Druckt eine Liste mit den auf der optionalen Festplatte gespeicherten Druckaufträgen.

#### Formularoverlay-Liste

Druckt eine Liste der auf der optionalen Festplatte gespeicherten Formularoverlays.

#### PS3-Schriftmuster, LJ4-Schriftmuster, ESCP2-Schriftmuster, FX-Schriftmuster, I239X-Schriftmuster

Druckt ein Muster der für Ihre gewählte Druckeremulation verfügbaren Schriftarten aus.

#### C-Toner/M-Toner/Y-Toner/K-Toner/Photoleiter

Zeigt die Menge des in den Tonerkartuschen verbleibenden Toners sowie die restliche Lebensdauer des Photoleiters wie folgt an:

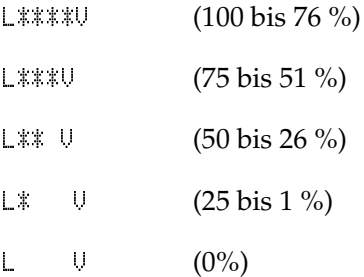

#### Seiten insgesamt

Zeigt die Gesamtzahl der vom Drucker gedruckten Seiten an.

#### *Farbseiten*

Zeigt die Gesamtzahl der vom Drucker farbig gedruckten Seiten an.

*Schwarzweißseiten*

Zeigt die Gesamtzahl der vom Drucker in schwarzweiß gedruckten Seiten an.

# *Menü Papierfach*

Über dieses Menü können Sie das Format und den Typ des im MZ-Papierfach eingelegten Papiers festlegen. In diesem Menü können Sie auch das Format der momentan in den Zusatzpapiermagazinen eingelegten Papierarten überprüfen.

Die Einstellungen des Papiertyps in diesem Menü können auch über Ihren Druckertreiber vorgenommen werden. Da die im Druckertreiber festgelegten Einstellungen diese Einstellungen außer Kraft setzen, sollten Sie so oft wie möglich den Druckertreiber verwenden.

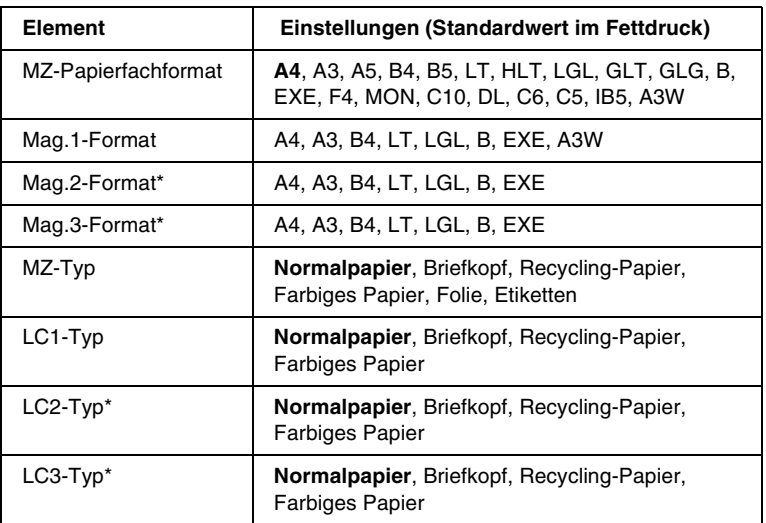

*\* Wird nur angezeigt, wenn das optionale Large-Capacity-Papiermagazin installiert wurde.*

#### *MZ-Papierfachformat*

Wählen Sie in diesem Menü das gewünschte Papierformat aus.

#### *Mag.1-Format, Mag.2-Format, Mag.3-Format*

Zeigt das im standardmäßigen bzw. optionalen Zusatzpapiermagazin eingelegte Papierformat an. Sie können das Papierformat in diesem Menü nicht ändern.

## *MZ-Typ*

Hier können Sie den im MZ-Papierfach eingelegten Papiertyp einstellen.

# *LC1-Typ, LC2-Typ, LC3-Typ*

Über diese Optionen können Sie den Papiertyp auswählen, der in den standardmäßigen bzw. optionalen Zusatzpapiermagazinen eingelegt wurde.

# *Menü Emulation*

In diesem Menü können Sie den Emulationsmodus des Druckers auswählen. Sie können für die einzelnen Schnittstellen, d. h. für jeden Computer, an den Sie den Drucker anschließen, unterschiedliche Emulationen auswählen. Da die einzelnen Emulationsmodi über eigene spezifische Optionen verfügen, nehmen Sie die Einstellungen je nach Bedarf in den Menüs LJ4, ESCP2, FX, GL2 oder I239X vor. Die verfügbaren Einstellungen sind für alle Schnittstellen gleich.

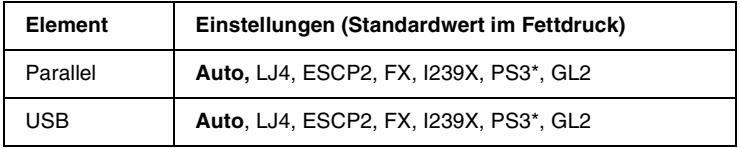

\* Nur verfügbar, wenn das optionale Adobe PostScript 3 ROM-Modul installiert wurde.

# *Menü Drucken*

In diesem Menü können Sie Standardeinstellungen für den Druckvorgang vornehmen, wie beispielsweise Seitengröße und -ausrichtung, wenn Sie aus einem Programm oder einem Betriebssystem drucken, in dem Ihr Druckertreiber nicht unterstützt wird. Nehmen Sie diese Einstellungen jedoch im Druckertreiber vor, wenn diese möglich ist, da die auf Ihrem Computer vorgenommenen Einstellungen immer diese Einstellungen außer Kraft setzen.

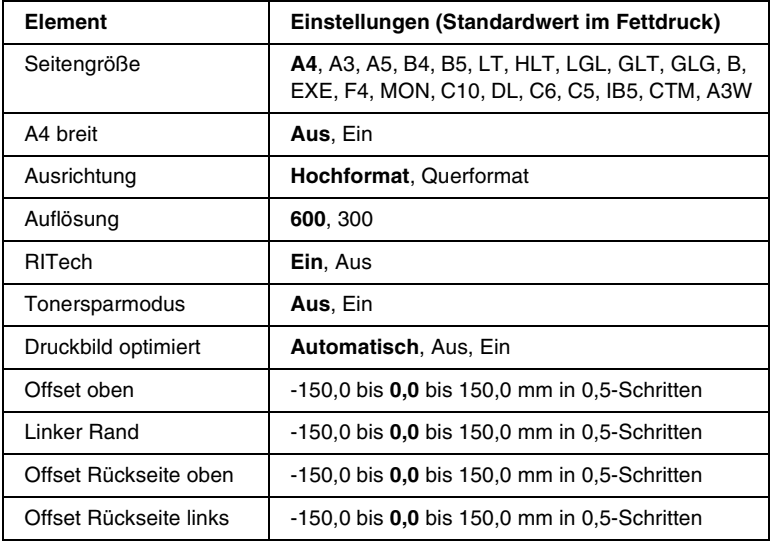

### *Seitengröße*

Legt das Papierformat fest.

### *A4 breit*

Bei der Option Ein werden der linke und der rechte Rand von 3,4 mm auf 4 mm verbreitert.

### *Ausrichtung*

Hier können Sie festlegen, ob die Seite im Hoch- oder im Querformat gedruckt werden soll.

#### *Auflösung*

Legt die Druckauflösung fest.

# *RITech*

Durch Aktivierung der RITech-Funktion erhalten Sie glattere und schärfere Linien, Texte und Grafiken.

#### *Tonersparmodus*

Wenn Sie diese Einstellung gewählt haben, spart der Drucker Toner, indem er schwarze Flächen von Buchstaben durch Grauschattierungen ersetzt. Die Buchstaben werden am rechten und unteren Rand dennoch schwarz gedruckt.

### *Druckbild optimiert*

Wenn dieser Modus aktiviert ist, ist die Druckqualität bei Grafiken niedriger. Wenn die Speichergrenze erreicht wird, wird die Menge der Grafikdaten reduziert, um den Druck komplexer Dokumente zu gewährleisten.

#### *Offset oben*

Hier können Sie Feinabstimmungen für die vertikale Druckposition der Seite vornehmen.

*Achtung: Das Druckbild darf nicht über die Seitenränder hinausgehen. Andernfalls kann der Drucker beschädigt werden.*

### *Linker Rand*

Hier können Sie Feinabstimmungen für die horizontale Druckposition der Seite vornehmen. Diese Einstellung ist hilfreich, wenn Sie die manuelle Papierzufuhr verwenden.

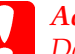

*Achtung: Das Druckbild darf nicht über die Seitenränder hinausgehen. Andernfalls kann der Drucker beschädigt werden.*

#### *Offset Rückseite oben*

Dient zum Anpassen der vertikalen Druckposition auf der Rückseite des Papiers, wenn Sie beidseitig drucken. Verwenden Sie diese Option, wenn sich der Ausdruck auf der Rückseite nicht an der gewünschten Stelle befindet.

#### *Offset Rückseite links*

Dient zum Anpassen der horizontalen Druckposition auf der Rückseite des Papiers, wenn Sie beidseitig drucken. Verwenden Sie diese Option, wenn sich der Ausdruck auf der Rückseite nicht an der gewünschten Stelle befindet.

# *Menü Setup*

In diesem Menü können Sie verschiedene grundlegende Konfigurationseinstellungen bezüglich Papierzufuhr, Zufuhrmodi und Fehlerbehandlung vornehmen. Sie können über dieses Menü auch die Sprache für das LCD-Display auswählen und die Registrierungsposition der einzelnen Farben anpassen.

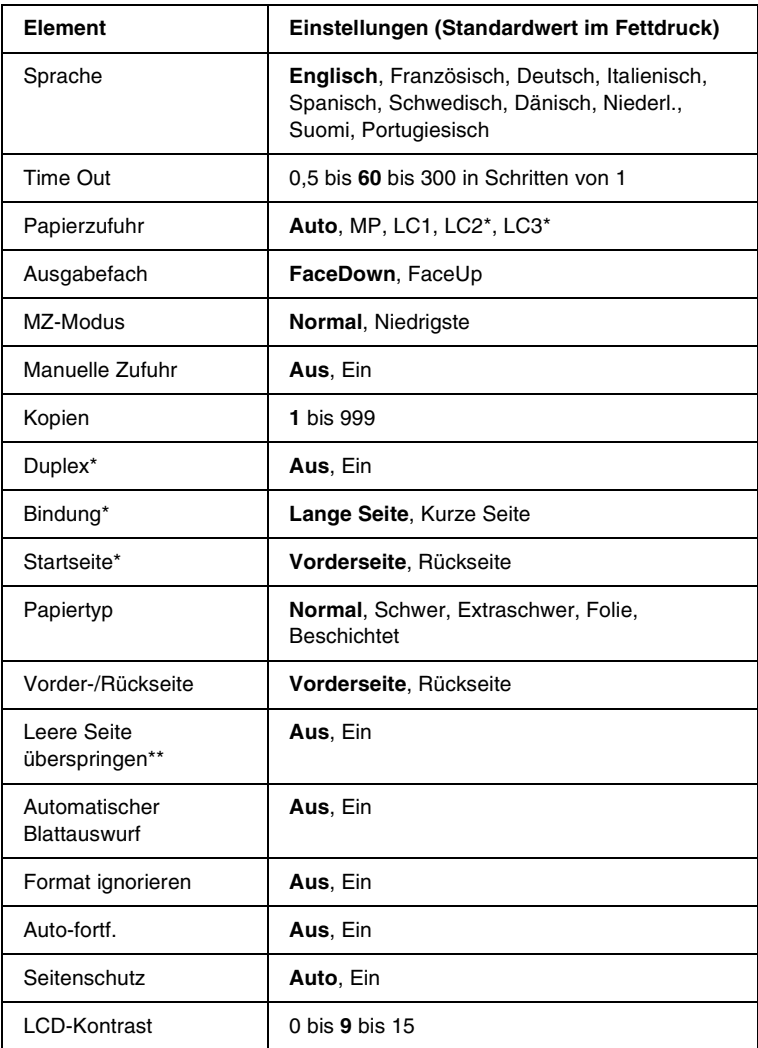

*\* Diese Einstellung steht nur zur Verfügung, wenn die entsprechende Option installiert ist.*

*\*\* Nur in den Modi PCL5e, ESC/Page, ESC/P2 und I239X verfügbar.*

## *Sprache*

Gibt die Sprache für das LCD-Display und den Ausdruck des Statusblatts an.

# *Time Out*

Gibt an, wie lange der Drucker warten soll, wenn er zum Drucken bereit ist und keine neuen Daten empfängt. Wenn dieses Zeitlimit überschritten ist, sucht der Drucker über andere Schnittstellen nach neuen Druckdaten.

# *Papierzufuhr*

Gibt an, ob Papier in den Drucker über das MZ-Papierfach, die Standardpapierkassette oder über das optionale Zusatzpapiermagazin eingezogen wird, wenn als Papiertyp die Option Normal ausgewählt wurde.

Bei Auswahl von Auto wird das Papier von dem Papierfach eingezogen, das das angegebene Papierformat enthält.

Wenn als Einstellung für die Seitengröße eine Briefumschlagsgröße (IB5, C10, C6, DL, MON, C5) gewählt wurde, wird das Papier immer über das MZ-Papierfach eingezogen. Wenn Sie eine der Einstellungen Schwer, Extraschwer,Folie oderBeschichtet auswählen,wird das Papier immer über das MZ-Papierfach eingezogen.

# *Ausgabefach*

Wählt FaceDown oder FaceUp für das Ausgabefach aus.

# *MZ-Modus*

Anhand dieser Einstellung wird festgelegt, ob das MZ-Papierfach die höchste oder die niedrigste Priorität hat, wenn im Druckertreiber **die Option Auto als Papierzufuhr ausgewählt wurde. Wenn** Normal als MZ-Modus gewählt wurde, hat das MZ-Papierfach für die Papierzufuhr die höchste Priorität. Bei Auswahl von 1  hat das MZ-Papierfach die niedrigste Priorität.

#### *Manuelle Zufuhr*

Dient zum Auswählen des manuellen Papierzufuhrmodus. Einzelheiten über die manuelle Papierzufuhr finden Sie unter "[Papier manuell zuführen" auf Seite 33](#page-32-0).

#### *Kopien*

Gibt die Anzahl der zu druckenden Exemplare an. Sie können zwischen 1 und 999 wählen.

#### *Duplex*

Schaltet den Duplexdruck ein bzw. aus.

#### *Bindung*

Gibt die Bindungsrichtung für den Ausdruck an.

#### *Startseite*

Gibt an, ob der Druckvorgang auf der Vorder- oder Rückseite des Blattes beginnen soll.

### *Papiertyp*

Gibt an, welcher Papiertyp zum Druckern verwendet werden soll. Der Drucker passt die Druckgeschwindigkeit entsprechend dieser Einstellung an. Der Drucker druckt langsamer, wenn eine der Optionen Schwer,Extraschwer,Folie oderBeschichted ausgewählt wurde.

#### *Vorder-/Rückseite*

Wählen Sie Vorderseite, wenn Sie auf der Vorderseite von dickem Papier (Schwer) oder extradickem Papier (Extraschwer) drucken.

Wählen Sie Rückseite, wenn Sie auf der Rückseite von dickem Papier (Schwer) oder extradickem Papier (Extraschwer) drucken.

# *Leere Seite Überspringen*

Mit dieser Option können Sie leere Seiten beim Drucken überspringen. Diese Einstellung ist verfügbar, wenn Sie in einem der Modi PCL5e, ESC/Page, ESCP2, FX oder I239X drucken.

#### *Automatischer Blattauswurf*

Gibt an, ob Papier ausgegeben werden soll, wenn das unter Time Out angegebene Zeitlimit erreicht wurde. Der Standardwert ist , d. h. es wird kein Papier ausgeworfen, wenn das Zeitlimit erreicht wurde.

#### *Format ignorieren*

Sollen Papierformatfehler ignoriert werden, wählen Sie die Option Ein. Wenn Sie diesen Befehl aktiviert haben, druckt der Drucker auch weiter, wenn die Bildgröße den druckbaren Bereich für das angegebene Papierformat überschreitet. Dies kann zu Schmierspuren führen, da der Toner zum Teil nicht ordnungsgemäß auf das Papier übertragen wird. Ist diese Option deaktiviert, unterbricht der Drucker den Druckvorgang, wenn ein Papierformatfehler auftritt.

#### *Auto-fortf.*

Wenn Sie diese Einstellung aktivieren, setzt der Drucker den Druckvorgang nach einer bestimmten Zeit automatisch fort, falls einer der folgenden Fehler auftritt: Falsches Papierformat, Drucküberlauf oder Speicherüberlauf. Ist diese Option deaktiviert, müssen Sie die Start/Stopp*-*Taste drücken, um den Druckvorgang fortzusetzen.

#### *Seitenschutz*

Weist zusätzlichen Druckerspeicher zum Drucken von Daten zu. Beim Drucken von sehr komplexen Seiten sollte diese Einstellung aktiviert werden. Wenn beim Drucken am LCD-Display der Fehler Drucküber Lauf angezeigt wird, aktivieren Sie diese Einstellung, und drucken Sie Ihre Daten erneut. Dadurch wird zwar der zum Empfang von Daten reservierte Speicher verringert, so dass der Computer zum Senden des Druckauftrags eventuell l änger ben ötigt, dafür k önnen Sie jedoch komplexe Auftr äge drucken. Die Option Seitenschutz funktioniert in der Regel am besten, wenn  gew ählt wurde. Treten Speicherfehler weiterhin auf, m üssen Sie den Druckerspeicher erweitern.

#### *Hinweis:*

*Wenn Sie die Einstellung Seitenschutz ändern, wird der Druckerspeicher neu konfiguriert, so dass alle heruntergeladenen Schriftarten gelöscht werden.* 

# *LCD-Kontrast*

Regelt den Kontrast des LCD-Displays. Über die Tasten Nach oben und ▼ Nach unten können Sie den Kontrast zwischen 0 (niedrigster Kontrast) und 15 (höchster Kontrast) einstellen.

# *Menü Schnelldruck*

Mit diesem Men ü k önnen Sie Druckauftr äge drucken oder löschen, die auf der optionalen Festplatte des Druckers über die Optionen Schnelldruck (Auftrag erneut drucken, Auftrag überpr üfen, Gespeicherter Auftrag) der Druckertreiber-Funktion Auftrag speichern gespeichert wurden. Dieses Men ü wird bei Verwendung der Funktion angezeigt. Anweisungen zur Verwendung dieses Men üs finden Sie unter ["Verwenden des](#page-176-0)  Men[üs Schnelldruck" auf Seite 177](#page-176-0).

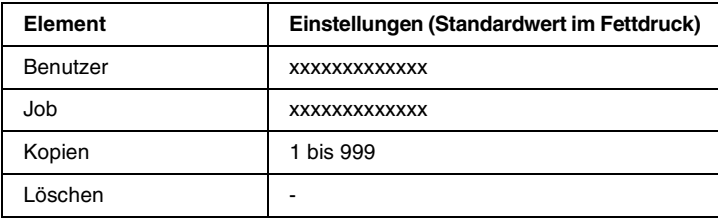

# *Menü Vertraulich*

Mit diesem Menü können Sie Druckaufträge drucken oder löschen, die auf der optionalen Festplatte des Druckers über die Option Vertraulich der Druckertreiber-Funktion Auftrag speichern gespeichert wurden. Zum Aufrufen dieser Daten müssen Sie das richtige Kennwort eingeben. Dieses Menü wird bei Verwendung der Funktion angezeigt. Anweisungen zur Verwendung dieses Menüs finden Sie unter "Verwenden des [Menüs Vertraulich" auf Seite 178](#page-177-0).

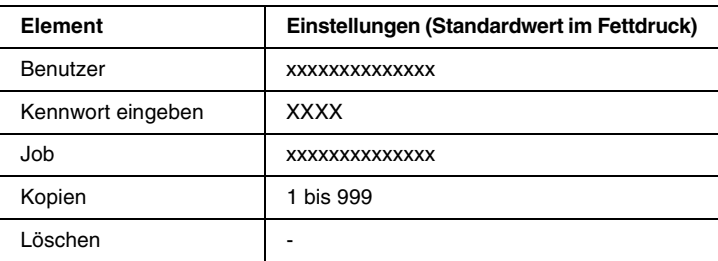

# <span id="page-193-0"></span>*Menü Zurücksetzen*

Mit diesem Menü können Sie das Drucken abbrechen und die Druckereinstellungen zurücksetzen.

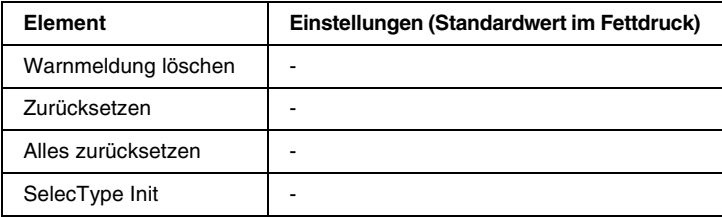

### *Warnmeldung löschen*

Löscht Warnmeldungen, die am LCD-Display angezeigt werden.

### *Zurücksetzen*

Hält den Druckvorgang an und löscht den von der aktiven Schnittstelle empfangenen aktuellen Auftrag. Sie können den Drucker zurücksetzen, wenn ein Problem mit dem Druckauftrag aufgetreten ist und der Drucker nicht ordnungsgemäß druckt.

#### *Alles zurücksetzen*

Hält den Druckauftrag an, löscht den Druckerspeicher und stellt die Standardwerte für die Druckereinstellungen wieder her. Sämtliche von allen Schnittstellen empfangenen Druckaufträge werden gelöscht.

#### *Hinweis:*

*Wenn Sie die Option Alles zurücksetzen wählen, werden die von sämtlichen Schnittstellen empfangenen Druckaufträge gelöscht. Prüfen Sie zuvor, ob Sie Druckaufträge von anderen Personen unterbrechen.*

## *SelecType Init*

Stellt die Standardwerte der Menüeinstellungen am Bedienfeld wieder her. Seiten insgesamt, Farbseiten, Schwarzweißseiten, Tonerzähler für jede Farbe der Tonerkartuschen und Einstellungen des Menüs Parallel werden nicht zurückgesetzt.

# *Menü Parallel*

Anhand dieser Einstellungen wird die Datenübertragung zwischen Drucker und Computer bei Verwendung der parallelen Schnittstelle gesteuert.

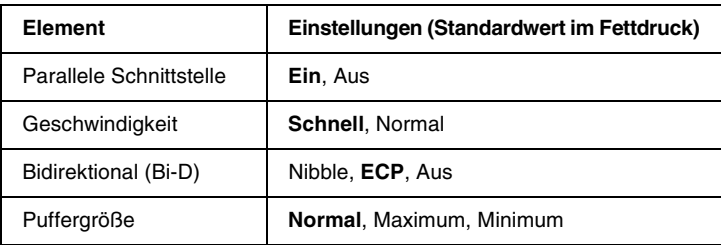

# *Parallele Schnittstelle*

Dient zur Aktivierung bzw. Deaktivierung der parallelen Schnittstelle.

#### *Geschwindigkeit*

Gibt die Impulsbreite des ACKNLG-Signals beim Empfang von Daten im Kompatibilitäts- oder Nibble-Modus an. Bei Auswahl von Schnel l-beträgt die Impulsbreite etwa 1 µs. Wenn Sie Norma l auswählen, beträgt die Impulsbreite circa 10 µs.

#### *Bidirektional (Bi-D)*

Dienst zum Festlegen des bidirektionalen Kommunikationsmodus. Wenn Sie Aus wählen, ist die bidirektionale Kommunikation deaktiviert.

#### *Puffergröße*

Legt fest, wie viel Speicher für den Empfang und das Drucken von Daten reserviert werden soll. Wenn <code>Maximum</code> gewählt ist, wird mehr Speicher für den Empfang von Daten reserviert. Bei Auswahl von Minimum wird mehr Speicher für das Drucken von Daten reserviert.

#### *Hinweis:*

- ❏ *Um die Einstellungen für Puffergröße zu aktivieren, müssen Sie den Drucker ausschalten und mindestens fünf Sekunden lang ausgeschaltet lassen. Wahlweise können Sie die Funktion Alles zurücksetzen ausführen (siehe ["Menü Zurücksetzen" auf Seite 194](#page-193-0)).*
- ❏ *Beim Zurücksetzen des Druckers werden eventuell vorhandene Druckaufträge gelöscht. Vergewissern Sie sich vor dem Zurücksetzen des Druckers, dass die Betriebsanzeige nicht blinkt.*

# *Menü USB*

Anhand dieser Einstellungen wird die Datenübertragung zwischen Drucker und Computer unter Verwendung der USB-Schnittstelle gesteuert.

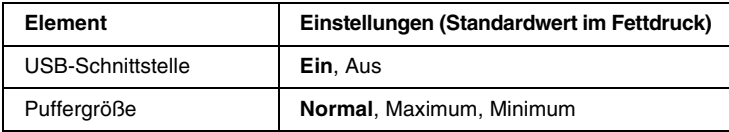

#### *USB-Schnittstelle*

Dient zur Aktivierung bzw. Deaktivierung der USB-Schnittstelle.

# *Puffergröße*

Legt fest, wie viel Speicher für den Empfang und das Drucken von Daten reserviert werden soll. Wenn Maximum gewählt ist, wird mehr Speicher für den Empfang von Daten reserviert. Bei Auswahl von Minimum wird mehr Speicher für das Drucken von Daten reserviert.

## *Hinweis:*

- ❏ *Um die Einstellungenvmüssen Sie den Drucker ausschalten und mindestens fünf Sekunden lang ausgeschaltet lassen. Wahlweise können Sie die Funktion Alles zurücksetzen ausführen (siehe "[Menü Zurücksetzen" auf Seite 194\)](#page-193-0).*
- ❏ *Beim Zurücksetzen des Druckers werden eventuell vorhandene Druckaufträge gelöscht. Vergewissern Sie sich vor dem Zurücksetzen des Druckers, dass die Betriebsanzeige nicht blinkt.*

# *Menü LJ4*

Anhand dieser Einstellungen werden die Schriftart- und Symbolsätze im LJ4-Modus gesteuert.

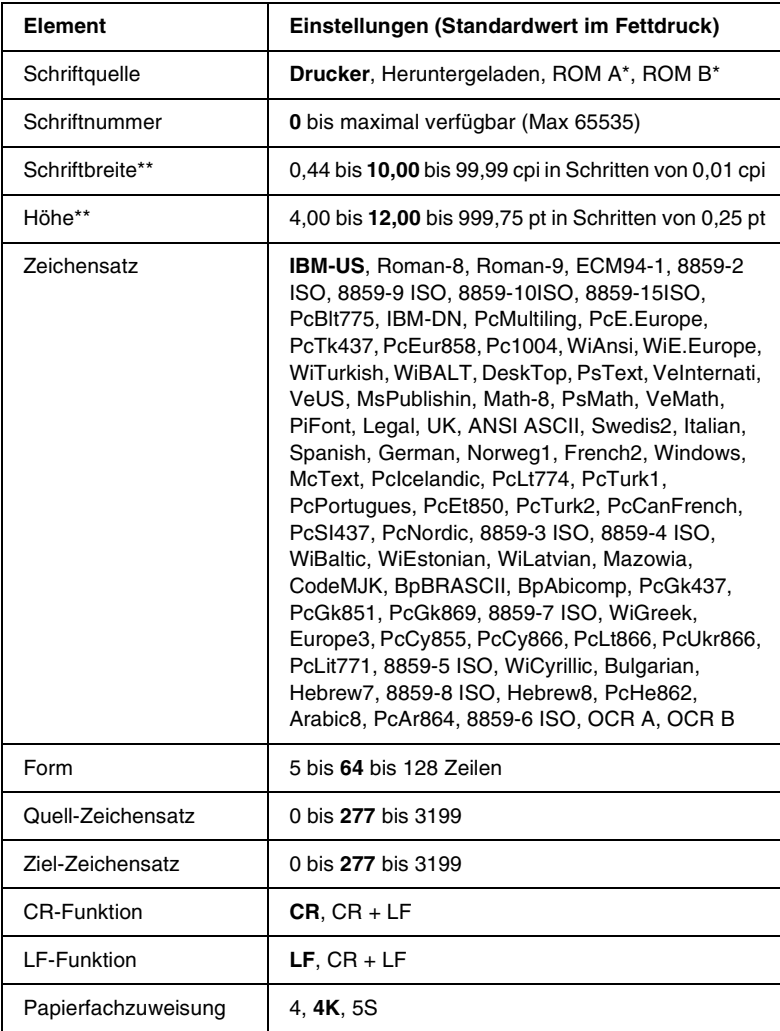

*\* Nur verfügbar, wenn das optionale Schriften-ROM-Modul installiert wurde.*

#### *Hinweis:*

*Wenn Sie zum Drucken normalerweise den HP LaserJet 4-Druckertreiber verwenden, sollten Sie die Einstellungen möglichst über diesen Treiber ändern. Die Optionen des LJ4-Menüs werden immer von den Einstellungen des Druckertreibers außer Kraft gesetzt.*

#### *Schriftartquelle*

Dient zur Auswahl der Standardquelle für die Schriftart.

#### *Schriftnummer*

Legt die Standard-Schriftartnummer für die Standard-Schriftartquelle fest. Die verfügbare Zahl richtet sich nach den von Ihnen vorgenommenen Einstellungen.

### *Schriftbreite*

Gibt die Standardschriftbreite für die Schriftart ein, wenn es sich um eine skalierbare Konstantschrift handelt. Der wählbare Wertebereich reicht von 0,44 bis 99,99 cpi (Zeichen pro Zoll) in Schritten von 0,01 cpi. Dieser Eintrag wird eventuell nicht angezeigt. Dies hängt von der Einstellung unter Schriftquelle oder Schriftnummer ab.

### *Höhe*

Gibt die Standardhöhe für die Schriftart an, wenn es sich um eine skalierbare Proportionalschrift handelt. Der wählbare Wertebereich reicht von 4,00 bis 999,75 Punkt in Schritten von 0,25 Punkt. Dieser Eintrag wird eventuell nicht angezeigt. Dies hängt von der Einstellung unter Schriftquelle oder Schriftnummer ab.

### *Zeichensatz*

Dient zur Auswahl des Standardzeichensatzes. Wenn die unter Schriftquelle und Schriftnummer ausgewählte Schriftart in der neuen Zeichensatzeinstellung nicht verfügbar ist, werden die Einstellungen Schriftquelle und Schriftnummer automatisch durch den Standardwert IBM-US ersetzt.

## *Formular*

Legt der Anzahl der Zeilen für das ausgewählte Papierformat und die gewünschte Ausrichtung fest. Dies führt auch zu einer Änderung des Zeilenabstands (VMI), und der neue VMI-Wert wird im Drucker gespeichert. Das heißt, dass spätere Änderungen der Einstellungen Seitengröße oder Ausrichtung den Wert *Formular* in Abhängigkeit vom gespeicherten VMI-Wert ändern.

# *Quell-Zeichensatz, Ziel-Zeichensatz*

Nur verfügbar in bestimmten Ländern, in denen Drucker mit einem speziellen ROM-Modul zur Verarbeitung bestimmter Sprachen angeboten werden.

# *CR-Funktion, LF-Funktion*

Diese Funktionen werden für Benutzer bestimmter Betriebssysteme, wie beispielsweise UNIX integriert.

### *Papierfachzuweisung*

Ändert die Zuordnung für den Befehl zur Auswahl der Papierzufuhr. Haben Sie 4 gewählt, sind die Befehle zur Kompatibilität mit dem HP LaserJet 4 eingerichtet. Bei Auswahl von 4K sind die Befehle mit den Modellen HP LaserJet 4000, 5000 und 8000 kompatibel. Wenn 55 ausgewählt wurde, sind die Befehle mit dem HP LaserJet 5Si kompatibel.

# *Menü GL2*

Über dieses Menü können Sie den Drucker zur Emulation eines Plotters einrichten. Dadurch können Sie Software verwenden, die zur Druckausgabe einen Plotter erfordert. Der LJ4GL2-Modus ist dem GL/2-Modus ähnlich, der im HP LaserJet 4-Modus unterstützt wird. Der GLlike-Modus emuliert einige der HP-GL-Plotterbefehle und umfasst alle Befehle des GL/2-Modus von HP sowie zwei zusätzliche Befehle.

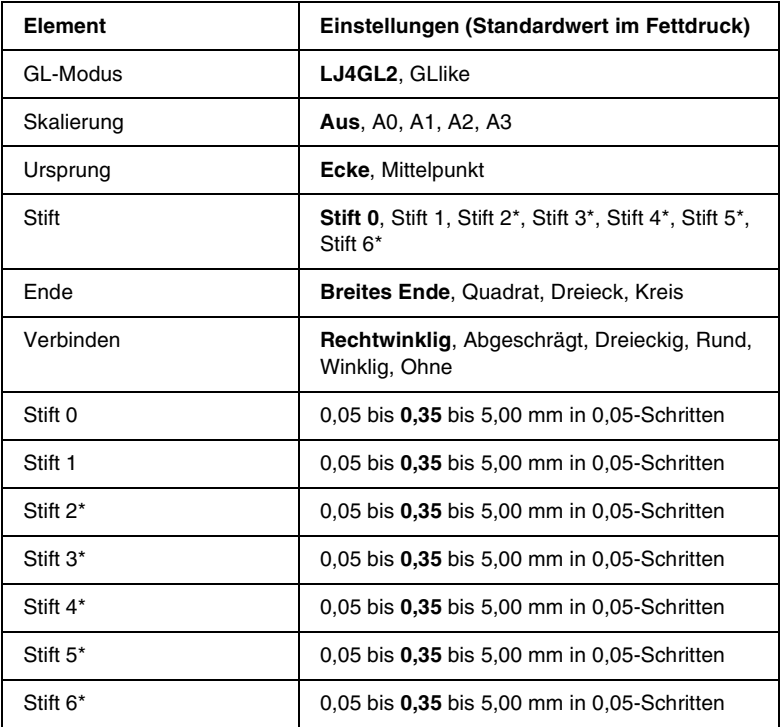

*\* Steht nur zur Verfügung, wenn als GL-Modus gewählt wurde.*

# *Vor dem Drucken im GL/2-Modus*

Je nachdem, was f ür einen Ausdruck Sie wünschen, m üssen Sie eventuell die folgenden Druckoptionen in Ihrer Anwendung ändern. Überpr üfen Sie diese Einstellungen, damit sie mit den Daten übereinstimmen, die Sie drucken m öchten.

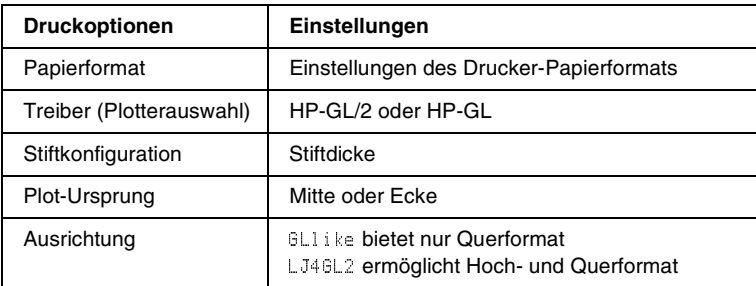

Wenn Sie die Druckereinstellungen konfigurieren m üssen, wechseln Sie zuerst zum GL/2-Emulationsmodus und ändern dann die Einstellungen mithilfe des Druckertreibers oder der Menüs am Bedienfeld.

#### *Hinweis:*

*Wenn Sie den Emulationsmodus ändern, werden im RAM-Speicher des Druckers gespeicherte Einstellungen oder Daten (wie z. B. heruntergeladene Schriftarten) möglicherweise gelöscht.*

### *GL-Modus*

Legt fest, ob der Drucker eine direkte Emulation der GL/2-Plottersprache oder die HP LaserJet 4-Emulation von GL/2 verwendet.

#### *Skalierung*

Legt fest, ob die Ausgabe von der Software skaliert wird. Der Skalierungsfaktor richtet sich nach dem Ausgabepapierformat der Anwendung.

#### *Ursprung*

Legt fest, ob sich der logische Ausgangspunkt des "Plotters" in der Ecke oder im Mittelpunkt des Papiers befindet.

# *Stift*

Dient zur Auswahl eines Stiftes, für den Sie dann unter Stift 0 bis 6 eine Dicke wählen können. Der Modus LJ4GL2 unterstützt zwei Stifte (0 und 1). Der Modus GLlike dagegen unterstützt sieben Stifte (0 bis 6).

#### *Ende*

Wählen Sie eine Option für die Linienenden aus.

### *Verbinden*

Legt fest, wie Linien verbunden werden.

## *Stifte 0 bis 6*

Dient zur Auswahl der Dicke der Stifte, die zum Erstellen des Ausdrucks verwendet werden. Stift 0 und Stift 1 stehen im LJ4GL2-Modus zur Verfügung, während Sie Stift 0 bis 6 im GLlike-Modus verwenden können.

# *Menü PS3*

Diese Einstellungen sind nur verfügbar, wenn das optionale Adobe PostScript 3 ROM-Modul installiert wurde. Informationen zur Installation finden Sie im Abschnitt "Adobe PostScript 3 [ROM-Modul" auf Seite 248](#page-247-0). Lesen Sie außerdem die Dokumentation zu Ihrem Adobe PostScript 3-Kit.

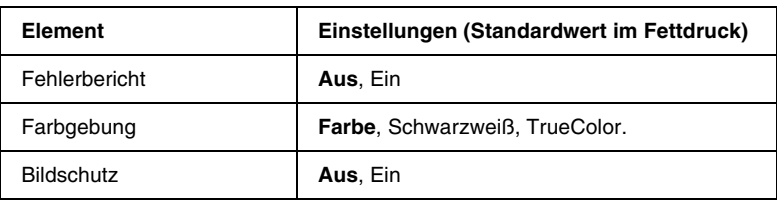

# *Fehlerbericht*

Bei Auswahl von Ein druckt der Drucker einen Fehlerbericht.

### *Farbgebung*

Hier können Sie das Verfahren für den Farbdruck angeben. Farbe bezieht sich auf den Farbdruck von 1 Bit/Pixel, Schwarzwei ß bedeutet Schwarzweißdruck. Mit TrueColor . ist der Farbdruck von 8 Bit/Pixel gemeint.

# *Bildschutz*

Hier können Sie angeben, ob bei der Komprimierung Verluste zulässig sind. Die Komprimierung mit Verlusten ist eine Datenkomprimierungstechnik, bei der einige Daten verloren gehen.

# *Menü ESCP2*

In diesem Menü können Sie Einstellungen vornehmen, die den Drucker im ESCP2-Emulationsmodus betreffen.

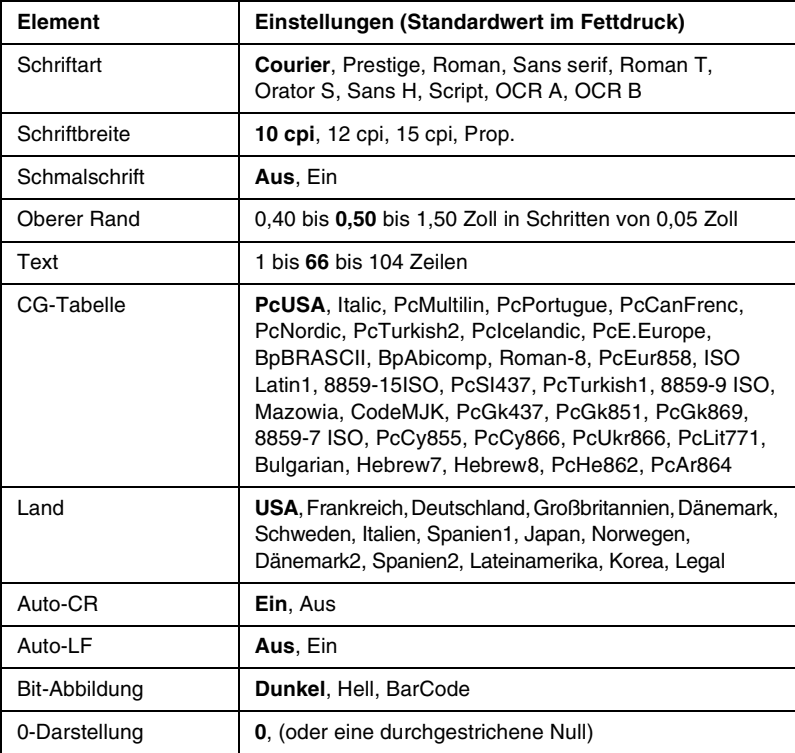

#### *Schriftart*

Wählt die Schriftart aus.

### *Schriftbreite*

Wählt die Schriftbreite (die Laufweite) der Schriftart für Konstantschriften aus, gemessen in cpi (Zeichen pro Zoll). Sie können auch eine proportionale Laufweite auswählen.

## *Schmalschrift*

Schaltet den Schmalschriftdruck ein bzw. aus.

# *Oberer Rand*

Legt den Abstand vom oberen Rand des Blattes bis zur Grundlinie der ersten druckbaren Zeile fest. Der Abstand wird in Zoll gemessen. Je kleiner der Wert ist, desto höher liegt die druckbare Zeile auf der Seite.

# *Text*

Legt die Seitenlänge in Zeilen fest. Bei dieser Option stellt eine Zeile 1 Pica (1/6 Zoll) dar. Wenn Sie die Einstellungen für Ausrichtung, Seitengröße oder Oberer Rand ändern, wird die Seitenlänge automatisch in die Standardlänge für jedes Papierformat zurückgesetzt.

# *CG-Tabelle*

Über die Option CG-Tabelle können Sie die Grafikzeichentabelle oder die Kursivtabelle auswählen. Die Grafiktabelle enthält grafische Symbole zum Drucken von Linien, Ecken, Schattierungen, internationalen Zeichen, griechischen Buchstaben und mathematischen Symbolen. Bei Auswahl von Kursi v besteht die obere Hälfte der Zeichentabelle aus kursiven Zeichen.

# *Land*

Anhand dieser Option können Sie einen der fünfzehn internationalen Zeichensätze auswählen. Muster der einzelnen Zeichensätze für das jeweilige Land finden Sie unter "[Internationale Zeichensätze" auf Seite 366](#page-365-0).

### *Auto-CR*

Legt fest, dass der Drucker einen Wagenrücklauf/Zeilenvorschub (WR-ZV) durchführt, wenn der rechte Rand überschritten wird. Wenn diese Einstellung deaktiviert ist, druckt der Drucker keine Zeichen nach dem rechten Rand und bricht die Zeile nicht um, bis ein Wagenrücklaufzeichen empfangen wird. Diese Funktion wird von den meisten Anwendungen automatisch durchgeführt.

## *Auto-LF*

Wenn Sie Aus wählen, sendet der Drucker nach dem Wagenrücklauf (WR) keinen automatischen Zeilenvorschub-Befehl (ZV). Wenn Sie Ein wählen, sendet der Drucker mit dem Wagenrücklauf (WR) automatisch einen Zeilenvorschub-Befehl (ZV). Wählen Sie Ein, wenn sich die Textzeilen überlagern.

### *Bit-Abbildung*

Der Drucker kann die Grafikdichte emulieren, die mit den Druckerbefehlen eingestellt wurden. Wenn Sie Dunkel wählen, erhalten Sie eine hohe Bit-Bilddichte, und wenn Sie Hell wählen, erhalten Sie eine niedrige Bit-Bilddichte.

Wenn Sie Bar Code auswählen, konvertiert der Drucker die Bit-Bilder in Barcodes, indem alle vertikalen Lücken zwischen den Punkten ausgefüllt werden. Dadurch entstehen ununterbrochene vertikale Linien, die von einem Barcode-Scanner gelesen werden können. In diesem Modus wird die Größe des ausgedruckten Bildes verringert, und beim Druck von Bit-Grafiken können Verzerrungen auftreten.

# *0-Darstellung*

Legt fest, ob der Drucker eine Null mit oder ohne Schrägstrich drucken soll.

# *Menü FX*

In diesem Menü können Sie Einstellungen vornehmen, die den Drucker im FX-Emulationsmodus betreffen.

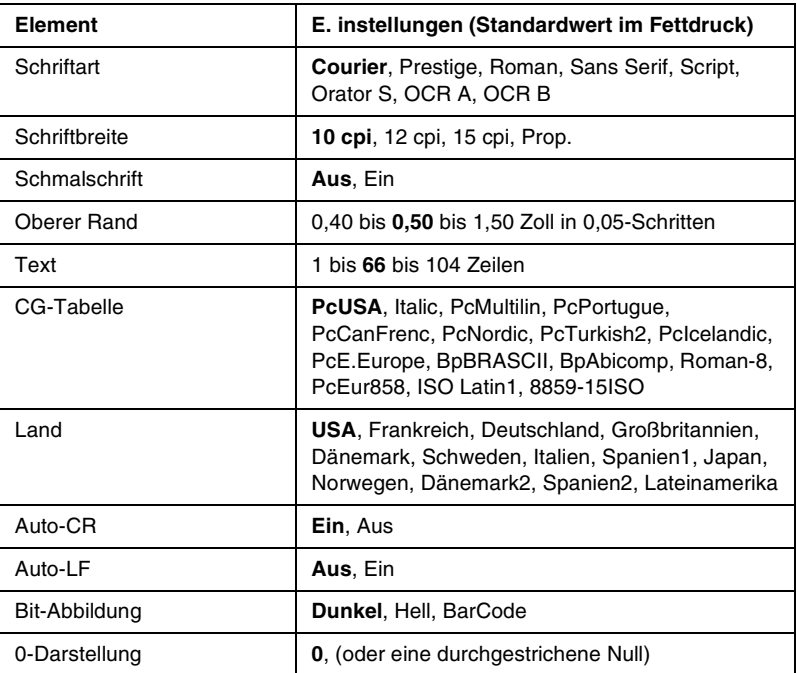

#### *Schriftart*

Wählt die Schriftart aus.

#### *Schriftbreite*

Wählt die Schriftbreite (die Laufweite) der Schriftart für Konstantschriften aus, gemessen in cpi (Zeichen pro Zoll). Sie können auch eine proportionale Laufweite auswählen.

### *Schmalschrift*

Schaltet den Schmalschriftdruck ein bzw. aus.

## *Oberer Rand*

Legt den Abstand vom oberen Rand des Blattes bis zur Grundlinie der ersten druckbaren Zeile fest. Der Abstand wird in Zoll gemessen. Je kleiner der Wert ist, desto höher liegt die druckbare Zeile auf der Seite.

# *Text*

Legt die Seitenlänge in Zeilen fest. Bei dieser Option stellt eine Zeile 1 Pica (1/6 Zoll) dar. Wenn Sie die Einstellungen für Ausrichtuna,Seitenaröße oderOberer Rand ändern, wird die Seitenlänge automatisch in die Standardlänge für jedes Papierformat zurückgesetzt.

# *CG-Tabelle*

Über die Option CG-Tabelle können Sie die Grafikzeichentabelle oder die Kursivtabelle auswählen. Die Grafiktabelle enthält grafische Symbole zum Drucken von Linien, Ecken, Schattierungen, internationalen Zeichen, griechischen Buchstaben und mathematischen Symbolen. Bei Auswahl von Kursiv besteht die obere Hälfte der Zeichentabelle aus kursiven Zeichen.

# *Land*

Anhand dieser Option können Sie einen der fünfzehn internationalen Zeichensätze auswählen. Muster der einzelnen Zeichensätze für das jeweilige Land finden Sie unter "[Internationale Zeichensätze" auf Seite 366](#page-365-0).

# *Auto-CR*

Legt fest, dass der Drucker einen Wagenrücklauf/Zeilenvorschub (WR-ZV) durchführt, wenn der rechte Rand überschritten wird. Wenn diese Einstellung deaktiviert ist, druckt der Drucker keine Zeichen nach dem rechten Rand und bricht die Zeile nicht um, bis ein Wagenrücklaufzeichen empfangen wird. Diese Funktion wird von den meisten Anwendungen automatisch durchgeführt.

# *Auto-LF*

Wenn Sie Aus wählen, sendet der Drucker nach dem Wagenrücklauf (WR) keinen automatischen Zeilenvorschub-Befehl (ZV). Wenn Sie Ein wählen, sendet der Drucker mit dem Wagenrücklauf (WR) automatisch einen Zeilenvorschub-Befehl (ZV). Wählen Sie Ein, wenn sich die Textzeilen überlagern.

#### *Bit-Abbildung*

Der Drucker kann die Grafikdichte emulieren, die mit den Druckerbefehlen eingestellt wurden. Wenn Sie Dunkel wählen, erhalten Sie eine hohe Bit-Bilddichte, und wenn Sie Hell wählen, erhalten Sie eine niedrige Bit-Bilddichte.

Wenn Sie BarCode auswählen, konvertiert der Drucker die Bit-Bilder in Barcodes, indem alle vertikalen Lücken zwischen den Punkten ausgefüllt werden. Dadurch entstehen ununterbrochene vertikale Linien, die von einem Barcode-Scanner gelesen werden können. In diesem Modus wird die Größe des ausgedruckten Bildes verringert, und beim Druck von Bit-Grafiken können Verzerrungen auftreten.

### *0-Darstellung*

Legt fest, ob der Drucker eine Null mit oder ohne Schrägstrich drucken soll.

# *Menü I239X*

Der I239X-Modus emuliert IBM® 2390/2391 Plus-Befehle.

Diese Einstellungen stehen nur zur Verfügung, wenn sich der Drucker im I239X-Modus befindet.

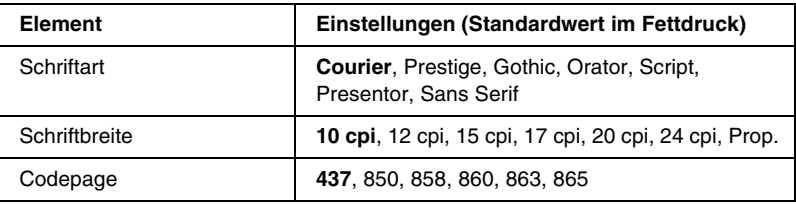

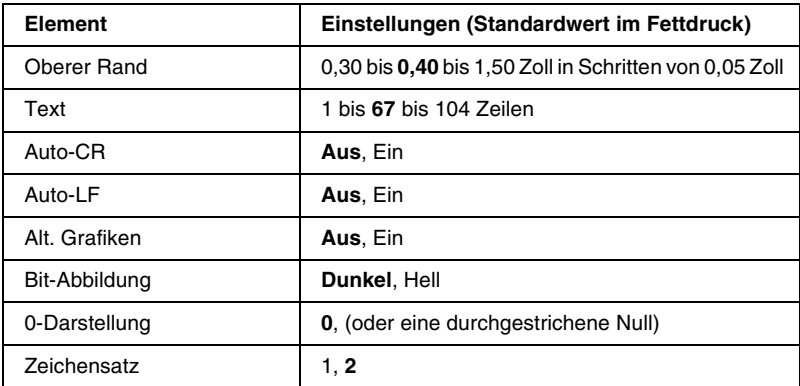

## *Schriftart*

Wählt die Schriftart aus.

#### *Schriftbreite*

Wählt die Schriftbreite (die Laufweite) der Schriftart für Konstantschriften aus, gemessen in cpi (Zeichen pro Zoll). Sie können auch eine proportionale Laufweite auswählen.

### *Codepage*

Dient zur Auswahl der Zeichentabellen. Zeichentabellen enthalten die in verschiedenen Sprachen verwendeten Zeichen und Symbole. Der Drucker druckt den Text in Abhängigkeit von der ausgewählten Zeichentabelle.

### *Oberer Rand*

Legt den Abstand vom oberen Rand des Blattes bis zur Grundlinie der ersten druckbaren Zeile fest. Der Abstand wird in Zoll gemessen. Je kleiner der Wert ist, desto höher liegt die druckbare Zeile auf der Seite.

# *Text*

Legt die Seitenlänge in Zeilen fest. Bei dieser Option stellt eine Zeile 1 Pica (1/6 Zoll) dar. Wenn Sie die Einstellungen für Ausrichtuns,Seitensröße oderOberer Rand ändern, wird die Seitenlänge automatisch in die Standardlänge für jedes Papierformat zurückgesetzt.

### *Auto-CR*

Legt fest, dass der Drucker einen Wagenrücklauf/Zeilenvorschub (WR-ZV) durchführt, wenn der rechte Rand überschritten wird. Wenn diese Einstellung deaktiviert ist, druckt der Drucker keine Zeichen nach dem rechten Rand und bricht die Zeile nicht um, bis ein Wagenrücklaufzeichen empfangen wird. Diese Funktion wird von den meisten Anwendungen automatisch durchgeführt.

# *Auto-LF*

Wenn Sie Aus wählen, sendet der Drucker nach dem Wagenrücklauf (WR) keinen automatischen Zeilenvorschub-Befehl (ZV). Wenn Sie Ein wählen, sendet der Drucker mit dem Wagenrücklauf (WR) automatisch einen Zeilenvorschub-Befehl (ZV). Wählen Sie Ein, wenn sich die Textzeilen überlagern.

### *Alt. Grafik*

Aktiviert bzw. deaktiviert die Option Alt. Grafik.

#### *Bit-Abbildung*

Der Drucker kann die Grafikdichte emulieren, die mit den Druckerbefehlen eingestellt wurden. Wenn Sie Dunkel wählen, erhalten Sie eine hohe Bit-Bilddichte, und wenn Sie Hell wählen, erhalten Sie eine niedrige Bit-Bilddichte.

Wenn Sie BarCode auswählen, konvertiert der Drucker die Bit-Bilder in Barcodes, indem alle vertikalen Lücken zwischen den Punkten ausgefüllt werden. Dadurch entstehen ununterbrochene vertikale Linien, die von einem Barcode-Scanner gelesen werden können. In diesem Modus wird die Größe des ausgedruckten Bildes verringert, und beim Druck von Bit-Grafiken können Verzerrungen auftreten.

#### *0-Darstellung*

Legt fest, ob der Drucker eine Null mit oder ohne Schrägstrich drucken soll.

#### *Zeichensatz*

Dient zur Auswahl von Zeichentabelle 1 oder 2.

# *250-Blatt-Papierkassette A3W*

Die optionale 250-Blatt-Papierkassette A3W (C813521) kann ausschließlich für Papier im Format A3W verwendet werden. Sie fasst bis zu 250 Blatt Normalpapier oder EPSON Color Laser Paper. Um diese Papierkassette zu verwenden, müssen Sie die Standardpapierkassette entfernen.

Informationen zum Installieren dieser Option finden Sie im nächsten Abschnitt. Informationen zu Einlegen von Papier in das Zusatzpapiermagazin erhalten Sie unter "Standardpapierkassette [und optionale Zusatzpapiermagazine" auf Seite 40](#page-39-0).

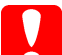

*Achtung: Diese optionale Papierkassette kann nicht in das optionale Large-Capacity-Papiermagazin oder in das optionale 500-Blatt-Zusatzpapiermagazin eingesetzt werden. Wenn Sie versuchen, sie in eines dieser Magazine einzusetzen, kann dies zu Beschädigungen der Papierkassette und des Magazins führen.*

#### *Hinweis:*

- ❏ *Sie können diese optionale Papierkassette nur für Papier im Format A3W verwenden.*
- ❏ *Legen Sie das Papier mit der kurzen Kante voran und der bedruckbaren Seite nach unten ein.*

# *Installieren der 250-Blatt-Papierkassette A3W*

Führen Sie die Installation der 250-Blatt-Papierkassette A3W wie folgt durch:

#### *Hinweis:*

*Die 250-Blatt-Papierkassette A3W kann nicht verwendet werden, wenn die Standardpapierkassette eingesetzt ist.*

1. Ziehen Sie die Standardpapierkassette heraus, heben Sie sie an, und entfernen Sie sie.

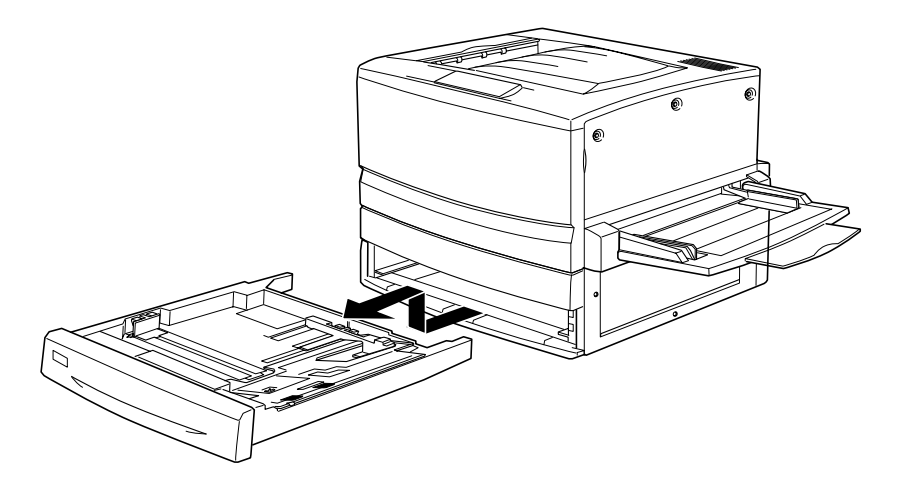

2. Setzen Sie die beiden Schenkel der optionalen 250-Blatt-Papierkassette A3W auf die Führungsschienen auf, und schieben Sie die Kassette in den Drucker ein.

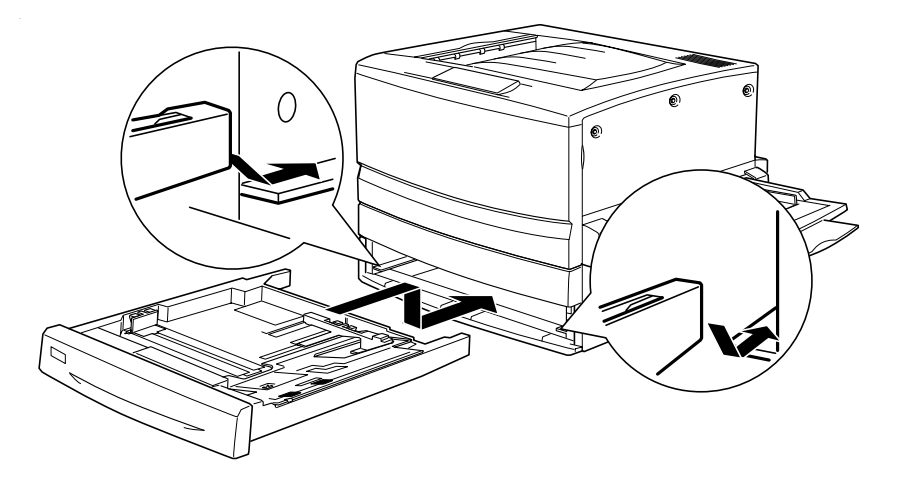

# *Entfernen der 250-Blatt-Papierkassette A3W*

Entfernen Sie die 250-Blatt-Papierkassette A3W wie folgt:

- 1. Ziehen Sie die 250-Blatt-Papierkassette A3W heraus, heben Sie sie an und entfernen Sie sie aus der Halterung.
- 2. Setzen Sie die beiden Schenkel der Standardpapierkassette auf die Führungsschienen auf, und schieben Sie sie in den Drucker ein.

# *500-Blatt-Zusatzpapiermagazin*

Mit einem optionalen Zusatzpapiermagazin erhalten Sie eine zusätzliche Papierzufuhr für den Drucker. Speziell für Ihren Drucker stehen zwei Zusatzpapiermagazine zur Verfügung: das 500-Blatt-Zusatzpapiermagazin (C12C813871) und das Large-Capacity-Papiermagazin (C12C813891). Sie können jedoch zur selben Zeit immer nur eine Option installieren und verwenden.

- ❏ Das optionale 500-Blatt-Zusatzpapiermagazin bietet Platz für eine Papierkassette und ermöglicht es Ihnen, bis zu 500 Blatt Papier einzulegen.
- ❏ Das optionale Large-Capacity-Papiermagazin bietet Platz für zwei Papierkassetten für jeweils bis zu 500 Blatt Papier.

Für das 500-Blatt-Zusatzpapiermagazin und das Large-Capacity-Papiermagazin gelten dieselben Handhabungshinweise. Beide werden auf dieselbe Weise installiert und entfernt. Weitere Informationen hierzu finden Sie unter ["Large-Capacity-Papiermagazin" auf Seite 216](#page-215-0).

# *Installieren des 500-Blatt-Zusatzpapiermagazins*

Das 500-Blatt-Zusatzpapiermagazin wird auf dieselbe Weise installiert wie das Large-Capacity-Papiermagazin. Weitere Informationen hierzu finden Sie unter "Installieren [des Large-Capacity-Papiermagazins" auf Seite 218](#page-217-0).

# *Entfernen des 500-Blatt-Zusatzpapiermagazins*

Das 500-Blatt-Zusatzpapiermagazin wird auf dieselbe Weise entfernt wie das Large-Capacity-Papiermagazin. Weitere Informationen hierzu finden Sie unter "Entfernen [des Large-Capacity-Papiermagazins" auf Seite 223](#page-222-0).

# <span id="page-215-0"></span>*Large-Capacity-Papiermagazin*

Mit einem optionalen Zusatzpapiermagazin erhalten Sie eine zusätzliche Papierzufuhr für den Drucker. Speziell für Ihren Drucker stehen zwei optionale Zusatzpapiermagazine zur Verfügung: das 500-Blatt-Zusatzpapiermagazin (C12C813871) und das Large-Capacity-Papiermagazin (C12C813891). Sie können jedoch zur selben Zeit immer nur eine Option installieren und verwenden.

- ❏ Das optionale 500-Blatt-Zusatzpapiermagazin bietet Platz für eine Papierkassette und ermöglicht es Ihnen, bis zu 500 Blatt Papier einzulegen.
- ❏ Das optionale Large-Capacity-Papiermagazin bietet Platz für zwei Papierkassetten für jeweils bis zu 500 Blatt Papier.
In der folgenden Tabelle werden die Papiertypen und -formate zusammengefasst, die Sie mit dem Large-Capacity-Papiermagazin und dem 500-Blatt-Zusatzpapiermagazin verwenden k önnen.

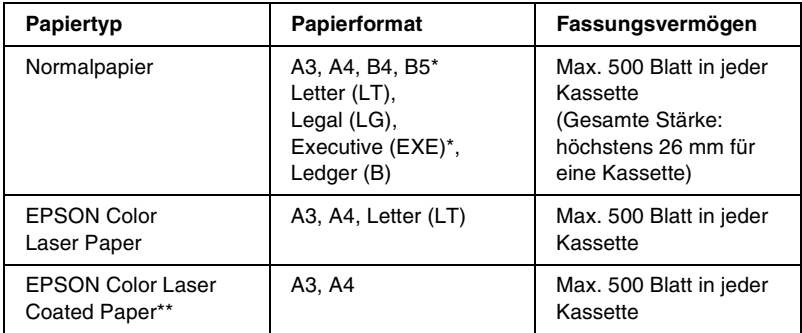

- *\* Verfügbarkeit variiert je nach Land*
- \*\* Dieses Medium kann nur von dieser Papierzufuhr geladen werden, wenn im *Druckertreiber als Papiertyp die Option Normalpapier ausgewählt wurde*

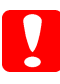

*Achtung: Die optionale 250-Blatt-Papierkassette A3W kann nicht in das optionale Large-Capacity-Papiermagazin oder in das optionale 500-Blatt-Zusatzpapiermagazin eingesetzt werden. Wenn Sie versuchen, sie in eines dieser Magazine einzusetzen, kann dies zu Besch ädigungen der Papierkassette und des Magazins führen.*

### *Hinweis:*

- ❏ *Legen Sie Papier im Format A3, B4, Legal und Ledger (B) mit der kurzen Kante voran ein.*
- ❏ *Legen Sie das Papier mit der bedruckbaren Seite nach oben ein.*

### <span id="page-216-0"></span>*Handhabungshinweise*

Beachten Sie die folgenden Handhabungshinweise, bevor Sie diese Option installieren:

- ❏ Das Large-Capacity-Papiermagazin wiegt ungef ähr 21,2 kg. Heben Sie es immer zusammen mit mehreren Personen an.
- ❏ Das 500-Blatt-Zusatzpapiermagazin wiegt ungef ähr 14 kg. Heben Sie es immer zusammen mit mehreren Personen an.
- ❏ Arretieren Sie zum Installieren alle Fußrollen an der Unterseite des Papiermagazins.
- ❏ Der Drucker wiegt ungefähr 70 kg. Einzelpersonen sollten nicht versuchen, ihn anzuheben oder zu transportieren. Der Transport des Druckers sollte von jeweils vier Personen gemeinsam durchgeführt werden, die die im Folgenden dargestellten korrekten Hebetechniken anwenden.

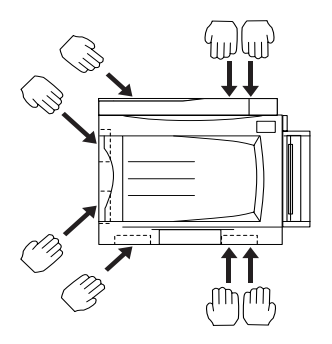

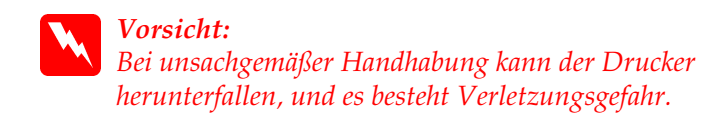

## *Installieren des Large-Capacity-Papiermagazins*

Das Large-Capacity-Papiermagazin bietet Platz für zwei Papierkassetten. Das optionale Large-Capacity-Papiermagazin wird auf dieselbe Weise installiert wie das 500-Blatt-Zusatzpapiermagazin. Die folgenden Abbildungen zeigen ein optionales Large-Capacity-Papiermagazin mit zwei Papierkassetten.

Gehen Sie beim Installieren des optionalen Large-Capacity-Papiermagazins oder des 500-Blatt-Zusatzpapiermagazins wie folgt vor:

- 1. Schalten Sie den Drucker aus, und ziehen Sie das Netzkabel aus der Steckdose.
- 2. Arretieren Sie alle Fußrollen an der Unterseite des Papiermagazins.

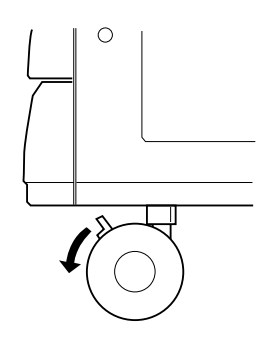

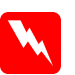

### *Vorsicht:*

*Alle Fußrollen müssen vor der Installation des Papiermagazins arretiert sein. Andernfalls ist das Gerät nicht gesichert und könnte Unfälle verursachen.*

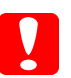

*Achtung: Sie sollten vor dem Installieren die FaceUp-Papierablage auf der linken Seite des Druckers entfernen und das MZ-Papierfach auf der rechten Seite hochklappen. Andernfalls können diese beschädigt werden.*

3. Heben Sie den Drucker an.

### **M** *Vorsicht: Der Drucker sollte von vier Personen entsprechend der im Folgenden dargestellten Hebetechnik angehoben werden.*

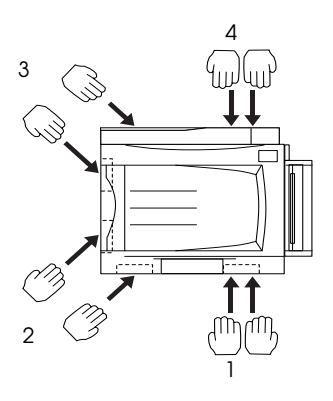

4. Senken Sie den Drucker auf das Papiermagazin ab. Führen Sie die drei Stifte in die Löcher am Drucker ein.

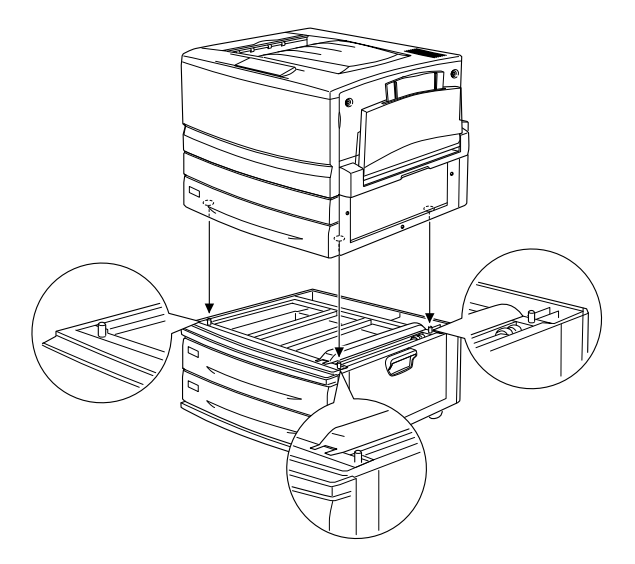

5. Ziehen Sie die obere Papierkassette heraus, heben Sie sie an und entfernen Sie sie aus der Halterung.

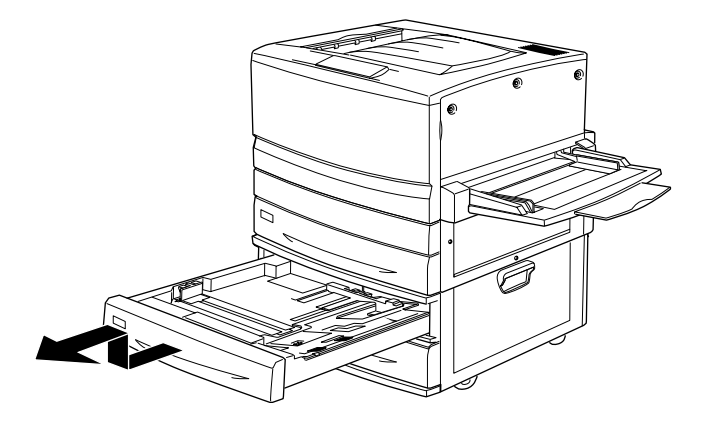

6. Ziehen Sie die beiden Schrauben unter Verwendung der mitgelieferten Metallplatte an.

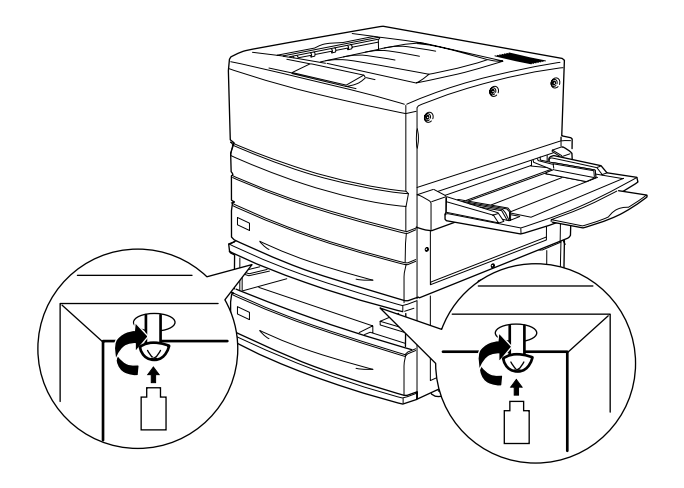

7. Setzen Sie die obere Papierkassette wieder in das Magazin ein.

8. Schieben Sie an der Rückseite des Druckers die obere Abdeckung nach unten, und öffnen Sie die untere Abdeckung.

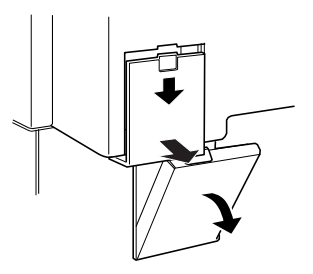

9. Verbinden Sie jeweils die beiden Anschlussgruppen. Schließen Sie die Abdeckung.

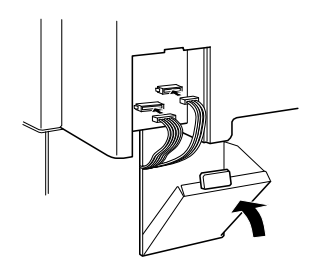

- 10. Bringen Sie die linke Anschluss-Abdeckung wieder an.
- 11. Schließen Sie das Netzkabel wieder an die Steckdose an.
- 12. Schalten Sie den Drucker ein.

Drucken Sie ein Statusblatt aus, um sicherzustellen, dass ldas 500-Blatt-Zusatzpapiermagazin oder das Large-Capacity-Papiermagazin korrekt installiert wurde. Wenn das Magazin nicht auf dem Statusblatt aufgeführt ist, überprüfen Sie die Kabelverbindungen zwischen der Option und dem Drucker.

## *Entfernen des Large-Capacity-Papiermagazins*

Das optionale Large-Capacity-Papiermagazin wird auf dieselbe Weise entfernt wie das 500-Blatt-Zusatzpapiermagazin. Die folgenden Abbildungen zeigen ein optionales Large-Capacity-Papiermagazin mit zwei Papierkassetten.

Gehen Sie beim Entfernen des optionalen Large-Capacity-Papiermagazins oder des 500-Blatt-Zusatzpapiermagazins wie folgt vor:

- 1. Schalten Sie den Drucker aus und ziehen Sie das Netzkabel aus der Steckdose.
- 2. Arretieren Sie alle Fußrollen an der Unterseite des Papiermagazins.

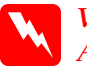

### *Vorsicht:*

*Alle Fußrollen müssen vor dem Entfernen des Papiermagazins arretiert sein. Andernfalls ist das Gerät nicht gesichert und könnte Unfälle verursachen.*

- 3. Entfernen Sie an der Rückseite des Druckers die linke Abdeckung nach unten, und öffnen Sie die darunter befindliche rechte Abdeckung.
- 4. Trennen Sie die beiden Kabel von den Anschlüssen des Druckers. Schließen Sie daraufhin die rechte Abdeckung und bringen Sie die linke Anschluss-Abdeckung wieder an.
- 5. Entfernen Sie die obere Papierkassette aus dem Magazin.
- 6. Entfernen Sie die zwei Schrauben an der Oberseite des Schlitzes, um das Magazin vom Drucker zu lösen.
- 7. Setzen Sie die obere Papierkassette wieder in das Magazin ein.
- 8. Heben Sie den Drucker vorsichtig aus den drei Montagestiften an der Oberseite des Papiermagazins.

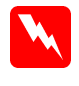

*Vorsicht:Der Drucker sollte von vier Personen entsprechend den Hebetechniken angehoben werden, die unter "[Handhabungshinweise" auf Seite 217](#page-216-0) beschrieben sind.*

- 9. Stellen Sie den Drucker auf eine stabile, ebene Fläche.
- 10. Schließen Sie alle Schnittstellenkabel wieder an.
- 11. Schließen Sie das Netzkabel wieder an die Steckdose an.
- 12. Schalten Sie den Drucker ein.

# *Duplexeinheit*

Mit der optionalen Duplexeinheit (C12C813881) können Sie Papier automatisch beidseitig bedrucken.

Die Duplexeinheit besteht aus den drei Komponenten Ausgabeführung, Umkehreinheit und Haupteinheit. Die folgende Abbildung zeigt den Drucker mit allen Elementen, die im Lieferumfang der Duplexeinheit enthalten sind.

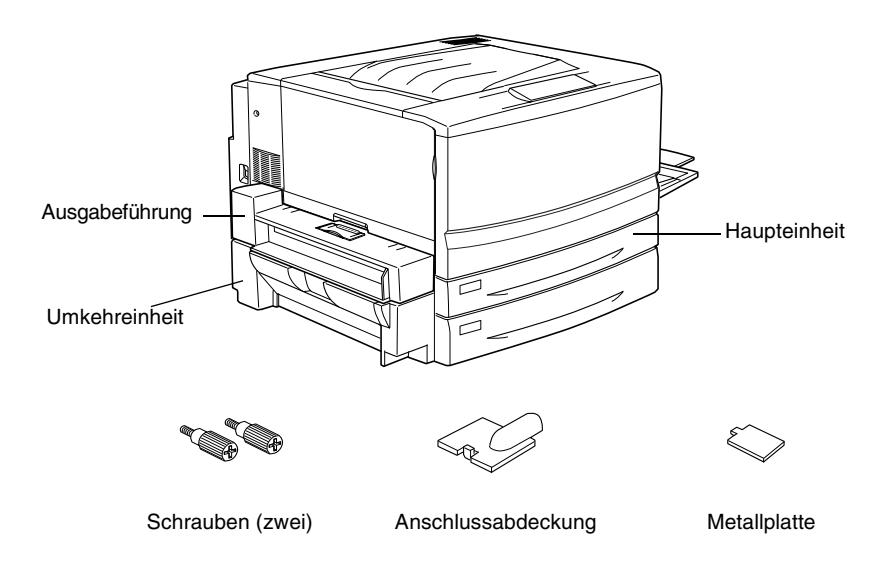

## *Installieren der Duplexeinheit*

Gehen Sie beim Installieren der Duplexeinheit wie folgt vor:

- 1. Schalten Sie den Drucker aus und ziehen Sie das Netzkabel aus der Steckdose.
- 2. Entfernen Sie die FaceUp-Papierablage aus dem Drucker.

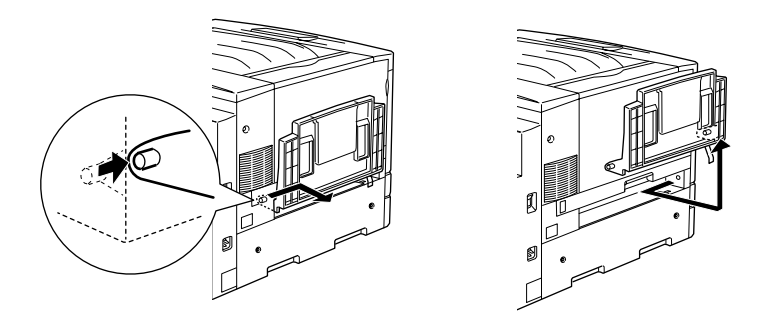

3. Entfernen Sie die Standardpapierkassette, damit die Schraube entfernt werden kann.

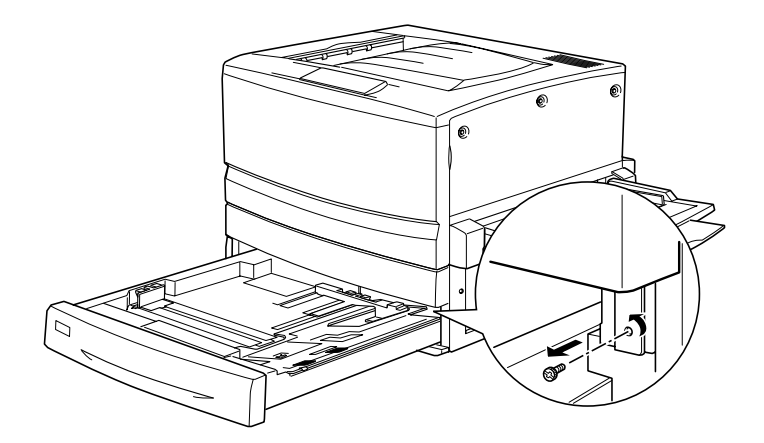

*Hinweis:Bewahren Sie die Schraube an einem sicheren Ort auf, da Sie gebraucht wird, wenn Sie die Duplexeinheit wieder entfernen.*

4. Entfernen Sie die Abdeckung f ür den Steckplatz der Duplexeinheit und schieben Sie die Standardpapierkassette wieder in den Drucker.

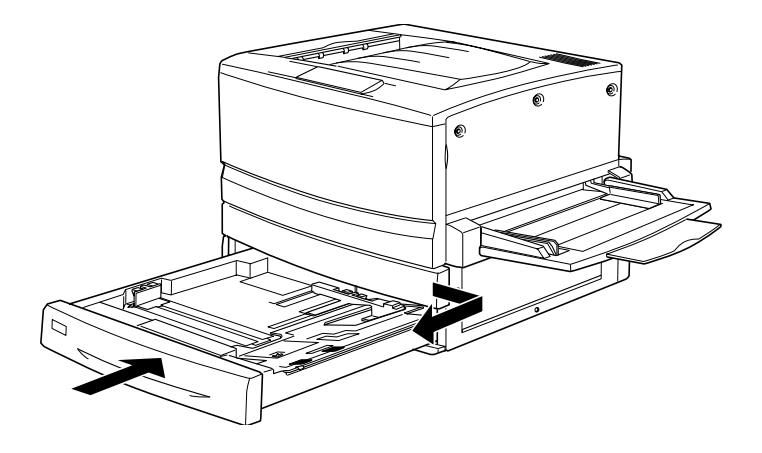

## *Hinweis:*

*Bewahren Sie die Abdeckung an einem sicheren Ort auf, da Sie sie wieder anbringen m üssen, wenn Sie die Duplexeinheit entfernen.*

- 5. Nehmen Sie die im Lieferumfang der Duplexeinheit enthaltenen Elemente aus ihrer Verpackung.
- 6. F ühren Sie die Haupteinheit vollst ändig in den Steckplatz über der Standardpapierkassette ein.

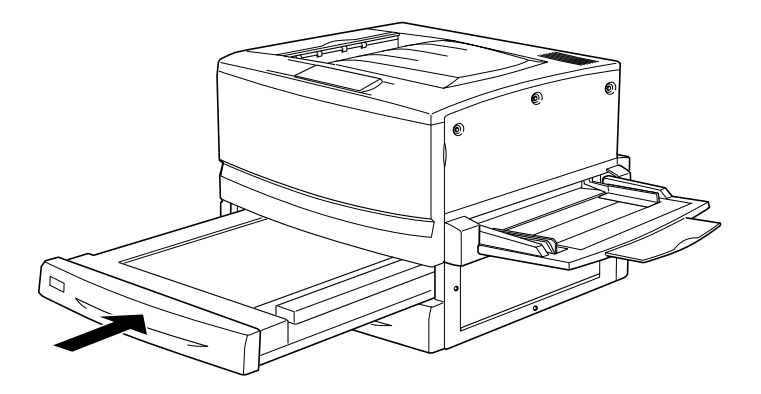

7. Entfernen Sie die drei kleinen Kunststoffteile auf der linken Seite des Druckers mit der mitgelieferten Metallplatte. Entfernen Sie anschließend die zwei Schrauben.

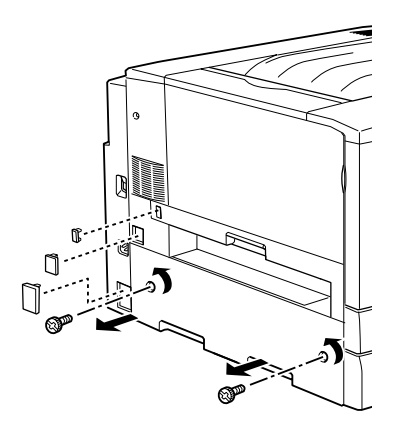

8. Nehmen Sie die Abdeckung ab.

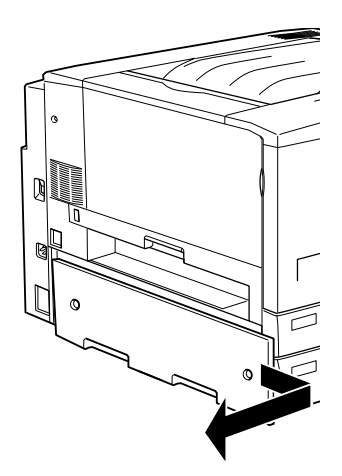

### *Hinweis:*

*Bewahren Sie die zwei kleineren Kunststoffteile, die beiden Schrauben und die Abdeckung an einem sicheren Ort auf.*

9. Befestigen Sie die Umkehreinheit mit den mitgelieferten Schrauben, schlie ßen Sie das Kabel an den Anschluss an, und bringen Sie anschlie ßend das größere Kunststoffteil, das Sie in Arbeitsschritt 7 entfernt haben, wieder an.

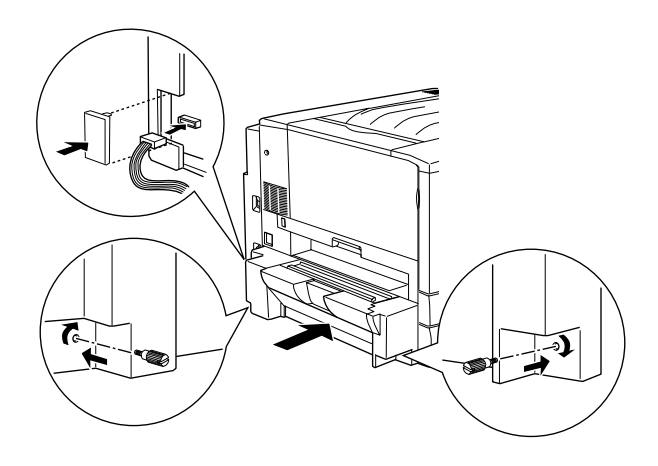

10. Befestigen Sie die Ausgabef ührung der Duplexeinheit am Drucker wie in folgender Abbildung dargestellt. Schlie ßen Sie das Kabel an den Anschluss an. Bedecken Sie abschließend den Anschluss mit der mitgelieferten Anschluss-Abdeckung.

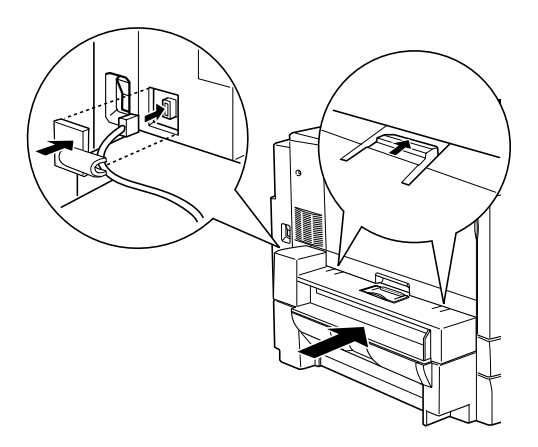

11. Befestigen Sie die FaceUp-Papierablage an der Ausgabeführung der Duplexeinheit.

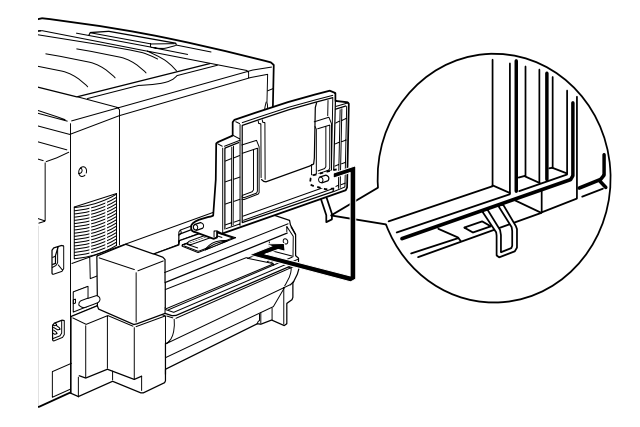

*Achtung: Stecken Sie die Metallfeder nicht in den Ausgabeschacht oder in Löcher am Gehäuse des Druckers. Dies könnte Beschädigungen an der FaceUp-Papierablage und am Drucker verursachen.*

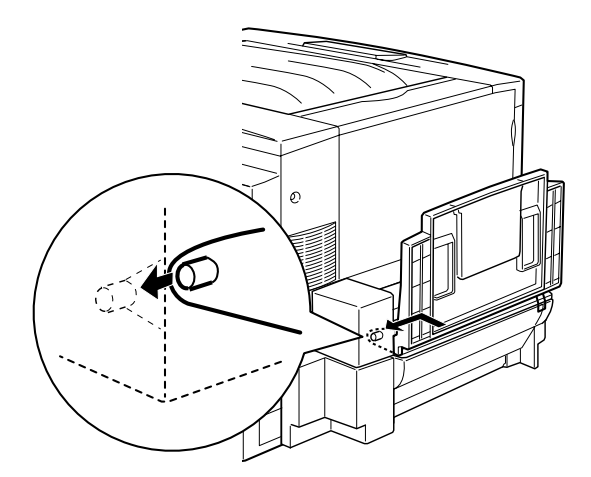

- 12. Schließen Sie das Netzkabel wieder an die Steckdose an.
- 13. Schalten Sie den Drucker ein.

Um sicherzustellen, dass die Duplexeinheit korrekt installiert ist, drucken Sie ein Statusblatt aus. Wenn die Einheit nicht auf dem Statusblatt aufgeführt ist, überprüfen Sie die Kabelverbindungen zwischen der Duplexeinheit und dem Drucker.

## *Entfernen der Duplexeinheit*

Gehen Sie folgendermaßen vor, um die Duplexeinheit zu entfernen:

- 1. Schalten Sie den Drucker aus und ziehen Sie das Netzkabel aus der Steckdose.
- 2. Entfernen Sie die FaceUp-Papierablage von der Ausgabeführung der Duplexeinheit an der linken Seite des Druckers.
- 3. Entfernen Sie die Anschluss-Abdeckung, und trennen Sie das Kabel der Ausgabeführung vom Anschluss des Druckers. Entfernen Sie die Duplexeinheit.
- 4. Entfernen Sie das Kunststoffteil, und trennen Sie das Kabel der Umkehreinheit vom Anschluss des Druckers. Lösen Sie anschließend die zwei Schrauben zum Entfernen der Umkehreinheit.
- 5. Bringen Sie mit den Schrauben zunächst die Abdeckung, die bei der Installation entfernt und verwahrt wurde, und dann die drei kleinen Kunststoffteile wieder an.
- 6. Entfernen Sie die Haupteinheit der Duplexeinheit von der Vorderseite des Druckers.
- 7. Schrauben Sie die Abdeckung für den Steckplatz der Duplexeinheit wieder an, die Sie bei der Installation entfernt und verwahrt haben.

### *Hinweis:*

*Sie müssen die Standardpapierkassette herausziehen, damit die Schraube entfernt werden kann.*

- 8. Bringen Sie die FaceUp-Papierablage wieder an der linken Seite des Druckers an.
- 9. Schließen Sie das Netzkabel wieder an die Steckdose an.
- 10. Schalten Sie den Drucker ein.

# *Festplattenlaufwerk*

Mit dem optionalen Festplattenlaufwerk (C12C823921) können Sie bei Verwendung der Ethernet-Schnittstelle den Eingangspuffer des Druckers erweitern. Dadurch ist es möglich, komplexe und umfangreiche Druckaufträge mit hoher Geschwindigkeit durchzuführen.

## *Installieren des Festplattenlaufwerks*

Gehen Sie für die Installation des Festplattenlaufwerks folgendermaßen vor:

*Achtung: Einige elektronische Bauelemente sind empfindlich gegen elektrostatische Aufladung. Berühren Sie daher vor dem Einsetzen des Festplattenlaufwerks ein geerdetes Stück Metall, um sich elektrostatisch zu entladen. Andernfalls beschädigen Sie möglicherweise die gegen elektrostatische Aufladung empfindlichen elektronischen Bauelemente.*

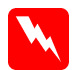

### *Vorsicht:*

*Seien Sie bei der Installation des Moduls vorsichtig. Einige der Komponenten innerhalb des Druckers sind scharfkantig und können Verletzungen verursachen.*

1. Stellen Sie sicher, dass der Drucker ausgeschaltet und von der Stromverbindung getrennt ist.

2. Bereiten Sie den Drucker vor wie in der folgenden Abbildung dargestellt, um auf den Steckplatz f ür das Festplattenlaufwerk zuzugreifen.

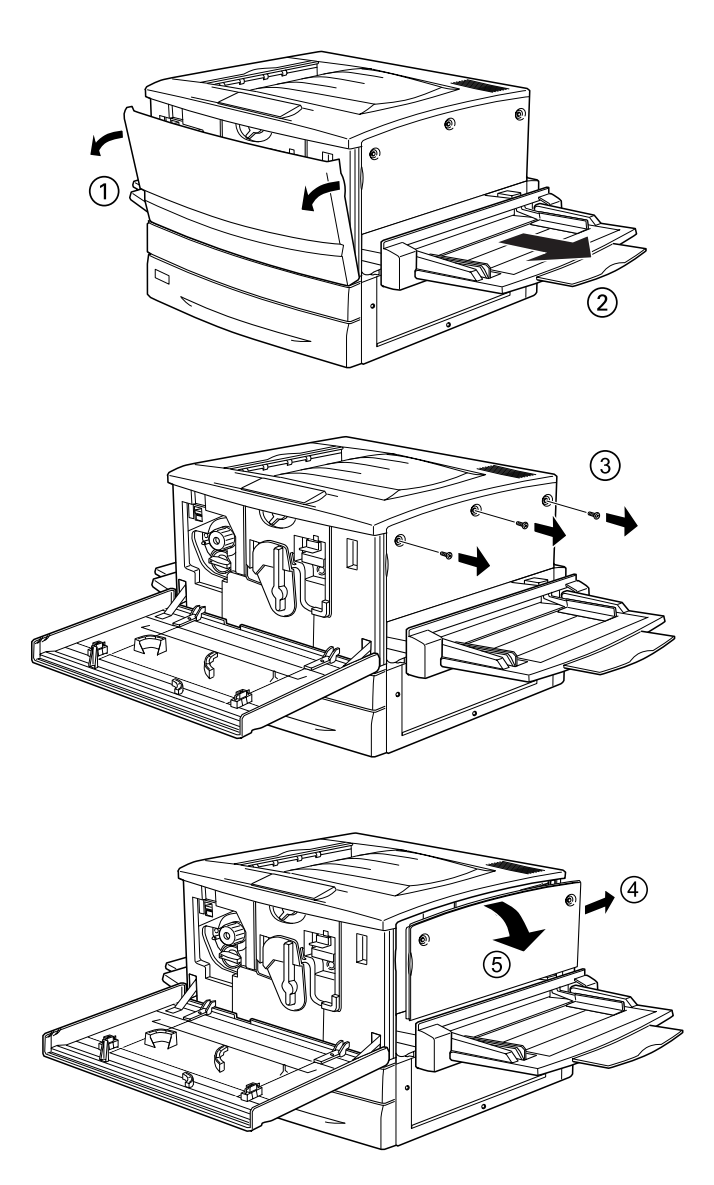

3. Suchen Sie den Steckplatz für das Festplattenlaufwerk.

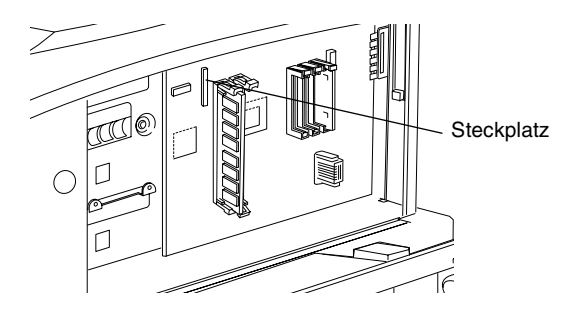

4. Befestigen Sie das Festplattenlaufwerk mit den Schrauben.

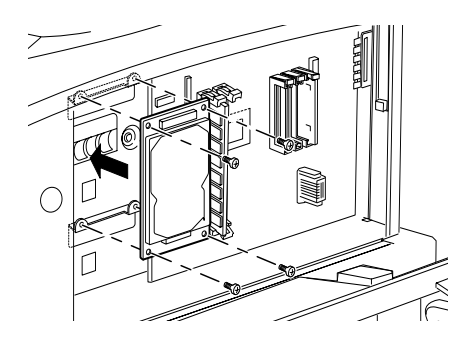

*Achtung: Entfernen Sie kein Modul von der Leiterplatte. Andernfalls funktioniert der Drucker nicht mehr ordnungsgemäß.*

5. Verbinden Sie die Enden des Kabels mit dem Laufwerk und der Leiterplatte, wie es in der Abbildung dargestellt ist.

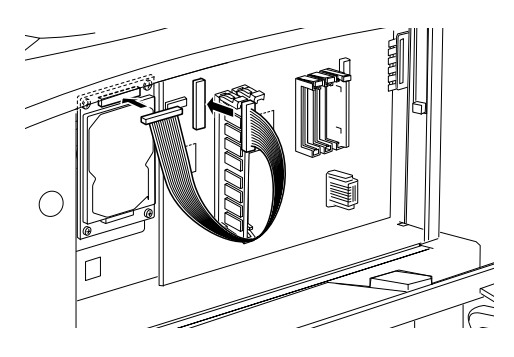

6. Öffnen Sie die beiden Kabelklemmen, und stecken Sie das Kabel zwischen diese. Schlie ßen Sie die Klemmen anschließend wieder.

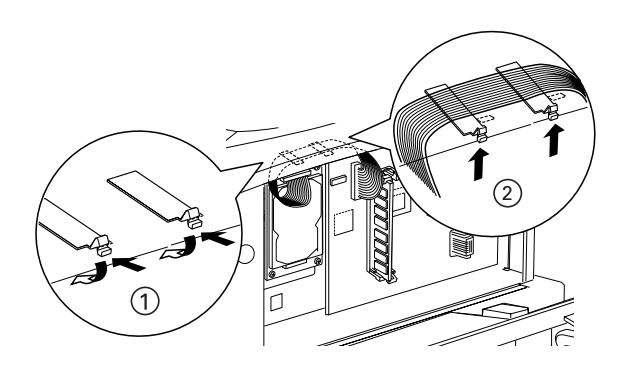

7. Die folgende Abbildung zeigt, wie Sie den Drucker in den ursprünglichen Zustand zurücksetzen.

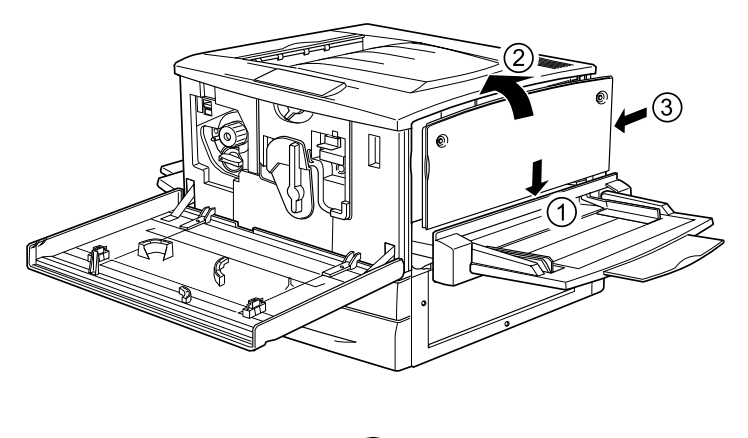

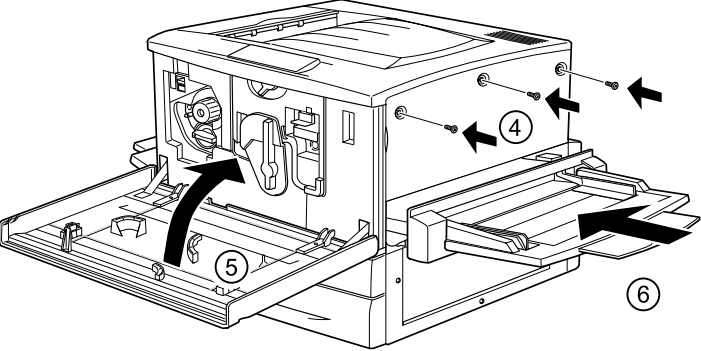

- 8. Schließen Sie das Netzkabel wieder an die Steckdose an.
- 9. Schalten Sie den Drucker ein.
- 10. Um sicherzustellen, dass das Festplattenlaufwerk korrekt installiert ist, drucken Sie ein Statusblatt aus. Nähere Informationen finden Sie unter ["Drucken eines Statusblatts"](#page-257-0) [auf Seite 258](#page-257-0).

### *Vornehmen von Einstellungen für das Festplattenlaufwerk*

Wenn Sie Windows verwenden, befolgen Sie die im Anschluss aufgef ührten Schritte, um sicherzustellen, dass das Festplattenlaufwerk vom Druckertreiber korrekt erkannt wird.

- 1. Klicken Sie auf die Registerkarte Optionale Einstellungen.
- 2. Wählen Sie die Schaltfl äche Infos zu den Druckeroptionen manuell aktualisieren, und klicken Sie anschlie ßend auf Einstellungen. Das Dialogfeld Optionale Einstellungen wird angezeigt.
- 3. Aktivieren Sie das Kontrollk ästchen Festplatte.
- 4. Klicken Sie auf OK.

## *Neuformatieren der Festplatte*

Gehen Sie folgenderma ßen vor, um die Festplatte neu zu formatieren.

- 1. Stellen Sie sicher, dass der Drucker ausgeschaltet ist. Trennen Sie alle Schnittstellenkabel vom Drucker.
- 2. Halten Sie die ▼ Taste Nach unten gedrückt, und schalten Sie den Drucker ein.
- 3. Drücken Sie mehrmals die Taste  $\blacktriangledown$  Pfeil nach unten, bis Festelattenformat am Bedienfeld angezeigt wird. Drücken Sie anschließend die ⊡ Eingabetaste, um das Festplattenlaufwerk zu formatieren.

### *Hinweis:*

- ❏ *Nach der Neuformatierung der Festplatte wird der Drucker automatisch neu gestartet.*
- ❏ *Wenn Sie nur die Schriften entfernen möchten, die aus Adobe PostScript 3 (PS3) installiert wurden, befolgen Sie die oben aufgeführten Schritte 1 bis 3. Wählen Sie* PS3 HDD Init*, wenn das optionale Adobe PostScript 3 ROM-Modul installiert ist.*
- ❏ *Andere von PS3 installierte Schriftarten werden ebenso gelöscht.*
- ❏ *Wenn Sie ein Festplattenlaufwerk von einem anderen Drucker installieren, formatieren Sie es mit dieser Funktion neu.*

## *Entfernen des Festplattenlaufwerks*

Gehen Sie folgendermaßen vor, um das Festplattenlaufwerk zu entfernen:

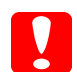

*Achtung: Einige elektronische Bauelemente sind empfindlich gegen elektrostatische Aufladung. Berühren Sie daher vor dem Entfernen des Festplattenlaufwerks ein geerdetes Stück Metall, um sich elektrostatisch zu entladen. Andernfalls beschädigen Sie möglicherweise die gegen elektrostatische Aufladung empfindlichen elektronischen Bauelemente.*

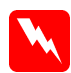

### *Vorsicht:*

*Seien Sie bei der Installation des Moduls vorsichtig. Einige der Komponenten innerhalb des Druckers sind scharfkantig und können Verletzungen verursachen.*

1. Greifen Sie auf das Festplattenlaufwerk zu, wie in den folgenden Abbildungen dargestellt.

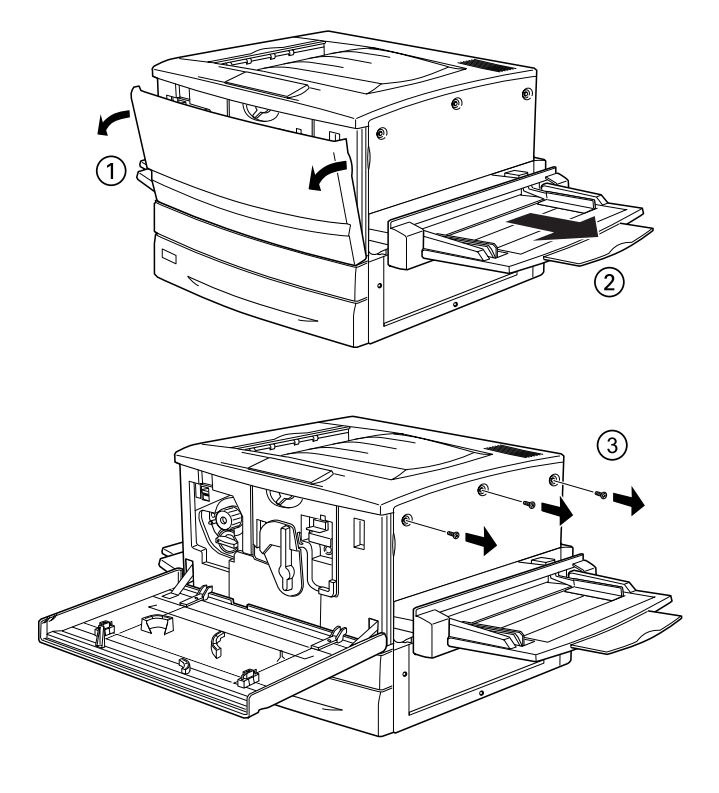

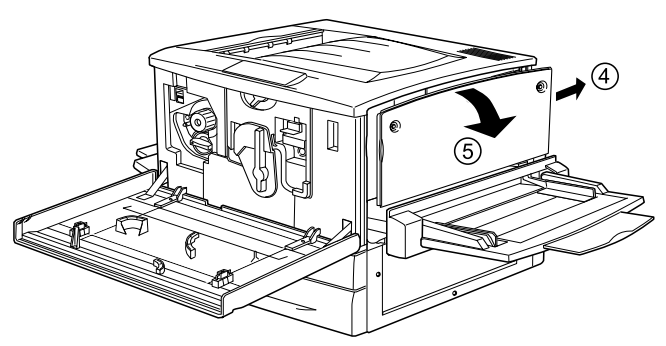

- 2. Lösen und Entfernen Sie die Schrauben mit einem Kreuzschlitzschraubenzieher. Entfernen Sie anschließend die Schutzplatte vom Festplattenlaufwerk.
- 3. Halten Sie das Festplattenlaufwerk an beiden Seiten fest, und ziehen Sie es aus dem Steckplatz heraus.
- 4. Bringen Sie die Schutzplatte wieder an der Leiterplatte an, und befestigen Sie sie mit den Schrauben.
- 5. Beenden Sie den Vorgang wie im Folgenden dargestellt.

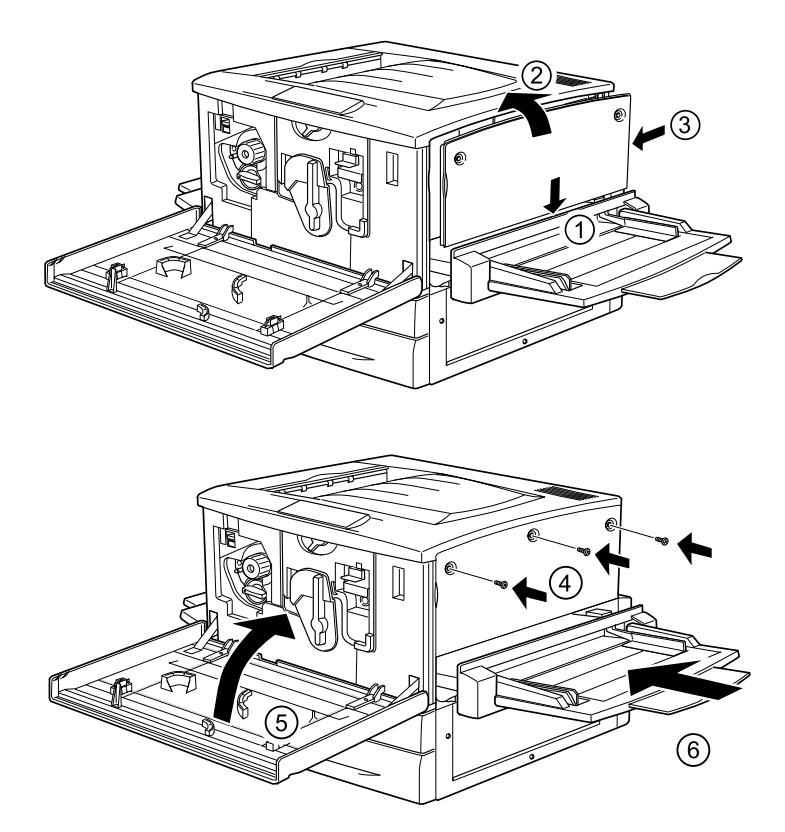

## *Speichermodul*

Durch die Erweiterung des Druckerspeichers können Sie Dokumente mit vielen komplexen Grafiken drucken. Sie können den Speicher des Druckers mit optionalen DIMMs (Dual In-line Memory Modules) auf bis zu 1 GB erweitern.

Der Drucker verfügt über zwei Speichersteckplätze. In einem dieser Steckplätze ist ein 64 MB DIMM-Modul vom Hersteller vorinstalliert. Wenn Sie den Druckerspeicher bis auf das Maximum von 1 GB erweitern möchten, müssen Sie die vorinstallierten 64 MB entfernen und zwei 512 MB-Speichermodule einsetzen.

Speichermodule (DIMMs) können Sie von verschiedenen Anbietern beziehen. Vergewissern Sie sich, dass die Speichermodule den folgenden Anforderungen entsprechen.

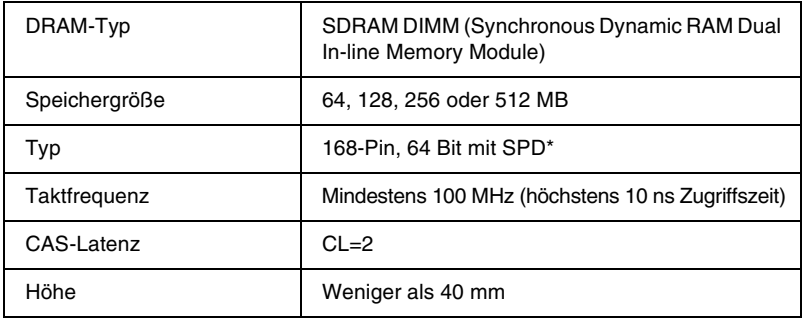

\* SPD steht für Serial Presence Detect. Bei dieser Art von Speicher befindet sich ein Chip auf dem Speichermodul, der Informationen über die Größe, die Geschwindigkeit und andere Spezifikationen des Speichers, sowie Informationenüber den Herstellerenthält. Diese Informationen können von der Hauptplatine ausgelesen werden.

### *Hinweis:*

*Der Gesamt-Druckerspeicher setzt sich aus den 64 MB Standardspeicher und den optionalen Speichermodulen zusammen. Wenn Sie zum Beispiel ein optionales Speichermodul von 32 MB installieren, beträgt der Gesamt-Druckerspeicher 96 MB.*

## *Installation eines Speichermoduls*

Gehen Sie für die Installation eines Speichermoduls folgendermaßen vor.

*Achtung: Einige elektronische Bauelemente sind empfindlich gegen elektrostatische Aufladung. Berühren Sie daher vor dem Einsetzen des Speichermoduls ein geerdetes Stück Metall, um sich elektrostatisch zu entladen. Andernfalls beschädigen Sie möglicherweise die gegen elektrostatische Aufladung empfindlichen elektronischen Bauelemente.*

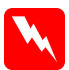

### *Vorsicht:*

*Seien Sie bei der Installation des Moduls vorsichtig. Einige der Komponenten innerhalb des Druckers sind scharfkantig und können Verletzungen verursachen.*

1. Stellen Sie sicher, dass der Drucker ausgeschaltet und von der Stromversorgung getrennt ist.

2. Bereiten Sie den Drucker wie in den folgenden Abbildungen dargestellt vor, um auf die Speichermodule zuzugreifen.

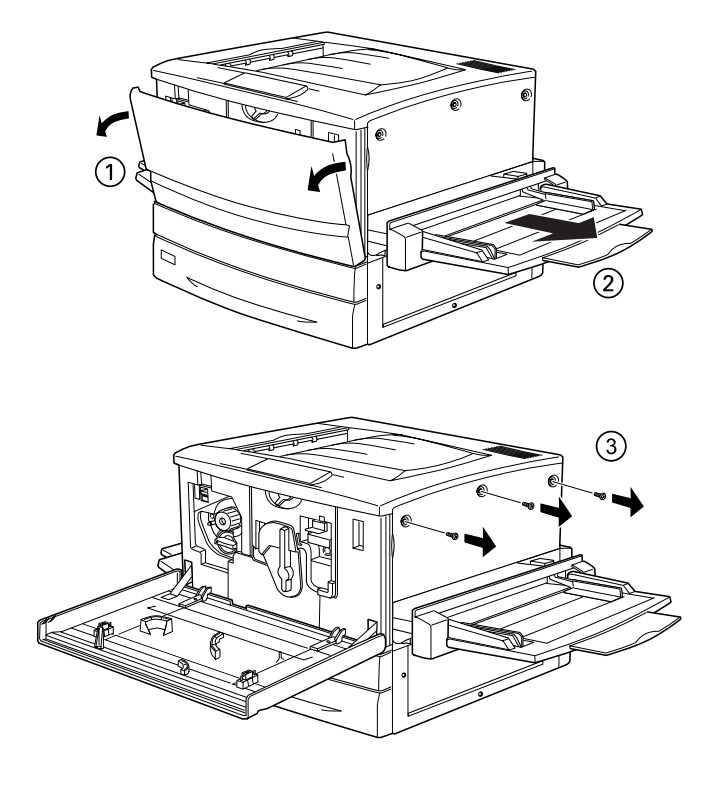

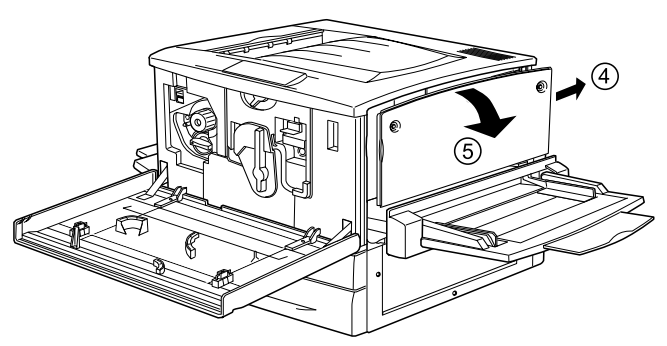

3. Suchen Sie die Steckplätze für den Speicher.

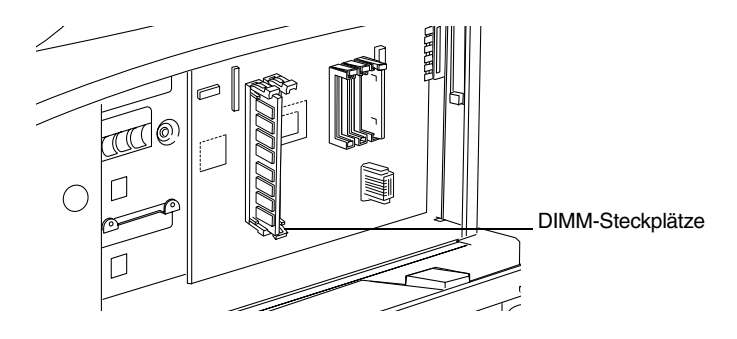

4. Setzen Sie das Speichermodul in einen der Steckplätze. Drücken Sie das Modul in den Steckplatz, bis die Halterungen einrasten.

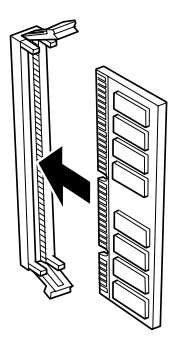

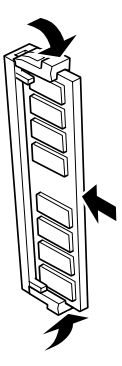

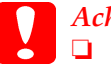

*Achtung:* ❏ *Versuchen Sie nicht, das Speichermodul mit Gewalt in den Steckplatz zu drücken.*

- ❏ *Vergewissern Sie sich, dass Sie das Speichermodul mit der richtigen Ausrichtung einsetzen.*
- ❏ *Entfernen Sie kein Modul von der Leiterplatte. Andernfalls funktioniert der Drucker nicht mehr ordnungsgemäß.*

5. Die folgende Abbildung zeigt, wie Sie den Drucker in den urspr ünglichen Zustand zur ücksetzen.

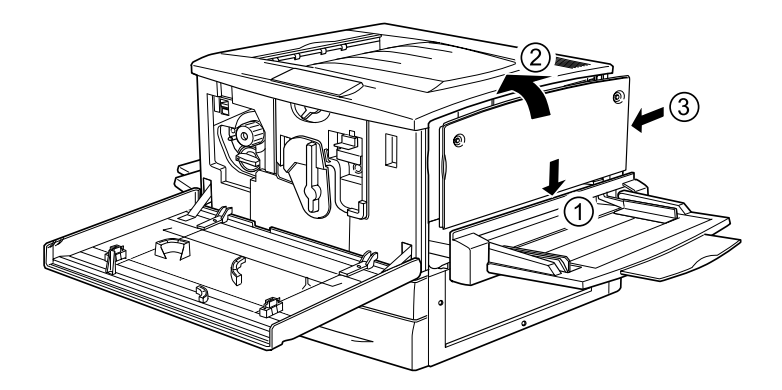

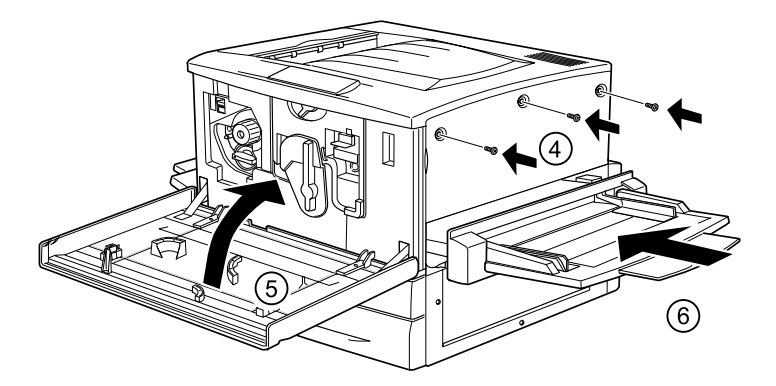

- 6. Schließen Sie das Netzkabel wieder an die Steckdose an.
- 7. Schalten Sie den Drucker ein.
- 8. Um sicherzustellen, dass das Speichermodul korrekt installiert ist, drucken Sie ein Statusblatt aus. N ähere Informationen finden Sie unter ["Drucken eines Statusblatts" auf Seite 258](#page-257-0).

## *Entfernen eines Speichermoduls*

Gehen Sie folgendermaßen vor, um ein Speichermodul zu entfernen:

*Achtung: Einige elektronische Bauelemente sind empfindlich gegen elektrostatische Aufladung. Berühren Sie daher vor dem Entfernen eines Speichermoduls ein geerdetes Stück Metall, um sich elektrostatisch zu entladen. Andernfalls beschädigen Sie möglicherweise die gegen elektrostatische Aufladung empfindlichen elektronischen Bauelemente.*

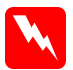

### *Vorsicht:*

*Seien Sie bei der Installation des Moduls vorsichtig. Einige der Komponenten innerhalb des Druckers sind scharfkantig und können Verletzungen verursachen.*

1. Greifen Sie auf die Leiterplatte wie in der Abbildung dargestellt zu.

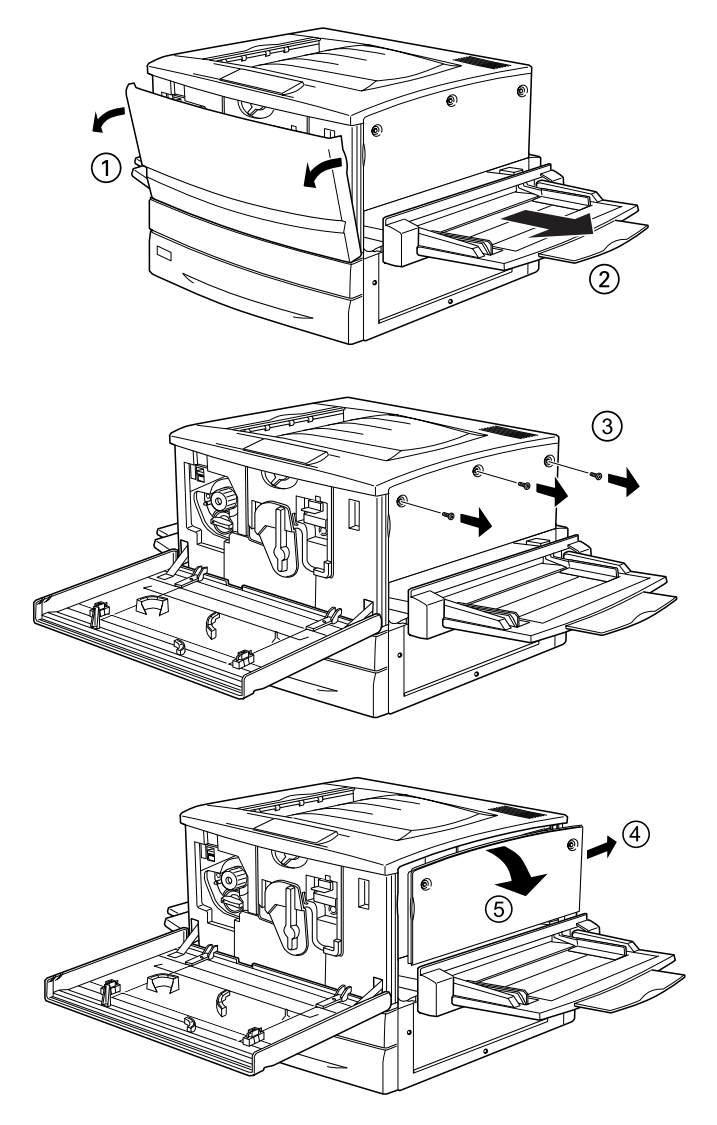

2. Dr ücken Sie die Klammern auf beiden Seiten des Steckplatzes nach au ßen, um das Speichermodul aus der Arretierung zu l ösen.

3. Halten Sie das Speichermodul an beiden Seiten fest, und ziehen Sie es heraus.

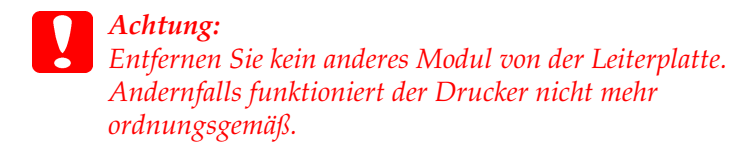

- 4. Bewahren Sie das Modul in einem antistatischen Behälter auf, wie z. B. jenem, in dem das Modul geliefert wurde.
- 5. Beenden Sie den Vorgang wie im folgenden dargestellt.

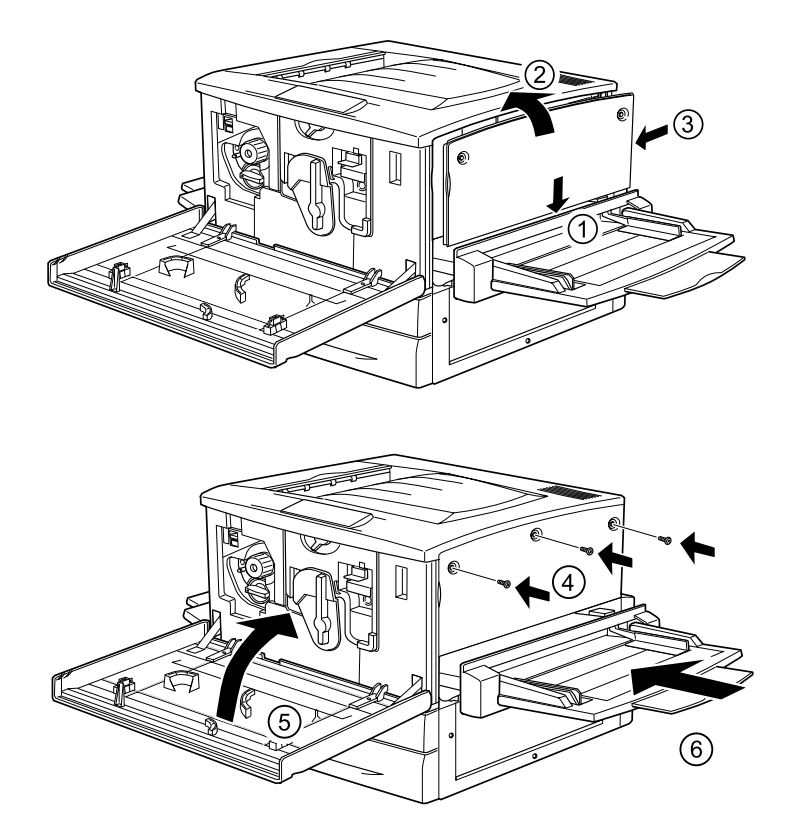

## *Adobe PostScript 3 ROM-Modul*

In einigen L ändern ist das Adobe PostScript 3 Kit (C12C83249 ✽) ROM-Modul als Option erh ältlich. Mit diesem Modul kann der Drucker Dokumente im PostScript-Format drucken.

### *Hinweis:*

*Das Adobe PostScript 3 ROM Modul kann nicht verwendet werden, wenn der Drucker über die IEEE 1394 Typ B-Schnittstellenkarte an einen Macintosh-Computer angeschlossen ist.*

## *Installieren des Adobe PostScript 3 ROM-Moduls*

Gehen Sie f ür die Installation des optionalen Adobe PostScript 3 ROM-Moduls wie folgt vor:

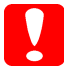

*Achtung: Einige elektronische Bauelemente sind empfindlich gegen elektrostatische Aufladung. Ber ühren Sie daher vor dem Einsetzen des ROM-Moduls ein geerdetes St ück Metall, um sich elektrostatisch zu entladen. Andernfalls besch ädigen Sie möglicherweise die gegen elektrostatische Aufladung empfindlichen elektronischen Bauelemente.*

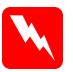

### *Vorsicht:*

*Seien Sie bei der Installation des Moduls vorsichtig. Einige der Komponenten innerhalb des Druckers sind scharfkantig und können Verletzungen verursachen.*

### *Hinweis:*

*Je nach Land, in dem der Drucker erworben wurde, sind verschiedene ROM-Module zur Erweiterung der Funktionen des Drucker erh ältlich.*

1. Stellen Sie sicher, dass der Drucker ausgeschaltet und von der Stromversorgung getrennt ist.

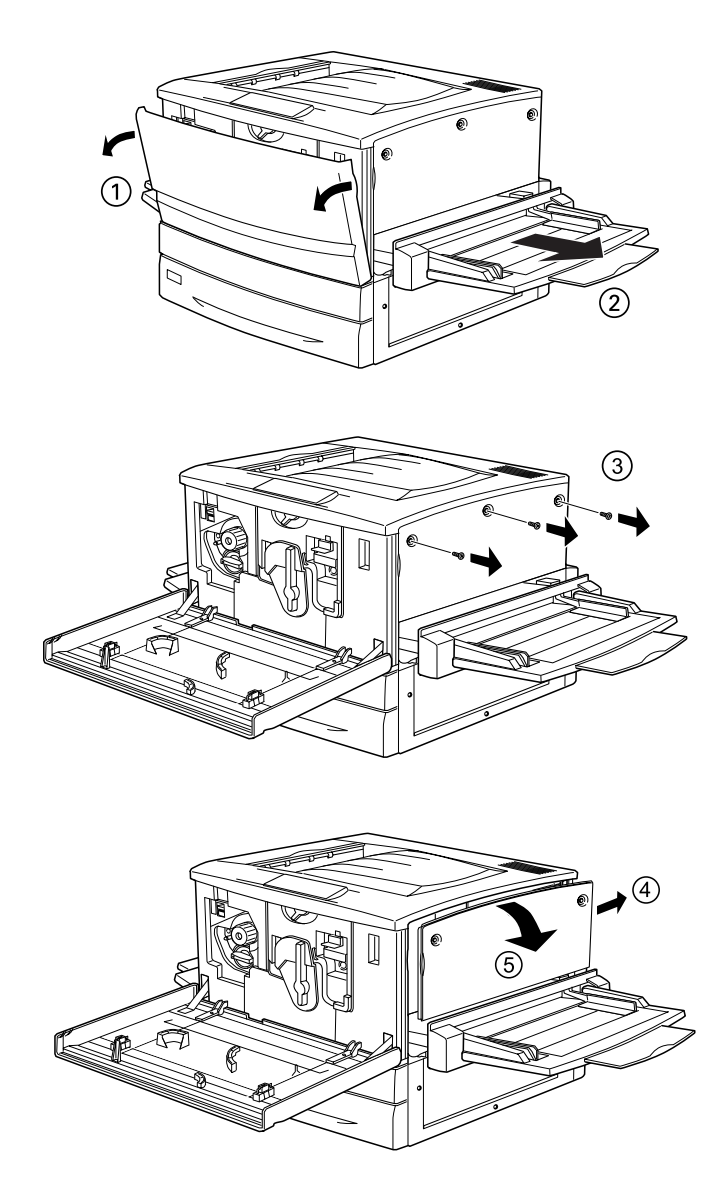

2. Bereiten Sie den Drucker in der abgebildeten Weise vor.

3. Suchen Sie die Steckplätze für die ROM-Module.

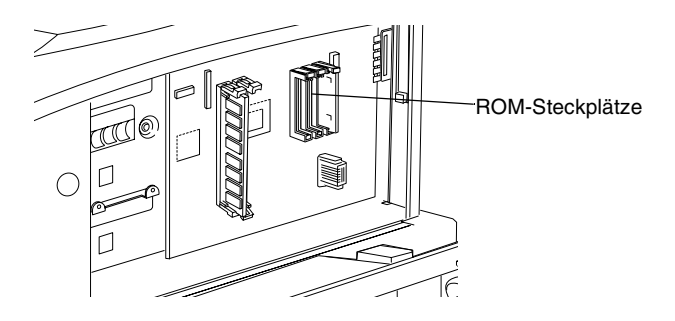

4. Setzen Sie das Modul entweder in Steckplatz A oder in Steckplatz B ein, wie im Folgenden dargestellt.

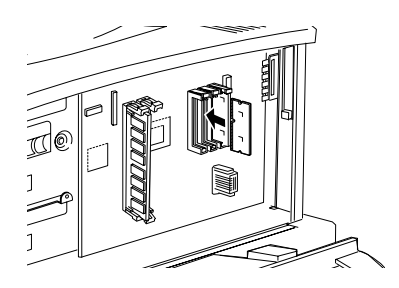

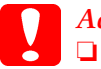

- *Achtung:* ❏ *Versuchen Sie nicht, das ROM-Modul mit Gewalt in den Steckplatz zu drücken.*
- ❏ *Vergewissern Sie sich, dass Sie das ROM-Modul in der richtigen Ausrichtung einsetzen.*
- ❏ *Entfernen Sie kein Modul von der Leiterplatte. Andernfalls funktioniert der Drucker nicht mehr ordnungsgemäß.*

5. Die folgende Abbildung zeigt, wie Sie den Drucker in den ursprünglichen Zustand zurücksetzen.

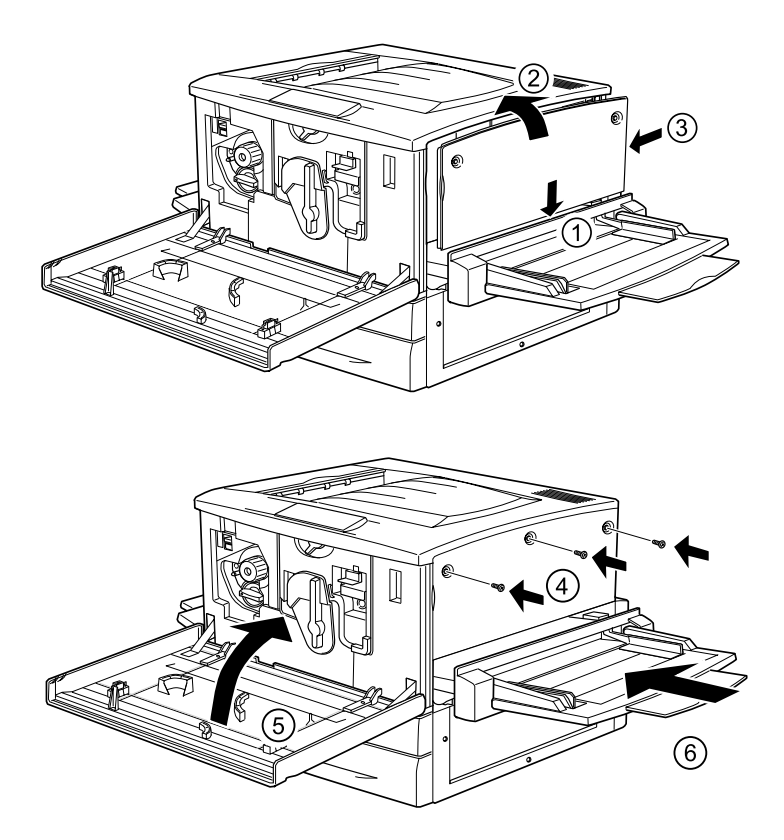

- 6. Schließen Sie das Netzkabel wieder an die Steckdose an.
- 7. Schalten Sie den Drucker ein.
- 8. Um sicherzustellen, dass das ROM-Modul korrekt installiert ist, drucken Sie ein Statusblatt aus. Nähere Informationen finden Sie unter ["Drucken eines Statusblatts" auf Seite 258](#page-257-0).

## *Entfernen des Adobe PostScript 3 ROM-Moduls*

Gehen Sie folgenderma ßen vor, um das Adobe PostScript 3 ROM-Modul zu entfernen:

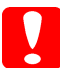

*Achtung: Einige elektronische Bauelemente sind empfindlich gegen elektrostatische Aufladung. Ber ühren Sie daher vor dem Entfernen des ROM-Moduls ein geerdetes St ück Metall, um sich elektrostatisch zu entladen. Andernfalls besch ädigen Sie möglicherweise die gegen elektrostatische Aufladung empfindlichen elektronischen Bauelemente.*

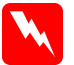

### *Vorsicht:*

*Seien Sie bei der Installation des Moduls vorsichtig. Einige der Komponenten innerhalb des Druckers sind scharfkantig und können Verletzungen verursachen.*
1. Greifen Sie auf die Leiterplatte wie in der Abbildung dargestellt zu.

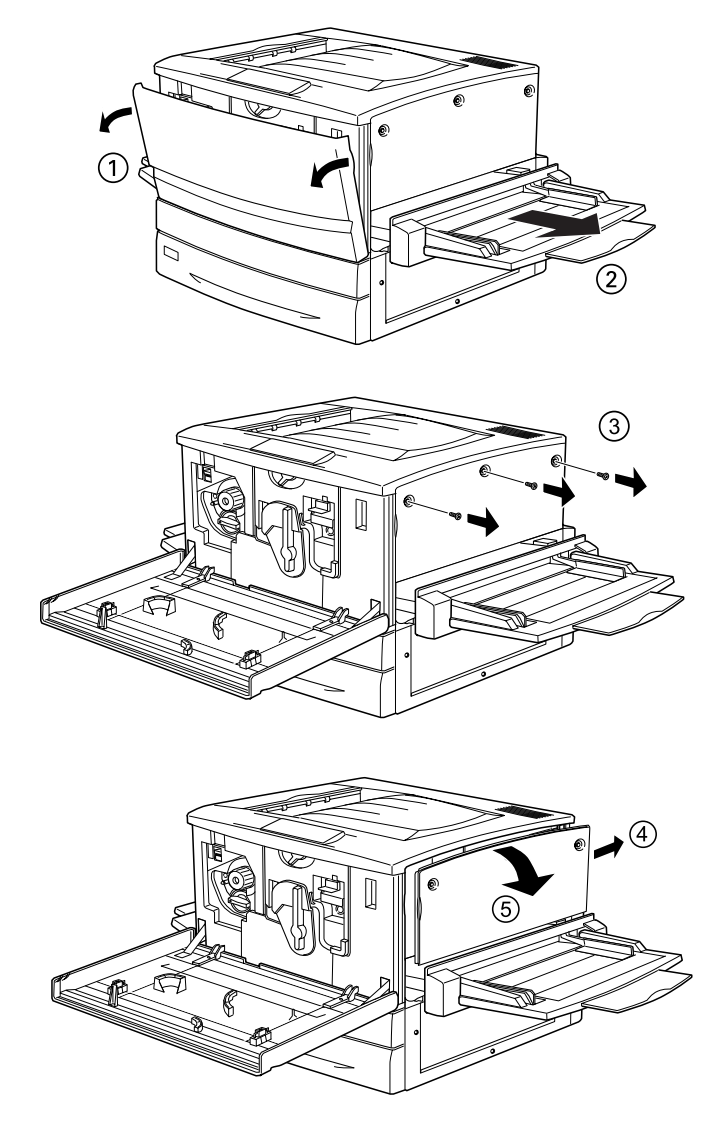

2. Drücken Sie die Halterung X an der linken Seite des ROM-Steckplatzes nach unten, um das ROM-Modul aus dem Steckplatz zu lösen.

*Achtung: Entfernen Sie kein anderes Modul von der Leiterplatte. Andernfalls funktioniert der Drucker nicht mehr ordnungsgemäß.*

- 3. Ziehen Sie das ROM-Modul aus dem Steckplatz.
- 4. Beenden Sie den Vorgang wie im folgenden dargestellt.

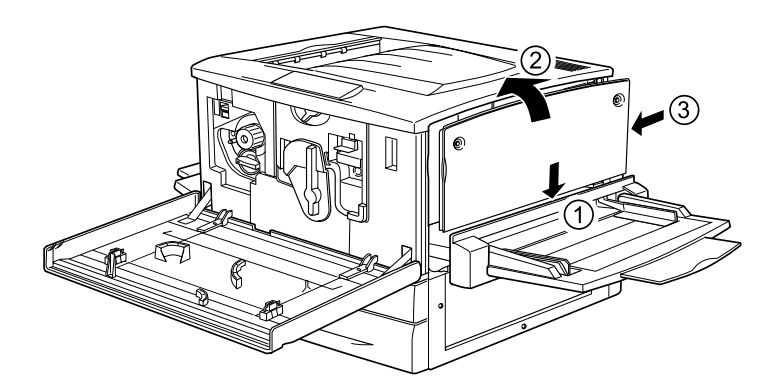

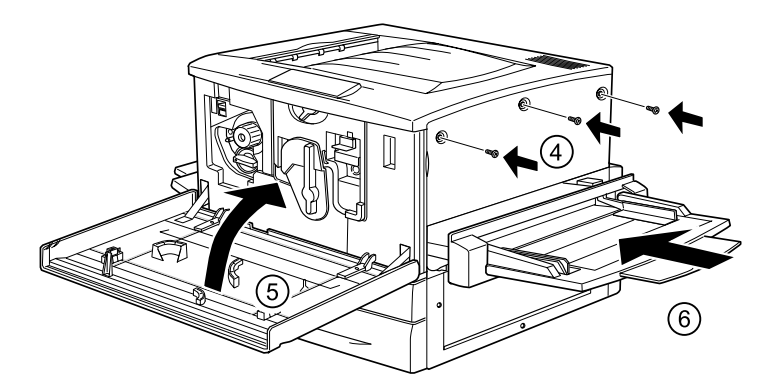

# *Schnittstellenkarten*

Sie können verschiedene Schnittstellenkarten installieren, um die bereits im Drucker vorhandenen Parallel-, USBund Ethernet-Schnittstellen zu unterstützen und erweiterte Netzwerk-Kompatibilität zu erhalten.

Wenden Sie sich an Ihren Fachhändler, wenn Sie sich nicht sicher sind, ob Sie eine optionale Schnittstelle benötigen, oder wenn Sie mehr über Schnittstellen erfahren möchten.

#### *Installieren einer Schnittstellenkarte*

Der Drucker enthält einen Typ B-Schnittstellensteckplatz. Es sind verschiedene Schnittstellenkarten für den Drucker erhältlich, die die Optionen für Schnittstellen erweitern.

*Hinweis:Mac OS 8.5.1 bis 9.X unterstützt Typ B IEEE 1394-Schnittstellenkarten (C12C82372*✽*). Diese können mit einem Macintosh® FireWire®-Anschluss verbunden werden.*

Gehen Sie für die Installation einer Schnittstellenkarte folgendermaßen vor.

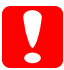

*Achtung: Einige elektronische Bauelemente sind empfindlich gegen elektrostatische Aufladung. Berühren Sie daher vor dem Einsetzen der Schnittstellenkarte ein geerdetes Stück Metall, um sich elektrostatisch zu entladen. Andernfalls beschädigen Sie möglicherweise die gegen elektrostatische Aufladung empfindlichen elektronischen Bauelemente.*

- 1. Stellen Sie sicher, dass der Drucker ausgeschaltet und von der Stromversorgung getrennt ist.
- 2. Vergewissern Sie sich, dass alle Jumper und Schalter auf der Karte korrekt eingestellt sind. N ähere Informationen zu diesen Einstellungen finden Sie im Handbuch f ür die Schnittstellenkarte.
- 3. Entfernen Sie die Schrauben und die Abdeckung, wie in der Abbildung dargestellt.

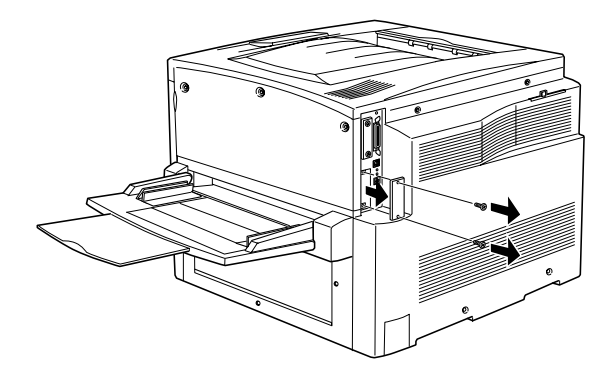

#### *Hinweis:*

*Bewahren Sie die Abdeckung auf. Falls Sie die Schnittstellenkarte wieder entfernen, m üssen Sie die Abdeckung wieder anbringen.*

4. Setzen Sie die Schnittstellenkarte in den Steckplatz ein, und sichern Sie diese mit der Schraube, wie es im Folgenden dargestellt ist.

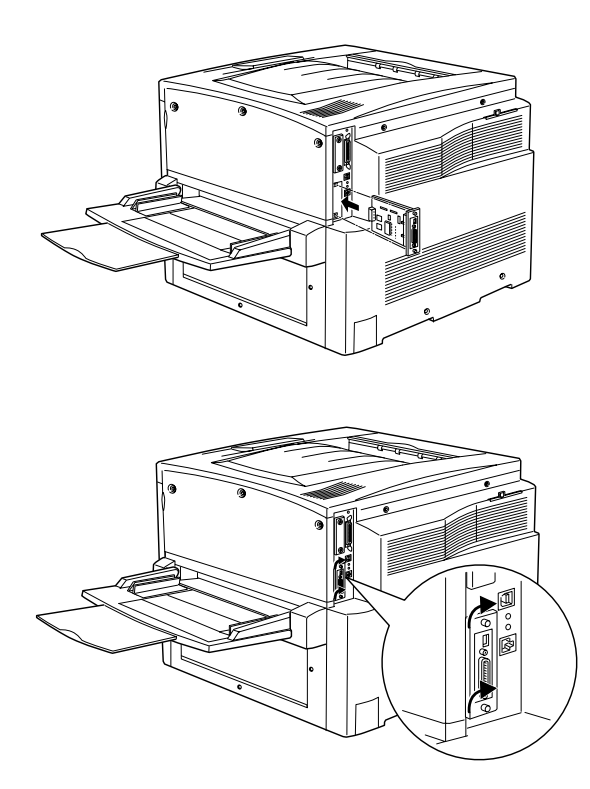

- 5. Schließen Sie das Netzkabel wieder an die Steckdose an.
- 6. Schalten Sie den Drucker ein.
- 7. Um sicherzustellen, dass die Schnittstellenkarte korrekt installiert ist, drucken Sie ein Statusblatt aus. Nähere Informationen finden Sie unter ["Drucken eines Statusblatts"](#page-257-0) [auf Seite 258](#page-257-0).

## *Entfernen einer Schnittstellenkarte*

Gehen Sie folgenderma ßen vor, um eine optionale Schnittstellenkarte zu entfernen.

*Achtung: Einige elektronische Bauelemente sind empfindlich gegen elektrostatische Aufladung. Ber ühren Sie daher vor dem Entfernen einer Schnittstellenkarte ein geerdetes St ück Metall, um sich elektrostatisch zu entladen. Andernfalls besch ädigen Sie möglicherweise die gegen elektrostatische Aufladung empfindlichen elektronischen Bauelemente.*

- 1. Lösen und entfernen Sie die zwei Schrauben, mit denen die Schnittstellenkarte an der Rückseite des Druckers befestigt ist.
- 2. Ziehen Sie die Schnittstellenkarte vorsichtig aus dem internen Steckplatz des Druckers heraus.
- 3. Setzen Sie die Abdeckung, die Sie bei der Installation der Schnittstellenkarte entfernt haben, wieder auf den leeren Steckplatz. Verwenden Sie die beiden Schrauben, um die Abdeckung zu befestigen.
- 4. Bewahren Sie die Schnittstellenkarte in einem antistatischen Beh älter auf, wie z. B. jenem, in dem die Schnittstellenkarte geliefert wurde.

## <span id="page-257-0"></span>*Drucken eines Statusblatts*

Um sicherzustellen, dass die Optionen korrekt installiert sind, drucken Sie über das Bedienfeld des Druckers ein Statusblatt aus.

1. Schalten Sie den Drucker ein. Nach ungef ähr 30 Sekunden wird am LCD-Display die Meldung Bereit angezeigt.

2. Drücken Sie die  $\bigcirc$  Eingabetaste drei Mal. Der Drucker gibt ein Statusblatt aus.

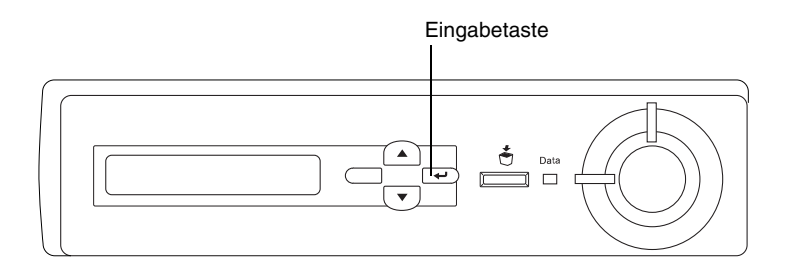

3. Überprüfen Sie, ob die Informationen über die installierten Optionen korrekt sind. Wenn die Optionen ordnungsgemäß installiert sind, werden Sie unter den Eintragungen zu den Hardwarekonfigurationen angezeigt. Wenn die Optionen dort nicht aufgeführt sind, wiederholen Sie die Installation.

#### *Hinweis:*

- ❏ *Sind die installierten Optionen auf dem Statusblatt nicht korrekt aufgeführt, vergewissern Sie sich, dass diese sicher mit dem Drucker verbunden sind.*
- ❏ *Wenn sich kein korrektes Statusblatt ausdrucken lässt, wenden Sie sich an Ihren Fachhändler.*
- ❏ *Sie können die Informationen über die installierten Optionen für den Druckertreiber von Windows manuell aktualisieren. Klicken Sie in der Registerkarte Optionale Einstellungen auf die Schaltfläche* Infos zu den Druckeroptionen manuell aktualisieren *und dann auf*  Einstellungen*. Das Dialogfeld Optionale Einstellungen wird angezeigt. Nehmen Sie die Einstellungen für jede installierte Option vor, und klicken Sie auf* OK*.*

# *Austauschen von Verbrauchsmaterialien*

## *Meldungen zum Austausch*

Wenn am LCD-Display oder im EPSON Status Monitor 3 die folgenden Meldungen angezeigt werden, müssen Sie die entsprechenden Verbrauchsmaterialien austauschen. Nachdem eine Meldung angezeigt wurde, können Sie den Drucker noch für kurze Zeit weiter verwenden. EPSON empfiehlt jedoch einen frühzeitigen Austausch, um die Druckqualität zu erhalten und die Lebensdauer des Druckers zu erhöhen.

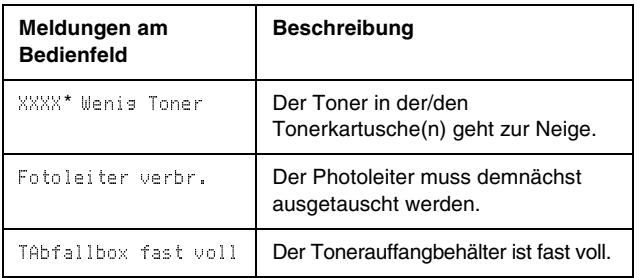

\* C, M, Y und/oder K werden für die auszutauschende Tonerfarbe angezeigt. Die Meldung Y Wenis Toner bedeutet beispielsweise, dass die Menge des Toners in der Tonerkartusche für Gelb gering ist.

#### *Hinweis:*

*Wenn Sie die Taste* Start *drücken, wird die Meldung am LCD-Display ausgeblendet.* 

Wenn Sie die Verbrauchsmaterialien nicht austauschen und den Drucker über deren Lebensdauer hinaus verwenden, kann der Drucker nicht mehr drucken. Am LCD-Display und im Fenster von EPSON Status Monitor 3 werden dann folgende Meldungen angezeigt. In diesem Fall ist der Drucker erst wieder betriebsbereit, nachdem die entsprechenden Verbrauchsmaterialien ausgetauscht wurden.

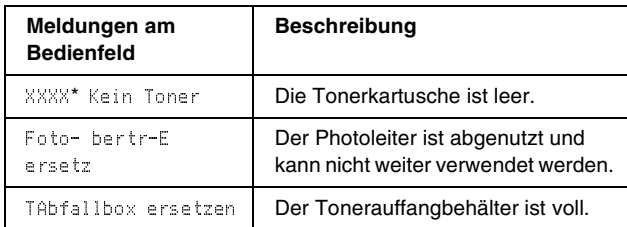

\* C, M, Y und/oder K werden für die auszutauschende Tonerfarbe angezeigt. **Beispielsweise bedeutet die Meldung** Y, Kein, Toner**, dass Sie die gelbe** Tonerkartusche austauschen müssen.

#### *Hinweis:*

*Die Meldungen werden immer nur für jeweils ein Verbrauchsmaterial angezeigt. Nachdem Sie ein Verbrauchsmaterial ausgetauscht haben, überpr üfen Sie das LCD-Display auf Meldungen für die anderen Verbrauchsmaterialien.*

## *Vorsichtsmaßnahmen beim Austausch vonVerbrauchsmaterialien*

Sie müssen die folgenden Verbrauchsmaterialien ersetzen, wenn eine Meldung am LCD-Display oder im Fenster von EPSON Status Monitor 3 angezeigt wird.

Wenn Sie die Verbrauchsmaterialien wechseln, sollten Sie Folgendes beachten.

❏ Stellen Sie sicher, dass um den Drucker ausreichend Platz vorhanden ist, um den Austausch vornehmen zu k önnen. Einige Teile des Druckers m üssen f ür den Austausch von Verbrauchsmaterialien ge öffnet werden (wie z. B. die vordere Abdeckung des Druckers).

❏ Installieren Sie keine gebrauchten Verbrauchsmaterialien im Drucker.

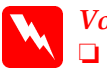

*Vorsicht:* ❏ *Berühren Sie niemals die Fixiereinheit oder Teile in deren Umgebung. Die Fixiereinheit ist mit dem Warnaufkleber*  CAUTION! HIGH TEMPERATURE*(VORSICHT HEISS!) versehen. Nach einem Druckvorgang kann dieses Bauteil sehr heiß sein.*

❏ *Werfen Sie gebrauchte Verbrauchsmaterialien nicht ins Feuer. Sie können explodieren und Verletzungen verursachen. Entsorgen Sie sie gemäß den gesetzlichen Bestimmungen.*

## *Tonerkartusche*

Tauschen Sie entsprechend der Meldung am LCD-Display oder im Fenster von EPSON Status Monitor 3 die richtige Tonerkartusche anhand der folgenden Liste aus:

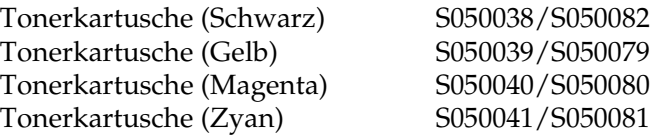

## *Handhabungshinweise*

Beachten Sie die folgenden Handhabungshinweise, bevor Sie Tonerkartuschen austauschen:

- ❏ Installieren Sie keine gebrauchten Tonerkartuschen in den Drucker.
- ❏ Tonerkartuschen, die aus einer kalten in eine warme Umgebung gebracht wurden, dürfen frühestens nach einer Stunde installiert werden, um Kondensationsschäden zu vermeiden.

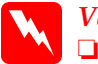

#### *Vorsicht:*

 *Vermeiden Sie jede Berührung mit dem Toner. Vermeiden Sie insbesondere Augenkontakt mit dem Toner. Wenn der Toner mit Ihrer Haut oder Ihrer Kleidung in Berührung kommt, waschen Sie ihn umgehend mit Seife und Wasser ab.*

- ❏ *Bewahren Sie die Tonerkartuschen außerhalb der Reichweite von Kindern auf.*
- ❏ *Werfen Sie gebrauchte Tonerkartuschen nicht ins Feuer. Sie können explodieren und Verletzungen verursachen. Entsorgen Sie sie gemäß den gesetzlichen Bestimmungen.*

#### *Austauschen einer Tonerkartusche*

Gehen Sie folgendermaßen vor, um eine Tonerkartusche auszutauschen:

- 1. Überprüfen Sie am LCD-Display die Farbe der Tonerkartusche, die ausgetauscht werden muss.
- 2. Öffnen Sie die vordere Abdeckung.

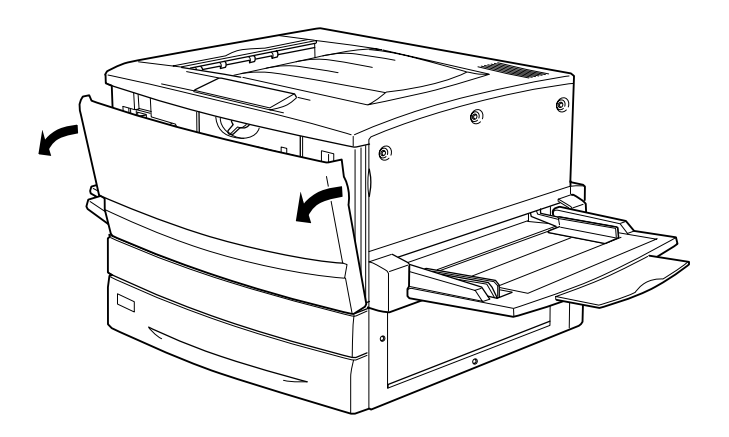

3. Überprüfen Sie die Farbe der Tonerkartusche in der Kartuschen-Installationsanzeige.

Wenn Sie die erforderliche Farbe sehen, wechseln Sie zu Schritt 5.

Wenn eine andere Farbe angezeigt wird, fahren Sie mit dem folgenden Schritt fort.

4. Schieben Sie den Hebel nach oben, und lassen Sie ihn los. Drehen Sie den Knopf bis zum Anschlag. Wiederholen Sie diese Schritte, bis die erforderliche Farbe angezeigt wird.

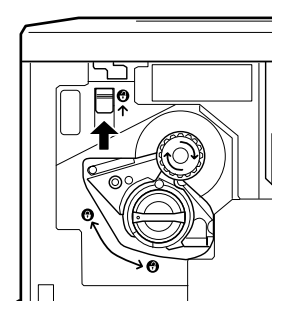

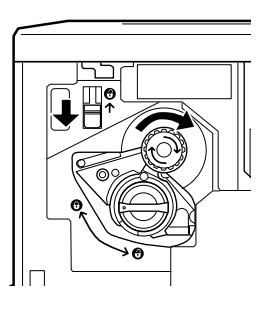

#### *Hinweis:*

*Wenn sich der Schalter an der Kartusche nicht drehen lässt, überprüfen Sie zuerst, ob der Schalter oben links in die obere Position gestellt ist. Drehen Sie den Knopf nicht mit Gewalt.*

5. Drehen Sie den Kartuschenschalter, wie es im Folgenden dargestellt ist.

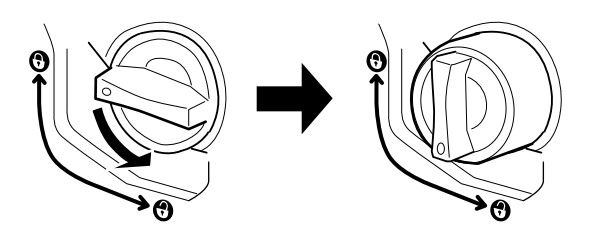

6. Ziehen Sie die Tonerkartusche aus dem Steckplatz.

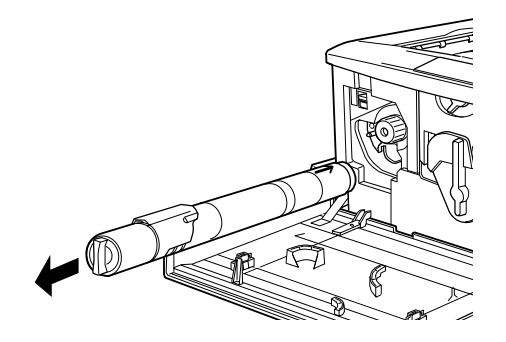

7. Nehmen Sie die neue Tonerkartusche aus der Verpackung, und sch ütteln Sie sie leicht.

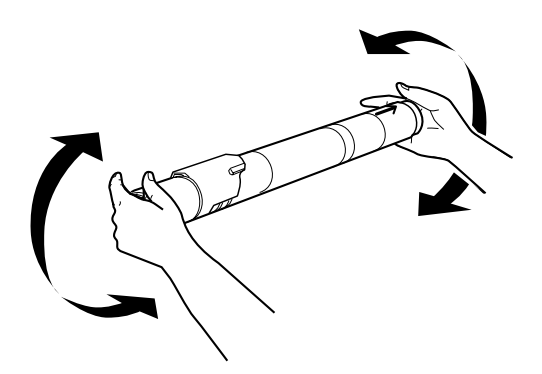

8. Schieben Sie die Tonerkartusche vollständig in den Drucker ein.

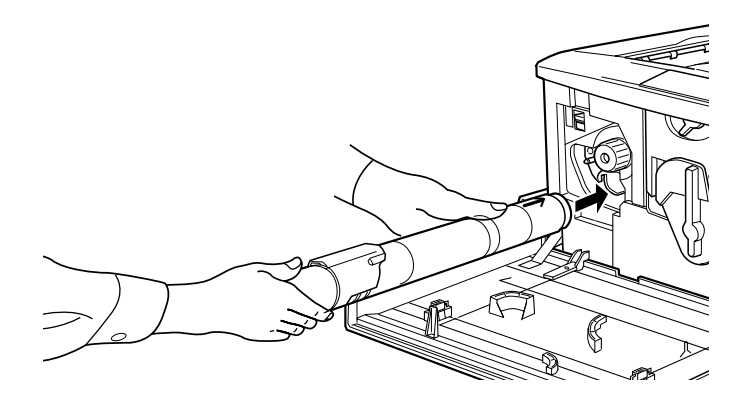

9. Drehen Sie den Kartuschenschalter, wie es im Folgenden dargestellt ist.

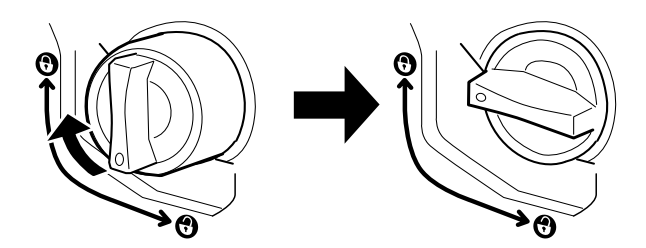

*Achtung: Stellen Sie sicher, dass die Schalter gesperrt sind. Andernfalls können Tonerprobleme auftreten, oder der Toner kann auslaufen.*

- 10. Wenn Sie eine weitere Tonerkartusche auswechseln müssen, wiederholen Sie die Schritte 3 bis 9.
- 11. Schließen Sie die vordere Abdeckung.

## *Photoleiter*

Bereiten Sie einen neuen Photoleiter für den Austausch vor, wenn eine entsprechende Meldung angezeigt wird. Am Photoleiter befindet sich ein Schlitz für den Tonerauffangbehälter.

Ein neuer Photoleiter ist immer mit einem Tonerauffangbehälter versehen, da dieser normalerweise gleichzeitig mit dem Photoleiter ausgetauscht werden muss. Der Tonerauffangbehälter kann jedoch auch einzeln erworben werden, da Sie ihn möglicherweise abhängig von dem Gebrauch gesondert austauschen müssen.

## *Handhabungshinweise*

Beachten Sie die folgenden Handhabungshinweise, bevor Sie den Photoleiter austauschen:

- ❏ Setzen Sie den Photoleiter beim Austauschen dem Licht nicht länger als notwendig aus.
- ❏ Zerkratzen Sie die Oberfläche der Entwicklertrommel nicht. Vermeiden Sie außerdem jede Berührung der Entwicklertrommel mit den Händen, da die Oberfläche des Bauteils durch das Hautfett dauerhaft beschädigt und dadurch die Druckqualität beeinträchtigt werden kann.
- ❏ Um eine optimale Druckqualität zu gewährleisten, darf der Photoleiter nicht an Orten aufbewahrt werden, an denen er direkter Sonneneinstrahlung, Staub, salzhaltiger Luft oder ätzenden Gasen (z. B. Ammoniak) ausgesetzt ist. Stellen Sie den Drucker nicht an Orten mit hohen Temperatur- oder Luftfeuchtigkeitsschwankungen auf.

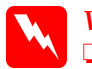

#### *Vorsicht:*

❏ *Werfen Sie gebrauchte Photoleiter nicht ins Feuer. Sie können explodieren und Verletzungen verursachen. Entsorgen Sie diese gemäß den gesetzlichen Bestimmungen.*

❏ *Bewahren Sie den Photoleiter außerhalb der Reichweite von Kindern auf.*

## *Austauschen des Photoleiters*

Gehen Sie folgendermaßen vor, um den Photoleiter auszutauschen:

- 1. Schalten Sie den Drucker aus.
- 2. Öffnen Sie die vordere Abdeckung.

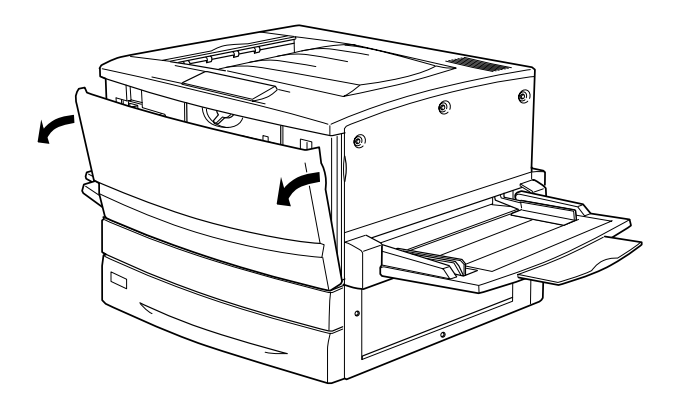

3. Drehen Sie den großen Hebel um 90 Grad gegen den Uhrzeigersinn.

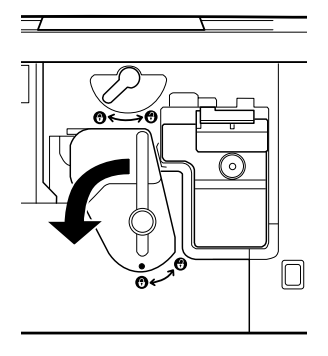

4. Drehen Sie den kleinen Hebel nach rechts.

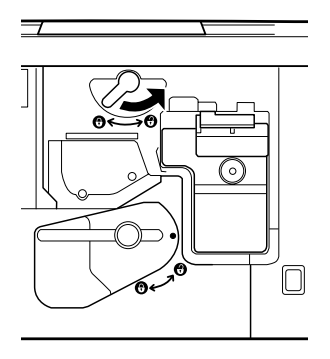

5. Ziehen Sie den Photoleiter etwa 20 cm aus dem Drucker heraus.

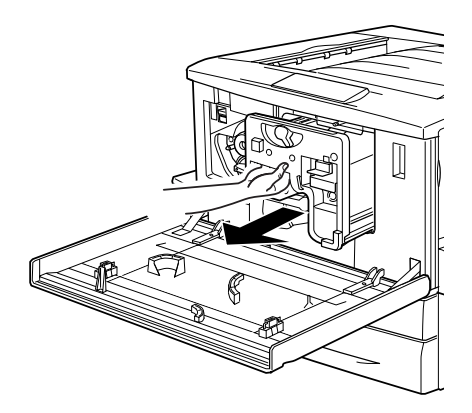

6. Halten Sie den Photoleiter am oberen Griff, und ziehen Sie ihn vorsichtig ganz heraus.

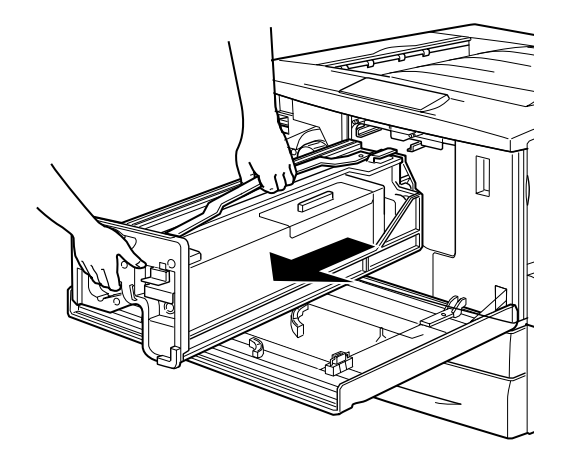

7. Nehmen Sie den neuen Photoleiter aus der Verpackung. Halten Sie den Photoleiter am Griff fest, und entfernen Sie die Schutzmaterialien.

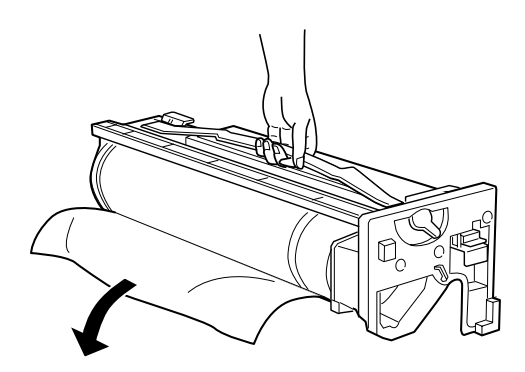

8. Schieben Sie den Photoleiter in den Drucker, wie in der folgenden Abbildung dargestellt.

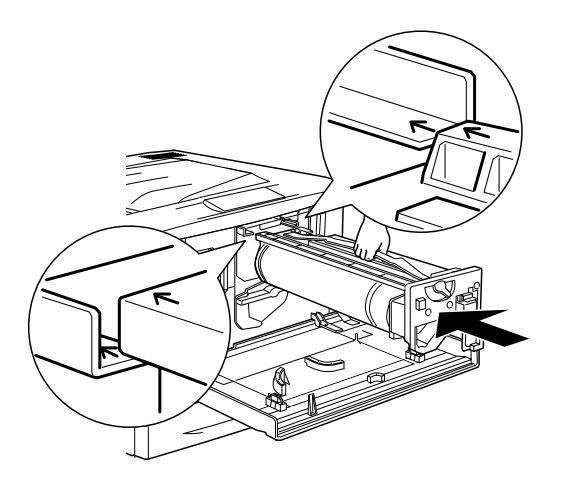

9. Drehen Sie den kleinen Hebel nach links.

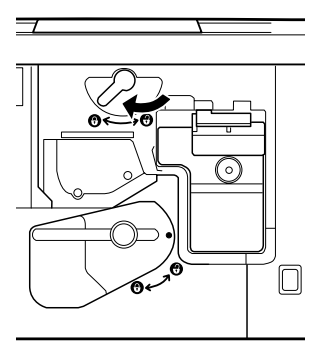

10. Drehen Sie den großen Hebel um 90 Grad im Uhrzeigersinn.

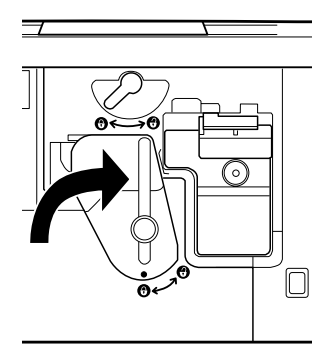

11. Schließen Sie die vordere Abdeckung.

## *Tonerauffangbehälter*

Bereiten Sie einen neuen Tonerauffangbehälter für den Austausch vor, wenn eine entsprechende Meldung angezeigt wird. Der Tonerauffangbehälter wird zusammen mit dem Photoleiter vertrieben, da er normalerweise zusammen mit dem Photoleiter ausgetauscht werden muss. Der Tonerauffangbehälter kann jedoch auch einzeln erworben werden, da Sie ihn möglicherweise abhängig von dem Gebrauch gesondert austauschen müssen.

## *Handhabungshinweise*

Beachten Sie die folgenden Handhabungshinweise, bevor Sie den Tonerauffangbehälter austauschen:

❏ Verwenden Sie den Toner im Tonerauffangbehälter nicht erneut.

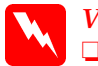

#### *Vorsicht:*

❏ *Werfen Sie gebrauchte Tonerauffangbehälter nicht ins Feuer. Sie können explodieren und Verletzungen verursachen. Entsorgen Sie sie gemäß den gesetzlichen Bestimmungen.*

❏ *Bewahren Sie den Tonerauffangbehälter außerhalb der Reichweite von Kindern auf.*

## *Austauschen des Tonerauffangbehälters*

Gehen Sie folgendermaßen vor, um den Tonerauffangbehälter auszutauschen:

- 1. Schalten Sie den Drucker aus.
- 2. Öffnen Sie die vordere Abdeckung.

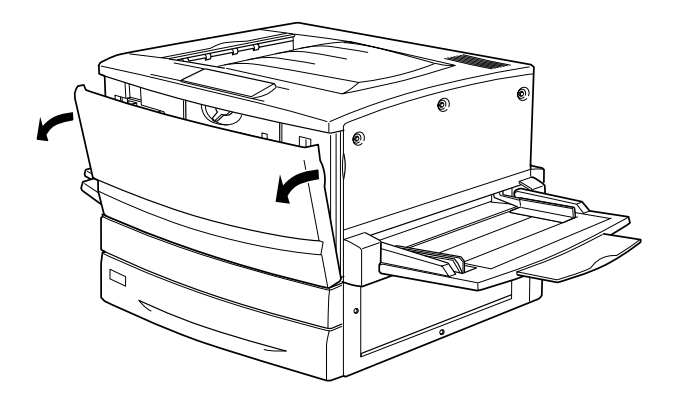

3. Halten Sie den Tonerauffangbehälter am Griff, und drücken Sie den Schalter zum Entsperren herunter.

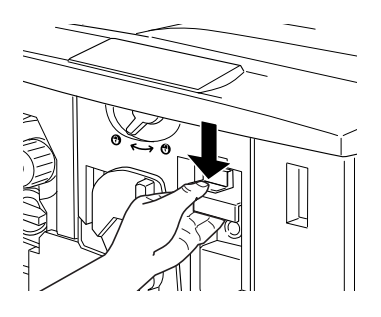

4. Ziehen Sie den Tonerauffangbehälter heraus.

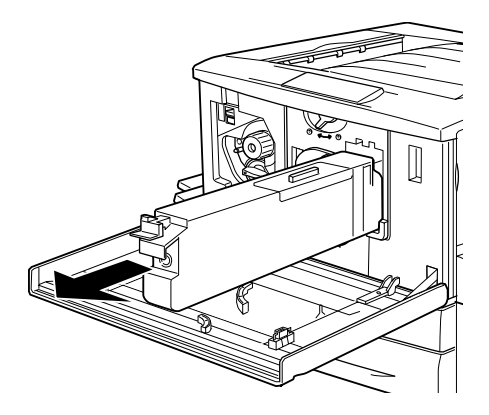

5. Nehmen Sie den neuen Tonerauffangbehälter aus der Verpackung.

6. Schieben Sie den Tonerauffangbeh älter fest in den Schlitz, bis der Schalter arretiert.

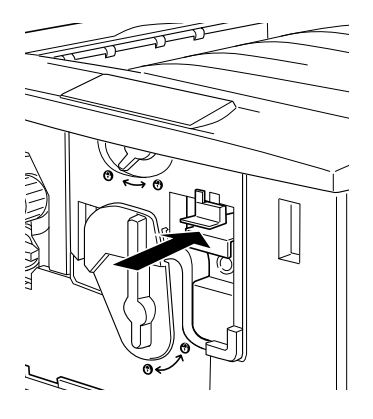

7. Schlie ßen Sie die vordere Abdeckung.

# *Reinigen und Transportieren des Druckers*

### *Reinigen des Druckers*

Der Drucker muss nur selten gereinigt werden. Wenn das Gehäuse des Druckers schmutzig oder staubig ist, schalten Sie den Drucker aus, und wischen Sie es mit einem sauberen, weichen, mit einem milden Reinigungsmittel befeuchteten Tuch ab.

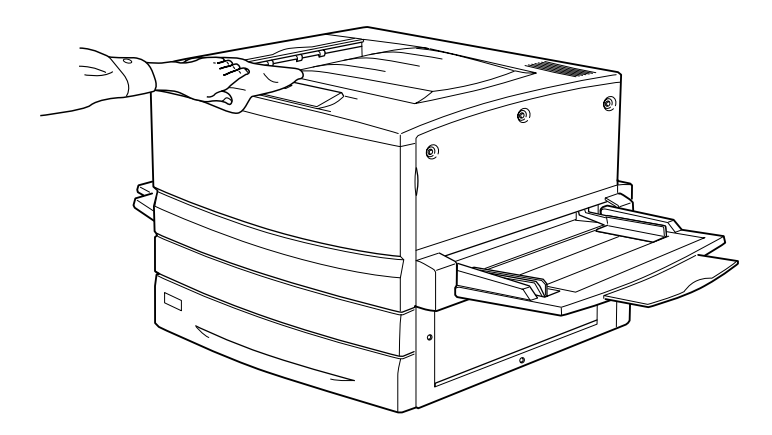

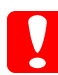

*Achtung: Verwenden Sie keinen Alkohol oder Verdünner zum Reinigen des Druckergehäuses. Diese Chemikalien können die Bauteile und das Gehäuse beschädigen. Achten Sie darauf, dass kein Wasser auf die mechanischen oder elektrischen Bauteile des Druckers gelangt.*

## *Transportieren des Druckers*

#### *Bei langem Transport*

Soll der Drucker über weitere Strecken transportiert werden, verpacken Sie ihn sorgf ältig in der Originalverpackung.

Gehen Sie folgenderma ßen vor, um den Drucker zu verpacken:

- 1. Schalten Sie den Drucker aus.
- 2. Ziehen Sie das Netzkabel aus der Steckdose.
- 3. Entfernen Sie alle Tonerkartuschen, den Photoleiter und den Tonerauffangbeh älter aus dem Drucker. Weitere Informationen über das Ausbauen dieser Verbrauchsmaterialien finden Sie im Kapitel 8, "Austauschen von Verbrauchsmaterialien". Verpacken Sie die Einzelteile in ihre Originalverpackungen mit den zugeh örigen Transportsicherungen.
- 4. Entfernen Sie alle installierten Optionen. Weitere Informationen über das Entfernen von Optionen finden Sie in Kapitel 7, "Optionen".
- 5. Bringen Sie die Transportsicherungen am Drucker an, und stellen Sie den Drucker anschließend wieder in den Originalkarton.

#### *Bei kurzen Entfernungen*

Beachten Sie unbedingt folgende Handhabungshinweise zum Transport des Druckers über kurze Entfernungen:

- ❏ Wenn Sie den Drucker zusammen mit dem optionalen 500-Blatt-Zusatzpapiermagazin oder dem Large-Capacity-Papiermagazin transportieren, k önnen Sie ihn unter Verwendung der Laufrollen des Magazins bewegen. Weitere Informationen finden Sie unter "[Transportieren des Druckers mit dem optionalen](#page-279-0)  [Zusatzpapiermagazin" auf Seite 280](#page-279-0).
- ❏ Wenn Sie nur den Drucker transportieren, sollten ihn vier Personen anheben und tragen.

#### *Transportieren des Druckers*

Gehen Sie folgendermaßen vor, um den Drucker über eine kurze Strecke zu transportieren:

- 1. Schalten Sie den Drucker aus, und entfernen Sie folgende Elemente:
	- ❏Netzkabel
	- ❏ Schnittstellenkabel
	- ❏ Papier im MZ-Papierfach und der Papierkassette
	- ❏ FaceUp-Papierablage
- 2. Der Drucker sollte entsprechend der im Folgenden beschriebenen Hebetechnik angehoben werden.

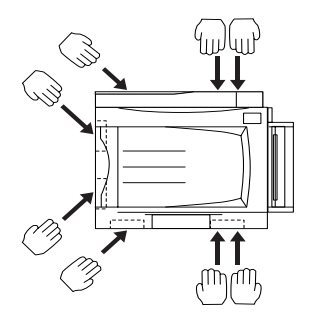

*Achtung: Halten Sie den Drucker nicht am MZ-Papierfach fest.*

3. Halten Sie den Drucker beim Tragen immer in horizontaler Position.

#### <span id="page-279-0"></span>*Transportieren des Druckers mit dem optionalen Zusatzpapiermagazin*

Gehen Sie beim Transportieren des Druckers mit optionalem Large-Capacity-Papiermagazin oder 500-Blatt-Zusatzpapiermagazin wie folgt vor:

- 1. Schalten Sie den Drucker aus, und entfernen Sie folgende Elemente.
	- ❏ Netzkabel
	- ❏ Schnittstellenkabel
	- ❏ Papier im MZ-Papierfach und der Papierkassette
	- ❏ FaceUp-Papierablage
- 2. Entsperren Sie die vier Laufrollen an der Unterseite des Zusatzpapiermagazins.

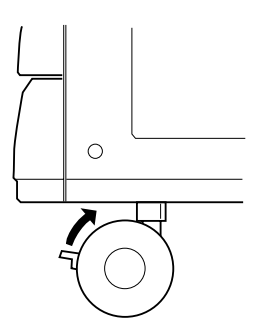

- 3. Schieben Sie den Drucker zusammen mit dem Zusatzpapiermagazin.
- 4. Arretieren Sie die Laufrollen anschließend wieder.

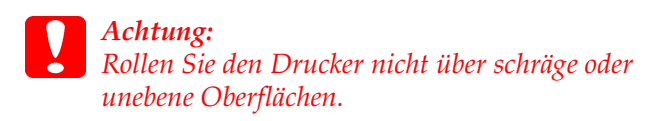

#### *Standort für den Drucker*

Stellen Sie den Drucker so auf, dass genügend Platz für den Betrieb und die Wartung zur Verfügung steht. Verwenden Sie die folgende Abbildung als Richtlinie dafür, wie viel Freiraum um den Drucker für den reibungslosen Betrieb erforderlich ist.

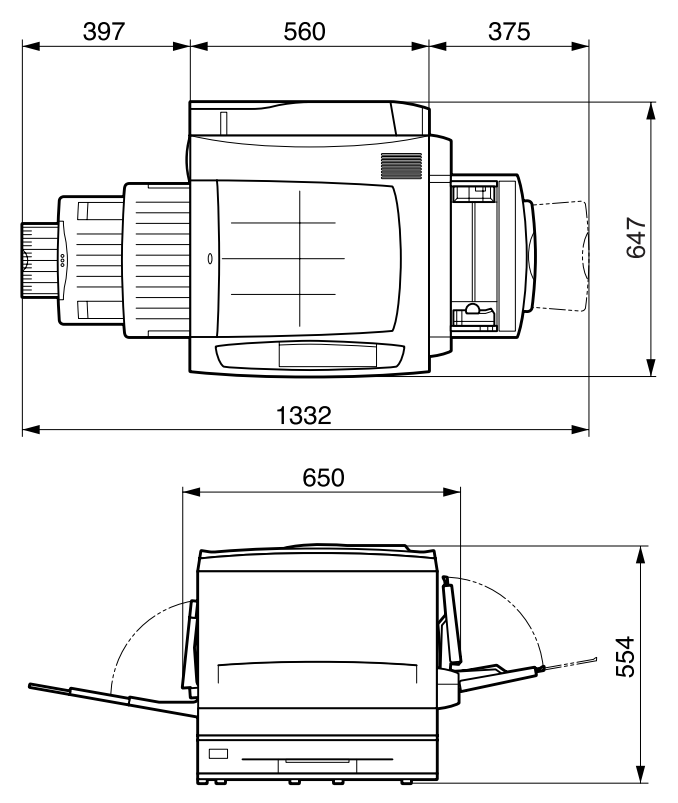

Für die Installation und den Einsatz der folgenden Optionen benötigen Sie den angegebenen zusätzlichen Platz.

Für das 500-Blatt-Zusatzpapiermagazin sind 176 mm unter dem Drucker erforderlich.

Für das Large-Capacity-Papiermagazin sind 264 mm unter dem Drucker erforderlich.

Die Duplexeinheit benötigt 92 mm auf der linken Seite des Druckers.

Beachten Sie neben den Platzanforderungen unbedingt die folgenden Hinweise, wenn Sie einen Standort f ür den Drucker <sup>w</sup>ählen:

- ❏ Stellen Sie den Drucker so auf, dass der Netzstecker jederzeit problemlos aus der Steckdose gezogen werden kann.
- ❏ Stellen Sie Ihren Computer und Drucker m öglichst nicht in der N ähe potentieller St örfelder (z. B. Lautsprecher oder Basisstationen von Funktelefonen) auf.
- ❏ Verwenden Sie keine Steckdosen, die durch Wandschalter oder Zeitschaltungen gesteuert werden. Durch einen versehentlichen Stromausfall können wertvolle Daten im Speicher Ihres Computers und Druckers verloren gehen.

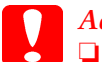

*Achtung:* ❏ *Achten Sie darauf, dass um den Drucker herum ausreichend Platz vorhanden ist, um eine ausreichende Bel üftung sicherzustellen.*

- ❏ *Wählen Sie keinen Ort, der direkter Sonneneinstrahlung, extrem hohen Temperaturen, Feuchtigkeit oder Staub ausgesetzt ist.*
- ❏ *Verwenden Sie keine Steckdosen, an die bereits andere Ger äte angeschlossen sind.*
- ❏ *Verwenden Sie eine geerdete Steckdose, die dem Netzstecker des Druckers entspricht. Verwenden Sie keinen Steckeradapter.*
- ❏ *Achten Sie darauf, dass die Steckdosenspannung der Betriebsspannung des Druckers entspricht.*

# *Kapitel 10 Fehlerbehebung*

## *Beseitigen von Papierstaus*

Wenn im Drucker ein Papierstau aufgetreten ist, werden am LCD-Display des Druckers und am EPSON Status Monitor 3-Display Warnmeldungen angezeigt.

## *Fehlermeldungen bei Papierstaus*

Wenn die folgende Fehlermeldung am LCD-Display angezeigt wird, ist ein Papierstau aufgetreten.

Die Position, an der der Papierstau aufgetreten ist, wird bei angezeigt. **xxxx** bezeichnet die Position des Papierstaus. Die folgenden Abbildungen zeigen und benennen die einzelnen Druckerteile. Verwenden Sie diese Abbildungen als Referenz für alle weiteren Vorgehensweisen.

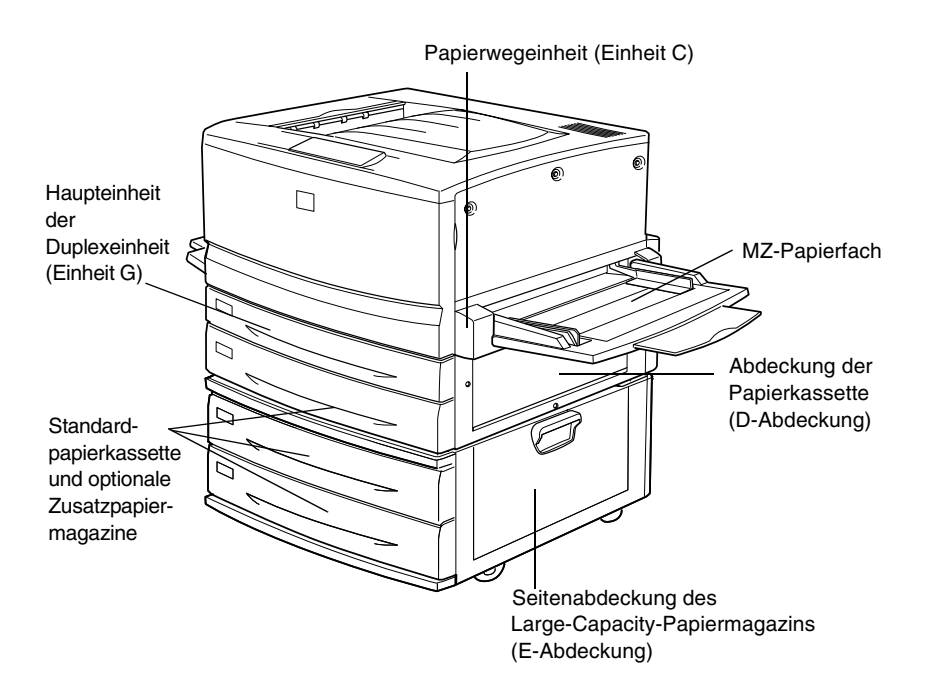

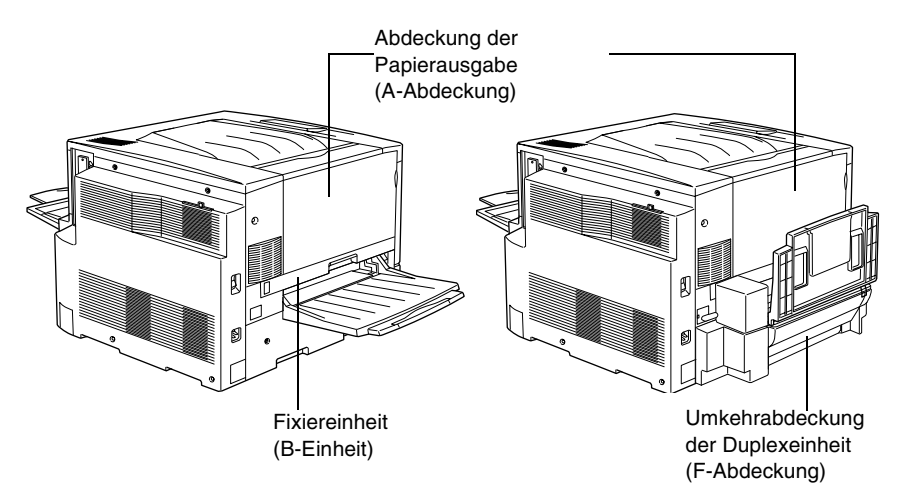

Wenn ein Papierstau an mehreren Positionen gleichzeitig auftritt, werden alle entsprechenden Positionen angezeigt.

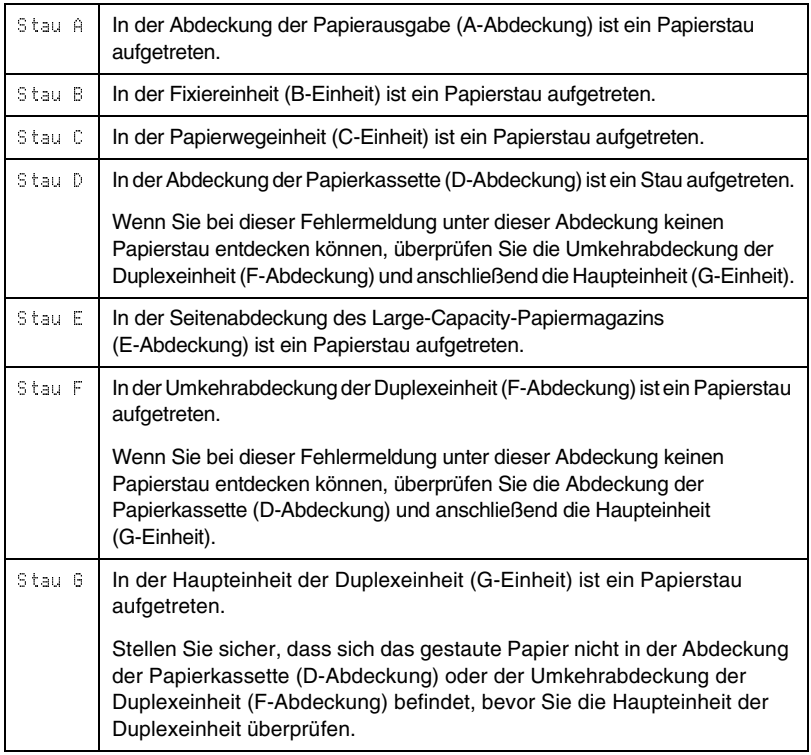

## *Hinweise zum Beseitigen von Papierstaus*

Beachten Sie beim Beseitigen von Papierstaus folgende Punkte:

- ❏ Entfernen Sie das gestaute Papier nicht mit Gewalt. Eingerissenes Papier ist schwieriger zu entfernen und kann weitere Papierstaus verursachen. Ziehen Sie das Papier daher vorsichtig heraus, damit es nicht rei ßt.
- ❏ Entfernen Sie eingeklemmte Bl ätter immer mit beiden H änden, damit das Papier nicht rei ßt.
- ❏ Falls eingeklemmtes Papier zerrei ßt und im Drucker verbleibt, oder wenn Papier an einer Stelle stecken geblieben ist, die in diesem Kapitel nicht erw ähnt wird, wenden Sie sich an Ihren Fachhändler.

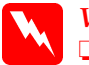

#### *Vorsicht:*

- ❏ *Ber ühren Sie nicht die Fixiereinheit und deren Umgebung. Sie ist mit dem Warnhinweis* CAUTION! HIGHTEMPERATURE *(VORSICHT HEISS!) versehen. Nach einem Druckvorgang kann dieses Bauteil sehr heiß sein.*
- ❏ *Fassen Sie nicht in die Fixiereinheit (B-Einheit), da einige Komponenten scharfkantig sind und Verletzungen verursachen können.*

## *Papierstau - Standardpapierkassette und Zusatzpapiermagazin*

In diesem Abschnitt wird beschrieben, wie Sie Papierstaus in der Standardpapierkassette und den optionalen Zusatzpapiermagazinen beheben. Die Vorgehensweise ist bei allen Zusatzpapiermagazinen dieselbe.

Gehen Sie folgendermaßen vor, um Papierstaus in der Standardpapierkassette und den Zusatzpapiermagazinen zu beheben. In den Abbildungen wird die Standardpapierkassette dargestellt.

1. Ziehen Sie die Papierkassette bis zum Anschlag heraus. Achten Sie darauf, dass das Papier dabei nicht einreißt.

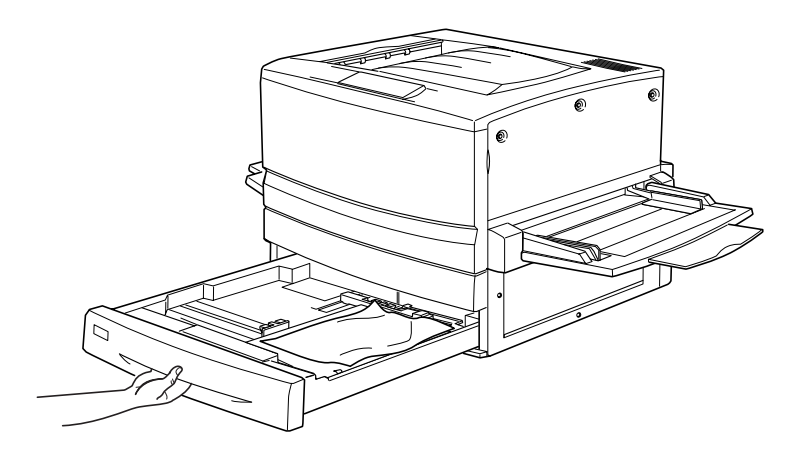

2. Wenn sich dort eingeklemmtes oder zerknittertes Papier befindet, entfernen Sie es.

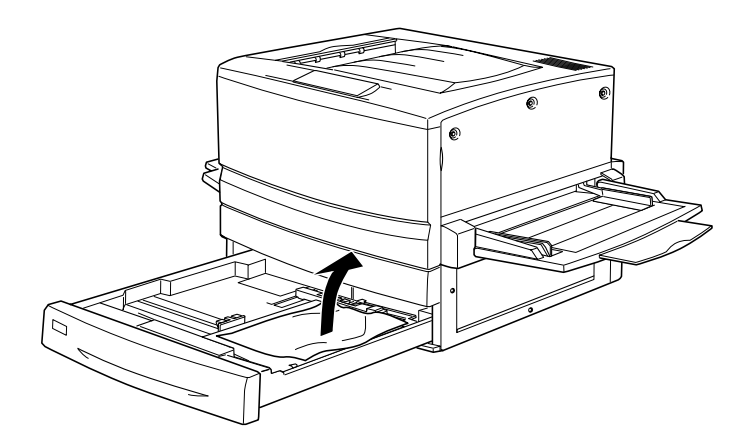

*Hinweis: Wenn das Papier zerrissen ist, müssen Sie alle Papierreste entfernen.*

- 3. Nehmen Sie den Papierstapel aus der Papierkassette.
- 4. Richten Sie den Papierstapel auf einer ebenen Oberfl äche b ündig zueinander aus, und legen Sie ihn anschlie ßend wieder in die Papierkassette ein. Achten Sie auf die gleichmäßige Ausrichtung des Papiers. Das oberste Blatt muss sich unterhalb der metallenen Halteklammer und unterhalb der Markierung für die maximale Stapelh öhe befinden.
- 5. Schieben Sie die Papierkassette zur ück in den Drucker.

Wenn der Papierstau komplett beseitigt wurde und sich die Papierkassette wieder im Drucker befindet, werden die Daten des Druckauftrags, bei dem der Papierstau auftrat, erneut gedruckt.

# *Papierstau - MZ-Papierfach*

Gehen Sie folgenderma ßen vor, um einen Papierstau im MZ-Papierfach zu beheben.

1. Ziehen Sie das gestaute Papier vorsichtig aus dem Papierfach.

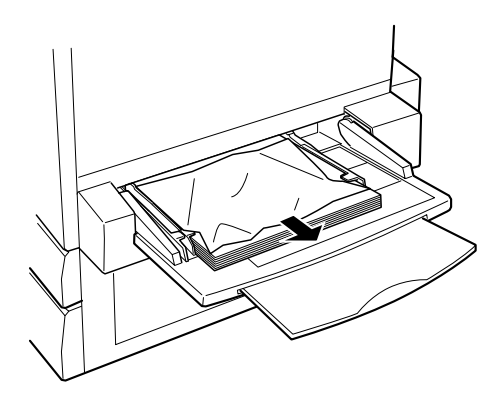
*Achtung: Wenn der Papierstau im Innern des MZ-Papierfachs aufgetreten ist, ziehen Sie das Papier nicht heraus. Entfernen Sie die Papierwegeinheit, um den Papierstau zu beseitigen.*

2. Richten Sie den verbleibenden Papierstapel auf einer ebenen Oberfläche bündig zueinander aus, bevor Sie diesen wieder in das MZ-Papierfach einlgen.

## *Papierstau - A-Abdeckung (Stau A)*

Ist der Papierstau an der Abdeckung der Papierausgabe aufgetreten, zeigt das LCD-Display die Fehlermeldung Stau Aan.

Gehen Sie folgendermaßen vor, um Papierstaus an der Abdeckung der Papierausgabe zu beheben.

1. Öffnen Sie die Abdeckung der Papierausgabe an der linken Seite des Druckers.

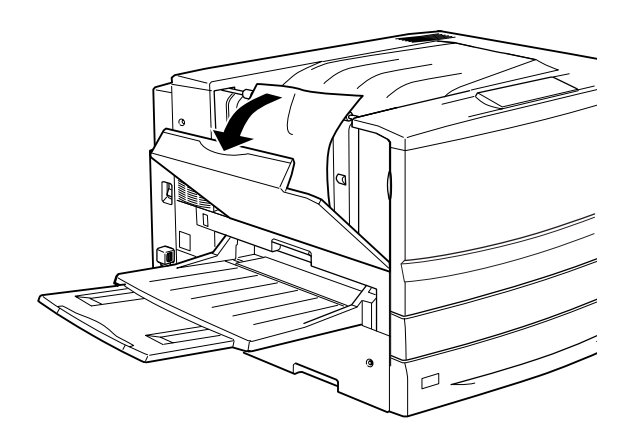

2. Entfernen Sie eingeklemmtes Papier vorsichtig mit beiden H änden. Achten Sie darauf, dass das Papier dabei nicht einrei ßt.

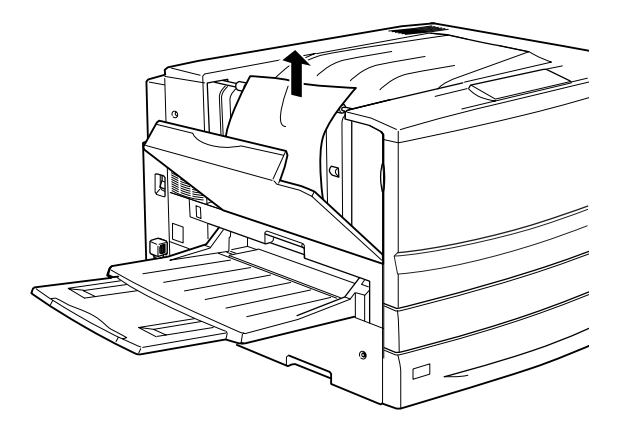

#### *Hinweis:*

- ❏ *Entfernen Sie eingeklemmte Bl ätter immer mit beiden Händen, damit das Papier nicht reißt.*
- ❏ *Wenn das Papier zerrissen ist, m üssen Sie alle Papierreste entfernen.*
- 3. Schlie ßen Sie die Abdeckung der Papierausgabe.

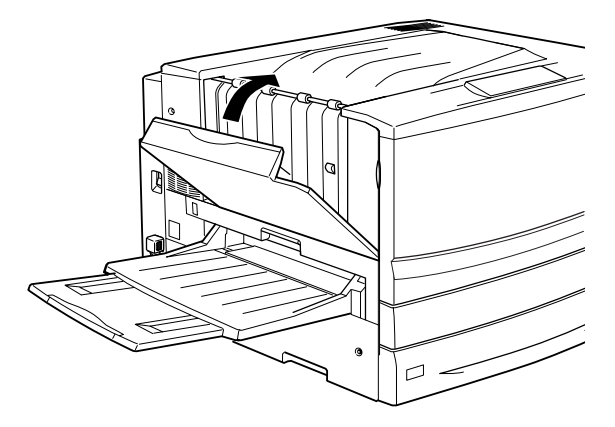

Wenn der Papierstau komplett beseitigt wurde und die Abdeckung der Papierausgabe (A-Abdeckung) geschlossen ist, werden die Daten des Druckauftrags, bei dem der Papierstau auftrat, erneut gedruckt.

## *Papierstau - B-Abdeckung (Stau B)*

Ist der Papierstau in der Fixiereinheit aufgetreten, zeigt das LCD-Display die Fehlermeldung Stau-B an.

Gehen Sie folgendermaßen vor, um Papierstaus in der Fixiereinheit zu beheben.

1. Ziehen Sie die Fixiereinheit bis zum Anschlag heraus. Achten Sie darauf, dass das Papier dabei nicht einreißt.

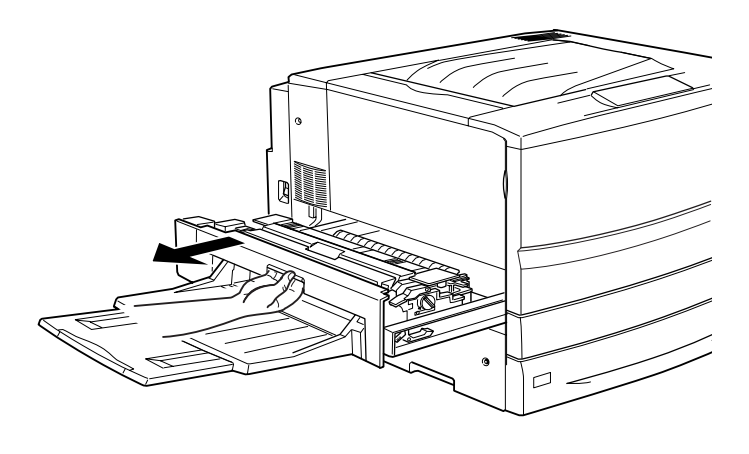

**M** *Vorsicht:Fassen Sie nicht in die Fixiereinheit (B-Einheit), da einige Komponenten scharfkantig sind und Verletzungen verursachen können.*

2. Legen Sie den Hebel nach oben, um die Papierwegeinheit freizugeben.

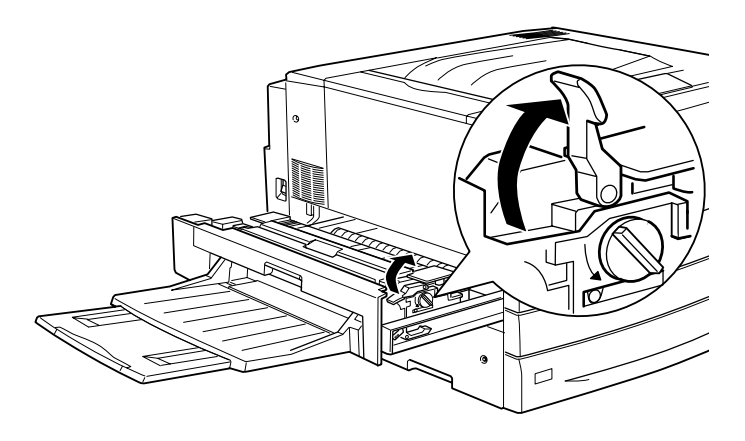

**M** *Vorsicht:Ber ühren Sie nicht die Fixiereinheit und deren Umgebung. Sie ist mit dem Warnhinweis* CAUTION! HIGHTEMPERATURE *(VORSICHT HEISS!) versehen. Nach einem Druckvorgang kann dieses Bauteil sehr heiß sein.*

3. Wenn Sie den Knopf an der Fixiereinheit drehen, wird das gestaute Papier ausgegeben.

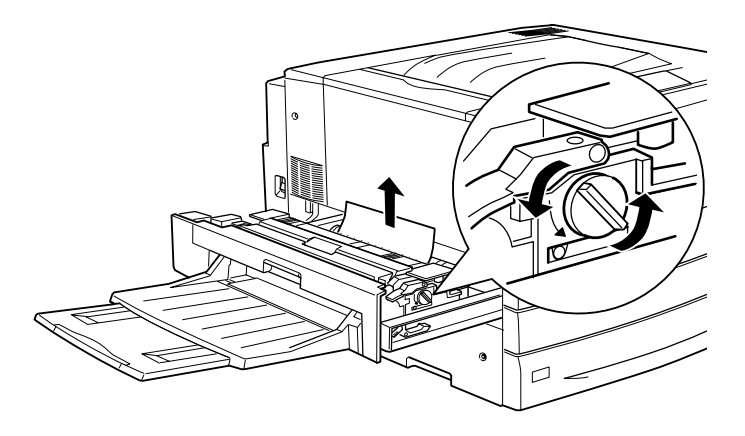

4. Entfernen Sie das gestaute Papier vorsichtig mit beiden Händen. Achten Sie darauf, dass das Papier dabei nicht einreißt.

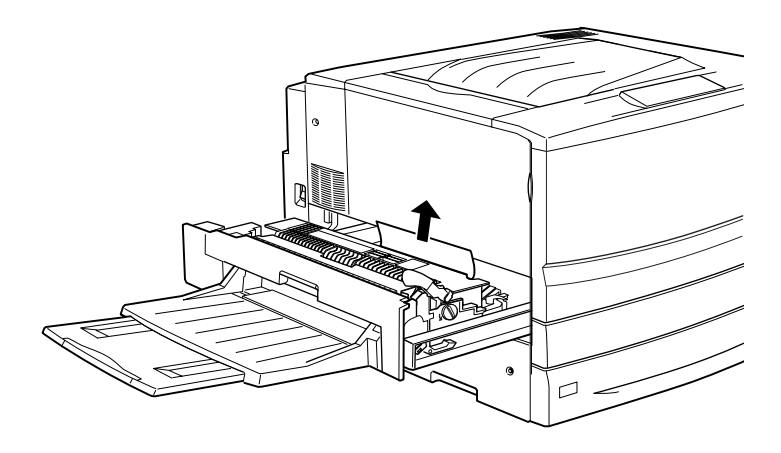

#### *Hinweis:*

- ❏ *Entfernen Sie eingeklemmtes Papier immer, indem Sie es nach oben ziehen.*
- ❏ *Wenn das Papier zerrissen ist, müssen Sie alle Papierreste entfernen.*

Gehen Sie folgendermaßen, um einen Papierstau in der optionalen Duplexeinheit zu beheben. Wenn Sie das Papier zwar sehen, jedoch nicht entfernen können, öffnen Sie die Abdeckung und entfernen das Papier, wie es im Folgenden dargestellt ist.

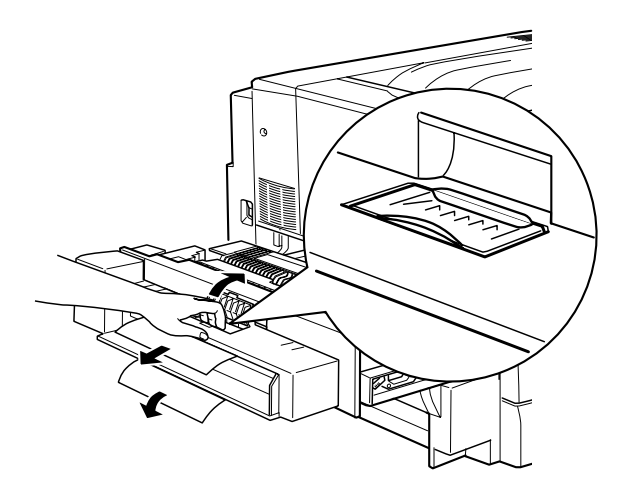

- 5. Vergewissern Sie sich, dass sich das gestaute Papier nicht in der Fixiereinheit befindet.
- 6. Schieben Sie die Fixiereinheit zurück in den Drucker.

Wenn der Papierstau komplett beseitigt wurde und sich die Fixiereinheit (B-Einheit) wieder im Drucker befindet, werden die Daten des Druckauftrags, bei dem der Papierstau auftrat, erneut gedruckt.

# *Papierstau - C-Einheit (Stau C)*

Ist der Papierstau in der Papierwegeinheit aufgetreten, zeigt das LCD-Display die Fehlermeldung Stau C an.

Gehen Sie folgendermaßen vor, um Papierstaus in der Papierwegeinheit zu beheben.

1. Ziehen Sie die Papierwegeinheit bis zum Anschlag heraus.

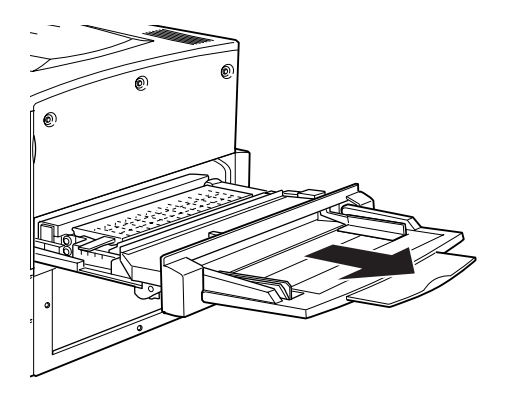

2. Öffnen Sie die Abdeckung auf der Papierwegeinheit mit dem dafür vorgesehenen Griff.

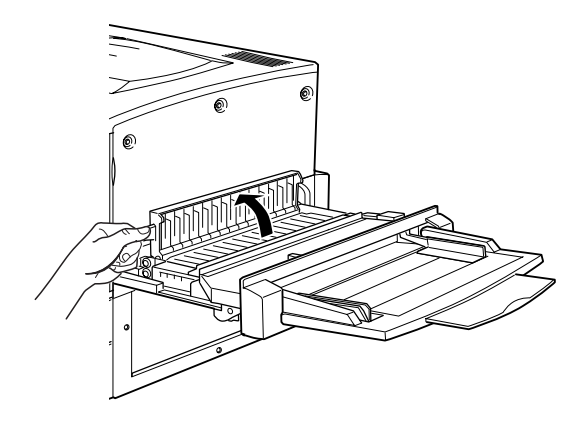

3. Entfernen Sie das gestaute Papier vorsichtig mit beiden H änden.

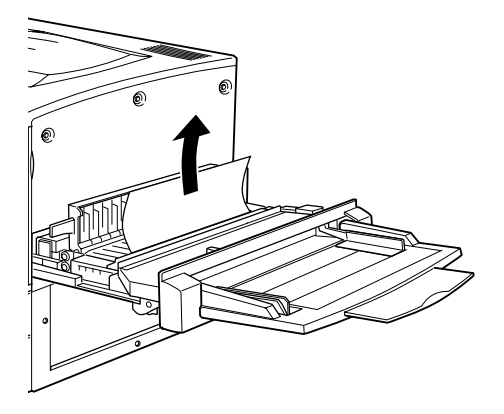

*Hinweis:Wenn das Papier zerrissen ist, m üssen Sie alle Papierreste entfernen.*

4. Überpr üfen Sie, ob sich am Boden der Papierwegeinheit eventuell noch Papier befindet. Wenn dort noch Papier vorhanden ist, entfernen Sie dieses vorsichtig mit beiden Händen.

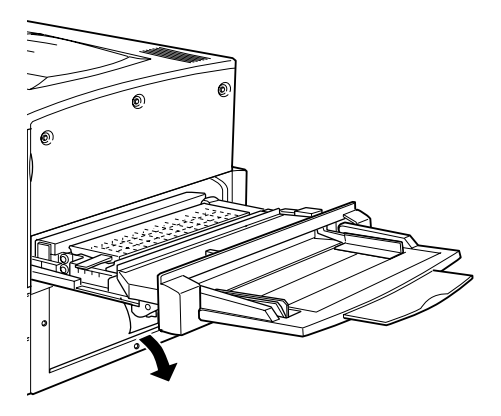

5. Schließen Sie die Abdeckung in der Papierwegeinheit.

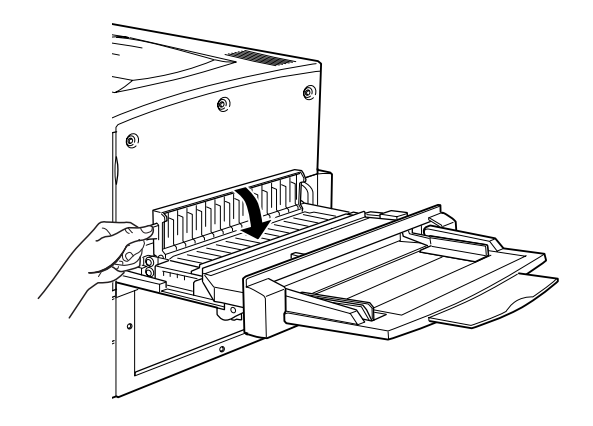

6. Schieben Sie die Papierwegeinheit zurück in den Drucker.

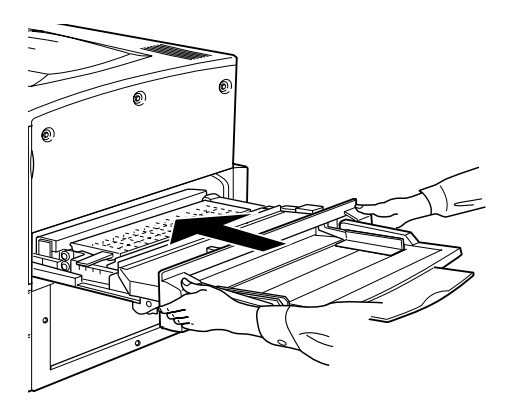

Wenn der Papierstau komplett beseitigt wurde und sich die Papierwegeinheit (C-Einheit) wieder im Drucker befindet, werden die Daten des Druckauftrags, bei dem der Papierstau auftrat, erneut gedruckt.

# *Papierstau - D-Abdeckung (Stau D)*

Ist der Papierstau in der Abdeckung der Papierkassette aufgetreten, zeigt das LCD-Display die Fehlermeldung S tau D an.

Gehen Sie folgenderma ßen vor, um Papierstaus in der Abdeckung der Papierkassette zu beheben.

1.Öffnen Sie die Abdeckung der Papierkassette (D-Abdeckung).

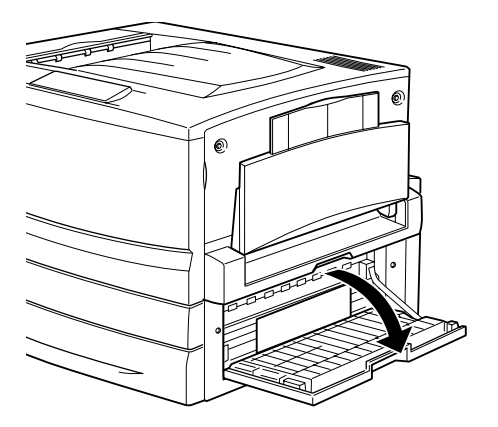

2. Entfernen Sie das gestaute Papier vorsichtig mit beiden H änden. Achten Sie darauf, dass das Papier dabei nicht einrei ßt.

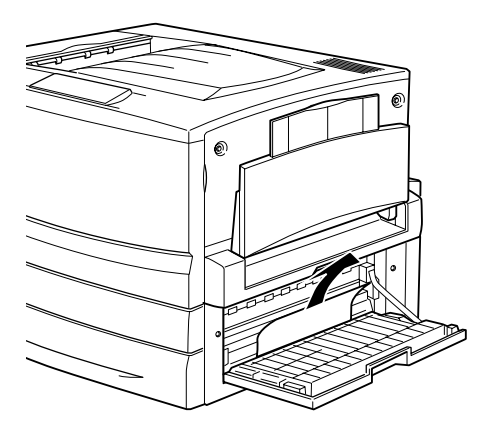

3. Schlie ßen Sie die Abdeckung der Papierkassette.

Wenn der Papierstau komplett beseitigt wurde und die Abdeckung der Papierkassette (D-Abdeckung) geschlossen ist, werden die Daten des Druckauftrags, bei dem der Papierstau auftrat, erneut gedruckt.

#### *Hinweis:*

*Wenn Sie bei dieser Fehlermeldung unter dieser Abdeckung keinen Papierstau entdecken können, überprüfen Sie die Umkehrabdeckung der Duplexeinheit (F-Abdeckung) und anschließend die Haupteinheit (G-Einheit).*

## *Papierstau - E-Abdeckung (Stau E)*

Ist der Papierstau in der Seitenabdeckung des Large-Capacity-Papiermagazins aufgetreten, zeigt das LCD-Display die Fehlermeldung§tau E an.

Gehen Sie folgendermaßen vor, um Papierstaus im Large-Capacity-Papiermagazin zu beheben.

1. Öffnen Sie die Abdeckung (E-Abdeckung) an der rechten Seite des Large-Capacity-Papiermagazins.

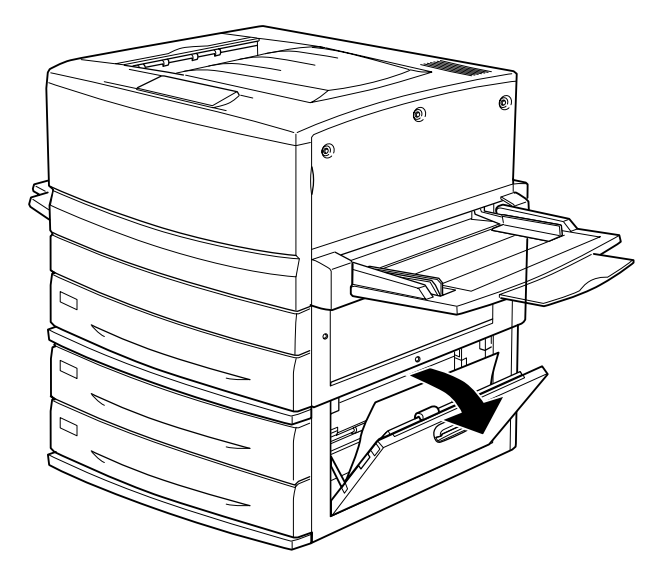

2. Entfernen Sie das gestaute Papier vorsichtig mit beiden Händen. Achten Sie darauf, dass das Papier dabei nicht einreißt.

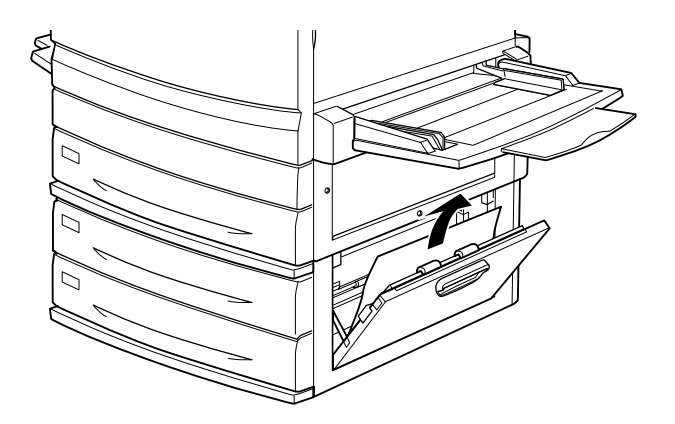

3. Schließen Sie die Abdeckung.

Wenn der Papierstau komplett beseitigt wurde und die Abdeckung an der rechten Seite des Large-Capacity-Papiermagazins (E-Abdeckung) wieder geschlossen ist, werden die Daten des Druckauftrags, bei dem der Papierstau auftrat, erneut gedruckt.

## *Papierstau - F-Abdeckung (Stau F)*

Ist der Papierstau in der Umkehrabdeckung der Duplexeinheit aufgetreten, zeigt das LCD-Display die Fehlermeldung Stau F an.

Gehen Sie folgendermaßen vor, um Papierstaus in der Umkehrabdeckung der Duplexeinheit zu beheben.

1. Öffnen Sie die Umkehrabdeckung der Duplexeinheit (F-Abdeckung) an der linken Seite des Druckers.

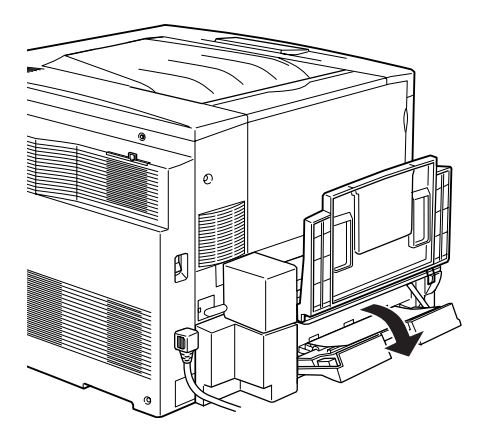

2. Entfernen Sie das gestaute Papier vorsichtig aus der Umkehrabdeckung.

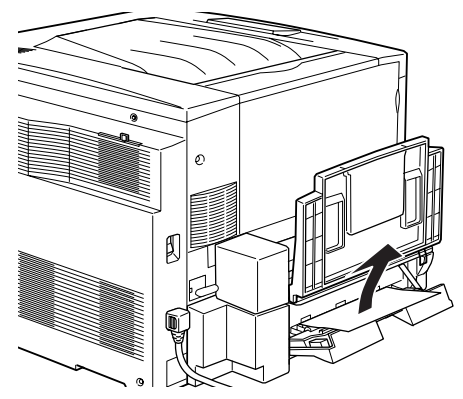

*Hinweis:Wenn das Papier zerrissen ist, m üssen Sie alle Papierreste entfernen.*

3. Schlie ßen Sie die Umkehrabdeckung.

Wenn der Papierstau komplett beseitigt wurde und die Umkehrabdeckung der Duplexeinheit (F-Abdeckung) geschlossen ist, werden die Daten des Druckauftrags, bei dem der Papierstau auftrat, erneut gedruckt.

#### *Hinweis:*

*Wenn Sie bei dieser Fehlermeldung unter dieser Abdeckung keinen Papierstau entdecken können, überpr üfen Sie die Abdeckung der Papierkassette (D-Abdeckung) und anschließend die Haupteinheit (G-Einheit).*

# *Papierstau - G-Einheit (Stau G)*

Ist der Papierstau in der Haupteinheit der Duplexeinheit aufgetreten, zeigt das LCD-Display die Fehlermeldung Stau 6 an.

Gehen Sie folgenderma ßen vor, um Papierstaus in der Haupteinheit der Duplexeinheit zu beheben.

*Achtung: Ziehen Sie die Haupteinheit der Duplexeinheit erst aus dem Drucker, wenn Sie überprüft haben, ob der Papierstau eventuell in der Abdeckung der Papierkassette (D-Abdeckung) oder der Umkehrabdeckung der Duplexeinheit (F-Abdeckung) aufgetreten ist. Wenn Sie die Haupteinheit zuerst aus dem Drucker entfernen, kann ein Papierstau auftreten.* 

1. Ziehen Sie die Haupteinheit der Duplexeinheit bis zum Anschlag heraus.

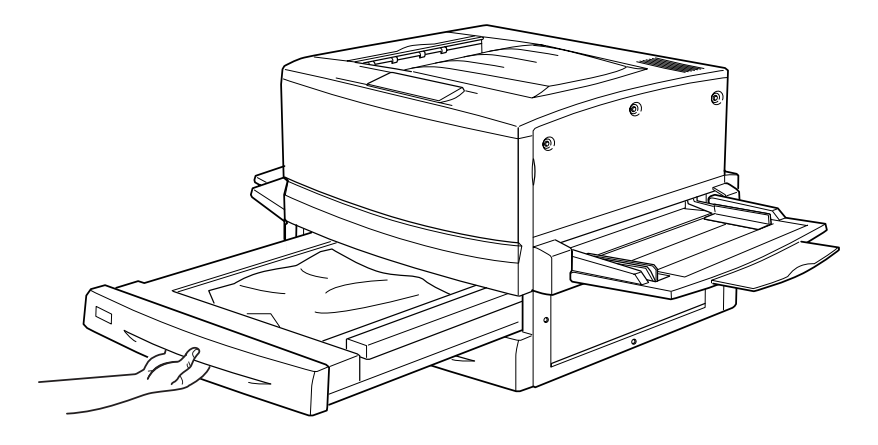

2. Entfernen Sie das gestaute Papier vorsichtig mit beiden Händen. Achten Sie darauf, dass das Papier dabei nicht einreißt.

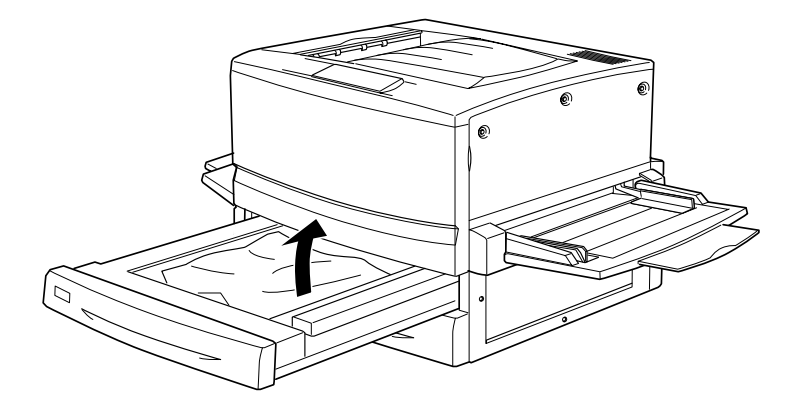

#### *Hinweis:Wenn das Papier zerrissen ist, müssen Sie alle Papierreste entfernen.*

3. Schieben Sie die Haupteinheit der Duplexeinheit zurück in den Drucker.

Wenn der Papierstau komplett beseitigt wurde und sich die Haupteinheit der Duplexeinheit (G-Einheit) wieder im Drucker befindet, werden die Daten des Druckauftrags, bei dem der Papierstau auftrat, erneut gedruckt.

#### *Entfernen der Haupteinheit*

Wenn Sie den Papierstau mit den beschriebenen Vorgehensweisen nicht beheben können, entfernen Sie die Haupteinheit der Duplexeinheit.

Gehen Sie folgendermaßen vor, um die Haupteinheit der Duplexeinheit zu entfernen.

Ziehen Sie die Haupteinheit aus dem Drucker. Entfernen Sie sie, indem Sie die beiden Hebel drücken und die Einheit mit gedrückten Hebeln aus dem Drucker ziehen.

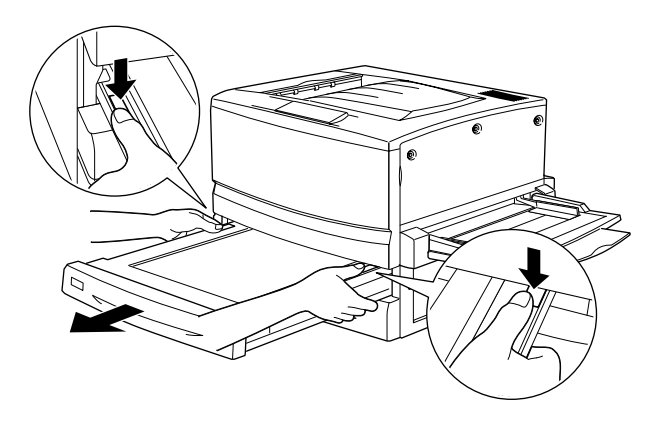

# *Probleme beim Druckerbetrieb*

## *Die Betriebsanzeige leuchtet nicht, wenn der Drucker eingeschaltet wird*

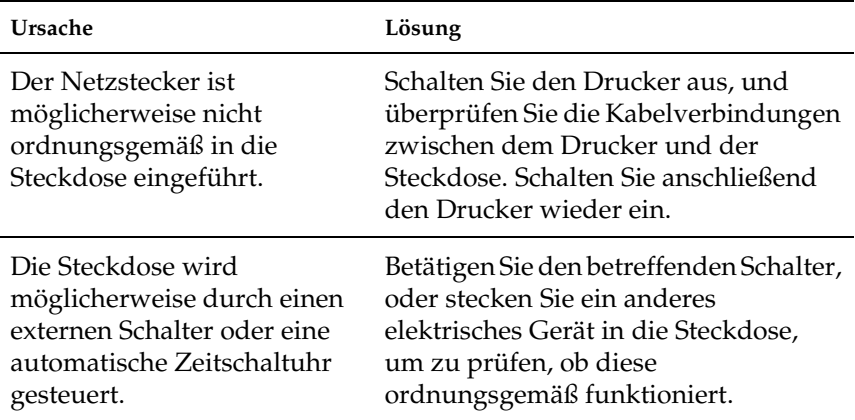

## *Der Drucker druckt nicht, und die Betriebsanzeige ist erloschen*

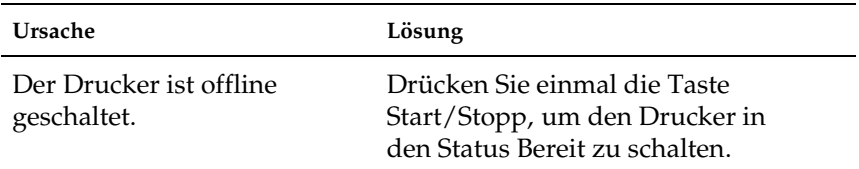

## *Die Betriebsanzeige leuchtet, aber es erfolgt kein Ausdruck*

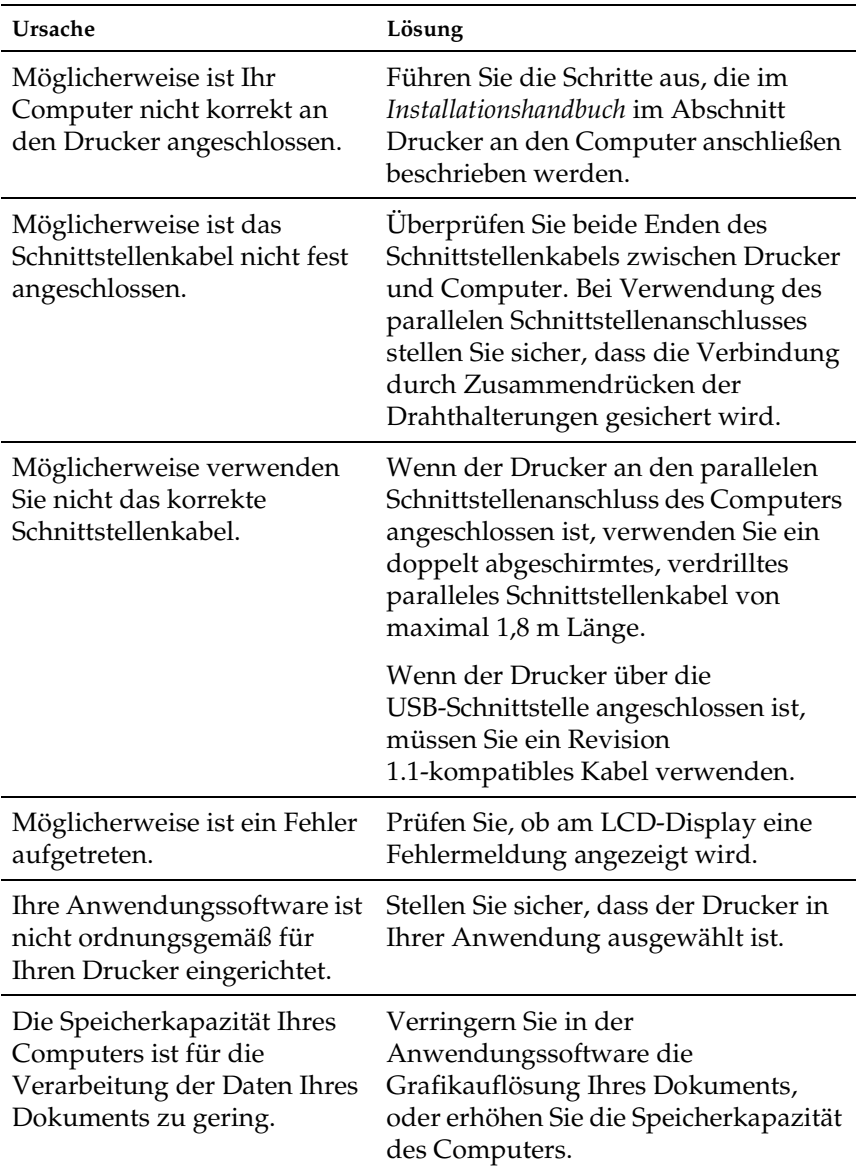

# *Probleme im Ausdruck*

## *Die in der Anwendungssoftware ausgewählte Schriftart wird nicht gedruckt*

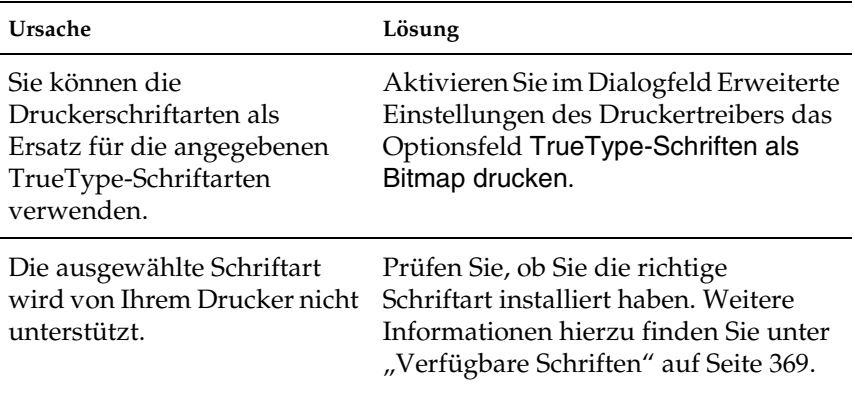

## *Der Ausdruck besteht teilweise oder vollständig aus inkorrekten Zeichen*

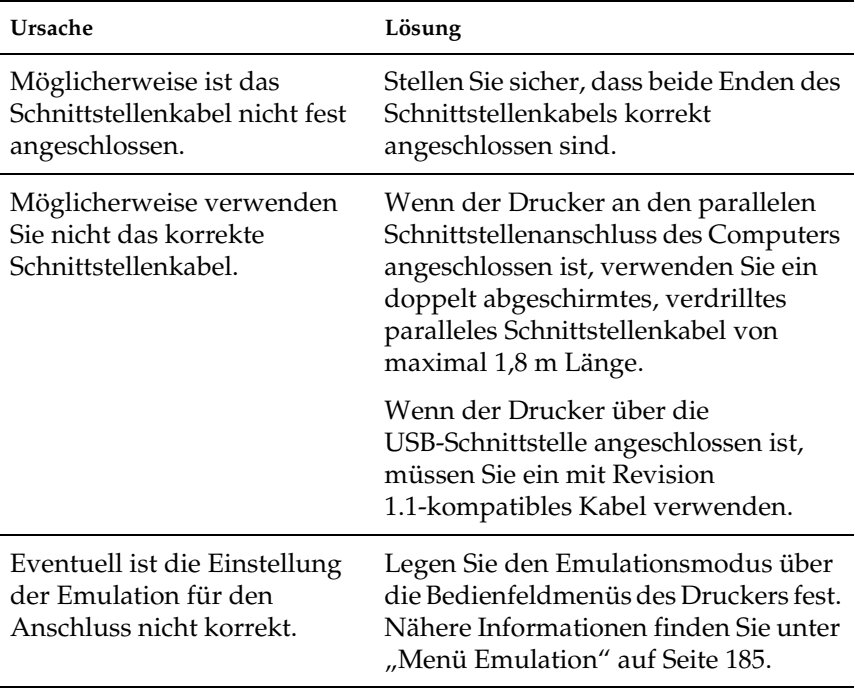

*Hinweis:*

 *Wenn ein Statusblatt nicht ordnungsgemäß ausgedruckt wird, ist der Drucker möglicherweise beschädigt. Wenden Sie sich an Ihren Fachhändler oder einen autorisierten Kundendienst.*

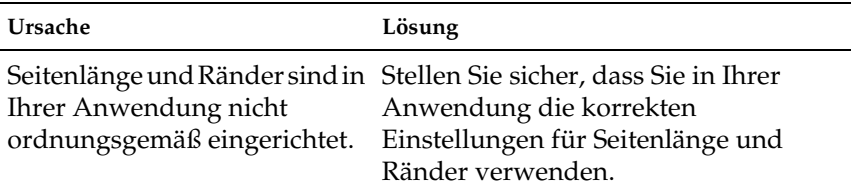

## *Der Ausdruck ist nicht richtig positioniert*

## *Grafiken werden nicht korrekt ausgedruckt*

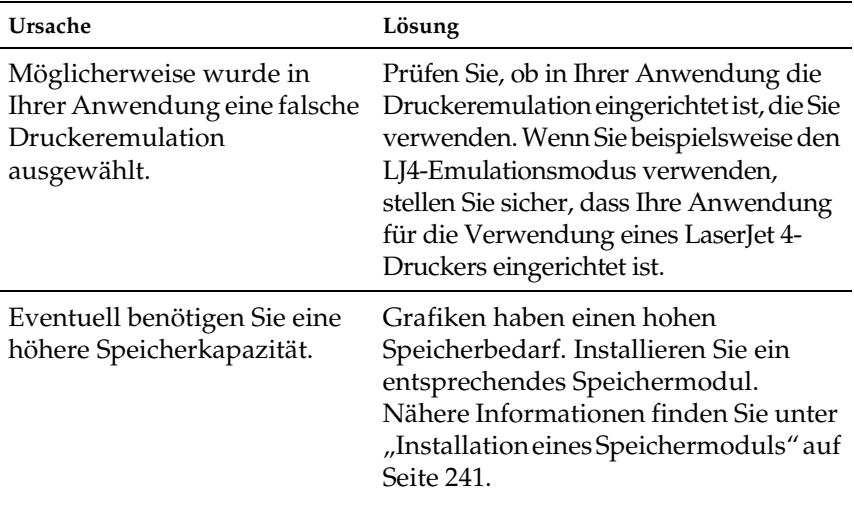

## *Beim Duplexdruck auf beschichtetem Papier ist die bedruckte Oberfläche uneben*

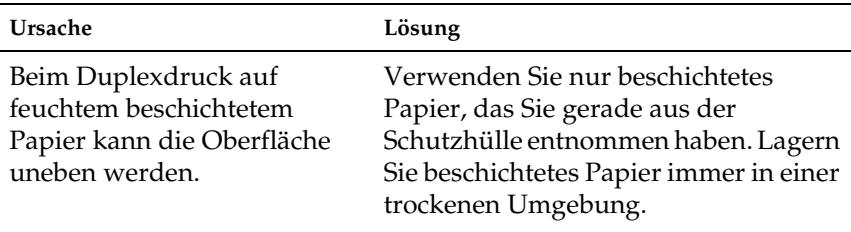

# *Probleme beim Farbdruck*

#### *Farbausdruck ist nicht m öglich*

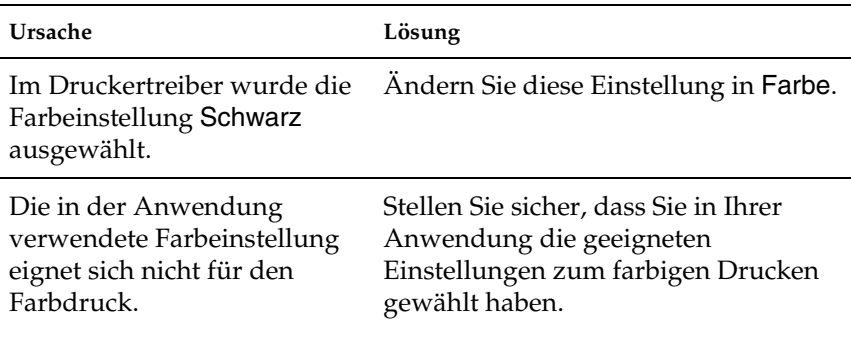

## *Die gedruckten Farben fallen auf unterschiedlichen Druckern verschieden aus*

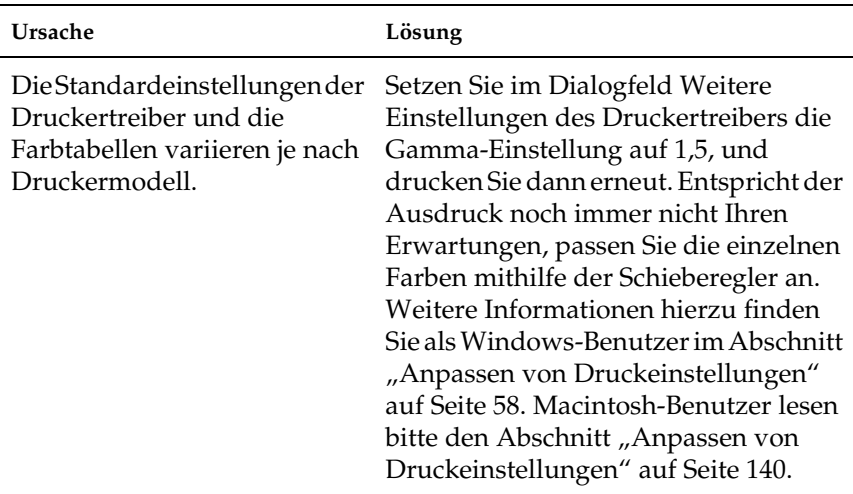

## *Die Farben weichen von den am Bildschirmangezeigten Farben ab*

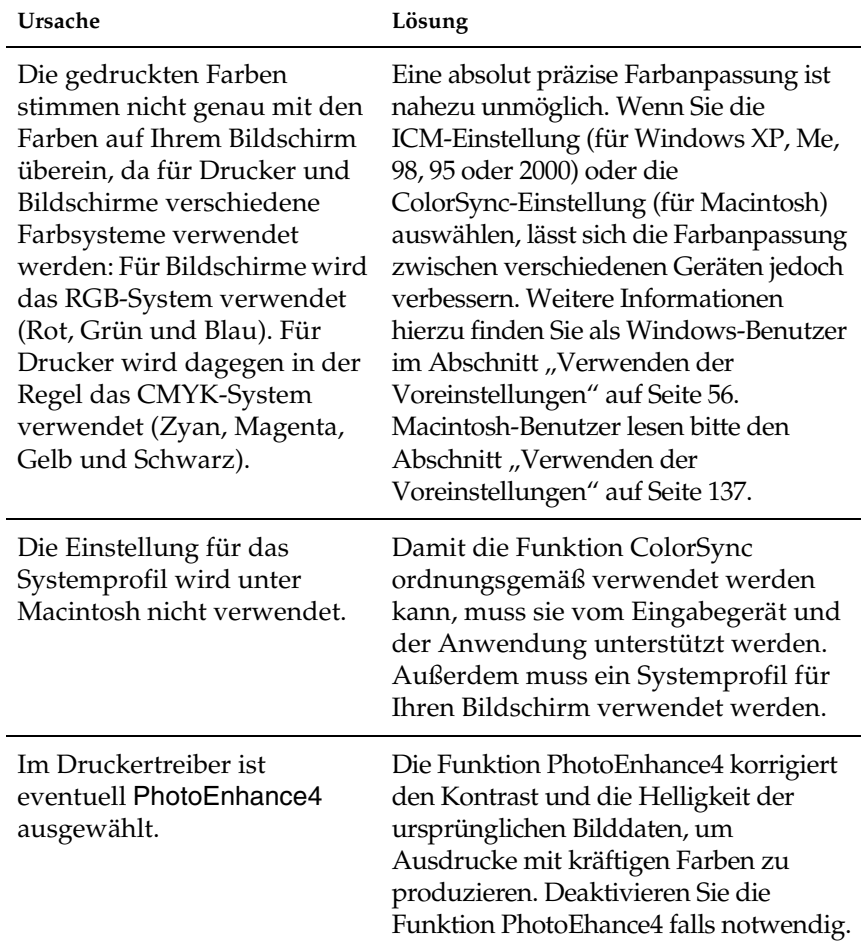

# *Probleme mit der Druckqualitä t*

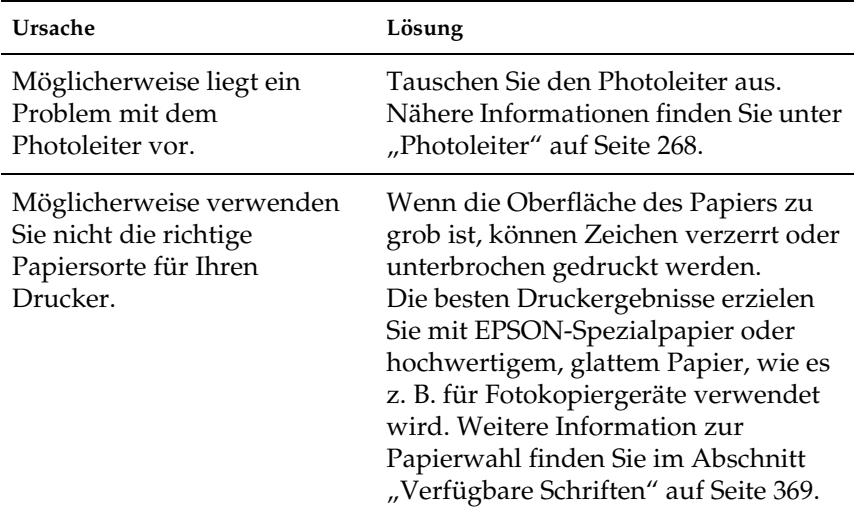

#### *Der Hintergrund ist dunkel oder schmutzig*

#### *Im Ausdruck erscheinen schwarze oder weißeStreifen*

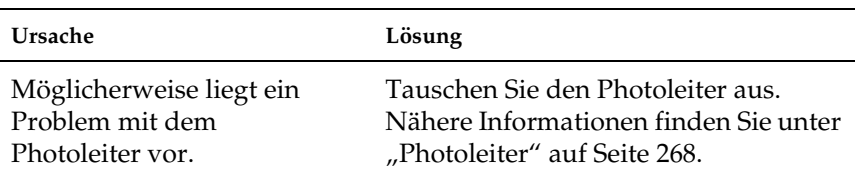

## *Der Ausdruck weist an Stellen, an denen die Tonderdichte hoch ist, weiße Punkte auf*

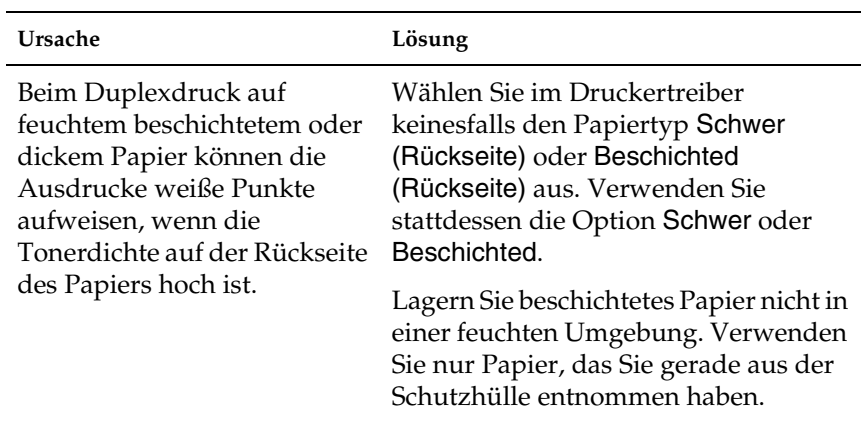

#### *Die Druckqualität auf der Seite ist ungleichmäßig*

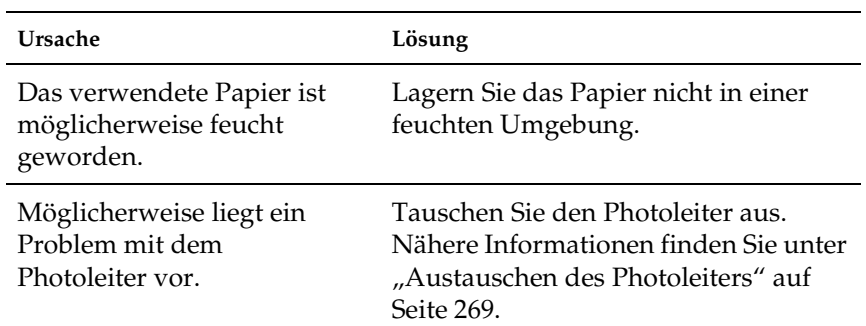

## *Die Druckqualität auf dickem oder beschichtetem Papier ist ungleichmäßig*

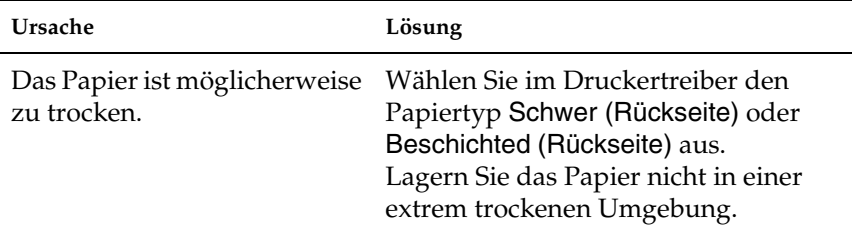

## *Rasterbilder werden ungleichmäßig gedruckt*

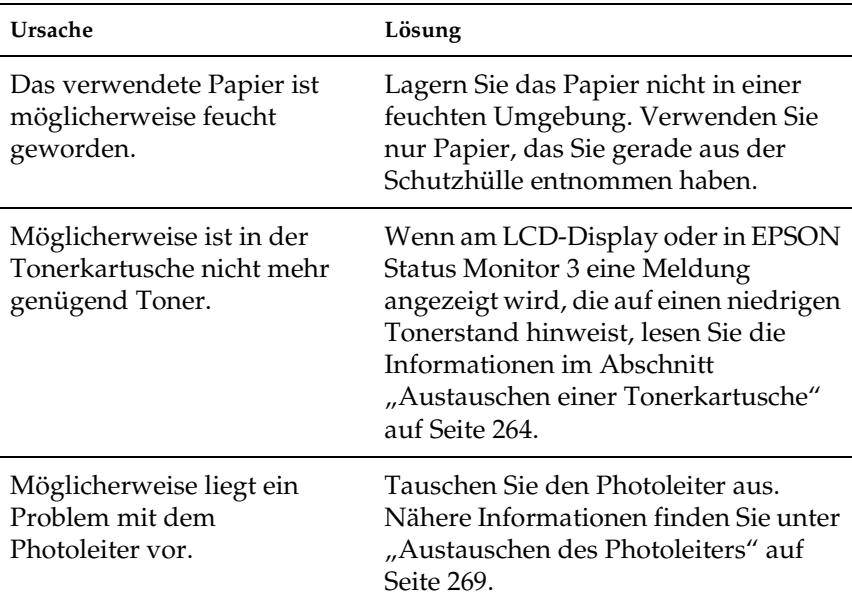

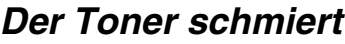

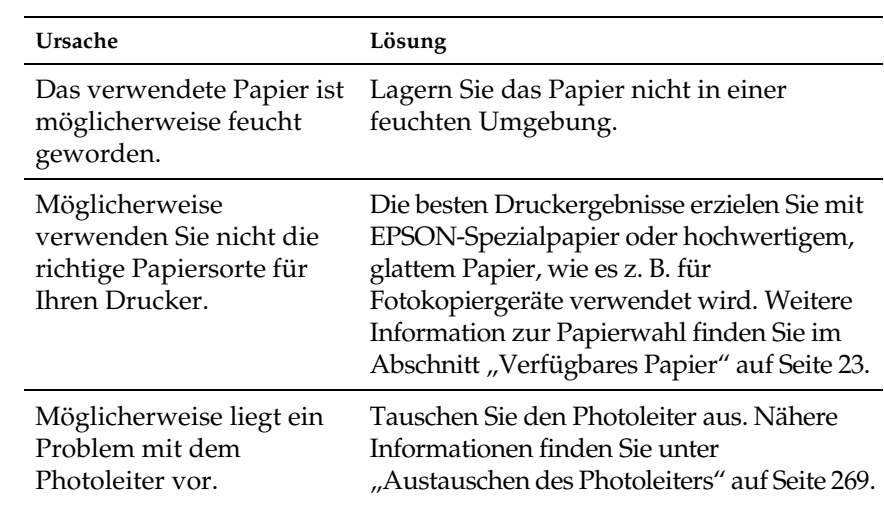

# *Im Druckbild fehlen einige Bereiche*

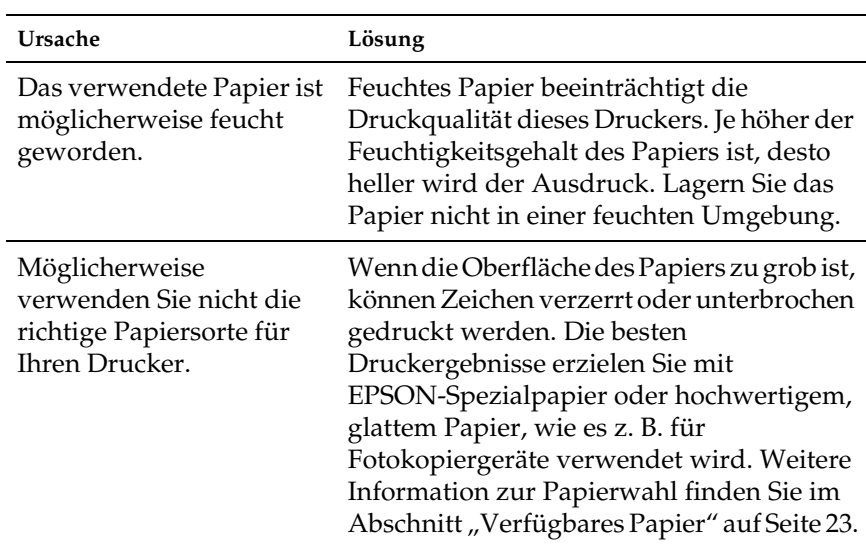

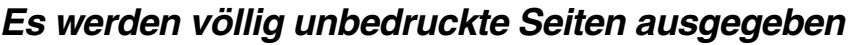

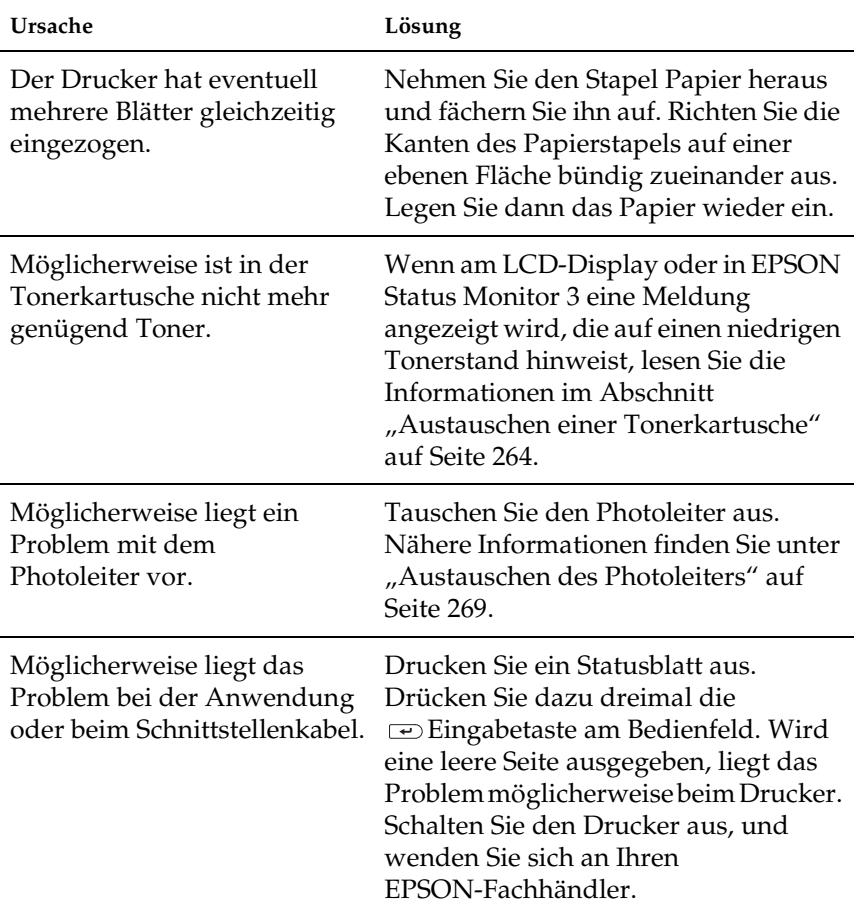

## *Das Druckbild ist hell oder schwach*

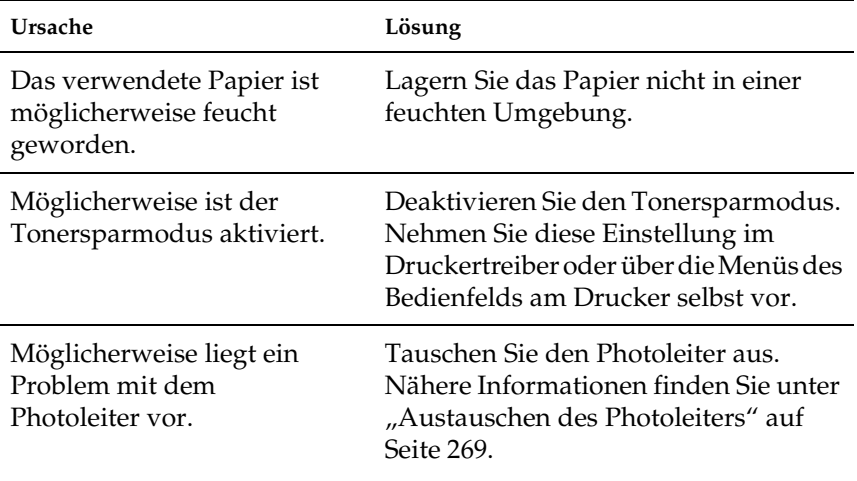

#### *Die nicht-bedruckte Seite ist verschmutzt*

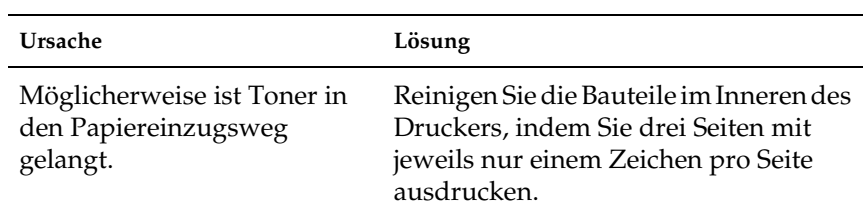

# *Speicherprobleme*

#### $\bm{Die}$   $\bm{M}$ el $\bm{d}$ ung<code>Sammels</code>  $\bm{s}$  . deaktiv.  $\bm{w}$ ird am *LCD-Display angezeigt*

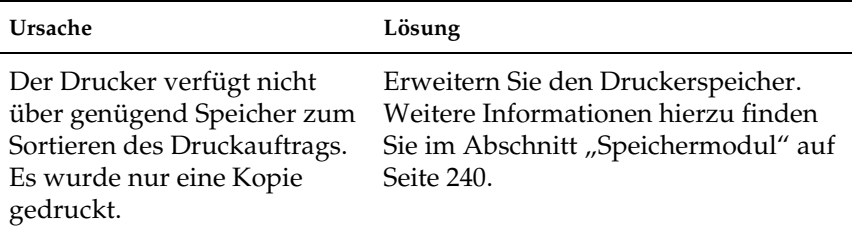

## $D$ *ie Meldung* Durlexsr. Derlauf *wird am LCD-Display angezeigt*

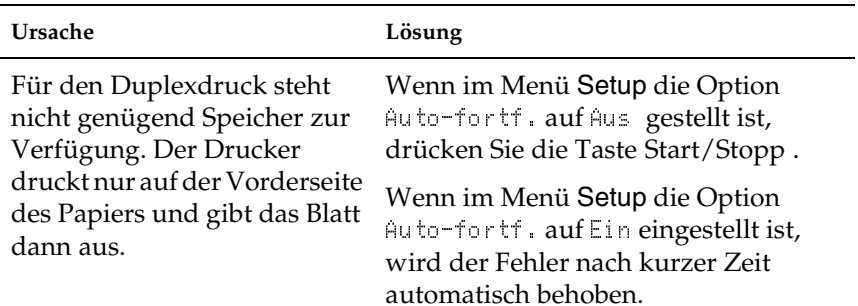

## $\bm{D}$ ie  $\bm{M}$ eldung<code>Bildo</code>etimieruns wird am *LCD-Display angezeigt*

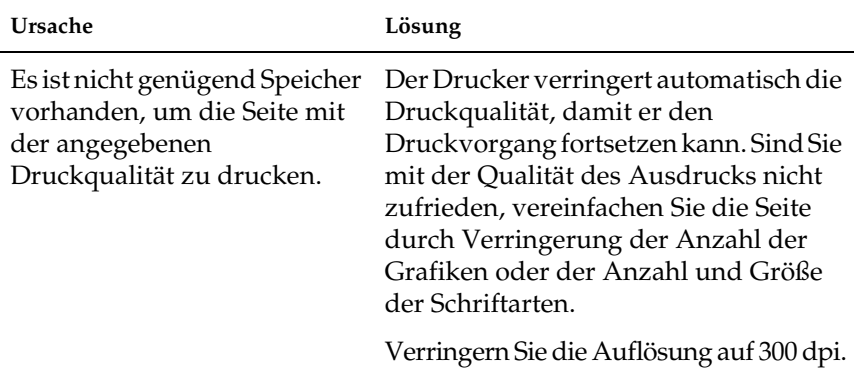

## $\bm{D}$ ie Meldung<code>Speicherüberlauf</code> wird am *LCD-Display angezeigt*

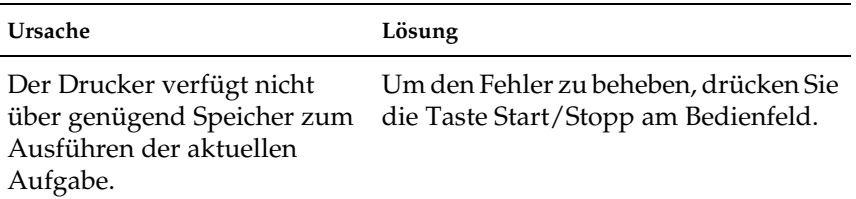

## *Die Meldung* - *wird am LCD-Display angezeigt*

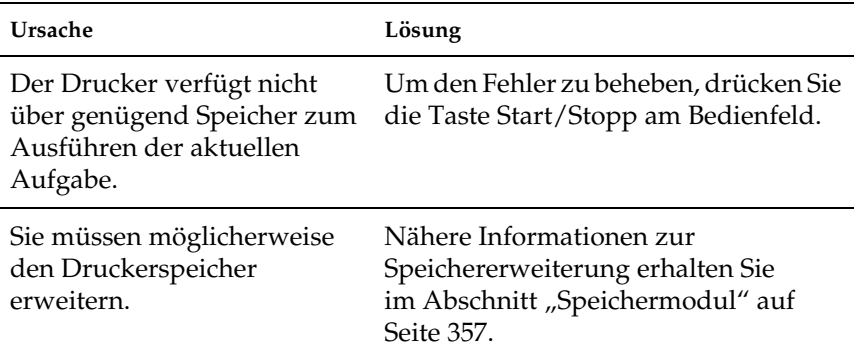

## *Die Meldung* - *wird am LCD-Display angezeigt*

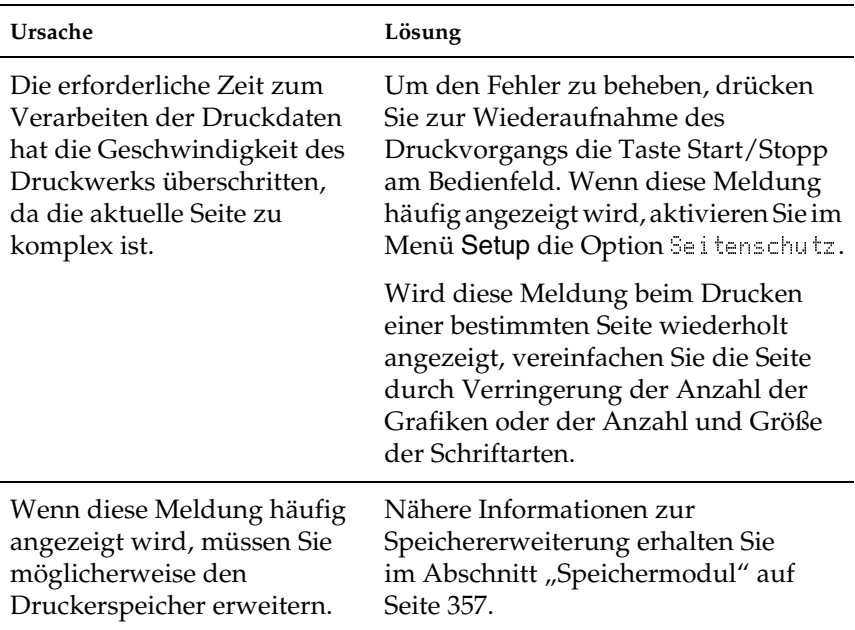

# *Probleme bei der Handhabung der Druckmedien*

## *Das Papier wird nicht aus der richtigen Papierzufuhr eingezogen*

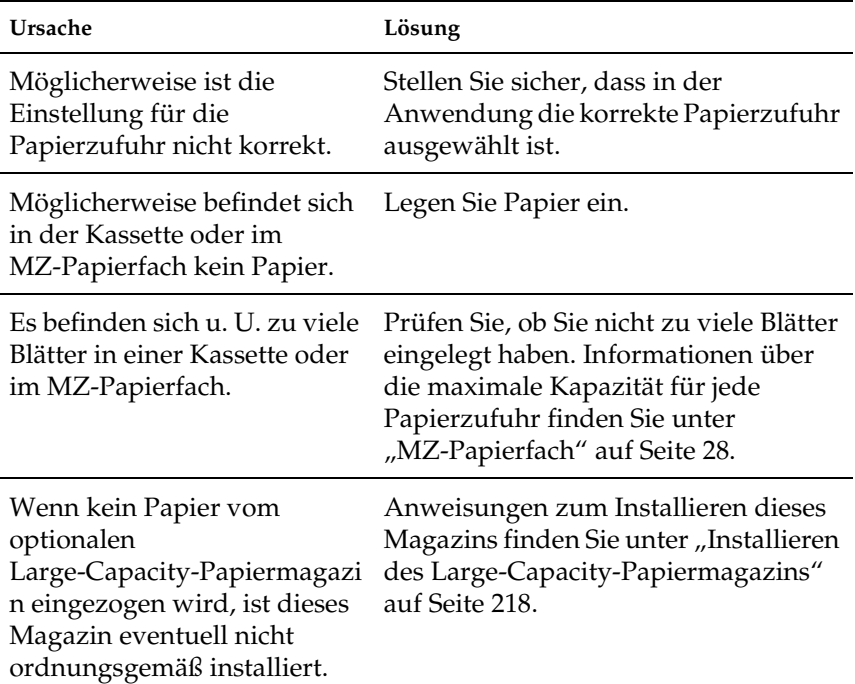

# *Status- und Fehlermeldungen*

Dieser Abschnitt enth ält eine Liste der am LCD-Display angezeigten Fehlermeldungen. Die einzelnen Meldungen werden kurz erl äutert und Vorschl äge zur Beseitigung des Problems gegeben. Nicht jede am LCD-Display angezeigte Meldung weist auf ein Problem hin.

#### *A-Abdeckung offen*

Die A-Abdeckung (Abdeckung der Papierausgabe) an der linken Seite des Druckers ist ge öffnet. Wenn Sie die Abdeckung schlie ßen, wird die Fehlermeldung gel öscht.

#### *Abbr. Job-Reservierg*

Der Drucker kann die Daten Ihres Druckauftrags nicht mit der Funktion Auftrag speichern speichern. Die maximale Anzahl der Druckauftr äge auf der Festplatte des Druckers wurde erreicht, oder auf dem Laufwerk befindet sich kein freier Speicher zum Speichern eines neuen Auftrags. Zum Speichern eines neuen Druckauftrags löschen Sie einen bereits gespeicherten Auftrag. Wenn Sie au ßerdem vertrauliche Auftr äge gespeichert haben, geben Sie wieder Speicherplatz frei, wenn Sie diese Auftr äge drucken.

Um diesen Fehler zu beheben, w ählen Sie am Bedienfeld im MenüZurücksetzen die Option Warnmelduns löschen. Nähere Informationen dazu erhalten Sie im Abschnitt "Aufrufen der Men[üs am Bedienfeld" auf Seite 174](#page-173-0).

#### *Alle Jobdaten lösch.*

Der Drucker l öscht alle Druckauftr äge im Druckerspeicher, einschlie ßlich der Auftr äge, die er gerade empf ängt oder druckt. Diese Meldung wird angezeigt, wenn die Taste う Job löschen länger als zwei Sekunden lang gedr ückt wurde.

#### *Alles zurücksetzen*

Sämtliche Druckereinstellungen wurden auf die Werte der Standardkonfiguration oder auf die zuletzt gespeicherten Einstellungen zurückgesetzt.

#### *Aufwärmphase*

Der Drucker befindet sich in der Aufwärmphase.

#### *B-Einheit offen*

Die Fixiereinheit ist geöffnet. Wenn Sie die Fixiereinheit ordnungsgemäß schließen, wird diese Fehlermeldung gelöscht.

#### *Bereit*

Drucker ist zum Empfangen und Drucken von Daten bereit.

#### *Beschreibe ROM A/Beschreibe ROM P*

Diese Meldung weist auf einen internen Fehler im Drucker hin. Setzen Sie den Drucker zurück. Tritt dieser Fehler wiederholt auf, wenden Sie sich an Ihren Fachhändler.

#### *C-Einheit offen*

Die Papierwegeinheit ist geöffnet. Wenn Sie die Papierwegeinheit schließen, wird diese Fehlermeldung gelöscht.

#### *D-Abdeckung offen*

Die D-Abdeckung (Abdeckung der Papierkassette) an der rechten Seite des Druckers ist geöffnet. Wenn Sie die Abdeckung schließen, wird die Fehlermeldung gelöscht.

#### *Druckbild optimiert*

Es ist nicht genügend Speicher vorhanden, um die Seite mit der angegebenen Druckqualität zu drucken. Der Drucker verringert automatisch die Druckqualität, damit er den Druckvorgang fortsetzen kann. Sind Sie mit der Qualität des Ausdrucks nicht zufrieden, vereinfachen Sie die Seite durch Verringerung der Anzahl der Grafiken oder der Anzahl und Größe der Schriftarten.

Um diesen Fehler zu beheben, wählen Sie am Bedienfeld im Menü Zurücksetzen die Option Warnmelduns löschen. Nähere Informationen dazu erhalten Sie im Abschnitt "Aufrufen der [Menüs am Bedienfeld" auf Seite 174](#page-173-0).

Deaktivieren Sie im Menü Drucken des Bedienfelds die Einstellung Druckbild ortimiert, wenn der Drucker nicht automatisch die Druckqualität verringern soll, um den Druckvorgang fortzusetzen.

Unter Umständen müssen Sie den Druckerspeicher erweitern, damit Sie Ihr Dokument mit der gewünschten Druckqualität drucken können. Nähere Informationen zur Speichererweiterung erhalten Sie im Abschnitt ["Speichermodul" auf Seite 357](#page-356-0).

#### *Druckerkalibrierung*

Der Drucker führt automatisch eine Kalibrierung durch, wenn eine seiner Abdeckungen geöffnet wird und sich kein Papierstau im Inneren befindet. Hierbei handelt es sich nicht um eine Fehlermeldung. Die Meldung erlischt nach einer Minute. Solange die Meldung angezeigt wird, öffnen Sie nicht die Abdeckungen, und schalten Sie den Drucker nicht aus.
#### *Drucküberlauf*

Die erforderliche Zeit zum Verarbeiten der Druckdaten hat die Geschwindigkeit des Druckwerks überschritten, da die aktuelle Seite zu komplex ist. Dr ücken Sie die Taste Start/Stoppbutton, um den Druckvorgang fortzusetzen. Dr ücken Sie wahlweise die Taste Š Job löschen, um den Druckauftrag abzubrechen. Wird diese Meldung erneut angezeigt, w ählen Sie im Men ü Setup des Bedienfelds für die Einstellung Seitenschutz die Option Ein.

Wird diese Meldung beim Drucken einer bestimmten Seite wiederholt angezeigt, vereinfachen Sie die Seite durch Verringerung der Anzahl der Grafiken oder der Anzahl und Größe der Schriftarten.

Au ßerdem k önnen Sie den Speicher des Druckers erweitern. Erl äuterungen dazu finden Sie unter ["Speichermodul" auf Seite 357](#page-356-0).

#### *Duplexdr nicht <sup>m</sup> ögl*

Beim Duplexdruck ist ein Problem mit dem Drucker aufgetreten. Pr üfen Sie, ob der verwendete Papiertyp und das Papierformat für die Duplexeinheit geeignet sind. Das Problem kann auch auf falsche Einstellungen für den verwendeten Papiertyp zur ückzuführen sein. Durch Dr ücken der Taste Start/Stopp wird der restliche Druckauftrag nur auf einer Papierseite ausgedruckt. Dr ücken Sie die Taste Š Job löschen, um den Druckauftrag abzubrechen.

#### *Duplexsp. Überlauf*

F ür den Duplexdruck steht nicht gen ügend Speicher zur Verf ügung. Der Drucker druckt nur auf der Vorderseite des Papiers und gibt das Blatt dann aus. Zum Beheben dieses Fehlers gehen Sie nach folgender Anweisung vor.

Wenn im Men ü *Setup* des Bedienfelds f ür die Einstellung Auto-fortf. die Option Aus-gewählt wurde, drücken Sie die Taste Start/Stopp, um auf der R ückseite des n ächsten Blattes zu drucken. Wenn Sie den Druckauftrag abbrechen m öchten, drücken Sie die Taste Š Job löschen.

Wenn im Menü Setup des Bedienfelds für die Einstellung Auto-fortf. die Option Ein gewählt wurde, wird der Druckvorgang automatisch nach einer bestimmten Zeitdauer fortgesetzt.

#### *E-Abdeckung offen*

Die E-Abdeckung (die Abdeckung an der rechten Seite des Large-Capacity-Papiermagazins) ist geöffnet. Wenn Sie die Abdeckung schließen, wird die Fehlermeldung gelöscht.

#### *F-Abdeckung offen*

Die F-Abdeckung (die Umkehrabdeckung der Duplexeinheit) an der linken Seite des Druckers ist geöffnet. Wenn Sie die Abdeckung schließen, wird die Fehlermeldung gelöscht.

#### *Falsche Dichte*

Wenn Sie versuchen auf Medien zu mit zu hoher Dichte zu drucken, unterbricht der Drucker das Laden der Medien, um Beschädigungen vorzubeugen. Falls dabei ein Papierstau aufgetreten ist, müssen Sie das Papier aus dem MZ-Papierfach oder der Papierwegeinheit entfernen.

#### *Fehler Ablagewahl*

Die Ausdrucke werden nicht am angegebenen Ausgabefach ausgegeben, sondern aufgrund einer Druckeinschränkung an einem Anderen.

#### *Fehler des optionalen RAM-Moduls*

Möglicherweise ist ein falsches Speichermodul installiert, oder das Speichermodul ist beschädigt. Tauschen Sie das Modul durch ein Neues aus.

#### *Fehlerbehebung läuft*

Der Drucker kann eine Fehlermeldung nicht ausblenden, da der Fehlerstatus immer noch besteht. Versuchen Sie erneut, das Problem zu lösen.

#### *Festplatte überprüfen*

Der Drucker prüft das Festplattenlaufwerk.

#### *Festplatte voll*

Der Drucker verfügt nicht über genügend Speicher. Löschen Sie nicht mehr benötigte Daten auf der Festplatte. Um diesen Fehler zu beheben, wählen Sie am Bedienfeld im Menü Zurücksetzen die Option Warnmelduns löschen. Nähere Informationen dazu erhalten Sie im Abschnitt ["Aufrufen der Menüs am Bedienfeld"](#page-173-0) [auf Seite 174](#page-173-0).

#### *Festplattenfehler*

Entweder ist die optionale Festplatte beschädigt, oder sie kann nicht mit diesem Drucker verwendet werden. Schalten Sie den Drucker aus, und nehmen Sie die Festplatte heraus.

#### *Fixiereinh. verbr.*

Diese Meldung zeigt an, dass die Fixiereinheit fast verbraucht ist. Schalten Sie den Drucker aus, und tauschen Sie die Fixiereinheit durch eine neue Einheit aus. Wenden Sie sich an Ihren Fachhändler.

Um diese Warnmeldung auszublenden und den Druckvorgang fortzusetzen, wählen Sie am Bedienfeld im Menü Zurücksetzen die Option Warnmelduns löschen. Nähere Informationen dazu erhalten Sie im Abschnitt ["Aufrufen der Menüs am Bedienfeld"](#page-173-0) [auf Seite 174](#page-173-0).

#### *Folie prüfen*

Diese Meldung wird angezeigt, wenn ein anderer Papiertyp als Folie in den Drucker eingelegt wird, während im Druckertreiber *Folie* als Papiertyp ausgewählt ist. Der Drucker nimmt keine weiteren Medien auf, um einer Beschädigung vorzubeugen. Legen Sie Folien in die angegebene Papierzufuhr. Drücken Sie anschließend die Taste Start/Stopp.

#### *Formulardat. abgebrochen*

Beim Speichern der Formularoverlay-Daten auf dem Festplattenlaufwerk des Druckers ist ein Fehler aufgetreten. Entweder ist die Festplatte voll, oder die maximale Anzahl von Formularoverlay-Dateien wurde erreicht. Löschen Sie einige Formularoverlay-Dateien, die Sie nicht mehr benötigen, und speichern Sie dann das neue Overlay erneut.

Um diesen Fehler zu beheben, wählen Sie am Bedienfeld im Menü Zurücksetzen die Option Warnmelduns löschen. Nähere Informationen dazu erhalten Sie im Abschnitt "Aufrufen der [Menüs am Bedienfeld" auf Seite 174](#page-173-0).

#### *Fotoleiter verbr.*

Diese Meldung zeigt an, dass der Photoleiter fast verbraucht ist. Sie können noch so lange drucken, bis die Fehlermeldung Foto- bertr-E ersetz angezeigt wird. Jedoch wird ein frühzeitiges Austauschen empfohlen, um eine hohe Druckqualität zu gewährleisten.

Um diese Warnmeldung auszublenden und den Druckvorgang fortzusetzen, wählen Sie am Bedienfeld im Menü Zurücksetzen die Option Warnmelduns leschen. Nähere Informationen dazu erhalten Sie im Abschnitt ["Aufrufen der Menüs am Bedienfeld"](#page-173-0) [auf Seite 174](#page-173-0).

#### *G-Einheit offen*

Die Haupteinheit der Duplexeinheit ist geöffnet. Wenn Sie die Haupteinheit der Duplexeinheit schließen, wird diese Fehlermeldung gelöscht.

#### *HDD-Format \*\*\*%*

Der Drucker formatiert das Festplattenlaufwerk. \*\*\* zeigt den Formatierungsprozess an.

#### *Job löschen*

Der Drucker bricht den aktuellen Druckauftrag ab. Diese Meldung wird angezeigt, wenn die Taste  $\stackrel{*}{\leq}$  Job löschen weniger als zwei Sekunden lang gedrückt wurde.

#### *Kein Papier XXX YYY*

Im angegebenen Papierfach (*XXX*) befindet sich kein Papier. Legen Sie Papier der angegebenen Größe (*YYY*) in das Papierfach ein.

#### *Kundendienst erf. xyyy*

Ein Fehler ist in der Steuereinheit oder im Druckwerk aufgetreten. Schalten Sie den Drucker aus. Warten Sie mindestens fünf Sekunden, und schalten Sie den Drucker wieder ein. Wird die Fehlermeldung erneut angezeigt, notieren Sie sich die am LCD-Display angezeigte Fehlernummer (xyyy) und schalten Sie den Drucker aus. Ziehen Sie danach den Netzstecker, und wenden Sie sich an einen autorisierten Fachhändler.

#### *Manuelle Zufuhr xxx*

Für den aktuellen Druckauftrag wurde die manuelle Papierzufuhr ausgewählt. Prüfen Sie, ob das durch xxx angegebene Papierformat eingelegt wurde, und drücken Sie dann die Taste Start/Stopp.

Wenn Sie diesen Auftrag nicht im manuellen Modus drucken m öchten, dr ücken Sie die Taste Start/Stopp. Das Papier wird über die angegebene Papierzufuhr geladen.

Einzelheiten über die manuelle Papierzufuhr finden Sie im Abschnitt "Manuelle Papierzufuhr".

#### *Mehr Speicherbedarf*

Der Drucker verfügt nicht über gen ügend Speicher zum Ausführen des aktuellen Druckauftrags. Brechen Sie den Druckauftrag ab, indem Sie ihn aus der Druckwarteschlange des Computers l öschen oder die Taste Š Job löschen auf dem Drucker betätigen.

Um diese Fehlermeldung zu l öschen, w ählen Sie am Bedienfeld im Menü Zurücksetzen die Option Warnmelduns löschen. Nähere Informationen dazu erhalten Sie im Abschnitt "Aufrufen der Men[üs am Bedienfeld" auf Seite 174](#page-173-0).

Um dieses Problem in Zukunft zu vermeiden, erweitern Sie den Speicher Ihres Druckers entsprechend den Erl äuterungen unter "[Speichermodul" auf Seite 357](#page-356-0).

#### *Men üs gesperrt*

Diese Meldung wird angezeigt, wenn Sie versuchen, die Einstellungen des Druckers über das Bedienfeld zu ändern, die Tasten aber gesperrt sind. Sie k önnen die Tasten mit einem der EPSON-Dienstprogramme WinAssist oder WebAssist wieder entsperren. Weitere Informationen dazu finden Sie im *Administratorenhandbuch*.

#### *Offline*

Der Drucker ist nicht druckbereit. Dr ücken Sie die Taste Start/Stopp.

#### *Papier in Kassette XXX drehen*

Das Papier in der Kassette XXX ist in der falschen Ausrichtung eingelegt. Nehmen Sie den Papierstapel aus der Papierkassette, und drehen Sie es um 90 Grad. Legen Sie es anschlie ßend mit der langen Seite zuerst wieder in das Magazin ein.

#### *Papierf. überprüfen*

Die Einstellung für das Papierformat unterscheidet sich vom Format des im Drucker eingelegten Papiers. Prüfen Sie, ob Papier mit dem richtigen Format im angegebenen Papierfach eingelegt wurde.

Um diesen Fehler zu beheben, wählen Sie am Bedienfeld im Menü Zurücksetzen die Option Warnmelduns löschen. Nähere Informationen dazu erhalten Sie im Abschnitt "Aufrufen der [Menüs am Bedienfeld" auf Seite 174](#page-173-0).

#### *Papierformat XXX YYY*

Das im angegebenen Papierfach eingelegte Papier (*XXX*) stimmt nicht mit dem erforderlichen Papierformat (*YYY*) überein. Tauschen Sie das eingelegte Papier durch Papier mit dem richtigen Format aus, und drücken Sie die Taste Start/Stopp, um den Druckvorgang fortzusetzen. Drücken Sie wahlweise die Taste  $\stackrel{*}{\leq}$  Job löschen, um den Druckauftrag abzubrechen.

Falls Sie die Taste Start/Stopp drücken, ohne vorher das Papier zu wechseln, druckt der Drucker auf dem eingelegten Papier, auch wenn dieses nicht das erforderliche Format aufweist.

#### *Papiertyp prüfen*

Die im Drucker eingelegten Druckmedien stimmen nicht mit der Einstellung für die Papiersorte im Druckertreiber überein. Es werden nur Druckmedien bedruckt, deren Papierformat mit der Einstellung übereinstimmt.

Um diesen Fehler zu beheben, wählen Sie am Bedienfeld im Menü Zurücksetzen die Option Warnmelduns löschen. Nähere Informationen dazu erhalten Sie im Abschnitt "Aufrufen der [Menüs am Bedienfeld" auf Seite 174](#page-173-0).

#### *Papierzufuhr*

Aufgrund eines Fehlers, gibt der Drucker Papier aus. Diese Meldung wird angezeigt, wenn die TasteStart/Stopplänger als zwei Sekunden gedrückt wurde, um einen Druckfehler zu beheben.

#### *Photoleiter ersetzen*

Der Photoleiter ist abgenutzt und kann nicht weiter verwendet werden. Schalten Sie den Drucker aus, und tauschen Sie dann den Photoleiter durch einen neuen aus. Nähere Informationen dazu erhalten Sie im Abschnitt ["Photoleiter" auf Seite 268](#page-267-0).

Der Fehler wird automatisch behoben, wenn Sie die Einheit wieder einsetzen und alle Druckerabdeckungen schließen. Der Zähler für die Lebensdauer des Photoleiters wird automatisch zurückgesetzt.

#### *Photoleiter falsch*

Sie haben einen Photoleiter installiert, der nicht für diesen Drucker geeignet ist. Schalten Sie den Drucker aus, und entfernen Sie den entsprechenden Photoleiter. Installieren Sie ein für den Drucker geeignetes Modell (S051082). Nähere Informationen finden Sie unter ["Austauschen des Photoleiters" auf Seite 269](#page-268-0).

#### *Photoleiter installieren*

Der Photoleiter wurde entweder nicht ordnungsgemäß oder überhaupt nicht installiert. Schalten Sie den Drucker aus, und installieren Sie den Photoleiter, falls dieser noch nicht installiert wurde.

Wenn ein Photoleiter bereits installiert wurde, schalten Sie den Drucker aus, öffnen die A-Abdeckung und danach die D-Abdeckung. Nehmen Sie den Photoleiter heraus, und installieren Sie ihn danach ordnungsgemäß. Schließen Sie die D- und die A-Abdeckung. Der Fehler wird automatisch beseitigt, wenn der Photoleiter ordnungsgemäß installiert wurde.

#### *Photoleiter-Problem*

Der installierte Photoleiter hat ein Problem verursacht. Schalten Sie den Drucker aus, entfernen Sie den Photoleiter und setzen einen neuen Photoleiter ein. Nähere Informationen finden Sie unter ["Austauschen des Photoleiters" auf Seite 269](#page-268-0).

#### *PS3-Festplatte voll*

Der Speicher, der zum Schreiben von PostScript 3-Befehlen auf die optionale Festplatte zugewiesen wurde, ist erschöpft.

Um diesen Fehler zu beheben, wählen Sie am Bedienfeld im Menü Zurücksetzen die Option Warnmelduns löschen. Nähere Informationen dazu erhalten Sie im Abschnitt "Aufrufen der [Menüs am Bedienfeld" auf Seite 174](#page-173-0).

#### *RAM überprüfen*

Der Drucker prüft den RAM-Speicher.

#### *Reset zum Speichern*

Eine Einstellung des Bedienfeldmenüs wurde geändert, während der Drucker gerade druckte. Drücken Sie die Taste Start/Stopp, um diese Meldung zu löschen. Die Einstellung wird nach Abschluss des Druckvorgangs aktiviert.

#### *ROM A-Formatfehler/ROM B-Formatfehler*

Ein unformatiertes ROM-Modul wurde eingebaut. Wenn das ROM-Modul zwar formatiert wurde, aber trotzdem nicht lesbar ist, formatieren Sie es erneut. Sollte das ROM-Modul nach der erneuten Formatierung noch immer nicht lesbar sein, wenden Sie sich mit dem Modul an Ihren Fachhändler, damit es repariert oder ausgetauscht wird.

Um diesen Fehler zu beheben, drücken Sie entweder die Taste Start/Stopp, oder Sie schalten den Drucker aus und entfernen das ROM-Modul.

#### *ROM überprüfen*

Der Drucker prüft das ROM-Modul.

#### *Sammelsp. deaktiv*

Das Drucken unter Angabe der Anzahl der Exemplare ist nicht mehr möglich, da der RAM-Speicher nicht mehr ausreicht oder der Speicher auf dem optionalen Festplattenlaufwerk vollständig belegt ist. Wenn dieser Fehler auftritt, drucken Sie immer nur ein Exemplar.

Um diesen Fehler zu beheben, wählen Sie am Bedienfeld im Menü Zurücksetzen die Option Warnmelduns-löschen. Nähere Informationen dazu erhalten Sie im Abschnitt "Aufrufen der [Menüs am Bedienfeld" auf Seite 174](#page-173-0).

#### *Schreibf. ROM A/Schreibf. ROM P*

Diese Meldung weist auf einen internen Fehler im Drucker hin. Setzen Sie den Drucker zurück. Tritt dieser Fehler wiederholt auf, wenden Sie sich an Ihren Fachhändler.

#### *Selbsttest*

Der Drucker führt einen kurzen internen Test aus.

#### *Sparmodus*

Der Drucker befindet sich im Sparmodus.

#### *Speicherüberlauf*

Der Drucker verfügt nicht über genügend Speicher zum Ausführen der aktuellen Aufgabe. Drücken Sie am Bedienfeld die Taste Start/Stopp , um den Druckvorgang fortzusetzen. Drücken Sie wahlweise die Taste  $\stackrel{*}{\Leftrightarrow}$  Job löschen, um den Druckauftrag abzubrechen.

#### *Stau XXXX*

Die Position, an der der Papierstau aufgetreten ist, wird bei angezeigt. -bezeichnet die Position des Fehlers.

Wenn ein Papierstau an mehreren Positionen gleichzeitig auftritt, werden dementsprechend mehrere Positionen angezeigt.

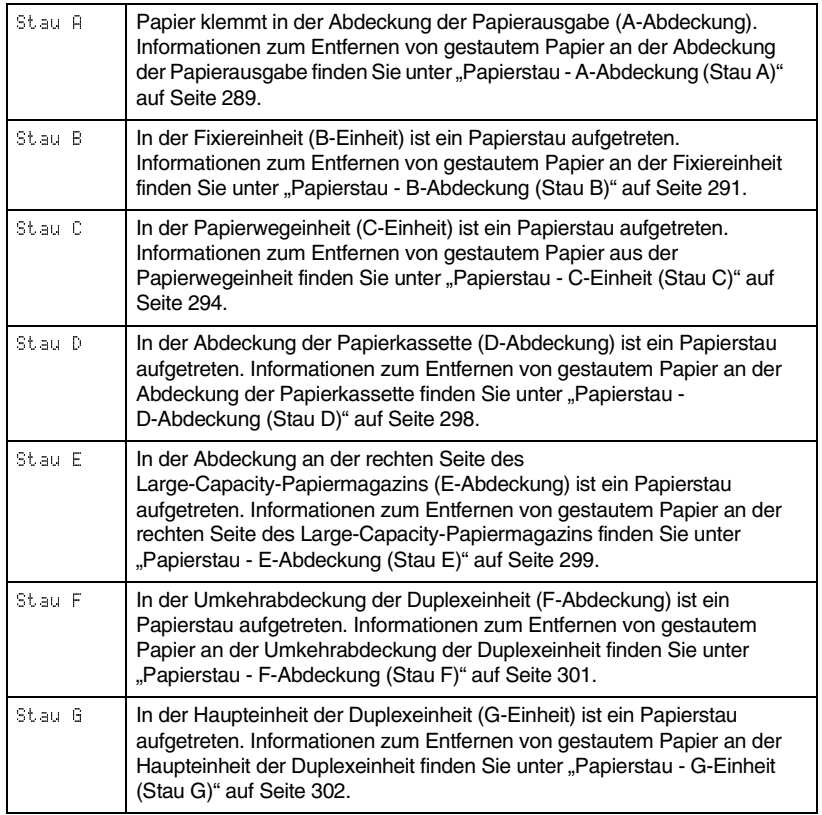

#### *TAbfallbox einsetzen*

Der Tonerauffangbehälter ist nicht oder nicht korrekt installiert. Wenn kein Tonerauffangbehälter installiert ist, setzen Sie diesen in den Drucker ein. Wenn bereits ein Tonerauffangbehälter installiert ist, nehmen Sie diesen aus dem Drucker und setzen ihn erneut ein. Nähere Informationen dazu erhalten Sie im Abschnitt "[Austauschen des Tonerauffangbehälters" auf Seite 274](#page-273-0).

#### *TAbfallbox ersetzen*

Der Tonerauffangbehälter ist voll. Tauschen Sie den Tonerauffangbehälter duch einen neuen aus. Nähere Informationen finden Sie unter "Austauschen des [Tonerauffangbehälters" auf Seite 274](#page-273-0).

Die Fehlermeldung wird gelöscht, wenn Sie den Tonerauffangbehälter ersetzen und die vordere Abdeckung schließen.

#### *TAbfallbox fast voll*

Der Tonerauffangbehälter ist fast voll. Sie können noch so lange drucken, bis die Fehlermeldung TAbfallbox-ersetzen angezeigt wird. Jedoch wird ein frühzeitiges Austauschen empfohlen, um eine hohe Druckqualität zu gewährleisten. Nähere Informationen finden Sie unter ["Austauschen des Tonerauffangbehälters" auf Seite 274](#page-273-0).

#### *Tonerkart. leer*

Eine oder mehrere Tonerkartuschen sind nicht im Drucker installiert.

Setzen Sie die Kartuschen ein. Nähere Informationen finden Sie unter ["Tonerkartusche" auf Seite 263](#page-262-0).

#### *Ungültige AUX-Karte*

Die Meldung zeigt an, dass der Drucker nicht mit der installierten optionalen Schnittstellenkarte kommunizieren kann. Schalten Sie den Drucker aus, entfernen Sie die Karte aus dem Drucker, und installieren Sie sie erneut.

#### *Ungültige IPDS*

Schalten Sie den Drucker aus, und tauschen Sie das IPDS-Modul aus.

#### *Ungültige PS3*

Ein optionales PostScript 3 ROM-Modul, das nicht zusammen mit diesem Drucker verwendet werden kann, ist installiert. Schalten Sie den Drucker aus, und entfernen Sie das Modul.

#### *Ungültige ROM A /Ungültige ROM B*

Der Drucker kann das installierte optionale ROM-Modul nicht lesen. Schalten Sie den Drucker aus, und entfernen Sie das ROM-Modul.

Um diesen Fehler zu beheben, wählen Sie am Bedienfeld im Menü Zurücksetzen die Option Warnmelduns löschen. Nähere Informationen dazu erhalten Sie im Abschnitt "Aufrufen der [Menüs am Bedienfeld" auf Seite 174](#page-173-0).

#### *Vordere Abdeckung offen*

Die vordere Abdeckung ist geöffnet. Wenn Sie die Abdeckung schließen, wird die Fehlermeldung gelöscht.

#### *XXXX Kein Toner*

Die angegebenen Tonerkartuschen enthalten keinen Toner mehr und müssen ausgetauscht werden. (Die Buchstaben C, M, Y oder K werden anstelle von XXXX für die Farben Zyan, Magenta, Gelb und Schwarz angezeigt.)

Nähere Informationen dazu erhalten Sie im Abschnitt "[Tonerkartusche" auf Seite 263](#page-262-0).

#### *XXXX Wenig Toner*

In den angegebenen Tonerkartuschen sind nur noch weniger als 10 % des Toners enthalten. (Die Buchstaben C, M, Y oder K werden anstelle von XXXX für die Farben Zyan, Magenta, Gelb und Schwarz angezeigt.)

Sie können noch so lange drucken, bis die Fehlermeldung XXXX Kein Toner angezeigt wird. Es wird empfohlen, mit dem Austauschen der Tonerkartusche zu warten, bis diese Meldung angezeigt wird, da bei diesem Vorgang Toner verschüttet werden kann, falls noch Toner in der Kartusche verbleibt. Wenn die Ausdrucke blass erscheinen, lesen Sie die Anweisungen unter "[Tonerkartusche" auf Seite 263](#page-262-0).

Um diesen Fehler zu beheben, wählen Sie am Bedienfeld im Menü Zurücksetzen die Option Warnmelduns löschen. Nähere Informationen dazu erhalten Sie im Abschnitt "Aufrufen der [Menüs am Bedienfeld" auf Seite 174](#page-173-0).

#### *Zeitüberschreitung*

Das Papier wurde unbedruckt ausgegeben (Leerseitendruck), da die Druckdaten nicht rechtzeitig an den Drucker übermittelt wurden.

#### *Zurücksetzen*

Die aktuelle Schnittstelle des Druckers wurde zurückgesetzt, und der Puffer wurde gelöscht. Andere Schnittstellen sind jedoch immer noch aktiv und behalten ihre Einstellungen und Daten bei.

## *Abbrechen des Druckvorgangs*

Sie können den Druckvorgang vom Computer aus über den Druckertreiber abbrechen. Sie können jedoch auch auf dem Drucker die Taste Š Job löschen drücken oder am Bedienfeld das Menü Zurücksetzen verwenden.

### *Verwenden des Druckertreibers*

Wenn Sie einen Druckauftrag abbrechen möchten, bevor dieser vom Computer versendet wird, lesen Sie den Abschnitt "[Abbrechen des Druckvorgangs" auf Seite 107](#page-106-0), falls Sie unter Windows arbeiten. Wenn Sie mit einem Macintosh arbeiten, lesen Sie den Abschnitt ["Abbrechen des Druckvorgangs" auf Seite 169](#page-168-0).

## *Verwenden des Bedienfelds*

In vielen Fällen werden Sie herausfinden, dass der Auftrag bereits versendet wurde und daher am Drucker gelöscht werden muss. Am besten drücken Sie dazu die Taste  $\stackrel{*}{\Leftrightarrow}$  Job löschen. Sie können auch das Menü Zurücksetzen verwenden. Erläuterungen finden Sie weiter unten.

## *Verwenden der Taste Job löschen*

Über die Taste  $\stackrel{*}{\Leftrightarrow}$  Job löschen auf Ihrem Drucker können Sie den Druckauftrag ohne Probleme am schnellsten abbrechen. Wenn Sie diese Taste betätigen, wird der aktuelle Druckauftrag abgebrochen. Außerdem werden alle auf der Festplatte gespeicherten Druckdaten gelöscht. Wenn Sie die Taste  $\stackrel{*}{\Leftrightarrow}$  Job löschen mehr als zwei Sekunden lang gedrückt halten, werden alle Aufträge im Druckerspeicher gelöscht. Dazu gehören Druckaufträge, die der Drucker gerade empfängt, die auf dem Festplattenlaufwerk gespeichert sind oder die gerade gedruckt werden.

## *Verwenden des Menüs Zurücksetzen*

Wenn Sie die Option Zurücksetzen im gleichnamigen Menü des Bedienfelds wählen, wird der Druckvorgang angehalten. Außerdem wird der Druckauftrag gelöscht, der von der aktiven Schnittstelle empfangen wird. Eventuell an der Schnittstelle aufgetretene Fehler werden ebenfalls beseitigt.

Gehen Sie folgendermaßen vor:

- 1. Drücken Sie die  $\overline{\bullet}$  Eingabetaste, um die Menüs am Bedienfeld aufzurufen.
- 2. Drücken Sie mehrmals die Taste ▼ Pfeil nach unten, bis Menü Zurücksetzen am Bedienfeld angezeigt wird. Drücken Sie anschließend die  $\bigoplus$  Eingabetaste.
- 3. Drücken Sie einmal auf die Taste ▼ Pfeil nach unten, um Zurücksetzen anzeigen zu lassen.
- 4. Drücken Sie die  $\rightarrow$  Eingabetaste. Der Druckvorgang wurde abgebrochen, und der Drucker ist für den Empfang eines neuen Druckauftrags bereit.

# *Anhang A Spezifikationen*

## *Papier*

EPSON kann keine Empfehlungen im Hinblick auf einen bestimmten Hersteller bzw. ein bestimmtes Druckmedium aussprechen, da sich die Qualität einer Marke oder eines Druckmediums jederzeit ändern kann. Machen Sie daher immer zuerst ein paar Probeausdrucke, bevor Sie ein Druckmedium in größeren Mengen anschaffen oder große Druckaufträge starten.

## *Verfügbare Papiertypen*

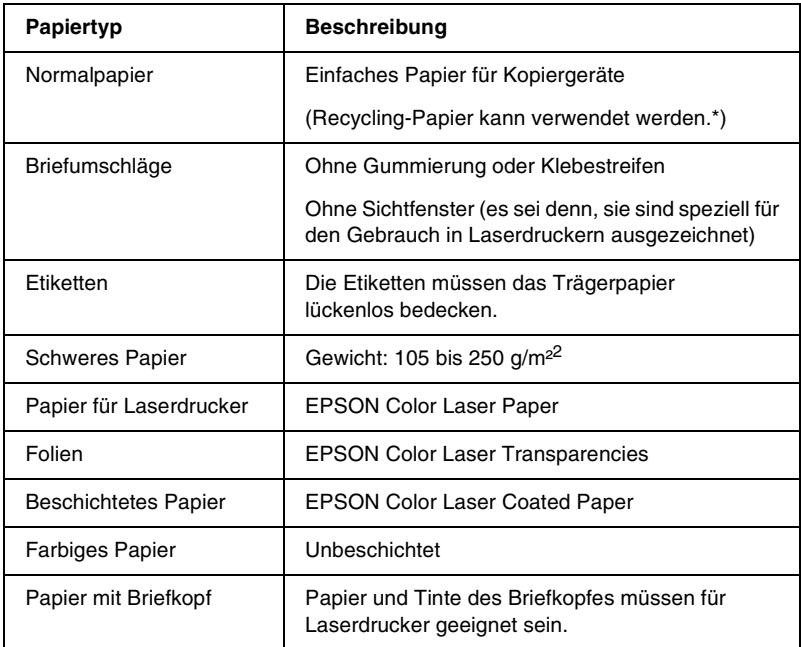

*\* Verwenden Sie Recycling-Papier nur unter normalen Temperatur- und Feuchtigkeitsbedingungen. Eine schlechte Papierqualität beeinträchtigt die Druckqualität und kann Papierstaus und andere Probleme verursachen.*

## *Papiertyp-Spezifikationen*

#### *Normalpapier*

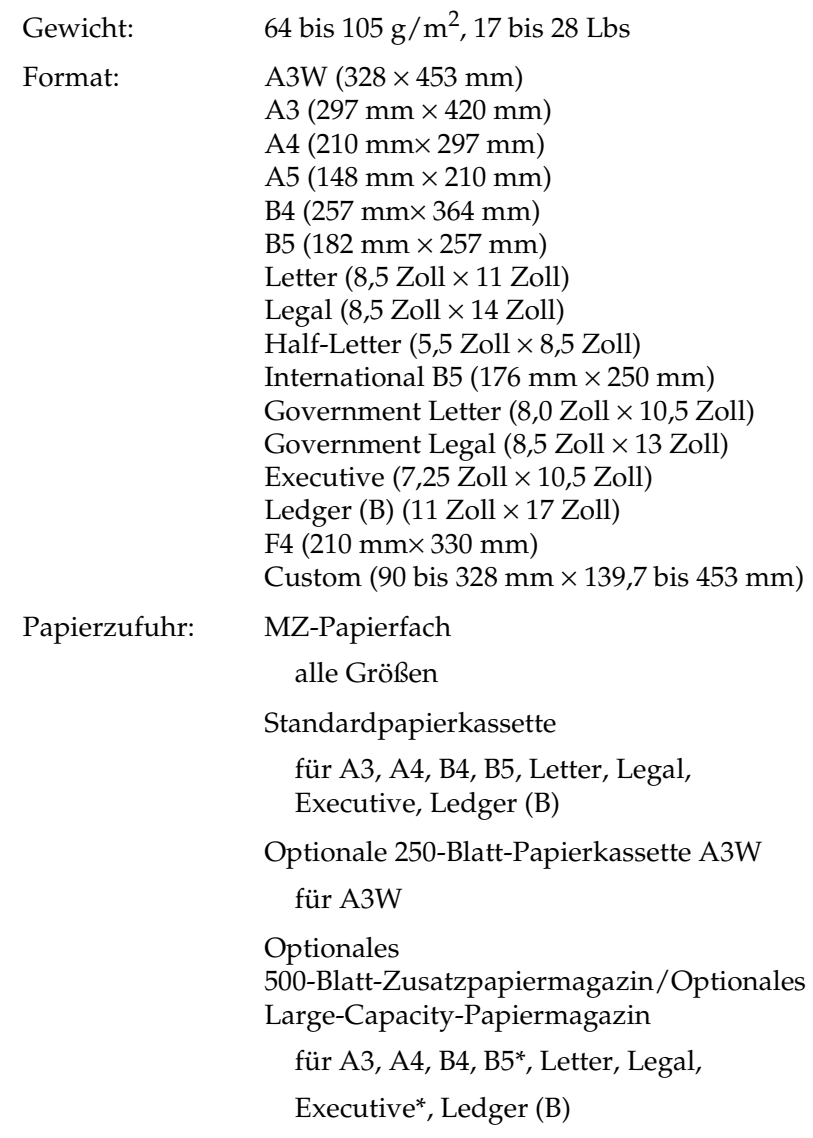

*\*Verfügbarkeit variiert je nach Land.*

#### *Briefumschläge*

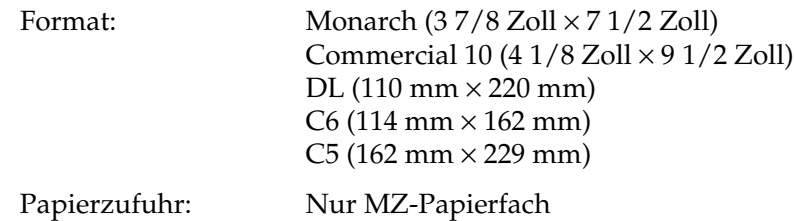

#### *Etiketten*

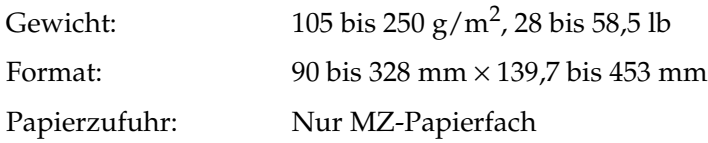

### *Schweres Papier/sehr schweres Papier*

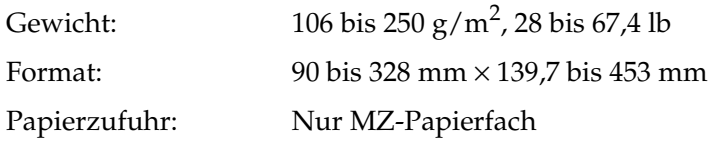

#### *EPSON Color Laser Paper*

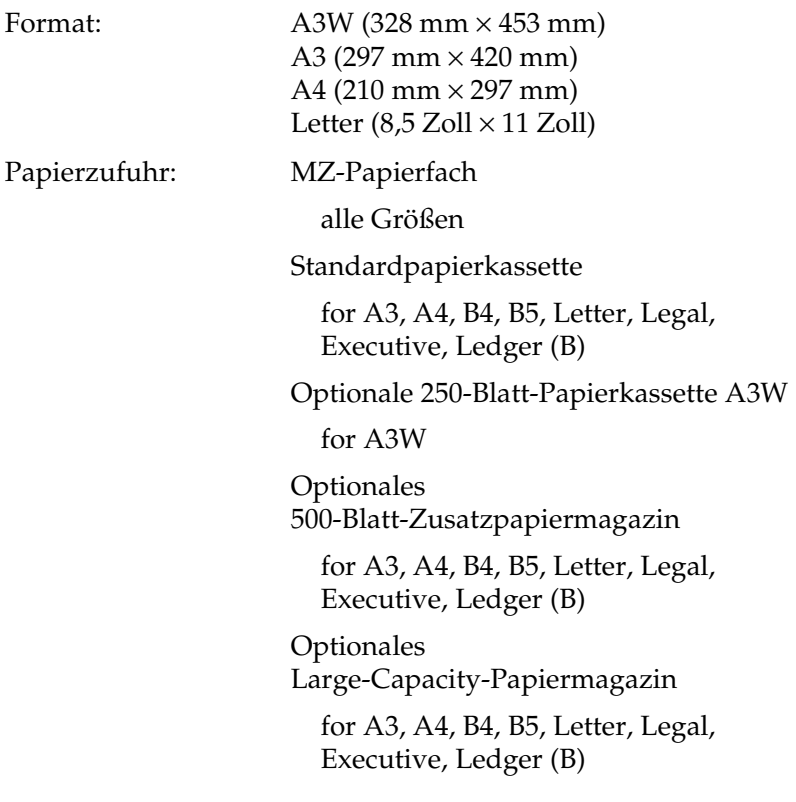

#### *EPSON Color Laser Transparencies*

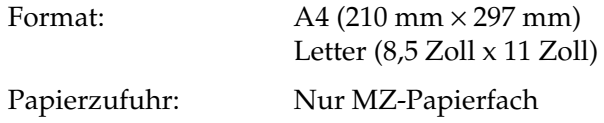

#### *EPSON Color Laser Coated Paper*

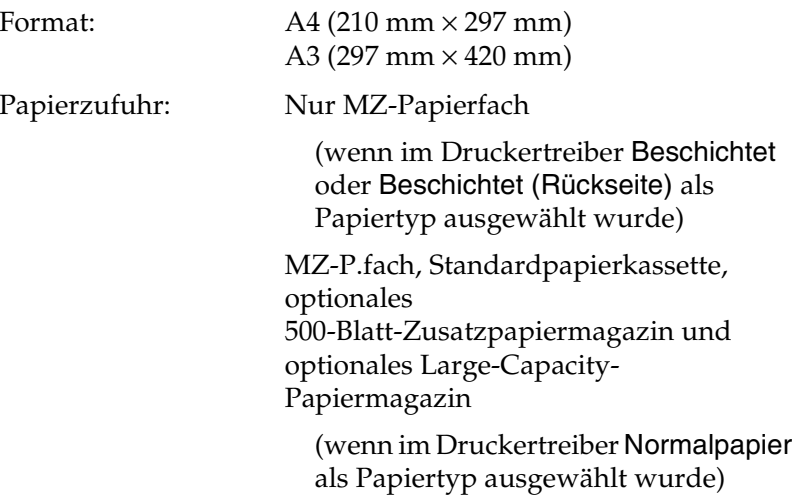

## *Druckbarer Bereich*

5 mm Mindestabstand an allen R ändern

*Hinweis:Der druckbare Bereich variiert je nach verwendetem Emulationsmodus.*

## *Drucker*

## *Allgemeines*

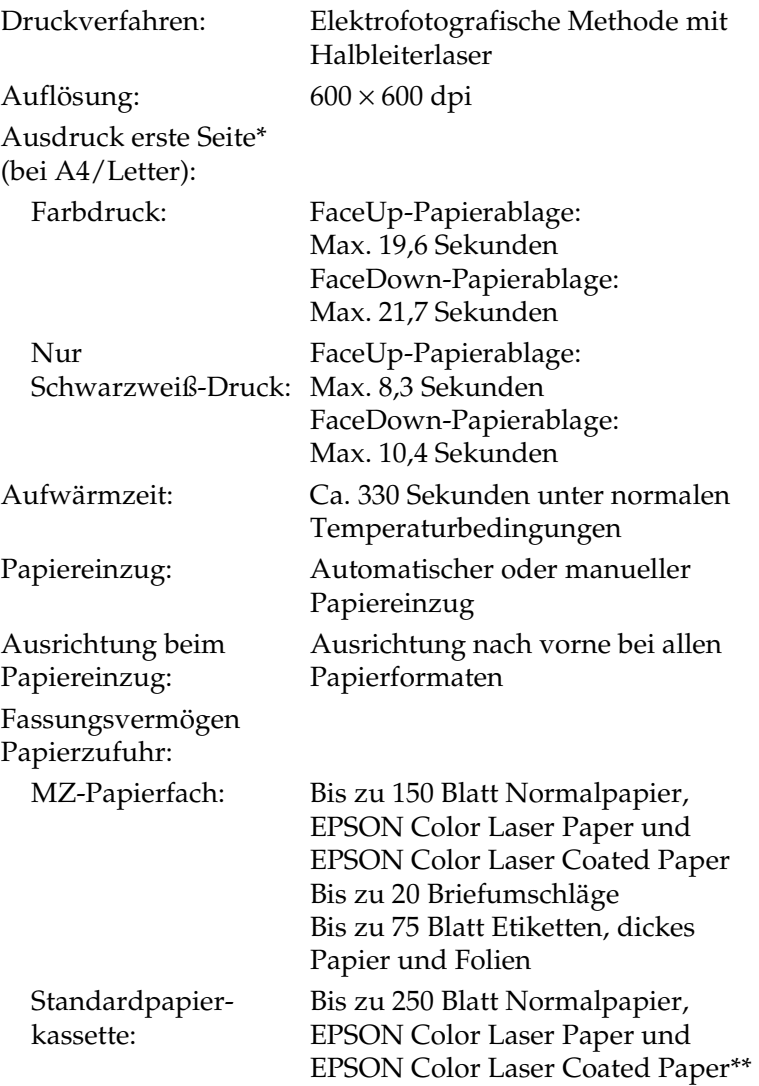

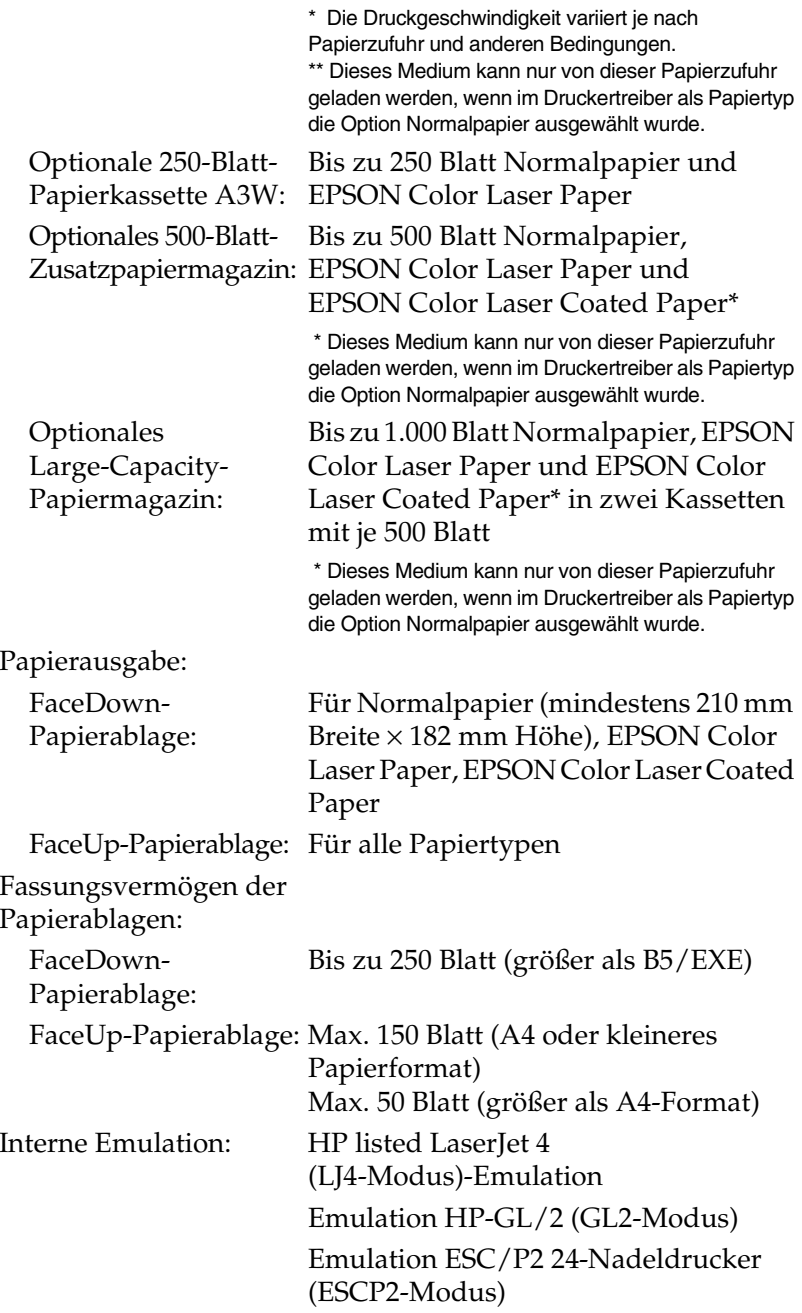

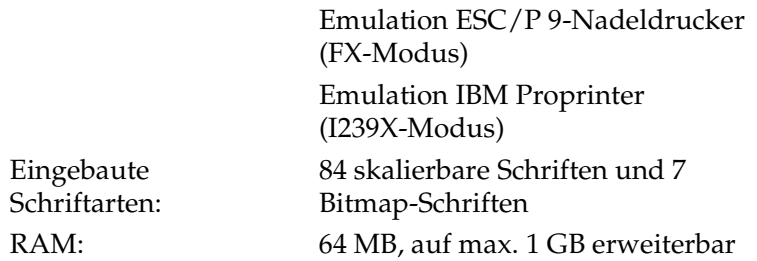

## *Umgebungsbedingungen*

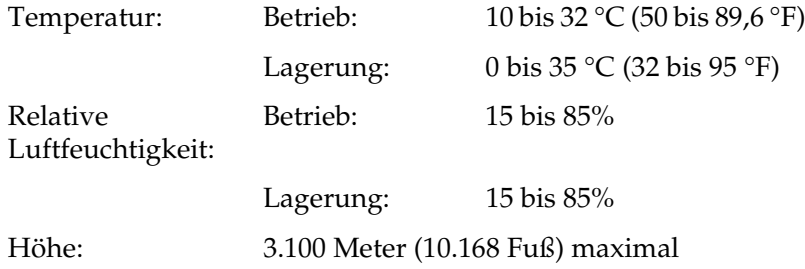

## *Sicherheitsnormen*

Sicherheitsstandards:

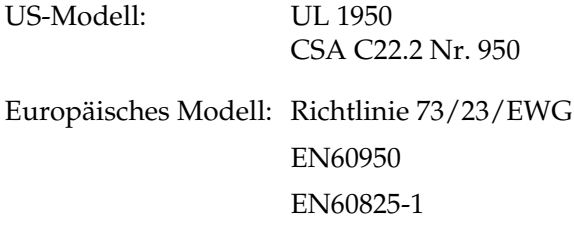

EMC:

US-Modell: FCC Part 15 Subpart B Klasse B Europäisches Modell: Richtlinie 89/336/EWG EN 55022 Klasse B EN 61000-3-2EN 61000-3-3EN 55024

Australisches Modell: AS/NZS 3548 Klasse B

#### *Laserstrahlung*

Dieser Drucker entspricht der Klassifikation für Lasergeräte der Klasse 1 nach den Strahlungsrichtlinien des U.S. Department of Health and Human Services (DHHS) gemäß dem Radiation Control for Health and Safety Act von 1968 (Gesetz zur Strahlungsregulierung für Gesundheit und Sicherheit). Hiermit ist gewährleistet, dass vom Drucker keine gefährliche Laserstrahlung ausgeht.

Da die vom Laser ausgehende Strahlung vollständig durch Gehäuse und Abdeckungen abgeschirmt wird, kann der Laserstrahl während der Bedienung des Druckers nicht nach außen dringen.

#### *CDRH-Richtlinien*

Das Center for Devices and Radiological Health (CDRH) der U.S. Food and Drug Administration hat am 2. August 1976 Bestimmungen für Laserprodukte eingeführt. Diese Bestimmungen sind für alle in den Vereinigten Staaten auf dem Markt befindlichen Produkte verbindlich. Die Erfüllung der CDRH-Richtlinien wird durch die folgende Kennzeichnung bestätigt, die für alle in den Vereinigten Staaten auf dem Markt befindlichen Laserprodukte vorgeschrieben ist.

> This laser product conforms to the applicable requirement of 21 CFR Chapter I, subchapter J.

SEIKO EPSON CORP. Hirooka Office 80 Hirooka, Shiojiri-shi, Nagano-ken, Japan

### *Mechanik*

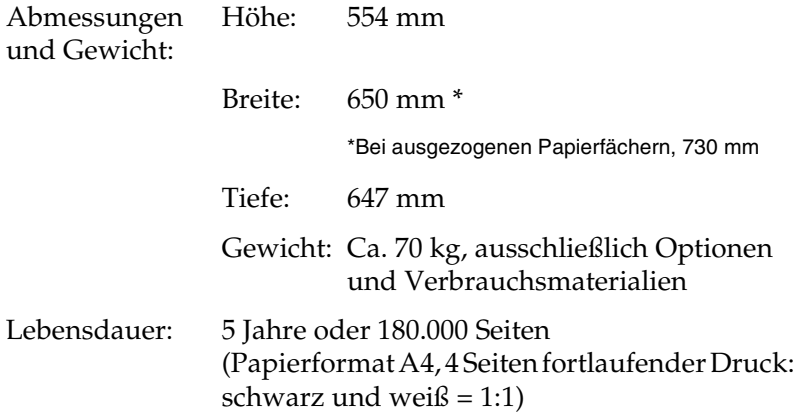

## *Elektrische Anschlusswerte*

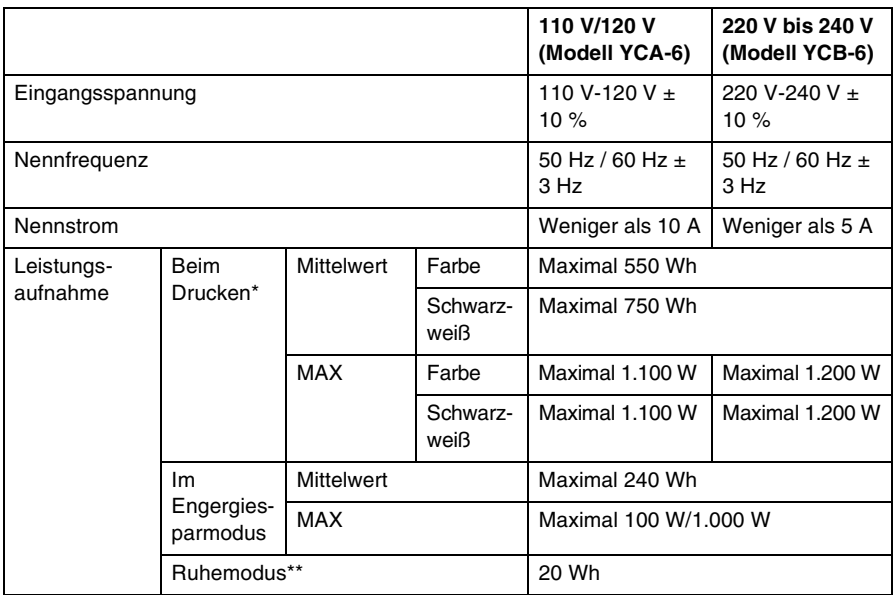

\* Mit optionalem Papiermagazin und Duplexeinheit.

\*\* Minimale Stromaufnahme. Entsprechend dem Energy Star-Programm.

## *Schnittstellen*

### *Parallele Schnittstelle*

Verwenden Sie einen IEEE 1284-I-kompatiblen parallelen Schnittstellenanschluss.

#### Verwenden des ECP-Modus

Stellen Sie zunächst sicher, dass Ihr Computer den ECP-Modus unterstützt. Zur Verwendung des ECP-Modus muss der Computer über einen parallelen Schnittstellenanschluss verfügen, der mit IEEE 1284 Level I kompatibel ist.

Die Vorgehensweise für das Einstellen des Modus an der parallelen Schnittstelle kann je nach Computer variieren. Wie Sie die Moduseinstellung an der parallelen Schnittstelle anpassen können, erfahren Sie im Handbuch zu Ihrem Computer.

### *USB-Schnittstelle*

USB 1.1-kompatibel.

#### *Hinweis:*

*Die USB-Schnittstelle wird nur von Computern mit USB-Anschluss und den Betriebssystemen Mac OS 8.1 bis 9.X oder Windows XP, Me, 98 oder 2000 unterstützt.*

## *Ethernet-Schnittstelle*

Verwenden Sie ein vollständig abgeschirmtes, verdrilltes Schnittstellenkabel (IEEE 802.3 100BASE-TX/10 BASE-T) mit RJ45-Anschluss.

# *Optionen und Verbrauchsmaterialien*

## *250-Blatt-Papierkassette A3W*

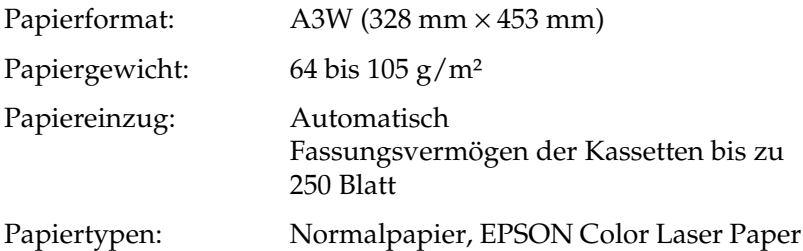

Abmessungen und Gewicht:

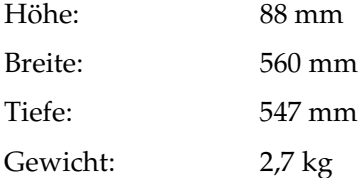

## *500-Blatt-Zusatzpapiermagazin*

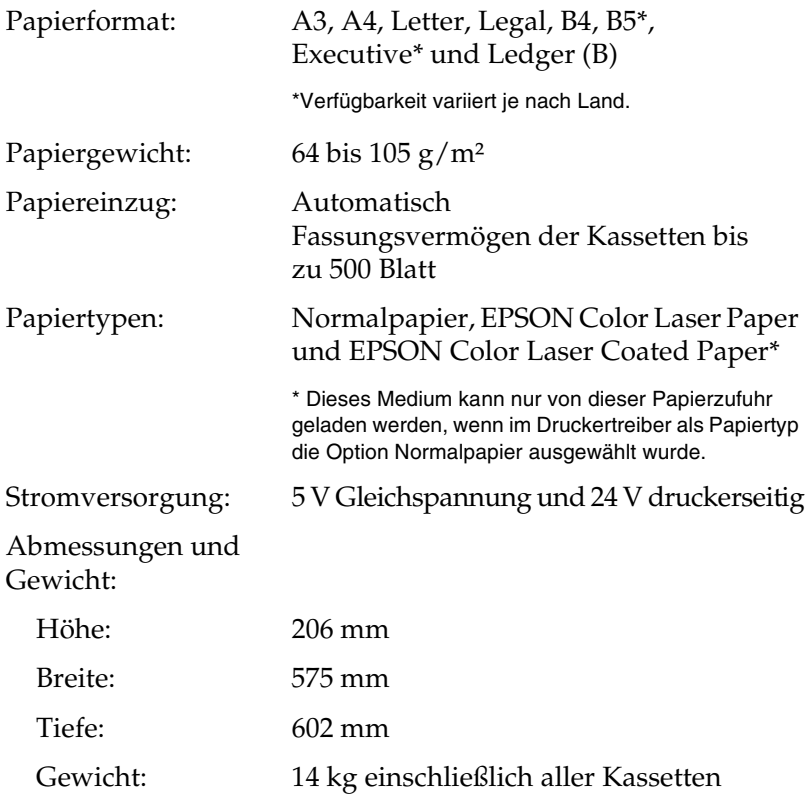

## *Large-Capacity-Papiermagazin*

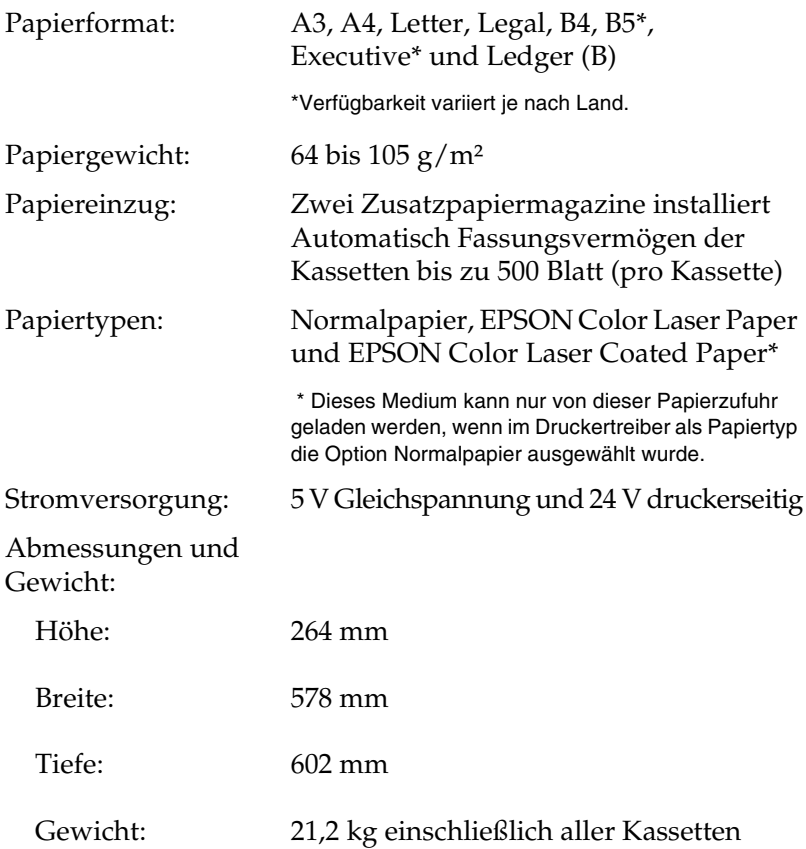

## *Duplexeinheit*

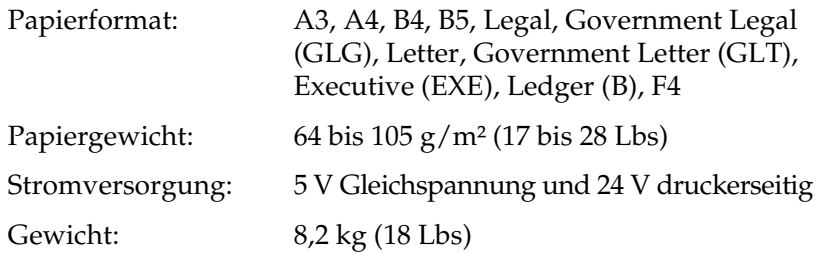

## <span id="page-356-0"></span>*Speichermodul*

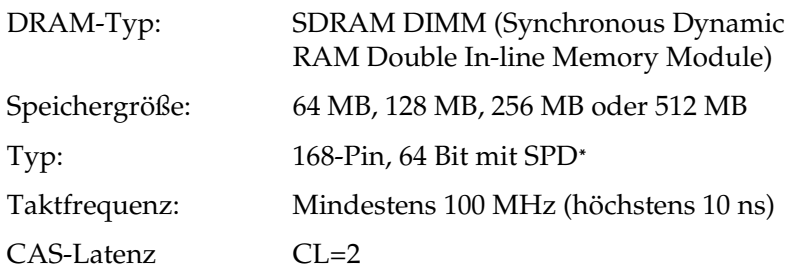

\* SPD steht für Serial Presence Detect. Bei dieser Art von Speicher befindet sich ein Chip auf dem Speichermodul, der Informationen über die Größe, die Geschwindigkeit und andere Spezifikationen des Speichers, sowie Informationen über den Hersteller enthält. Diese Informationen können von der Hauptplatine ausgelesen werden.

## *IEEE 1394-Schnittstellenkarte (nur für Macintosh)*

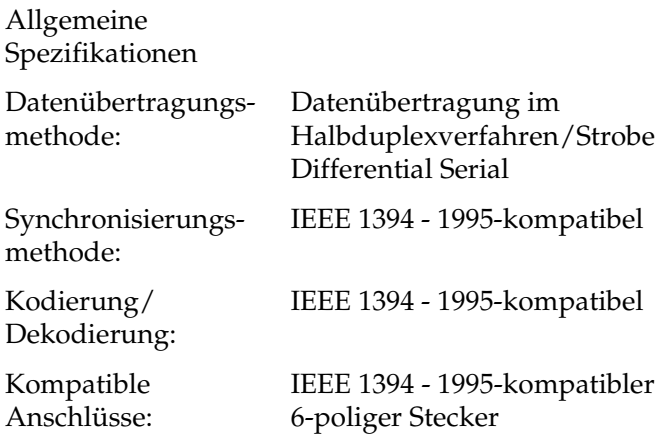

## *Festplattenlaufwerk*

F ür eine Speichererweiterung ist ein optionales Festplattenlaufwerk erh ältlich.

## *Tonerkartuschen*

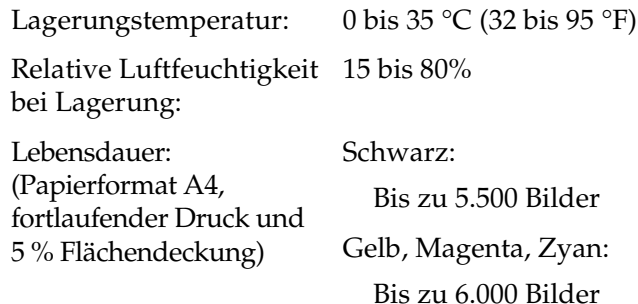

Die Anzahl an Seiten, die Sie mit den Tonerkartuschen drucken k önnen, variiert je nach Druckverfahren und Art des Druckes.

## *Photoleiter*

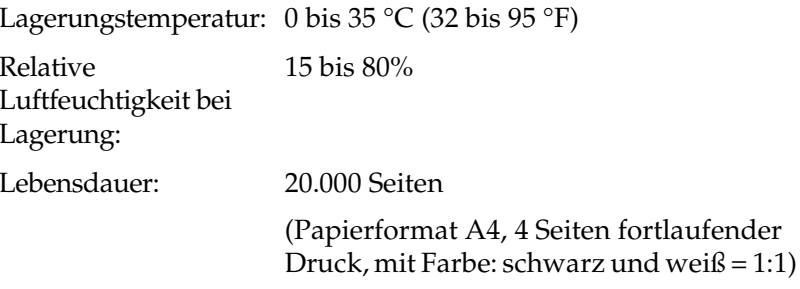

Die Anzahl an Seiten, die Sie mit einem Photoleiter drucken können, variiert je nach Druckverfahren und Art des Druckes.

### *Tonerauffangbehälter*

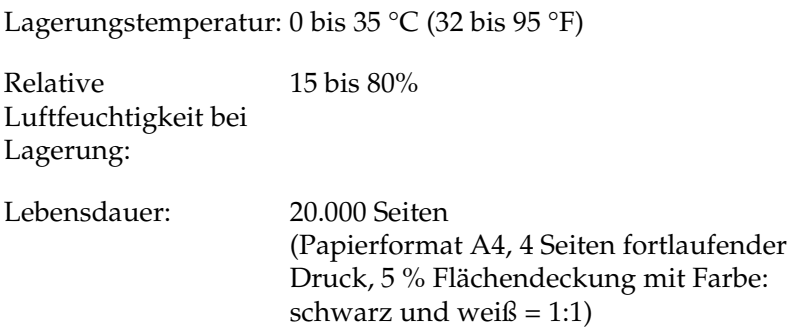

Die Anzahl an Seiten, die Sie bis zum Wechsel des Tonerauffangbehälters drucken können, variiert je nach Druckverfahren und Art des Druckes.
# *Anhang B Zeichensätze*

# *Einführung zu Zeichensätzen*

Der Drucker kann auf eine Vielzahl von Zeichensätzen zugreifen. Viele dieser Zeichensätze unterscheiden sich nur durch die länderspezifischen Zeichen verschiedener Sprachen.

### *Hinweis:*

*Da die meisten Programme Schriftarten und Symbole automatisch verwalten, müssen die Druckereinstellungen für Zeichensätze in der Regel nicht angepasst werden. Wenn Sie jedoch eigene Programme zur Steuerung des Druckers erstellen oder ältere Software verwenden, die Schriftarten nicht verwalten kann, finden Sie in den folgenden Abschnitten hilfreiche Erläuterungen zu Zeichensätzen.*

Bei der Wahl der Schriftart sollten Sie auch berücksichtigen, welchen Zeichensatz Sie mit dieser Schriftart kombinieren möchten. Die verfügbaren Zeichensätze können je nach verwendetem Emulationsmodus und Schriftart variieren.

# <span id="page-361-0"></span>*LJ4-Emulationsmodus*

Die folgenden Zeichensätze stehen für den LJ4-Emulationsmodus zur Verfügung.

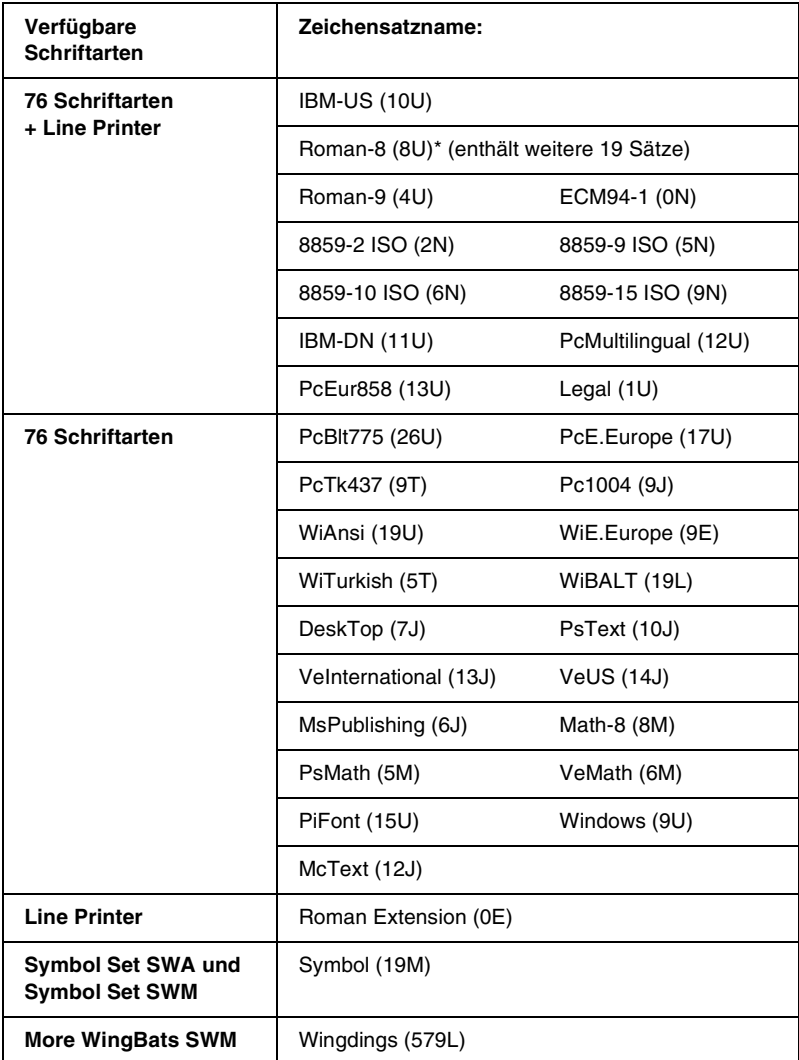

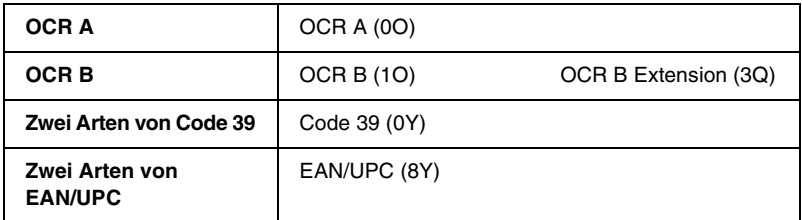

*\* Im Folgenden werden die weiteren 19 Zeichensätze aufgeführt: ANSI ASCII,* Norweg1, French, HP German, Italian, JIS ASCII, Swedis 2, Norweg 2, UK, *French 2, German, HP Spanish, Chinese, Spanish, IRV, Swedish, Portuguese, IBM Portuguese und IBM Spanish. Diese stellen geringfügige Varianten des Zeichensatzes Roman-8 dar.*

Die 76 Schriftarten beziehen sich auf die folgenden Zeichensätze:

*Courier SWCDutch 801 SWCZapf Humanist 601 SWC Ribbon 131 SWCClarendon Condensed SWCSwiss 742 SWCSwiss 742 Condensed SWCIncised 901 SWCOriginal Garamond SWC Audrey Two SWC Flareserif 821 SWCSwiss 721 SWMDutch 801 SWMSwiss 721 SWA*

*Swiss 721 Narrow SWAZapf Calligraphic 801 SWA ITC Avant Garde SWAITC Bookman SWACentury Schoolbook SWA Dutch 801 SWAITC Zapf Chancery SWA Italic Letter Gothic SWCCourier SWA*

### *Internationale Zeichensätze für ISO*

Im Folgenden werden die verfügbaren internationalen Zeichensätze für ISO aufgeführt.

Zeichensätze: ANSI ASCII (0U) French (0F) Italian (0l) Swedis 2 (0S) UK (1E) HP Spanish (1S) Chinese (2K) IRV (2U) Portuguese (4S) IBM Spanish (6S) Norweg 1 (0D) HP German (0G) JlS ASCII (0K) Norweg 2 (1D) French 2 (1F) German (1G) Spanish (2S) Swedish (3S) IBM Portuguese (5S)

# <span id="page-364-0"></span>*ESC/P2- oder FX-Modus*

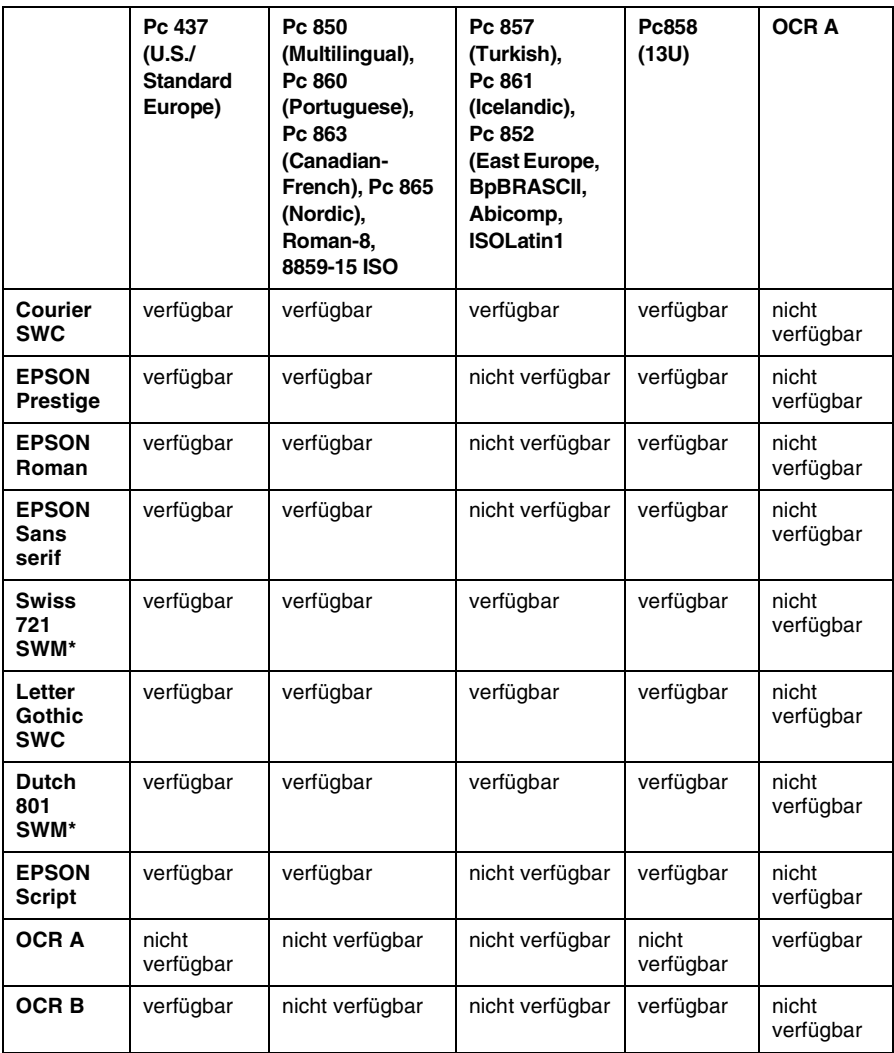

*\* Nur im ESC/P2-Modus verfügbar.*

*Swiss 721 SWM ist eine Schriftart, die mit RomanT kompatibel ist. Letter Gothic SWC ist eine Schriftart, die mit OratorS kompatibel ist. Dutch 801 SWM ist eine Schriftart, die mit SansH kompatibel ist.*

### *Internationale Zeichensätze*

Die folgenden internationalen Zeichensätze können Sie über das Remote-Bedienfeld oder mithilfe des ESC R-Befehls auswählen:

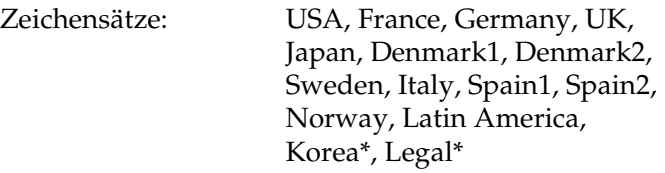

*\* Nur für ESC/P 2-Emulation verfügbar.*

### *Diese Zeichen sind mit dem Befehl ESC (^-Befehl verfügbar*

Verwenden Sie zum Drucken der Zeichen der folgenden Tabelle den Befehl ESC (^-Befehl.

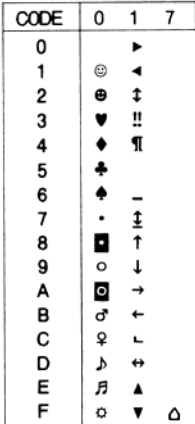

## *I239X-Emulationsmodus*

Im I239X-Modus stehen die Zeichensätze Pc437, Pc850, Pc858, Pc860, Pc863 und Pc865 zur Verfügung. Weitere Informationen finden Sie unter ["ESC/P2- oder FX-Modus" auf Seite 365](#page-364-0).

Die Schriftarten EPSON Sans Serif, Courier SWC, EPSON Prestige, EPSON Gothic, EPSON Presentor, EPSON Orator und EPSON Script sind verfügbar.

# *EPSON GL/2-Modus*

Für den EPSON GL/2-Modus stehen die gleichen Zeichensätze zur Verfügung wie für den LaserJet4-Emulationsmodus. Weitere Informationen finden Sie unter "[LJ4-Emulationsmodus" auf Seite 362](#page-361-0).

# *Anhang C Mit Schriften arbeiten*

## *Verfügbare Schriften*

In der folgenden Tabelle werden die Schriftarten aufgeführt, die auf Ihrem Drucker installiert sind. Die Namen sämtlicher Schriftarten werden in der Schriftartenliste Ihrer Anwendungssoftware angezeigt, wenn Sie den Treiber verwenden, der mit dem Drucker geliefert wurde. Wenn Sie einen anderen Treiber verwenden, stehen möglicherweise nicht alle aufgeführten Schriftarten zur Verfügung.

Die mit dem Drucker gelieferten Schriftarten werden nachstehend nach dem Emulationsmodus geordnet aufgeführt.

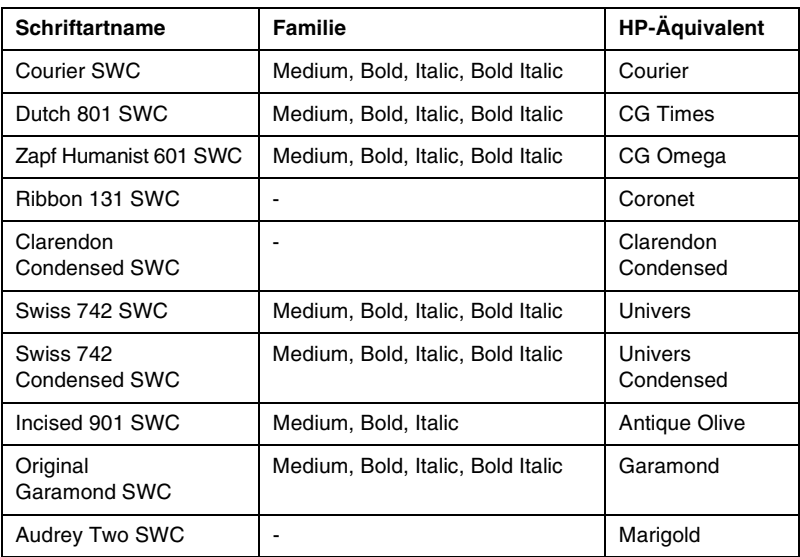

### *LJ4/GL2-Modus*

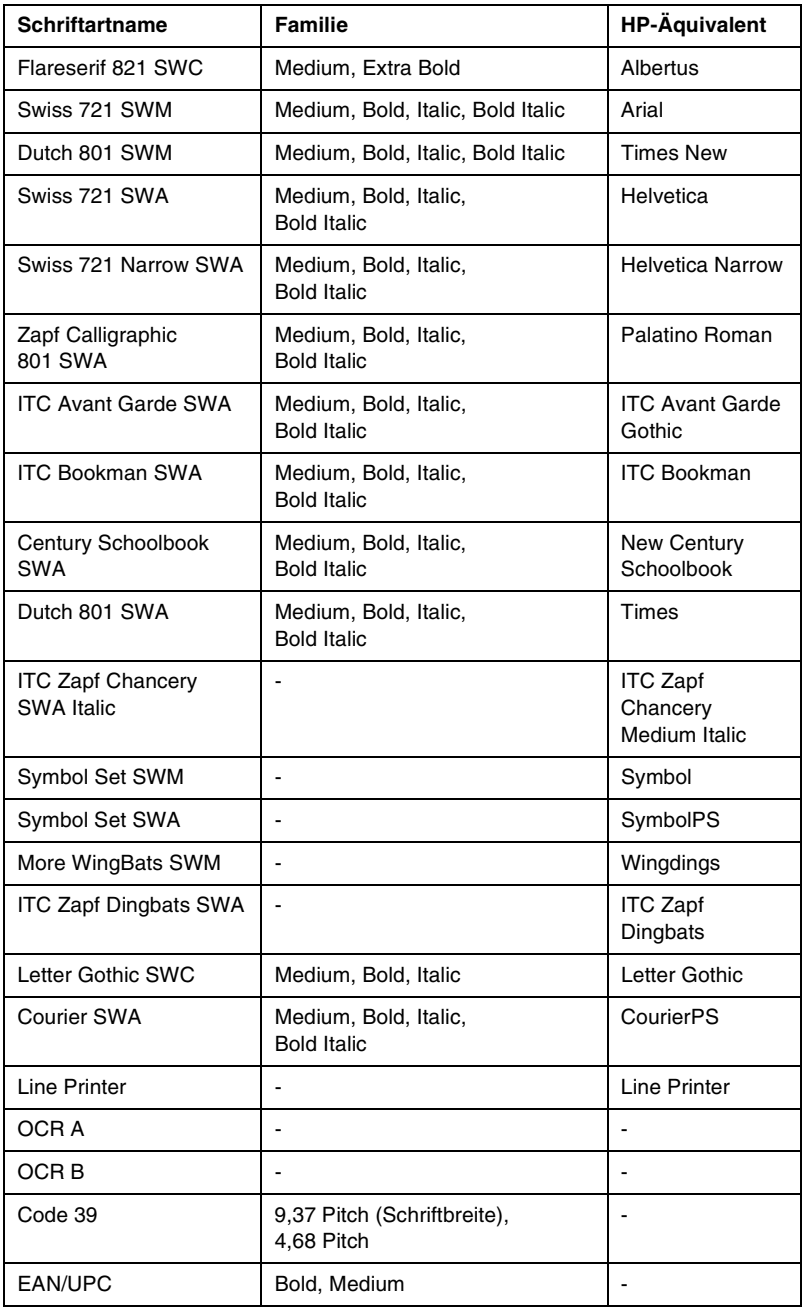

Wählen Sie in Ihrer Anwendung nur Schriftarten aus, die in der Spalte HP-Äquivalent aufgeführt sind.

#### *Hinweis:*

*Je nach Druckdichte, Qualität und Farbe des Druckmediums können die Schriftarten OCR A, OCR B, Code 39 und EAN/UPC möglicherweise nicht lesbar sein. Drucken Sie eine Probeseite aus, und vergewissern Sie sich, dass die Schriftart lesbar ist, bevor Sie größere Druckaufträge starten.* 

### *Modi ESC/P 2 und FX*

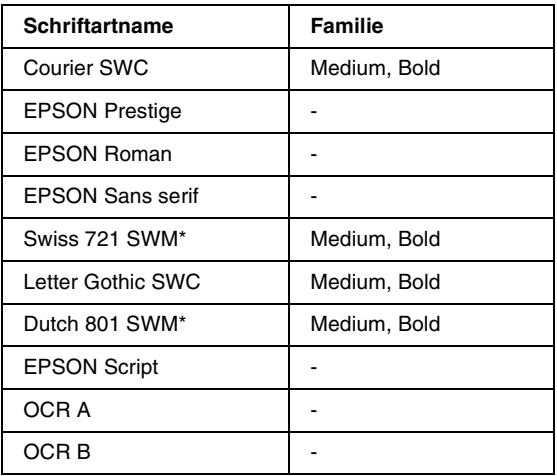

*\* Nur im ESC/P2-Modus verfügbar.*

#### *Hinweis:*

*Je nach Druckdichte, Qualität und Farbe des Druckmediums können die Schriftarten OCR A und OCR B möglicherweise nicht lesbar sein. Drucken Sie eine Probeseite aus, und vergewissern Sie sich, dass die Schriftart lesbar ist, bevor Sie größere Druckaufträge starten.* 

### *I239X-Modus*

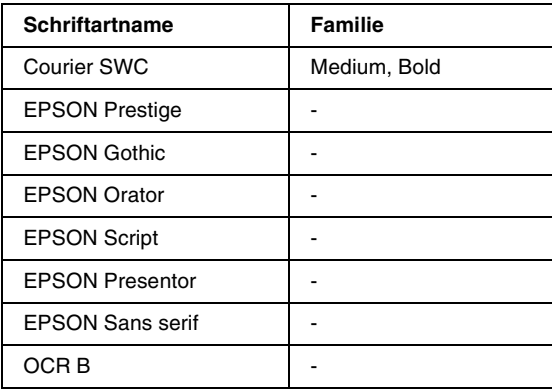

#### *Hinweis:*

*Je nach Druckdichte, Qualität und Farbe des Druckmediums kann die Schriftart OCR B unter Umständen nicht lesbar sein. Drucken Sie eine Probeseite aus, und vergewissern Sie sich, dass die Schriftart lesbar ist, bevor Sie größere Druckaufträge starten.* 

### *Drucken von Schriftproben*

Sie können Proben der verfügbaren Schriftarten mithilfe des Informationsmenüs am Bedienfeld ausdrucken. Gehen Sie folgendermaßen vor, um Schriftproben zu drucken:

- 1. Stellen Sie sicher, dass Papier in den Drucker eingelegt ist.
- 2. Vergewissern Sie sich, dass am LCD-Display Bereit oder - angezeigt wird, und drücken Sie anschließend auf die  $\equiv$  Eingabetaste.
- 3. Drücken Sie auf die Taste ▼ Pfeil nach unten, um die Schriftprobe für den entsprechenden Modus auszuwählen.
- 4. Drücken Sie auf die  $\equiv$  Eingabetaste, um das ausgewählte Schriftprobenblatt zu drucken.

# *Hinzufügen von Schriftarten*

Sie können dem Computer eine Vielzahl von Schriftarten hinzufügen. Die meisten Schriftarten werden zu diesem Zweck mit einem Installationsprogramm ausgeliefert.

Anweisungen zur Installation von Schriftarten finden Sie in der Dokumentation zu Ihrem Computer.

# *Auswahl von Schriftarten*

Wählen Sie Schriftarten nach Möglichkeit in Ihrer Anwendung aus. Anweisungen hierzu finden Sie in Ihrer Software-Dokumentation.

Wenn Sie unformatierten Text aus DOS direkt zum Drucker senden, oder wenn Sie ein einfaches Softwarepaket ohne Schriftartenauswahl verwenden, können Sie auch Schriftarten in den Menüs am Bedienfeld des Druckers auswählen, wenn diese im Emulationsmodus LJ4, ESC/P 2, FX oder I239X vorhanden sind.

### *Herunterladen von Schriftarten*

Schriftarten können von der Festplatte des Computers auf den Drucker heruntergeladen oder übertragen und gedruckt werden. Heruntergeladene Schriftarten, auch Soft Fonts genannt, verbleiben im Druckerspeicher, bis der Drucker ausgeschaltet oder zurückgesetzt wird. Vergewissern Sie sich, dass der Drucker über ausreichend Speicherplatz verfügt, wenn Sie viele Schriftarten herunterladen möchten.

Die meisten Schriftartenpakete enthalten ein eigenes Installationsprogramm und sind daher leicht zu handhaben. Das Installationsprogramm bietet Ihnen die Wahl zwischen dem automatischen Download der Schriftarten bei jedem Start des Computers und dem Download nach Bedarf, wenn eine bestimmte Schriftart gedruckt werden soll.

# *EPSON Font Manager (nur unter Windows)*

EPSON Font Manager stellt Ihnen 131 Software-Schriftarten zur Verf ügung.

### *Installieren von EPSON Font Manager*

Gehen Sie wie folgt vor, um EPSON Font Manager zu installieren.

- 1. Stellen Sie sicher, dass der Computer ausgeschaltet ist, und starten Sie Windows.
- 2. Legen Sie die im Lieferumfang des Druckers enthaltene CD-ROM in das CD-ROM-Laufwerk ein.

3. Doppelklicken Sie im angezeigten Dialogfeld auf *EPSON Font Manager installieren*. Sie können die Installation auch starten, indem Sie *EPSON Font Manager installieren* wählen und auf den Pfeil im rechten oberen Abschnitt klicken.

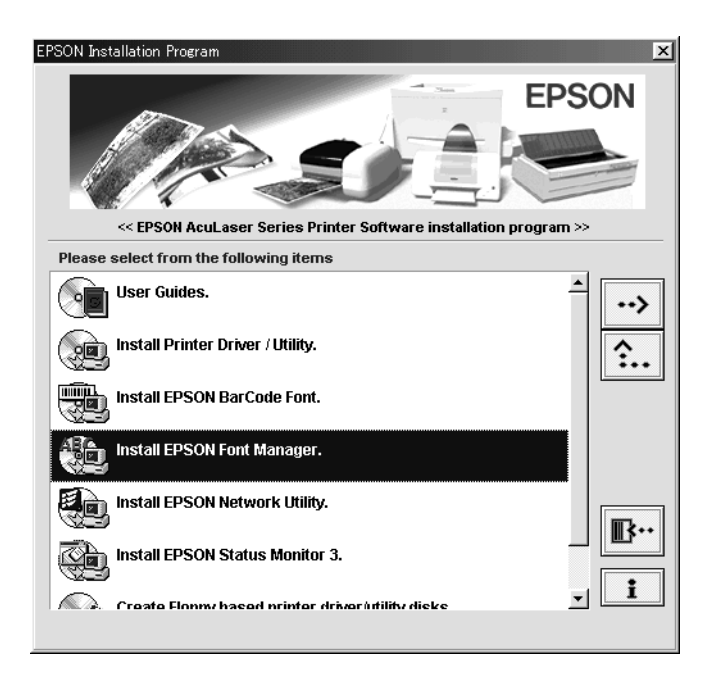

- 4. Folgen Sie den Anweisungen am Bildschirm.
- 5. Wenn die Installation abgeschlossen ist, klicken Sie auf *OK*.

EPSON Font Manager ist jetzt auf Ihrem System installiert.

# *EPSON BarCode Fonts (nur unter Windows)*

Mit den EPSON-Barcode-Schriften können Sie einfach und schnell viele verschiedene Barcode-Typen erstellen und ausdrucken.

Normalerweise ist das Erstellen von Barcodes eine aufwendige und mühsame Arbeit, bei der Sie zus ätzlich zu den Barcode-Zeichen selbst auch noch verschiedene Befehlscodes wie z. B. "Start Bar", "Stop Bar" und "OCR B" definieren müssen. Die EPSON-Barcode-Schriften f ügen diese Codes automatisch hinzu. Dies ermöglicht Ihnen das Ausdrucken von Barcodes, die mit zahlreichen Barcode-Standards übereinstimmen.

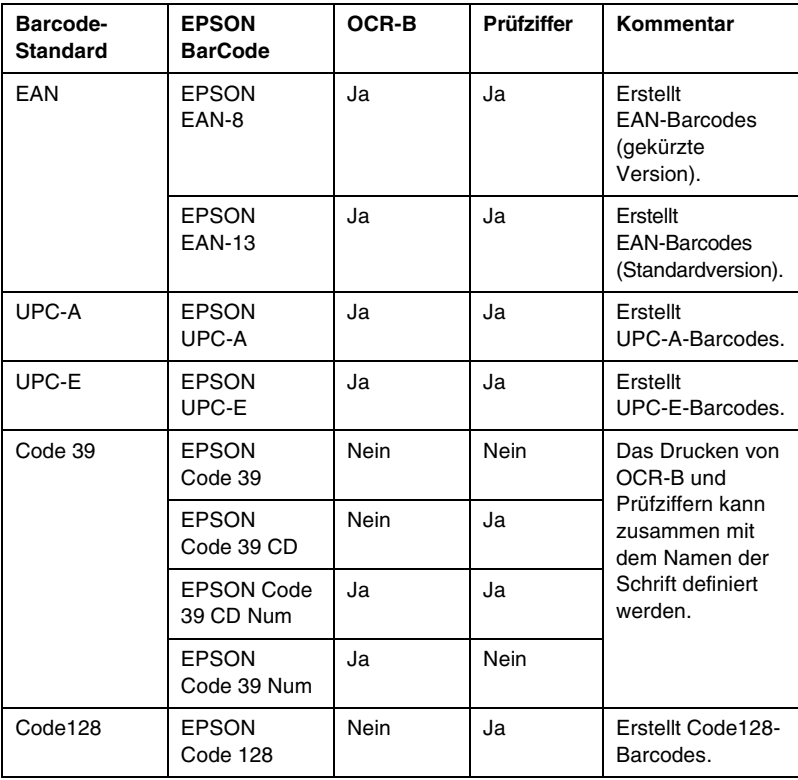

EPSON-Barcode-Schriften unterst ützen folgende Barcode-Typen:

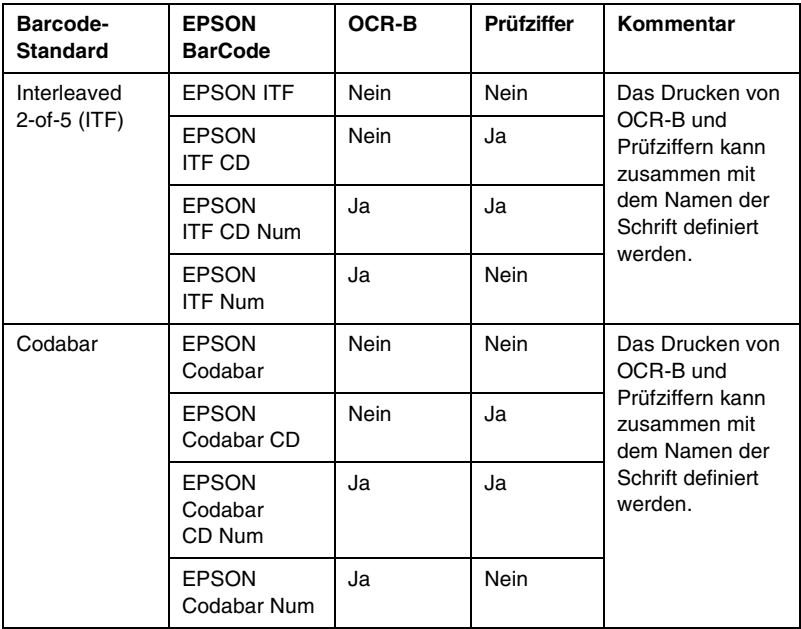

# *Systemvoraussetzungen*

Ihr Computer muss folgende Systemvoraussetzungen erfüllen, um die EPSON-Barcode-Schriften verwenden zu können:

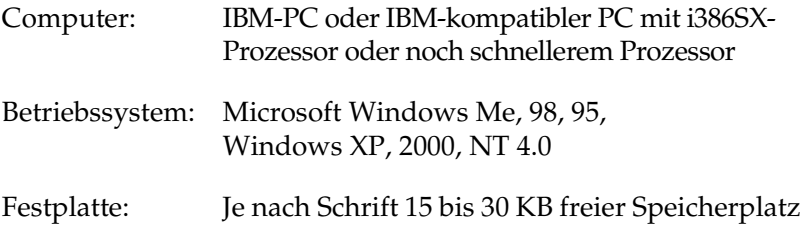

#### *Hinweis:*

*EPSON-Barcode-Schriften können nur mit EPSON-Druckertreibern verwendet werden.*

### *Installieren von EPSON-Barcode-Schriften*

Gehen Sie folgenderma ßen vor, um EPSON-Barcode-Schriften zu installieren: Im Folgenden wird die Installation unter Windows 98 beschrieben. Die Installation unter anderen Windows-Betriebssysteme ist fast identisch.

- 1. Schalten Sie den Computer ein, und starten Sie Windows.
- 2. Legen Sie die CD-ROM bzw. die Diskette mit den EPSON-Barcode-Schriften in das entsprechende Laufwerk des Computers ein.
- 3. Klicken Sie auf Start, zeigen Sie auf Einstellungen, und klicken Sie auf Systemsteuerung.
- 4. Doppelklicken Sie auf Schriften.
- 5. Wählen Sie den Befehl Neue Schriftart installieren aus dem Menü Datei aus.

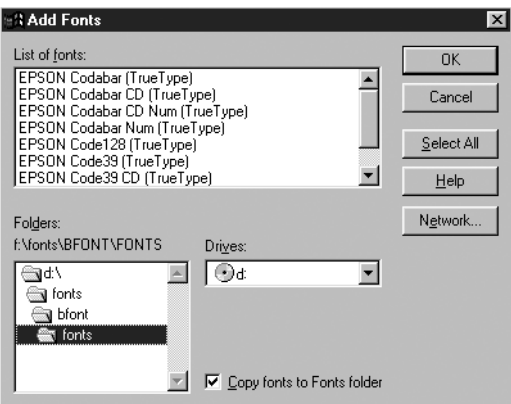

6. Wählen Sie das CD-ROM- bzw. das Diskettenlaufwerk aus, und wählen Sie anschließend im Dropdown-Listenfeld Ordner den Ordner BarCode Fonts aus.

7. Wählen Sie in der Liste der Schriftarten die zu installierenden Barcode-Schriften aus, oder klicken Sie auf die Schaltfläche Alle markieren, um alle EPSON-Barcode-Schriften zu installieren.

*Hinweis:Aktivieren Sie das Kontrollkästchen* Schriftarten in den OrdnerFonts kopieren*.*

8. Klicken Sie auf OK. Die ausgewählten EPSON-Barcode-Schriften befinden sich nach der Installation im Ordner Windows Fonts.

### *Drucken mit EPSON-Barcode-Schriften*

Gehen Sie folgendermaßen vor, um Barcodes mit den EPSON-Barcode-Schriften zu erstellen und auszudrucken. Im Folgenden wird das Verfahren für das Programm Microsoft WordPad erklärt. Das Verfahren für andere Anwendungen kann daher etwas von diesem Beispiel abweichen.

1. Öffnen Sie ein Dokument in Ihrer Anwendung, und geben Sie die Zeichen ein, die Sie in einen Barcode konvertieren möchten.

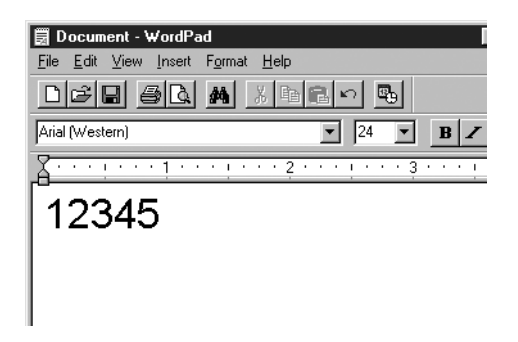

2. Markieren Sie die Zeichen, und w ählen Sie anschlie ßend den Befehl Schriftart aus dem Menü Format aus.

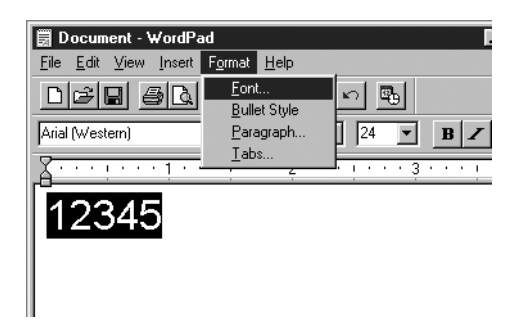

3. W ählen Sie die gew ünschte EPSON-Barcode-Schrift aus, legen Sie den Schriftgrad fest, und klicken Sie auf die Schaltfl äche OK.

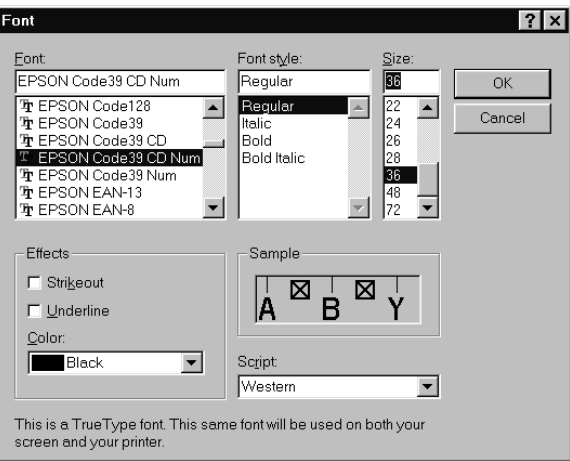

#### *Hinweis:*

*Wenn Sie unter Windows XP, 2000 oder NT 4.0 arbeiten, können Sie zum Drucken von Barcodes nur Schriften mit einem Schriftgrad von maximal 96 Punkt verwenden.*

4. Die von Ihnen markierten Zeichen werden als Barcodes angezeigt, ähnlich den in der folgenden Abbildung dargestellten Zeichen.

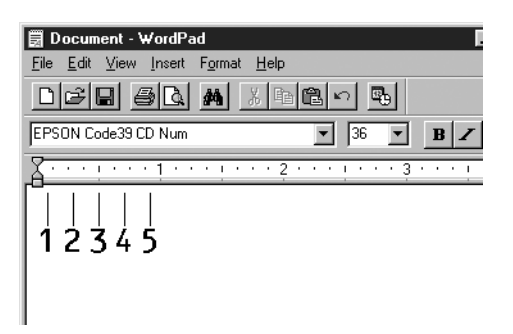

5. Wählen Sie aus dem Menü Datei den Befehl Drucken aus, wählen Sie anschließend Ihren EPSON-Drucker, und klicken Sie auf die Schaltfläche Eigenschaften. Nehmen Sie die folgenden Druckertreibereinstellungen vor.

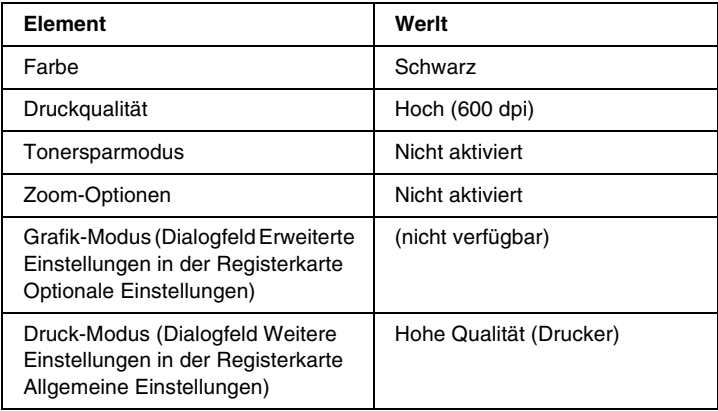

6. Klicken Sie auf die Schaltfläche OK, um den Barcode zu drucken.

#### *Hinweis:*

*Wenn die Zeichenfolge des Barcodes fehlerhaft ist (z. B. aufgrund falscher Daten), wird der Barcode so ausgedruckt, wie er am Bildschirm angezeigt wird, kann aber von einem Barcode-Lesegerät nicht erkannt werden.*

### *Hinweise zur Eingabe und Formatierung von Barcodes*

Beachten Sie die folgenden Hinweise zum Eingeben und Formatieren von Barcodes:

- ❏ Wenden Sie keine Schattierungen oder spezielle Zeichenformatierungen, wie z.B. fett, kursiv oder unterstrichen, an.
- ❏ Drucken Sie Barcodes nur in schwarzwei ß aus.
- ❏ Wenn Zeichen gedreht werden sollen, d ürfen nur Rotationswinkel von 90°, 180° und 270° definiert werden.
- ❏ Deaktivieren Sie alle automatischen Zeichen- und Wortabstandseinstellungen in Ihrer Anwendung.
- ❏ Verwenden Sie keine Funktionen in Ihrer Anwendung, die die Größe der Zeichen nur in horizontaler bzw. vertikaler Richtung ver ändern.
- ❏ Deaktivieren Sie alle automatischen Korrekturfunktionen für Rechtschreib- und Grammatikpr üfung, Abstandseinstellungen usw.
- ❏ Um Barcodes leichter von anderem Text Ihres Dokumentes unterscheiden zu k önnen, aktivieren Sie die Anzeige von Steuerzeichen, wie z. B. Absatzmarken oder Tabstopps, in Ihrer Anwendung.
- ❏ Da Sonderzeichen wie "Start Bar" und "Stop Bar" bei der Auswahl einer EPSON-Barcode-Schrift hinzugef ügt werden, kann der Barcode mehr Zeichen als urspr ünglich eingegeben enthalten.

❏ Ein optimales Ergebnis erreichen Sie, wenn Sie nur die im Abschnitt ["Barcode-Schriften-Spezifikationen" auf Seite 383](#page-382-0) empfohlenen Schriftgrade für die von Ihnen ausgewählte EPSON-Barcode-Schrift verwenden. Barcodes in anderen Schriftgraden können von einigen Barcode-Lesegeräten möglicherweise nicht erkannt werden.

#### *Hinweis:*

*Je nach Druckdichte, Qualität und Farbe des Druckmediums können die Barcodes von einigen Barcode-Lesegeräten möglicherweise nicht erkannt werden. Drucken Sie eine Probeseite aus, und vergewissern Sie sich, dass der Barcode lesbar ist, bevor Sie größere Druckaufträge starten.*

### <span id="page-382-0"></span>*Barcode-Schriften-Spezifikationen*

Dieser Abschnitt enthält nähere Informationen zu den Zeicheneingabespezifikationen für jede EPSON-Barcode-Schrift.

### *EPSON EAN-8*

- ❏ EAN-8 ist eine 8-stellige gekürzte Version des EAN-Barcode-Standards.
- ❏ Da die Prüfziffer automatisch hinzugefügt wird, können nur 7 Zeichen eingegeben werden.

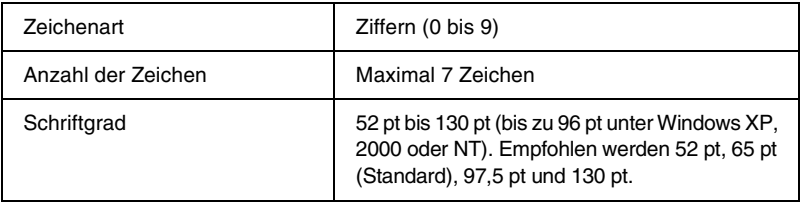

Die folgenden Codes werden automatisch eingefügt und müssen daher nicht manuell eingesetzt werden:

- ❏ Linke/rechte Ruhezone
- ❏Start/Stopp-Zeichen
- ❏ Trennzeichen
- ❏ Prüfziffer
- ❏ OCR-B

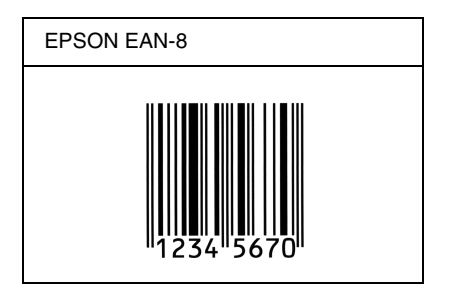

### *EPSON EAN-13*

- ❏ EAN-13 ist die 13-stellige Standardversion des EAN-Barcodes.
- ❏ Da die Prüfziffer automatisch hinzugefügt wird, können nur 12 Zeichen eingegeben werden.

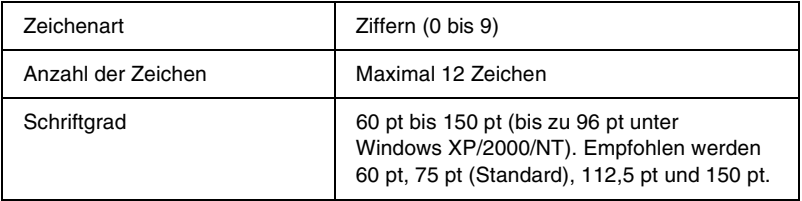

Die folgenden Codes werden automatisch eingefügt und müssen daher nicht manuell eingesetzt werden:

- $\Box$ Linke/rechte Ruhezone
- ❏Start/Stopp-Zeichen
- $\Box$ Trennzeichen
- ❏ Prüfziffer
- ❏ OCR-B

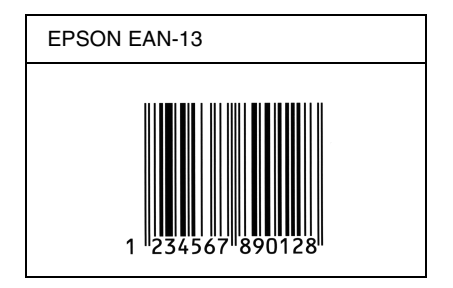

### *EPSON UPC-A*

- ❏ UPC-A ist der im American Universal Product Code (Handbuch der UPC-Symbole und Spezifikationen) definierte Standard-Barcode.
- ❏ Es werden nur reguläre UPC-Codes unterstützt. Zusätzliche Codes werden nicht unterstützt.

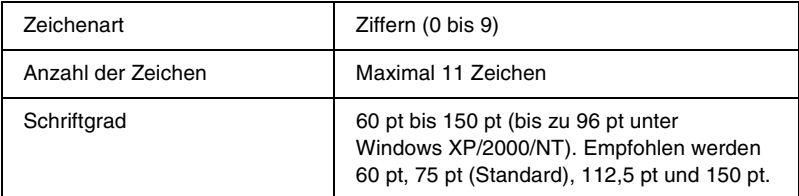

Die folgenden Codes werden automatisch eingefügt und müssen daher nicht manuell eingesetzt werden:

- ❏ Linke/rechte Ruhezone
- ❏Start/Stopp-Zeichen
- ❏ Trennzeichen
- ❏ Prüfziffer
- ❏ OCR-B

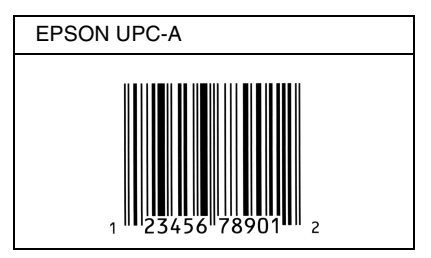

### *EPSON UPC-E*

❏ UPC-E ist der im American Universal Product Code (Handbuch der UPC-Symbole und Spezifikationen) definierte UPC-A-Barcode mit Nullunterdrückung (löscht überflüssige Nullen).

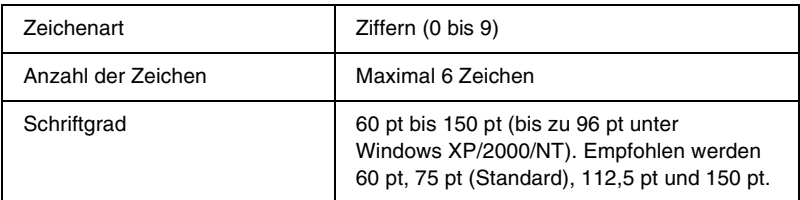

Die folgenden Codes werden automatisch eingefügt und müssen daher nicht manuell eingesetzt werden:

- ❏Linke/rechte Ruhezone
- ❏Start/Stopp-Zeichen
- $\Box$ Prüfziffer
- ❏OCR-B
- ❏Die Ziffer  $n^0$

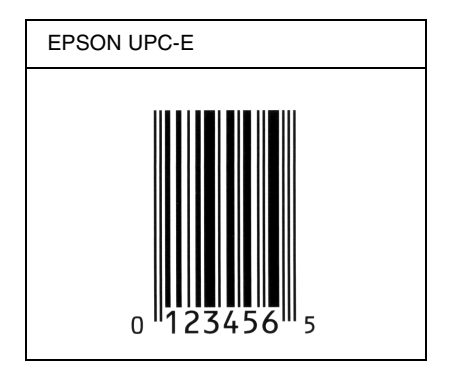

### *EPSON Code 39*

- ❏ Es stehen vier Code-39-Schriften zur Verfügung, bei denen Sie die automatische Eingabe von Prüfziffern und OCR-B aktivieren bzw. deaktivieren können.
- ❏ In Übereinstimmung mit dem Code-39-Standard wird die Höhe des Barcodes automatisch auf mindestens 15% seiner Gesamtlänge eingestellt. Es ist daher wichtig, mindestens eine Leerstelle zwischen dem Barcode und dem umgebenden Text zu lassen, um Überlappungen zu vermeiden.
- $\Box$  Leerzeichen in Code-39-Barcodes sollten als Unterstrich "\_" eingegeben werden.
- ❏ Wenn Sie zwei oder mehr Barcodes in einer Zeile ausdrucken, trennen Sie die Barcodes durch einen Tabstopp oder wählen Sie eine andere Schrift als die Barcode-Schrift aus, und fügen Sie ein Leerzeichen ein. Wird ein Leerzeichen eingegeben, während eine Code-39-Schrift ausgewählt ist, kommt es zu einem fehlerhaften Barcode.

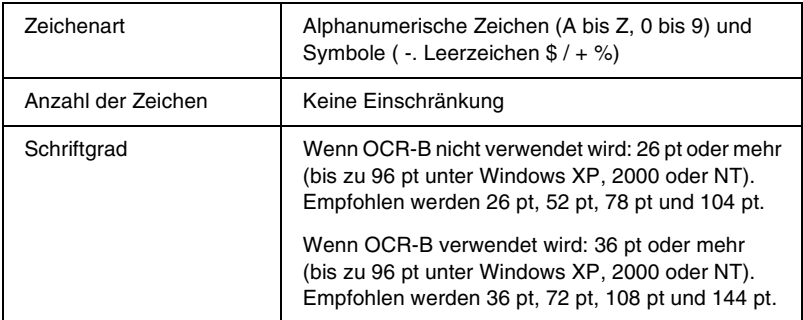

Die folgenden Codes werden automatisch eingefügt und müssen daher nicht manuell eingesetzt werden:

- ❏ Linke/rechte Ruhezone
- ❏ Prüfziffer
- ❏ Start/Stopp-Zeichen

### *Druckmuster*

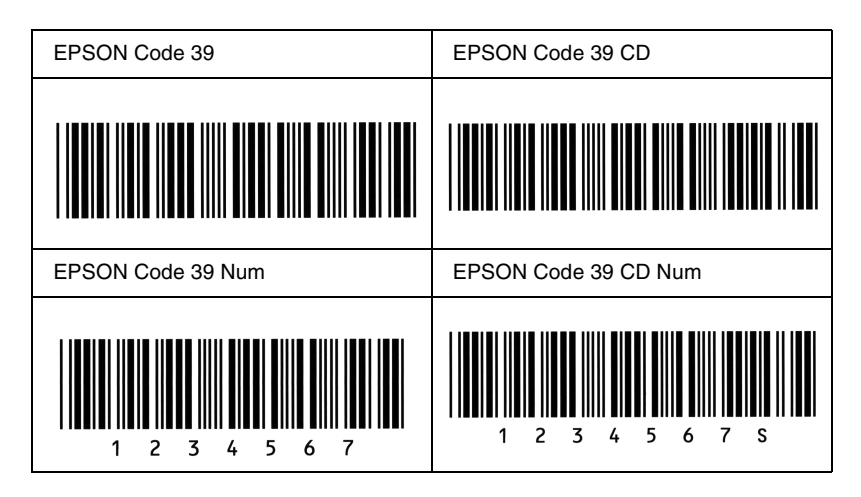

### *EPSON Code 128*

- ❏ Code-128-Schriften unterstützen die Code-Sätze A, B und C. Wird der Code-Satz einer Zeile mit Zeichen in der Mitte der Zeile verändert, wird automatisch ein Konvertierungscode eingefügt.
- ❏ In Übereinstimmung mit dem Code-39-Standard wird die Höhe des Barcodes automatisch auf mindestens 15% seiner Gesamtlänge eingestellt. Es ist daher wichtig, mindestens eine Leerstelle zwischen dem Barcode und dem umgebenden Text zu lassen, um Überlappungen zu vermeiden.
- ❏ In einigen Anwendungen werden automatisch die Leerzeichen am Ende einer Zeile gelöscht oder mehrere Leerzeichen in Tabulatoren umgewandelt. Barcodes, die Leerzeichen enthalten, werden von solchen Anwendungen möglicherweise nicht korrekt ausgedruckt.

❏ Wenn Sie zwei oder mehr Barcodes in einer Zeile ausdrucken, trennen Sie die Barcodes durch einen Tabstopp, oder wählen Sie eine andere Schrift als die Barcode-Schrift aus, und fügen Sie ein Leerzeichen ein. Wird ein Leerzeichen eingegeben, während eine Code-128-Schrift ausgewählt ist, kommt es zu einem fehlerhaften Barcode.

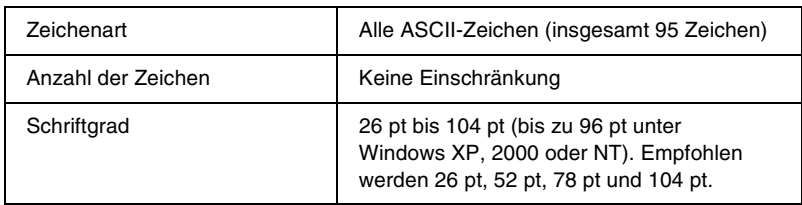

Die folgenden Codes werden automatisch eingefügt und müssen daher nicht manuell eingesetzt werden:

- ❏Linke/rechte Ruhezone
- ❏ Start/Stopp-Zeichen
- ❏ Prüfziffer
- ❏ Code-Satz-Zeichen ändern

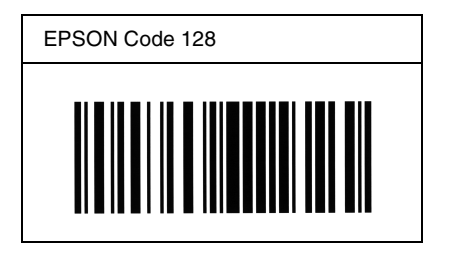

### *EPSON ITF*

- ❏ Die EPSON ITF-Schriften entsprechen dem US-Standard USS Interleaved 2-of-5.
- ❏ Es stehen vier EPSON ITF-Schriften zur Verfügung, bei denen Sie das automatische Einfügen von Prüfziffern und OCR-B aktivieren bzw. deaktivieren können.
- ❏ In Übereinstimmung mit dem Interleaved-2-of-5-Standard wird die Höhe des Barcodes automatisch auf mindestens 15 % seiner Gesamtlänge eingestellt. Es ist daher wichtig, mindestens eine Leerstelle zwischen dem Barcode und dem umgebenden Text zu lassen, um Überlappungen zu vermeiden.
- ❏ Interleaved 2-of-5 behandelt immer zwei Zeichen als einen Satz. Bei einer ungeraden Zeichenanzahl fügen die EPSON ITF-Schriften am Anfang der Zeichenfolge automatisch eine 0 hinzu.

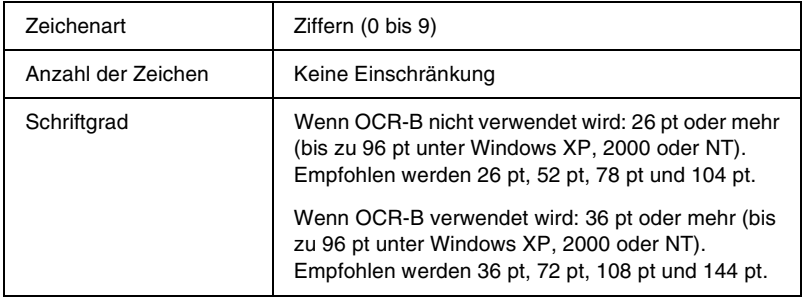

Die folgenden Codes werden automatisch eingefügt und müssen daher nicht manuell eingesetzt werden:

- ❏ Linke/rechte Ruhezone
- ❏ Start/Stopp-Zeichen
- ❏ Prüfziffer
- ❏ Die Ziffer "0" (wird gegebenenfalls am Anfang einer Zeichenkette hinzugefügt)

### **Druckmuster**

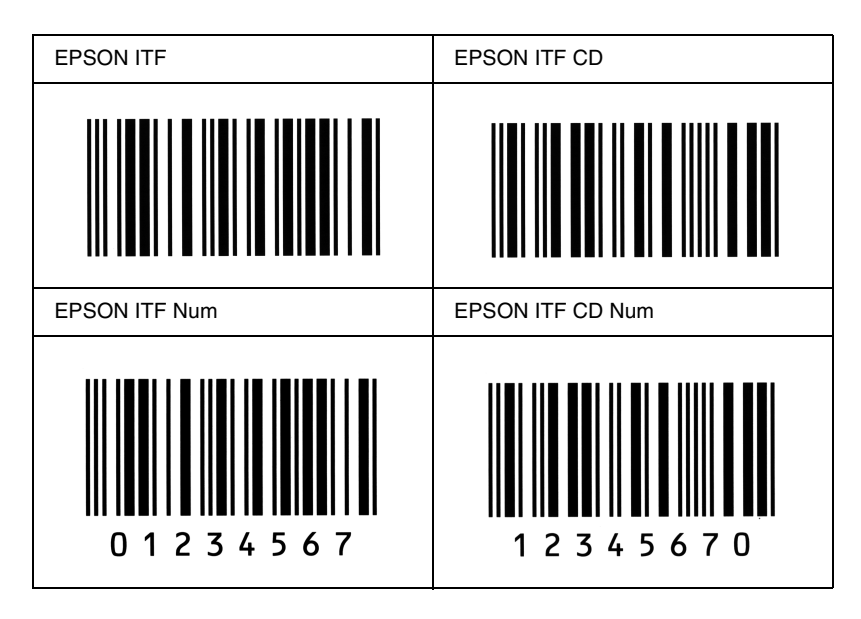

### *EPSON Codabar*

- ❏ Es stehen vier Codabar-Schriften zur Verfügung, bei denen Sie die automatische Eingabe von Prüfziffern und OCR-B aktivieren bzw. deaktivieren können.
- ❏ In Übereinstimmung mit dem Codabar-Standard wird die Höhe des Barcodes automatisch auf mindestens 15 % seiner Gesamtlänge eingestellt. Es ist daher wichtig, mindestens eine Leerstelle zwischen dem Barcode und dem umgebenden Text zu lassen, um Überlappungen zu vermeiden.
- ❏ Wird ein Start- oder Stoppzeichen eingegeben, fügen die Codabar-Schriften automatisch das Komplementärzeichen hinzu.
- ❏ Wird weder ein Start- noch ein Stoppzeichen eingegeben, werden diese Zeichen automatisch als der Buchstabe *"A"* eingefügt.

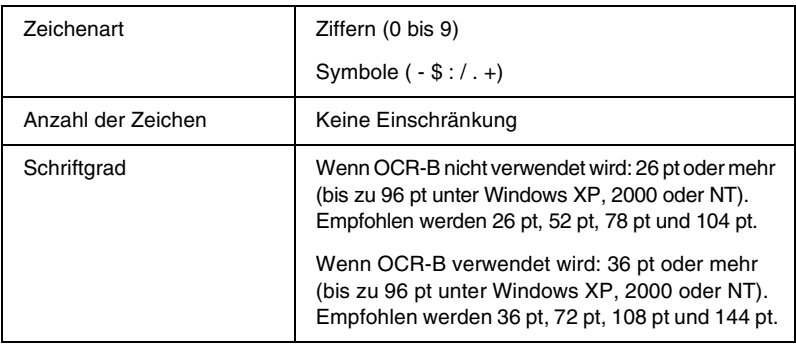

Die folgenden Codes werden automatisch eingefügt und müssen daher nicht manuell eingesetzt werden:

- ❏Linke/rechte Ruhezone
- ❏Start/Stopp-Zeichen (wenn nicht eingegeben)
- ❏Prüfziffer

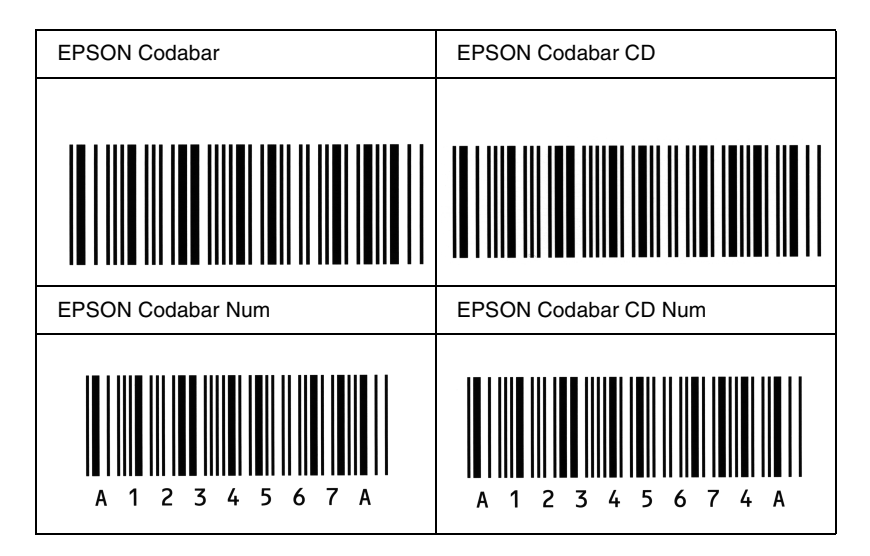

### *Anhang D*

# **Kontaktaufnahme zum Kundendienst**

Wenn Ihr Drucker nicht ordnungsgemäß funktioniert und Sie das Problem mithilfe der Informationen zur Fehlerbehebung in diesem Handbuch nicht selbst beheben können, sollten Sie sich an den EPSON-Kundendienst wenden.

Unser Kundendienst kann Ihnen schneller helfen, wenn Sie die folgenden Informationen bereithalten:

#### **Seriennummer des Druckers**

(Das Etikett mit der Seriennummer befindet sich auf der Rückseite des Druckers.)

Druckermodell

Marke und Modell des Computers

#### **Version der Druckersoftware**

(Klicken Sie im Menü Allgemeine Einstellungen auf die Option *Versionsinfo*.)

Betriebssystem (Windows 95/98, NT 4.0, Mac OS 8.1 usw.)

Version der Anwendung, die Sie normalerweise zum Drucken verwenden

# **Für nordamerikanische Benutzer**

Wenn Sie Ihren Drucker in den Vereinigten Staaten oder in Kanada erworben haben, bietet Ihnen EPSON 24 Stunden am Tag technische Unterstützung durch die folgenden elektronischen Kundendienst- und automatischen Telefonservice-Angebote:

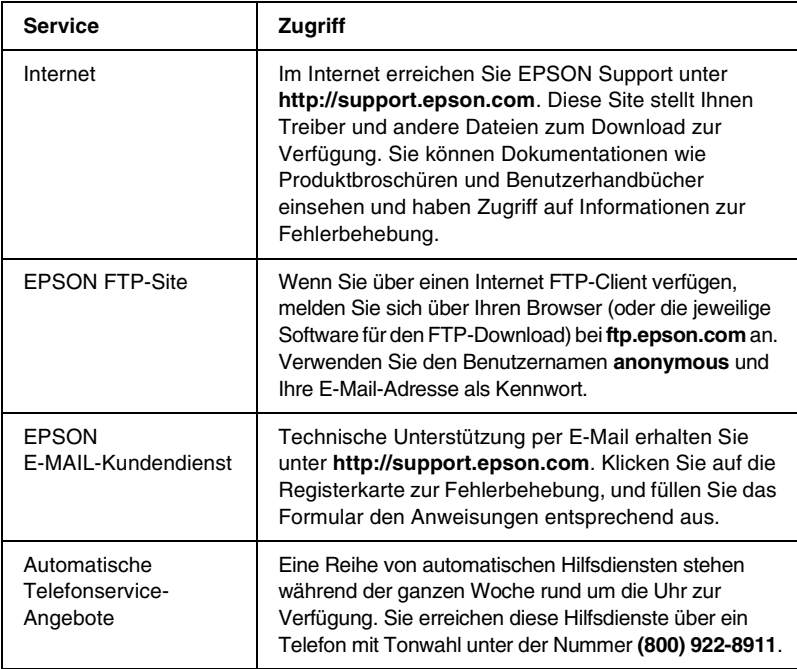

Um Kontakt zu einem Mitarbeiter des technischen Supports aufzunehmen, wählen Sie: **(888) 377-6611**, Montags bis Freitags von 6:00 bis 20:00 UHR USA Pazifische Zeit und am Wochenende 7:00 bis 16:00 UHR.

Bitte halten Sie vor dem Anruf die Einheiten-ID bereit.

Zum Bestellen von Tintenpatronen, Tonerkartuschen, Papier, Handbüchern und Zubehör rufen Sie EPSON unter **(800) 873-7766** an, oder besuchen Sie unsere Website unter **www.epsonsupplies.com** (Verkauf nur innerhalb der USA). Händlerinformationen für Kanada erhalten Sie unter **(800) 873-7766**.
# **Für lateinamerikanische Benutzer**

Auf den folgenden Websites steht Ihnen 24 Stunden am Tag ein elektronischer Kundendienst zur Verfügung:

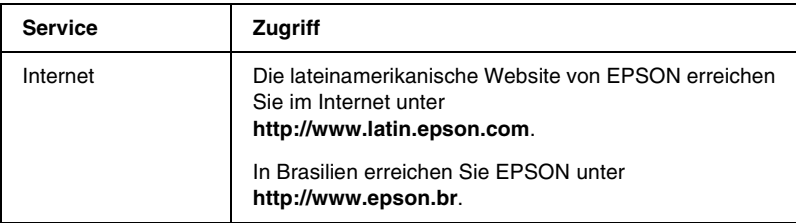

Wenn Sie Kontakt zu einem Mitarbeiter des Kundendienstes aufnehmen möchten, rufen Sie unter einer der folgenden Nummern an:

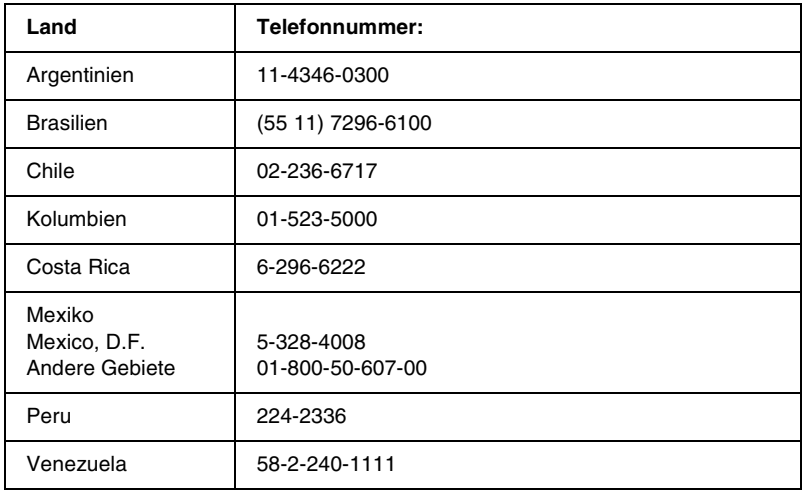

# **Für europäische Benutzer**

# **Für Benutzer in Großbritannien und derRepublik Irland**

Wenn Sie das Produkt in Großbritannien oder der Republik Irland erworben haben, bietet EPSON (UK) Limited eine Reihe von Kundendienstleistungen und technischen Support.

## *Support über das Internet*

❏ Informationen über die neuesten EPSON-Produkte, Softwaretreiber, Online-Handbücher und Antworten auf häufig gestellte Fragen finden Sie unter:

http://www.epson.co.uk

❏ E-Mail des technischen Supports von EPSON:

http://www.epson.co.uk/support/email/

❏ Eine vollständige Auflistung der Garantie- und Kundendienstleistungen finden Sie unter:

http://www.epson.co.uk/support/

## *Telefon-Kundendienst*

Unsere Kunden- und Garantieleistungsteams erreichen Sie in Großbritannien unter 0870 163 7766 oder unter 0044 0870 163 7766 aus der Republik Irland. Unsere Teams bieten den folgenden Service:

- ❏ Technische Informationen zur Installation, Konfiguration und Verwendung der EPSON-Produkte
- ❏ Austausch von fehlerhaften EPSON-Produkten innerhalb der Garantiezeit

Halten Sie beim Anruf die folgenden Informationen bereit:

Produkt-Modell

## **Produkt-Seriennummer**

(Das Etikett mit der Seriennummer befindet sich auf der Rückseite des Produkts.)

Marke und Modell des Computers

## **Version der Treibersoftware**

(Klicken Sie im Menü Allgemeine Einstellungen auf die Option *Versionsinfo*.)

# **Betriebssystem**

(Beispielsweise Windows 95/98, NT 4.0 oder Mac OS 8.1)

Anwendungen

Die Anwendungen, die Sie normalerweise zum Drucken verwenden, und deren Versionsnummern.

# *Vorverkaufsinformationen*

Unsere Informationsstelle kann unter den Telefonnummern 0800 220546 in Großbritannien oder 1 800 409132 aus der Republik Irland, per Fax unter 01442 227271 in Großbritannien oder unter 0044 1442 227271 aus der Republik Irland und über E-Mail unter info@epson.co.uk erreicht werden. Unser Team bietet Ihnen die folgenden Informationen:

- ❏ Vorverkaufsinformationen und Broschüren zu neuen EPSON-Produkten (auch im Internet unter http://www.epson.co.uk)
- ❏ Verkaufsstellen für Original-EPSON-Verbrauchsmaterialien, -Zubehör und -Optionen

# *Für Benutzer in Deutschland*

**EPSON Service Center c/o Exel Hünxe GmbH**Werner-Heisenberg-Straße 2 46569 Hünxehttp://www.epson.de/support

# *Frankreich*

**Support Technique EPSON France** 0 821 017 017 (2,21 F la minute) Ouvert du lundi au samedi de 9h00 à 20h00 sans interruption http://www.epson.fr/support/selfhelp/french.htm pour accéder à l'**AIDE EN LIGNE**.http://www.epson.fr/support/services/index.shtml pour accéder aux **SERVICES** du support technique.

# *Spanien*

# **EPSON IBÉRICA, S.A.**

Avda. Roma 18-26, 08290 Cerdanyola, Barcelona, España Tel.: 34.93.5821500; Fax.: 34.93.5821555 CENTRO DE ATENCIÓN AL CLIENTE: 902.404142Fax Centro de Atención al Cliente no. 34 935 821 516soporte@epson.es http://www.epson.es

# *Italien*

# **EPSON Italia s.p.a.**

Viale F.IIi Casiraghi, 427 20099 Sesto San Giovanni (MI) Tel.: 02.26.233.1Fax.: 02.2440750Assistenza e Servizio Clienti02.29400341http://www.epson.it

# *Portugal*

EPSON Portugal, S.A. Rua do Progresso, 471 - 1° - Perafita - Apartado 5132 4458 - 901 Perafita CodexTel.: 22.999.17.00; Fax.: 22.999.17.90 TECHNICAL HELPDESK: 808 200015http://www.epson.pt

# *Österreich*

ASC Büromaschinen GmbHKettenbrückengasse 16 1052 WienTel.: 01/58966-0; Fax.: 01/5867726 http://www.artaker.com; http://www.epson.at

# *Niederlande*

CARD IS B.V.

Ambachsweg 3606 AP Maarssenhttp://www.epson.nl/support/

# *Belgien & Luxemburg*

MDR (ARC) H. Dom. Saviolaan 81700 Dilbeekhttp://www.epson.be

# *Schweiz*

EXCOM Service A.G.Moosacherstrasse 6, Au, 8820 Wadenswil Tel.: 01/7822111 http://www.excom.ch

# *Glossar*

## *ASCII*

Abkürzung für American Standard Code for Information Interchange. Standardisiertes Codesystem zur Zuordnung von Codes zu Steuerzeichen und druckbaren Zeichen. Dieses System wird von den meisten Computer-, Druckerund Softwareherstellern verwendet.

## *Auflösung*

Maß für die Feinheit bei der Wiedergabe eines Bildes auf einem Bildschirm oder Drucker. Die Druckerauflösung wird in Punkten pro Zoll (dpi) gemessen. Die Bildschirmauflösung wird in Pixel gemessen.

## *Ausrichtung*

Bezeichnet die Richtung, in der die Zeichen auf eine Seite gedruckt werden. Die Ausrichtung kann entweder hochformatig, die Seite also höher als breit sein, oder querformatig, was bedeutet, dass die Seite breiter als hoch ist.

## *ColorSync*

Macintosh-Software zur Unterstützung von originalgetreuer Farbanzeige. Mithilfe dieser Software werden Farben entsprechend der Anzeige am Bildschirm gedruckt.

## *cpi (Zeichen pro Zoll)*

Maßeinheit für die Dichte gedruckter oder am Bildschirm dargestellter Zeichen.

## *Download*

Art der Informationsübertragung vom Computer an den Drucker.

## *Download-Schriften*

Eine Schriftart, die von einer externen Quelle, z. B. einem Computer, auf den Druckerspeicher übertragen wird. Diese werden auch Soft Fonts genannt.

## *Druckdichte (Pitch)*

Maßeinheit für die Anzahl der Zeichen pro Zoll (cpi) bei Rationalschriften.

## *Druckeremulation*

Ein Satz von Steuerbefehlen, der die Interpretation und Umsetzung von Daten festlegt, die vom Computer gesendet werden. Druckeremulationen bilden vorhandene Drucker nach, wie z. B. den HP LaserJet 4.

## *Druckerinterne Schrift*

Eine Schriftart, die dauerhaft auf dem Drucker gespeichert ist.

#### *Druckertreiber*

Software zur Steuerung des Druckers. Der Druckertreiber übernimmt zum Beispiel Druckdaten aus Ihrem Textverarbeitungsprogramm und sendet Anweisungen an den Drucker, wie diese Daten auszudrucken sind.

#### *Entwicklertrommel*

Der Teil des Druckermechanismus, in dem das Bild entwickelt und auf Papier übertragen wird.

#### *Emulation*

Siehe *Druckeremulation*.

## *Halbton*

Verfahren zur Darstellung von Graustufen in Form von Mustern aus schwarzen und weißen Punkten. Je nach Punktdichte werden innerhalb eines Bildes schwarze, graue oder weiße Bereiche erzeugt. Dieses Verfahren wird z. B. für Fotos in Zeitungen und Zeitschriften angewandt.

#### *Hochformat*

Druckrichtung, bei der der Text parallel zur kürzeren Kante eines rechteckigen Blatts Papier gedruckt wird, so dass die Seite höher als breit ist. Hochformat ist die Standardausrichtung zum Drucken von Briefen und anderen Dokumenten.

## *Initialisierung*

Vorgang, bei dem der Drucker auf seine Standardeinstellungen (vorgegebene Werte) zurückgesetzt wird.

## *Outline-Schrift*

Schrift, die durch mathematische Gleichungen definiert wird. Outline-Schriften können ohne Qualitätsverlust skaliert werden und werden deshalb auch als skalierbare Schriften bezeichnet.

## *Papierzufuhr (FF <sup>=</sup> Form Feed)*

Steuercode für den Seitenumbruch.

## *PCL*

Die Befehlssprache für alle Hewlett-Packard® LaserJet®-Drucker.

## *Photoleiter*

Druckerbauteil, das eine lichtempfindliche Entwicklertrommel enthält, eine Entwicklereinheit und eine dazwischenliegende Transferbandeinheit. Der Photoleiter fixiert mithilfe von Hitze und Druck den Toner auf dem Papier.

## *Proportionalschrift*

Schrift, bei der jedem Zeichen der seiner Breite entsprechende Raum zugewiesen wird. Der Großbuchstabe. *M* beansprucht beispielsweise mehr horizontalen Platz als der Kleinbuchstabe *l*.

#### *Puffer*

Siehe *Speicher*.

## *Punkte pro Zoll (dpi)*

Die Anzahl der Punkte pro Zoll stellt die Maßeinheit für die Druckerauflösung dar. Je höher die Anzahl der Punkte, desto höher die Auflösung.

## *Punktgröße*

Die Höhe einer bestimmten Schrift, gemessen von der Spitze des größten Zeichens zum unteren Ende des kleinsten. Ein Punkt ist eine typographische Maßeinheit, die 1/72 Zoll entspricht.

## *Querformat*

Druckrichtung, bei der der Text parallel zur längeren Kante eines rechteckigen Blatts Papier gedruckt wird, so dass die Seite breiter als hoch ist. Dies ist z. B. zum Drucken von Kalkulationstabellen nützlich.

## *RAM*

Random Access Memory. Der Anteil des Druckerspeichers, der als Puffer und zum Speichern benutzerdefinierter Zeichen verwendet wird. Alle im RAM gespeicherten Daten gehen nach dem Ausschalten des Druckers verloren.

## *Rationalschrift*

Schrift, bei der jedes Zeichen unabhängig von seiner Breite den gleichen horizontalen Raum einnimmt. Der Buchstabe *l* beansprucht beispielsweise den gleichen Platz wie der Buchstabe *M*.

## *RITech*

Technologie zur Verbesserung der Auflösung. Funktion zum Glätten der Ränder von gedruckten Linien und Umrissen.

## *ROM*

Read Only Memory. Ein Speicheranteil, der nur gelesen und nicht zum Speichern von Daten verwendet werden kann. Schreibgeschützte Inhalte werden nach dem Ausschalten des Druckers beibehalten.

## *Sans Serif-Schrift*

Schriftart ohne Serifen.

#### *Schnittstelle*

Verbindung zwischen Drucker und Computer. Eine parallele Schnittstelle übermittelt Daten Byte für Byte, während eine serielle Schnittstelle Daten Bit für Bit übermittelt.

#### *Schrift*

Satz von Zeichen und Symbolen, deren typographisches Aussehen und Schriftbild einheitlich sind.

#### *Schriftfamilie*

Die Summe aller Größen und Stile (= Neigungsgrad) einer Schrift.

#### *Seiten pro Minute (ppm)*

Die Zahl der Seiten, die in einer Minute gedruckt werden können.

#### *Serife*

Kurze dekorative Striche am Ende der Hauptlinien eines Buchstabens.

#### *skalierbare Schrift*

Siehe *Outline-Schrift*.

#### *Speicher*

Teil der Druckerelektronik, in dem Informationen gespeichert werden. Einige dieser Informationen sind fest gespeichert. Sie dienen zur Steuerung der Druckvorgänge. Informationen, die vom Computer an den Drucker gesendet werden (z. B. Download-Schriften), werden nur temporär gespeichert. Siehe auch *RAM* und *ROM*.

## *Standardeinstellung*

Einstellung, die aktiviert wird, wenn der Drucker eingeschaltet, zurückgesetzt oder initialisiert wird.

#### *Statusblatt*

Liste aller Druckereinstellungen und sonstiger Druckerinformationen.

#### *Toner*

Farbpulver in der Tonerkartusche zum Drucken von Bildern auf Papier.

## *Treiber*

Siehe *Druckertreiber*.

## *TrueType*

Eine Outline-Schrift, die gemeinsam von den Firmen Apple® und Microsoft entwickelt wurde. TrueType-Schriften sind Outline-Schriften, die ohne Qualitätsverluste zur Bildschirmdarstellung oder zum Drucken skaliert werden können.

*4*

## *Zeichensatz*

Eine Sammlung von Buchstaben, Ziffern und Symbolen, die in einer Sprache verwendet werden.

## *Zeichensatz*

Eine Sammlung von Symbolen und Sonderzeichen. Symbole werden spezifischen Codes in einer Zeichentabelle zugeordnet.

## *Zurücksetzen*

Die Druckereinstellungen werden auf eine der folgenden Arten auf die Standardeinstellungen zurückgesetzt: Software-Befehl, Schnittstellen-Signal oder Aus- und Wiedereinschalten des Druckers.

# *ZV (Zeilenvorschub)*

Steuercode, der den Druckkopf zum Ausgangspunkt der nächsten Zeile zurückführt, nachdem eine Zeile gedruckt wurde.

# *ZV (Zeilenvorschub)*

Steuercode für den Zeilenumbruch

*5*

# *Index*

# *Zahlen*

250-Blatt-Papierkassette A3W [Entfernen, 215](#page-214-0) [Info zu, 213](#page-212-0) [Installieren, 213](#page-212-1) [Spezifikationen, 354](#page-353-0) 500-Blatt-Zusatzpapiermagazin [Entfernen, 216](#page-215-0) [Handhabungshinweise, 217](#page-216-0) [Info zu, 215](#page-214-1) [Installieren, 216](#page-215-1) [Spezifikationen, 355](#page-354-0)

# *A*

Adobe PostScript 3 ROM-Modul [Entfernen, 252](#page-251-0) [Info zu, 248](#page-247-0) [Installieren, 248](#page-247-1) Anzeigen [Bereit, 171](#page-170-0) [Daten, 171](#page-170-0) [Fehler, 171](#page-170-0) [Auftrag erneut drucken, 86,](#page-85-0) [156](#page-155-0) [Auftrag speichern, 85,](#page-84-0) [155](#page-154-0) [Auftrag erneut drucken, 156](#page-155-0) [Vertraulicher Auftrag, 160](#page-159-0) [Auftrag überprüfen, 88,](#page-87-0) [158](#page-157-0) Ausgabefächer [FaceDown-Papierablage, 35](#page-34-0) [FaceUp-Papierablage, 34](#page-33-0) [Informationen zu, 34](#page-33-1)

# *B*

Bedienfeld[Einstellungen, 173](#page-172-0) [Info zu, 171](#page-170-1) [Tasten, 172](#page-171-0) Bedienfeld-Einstellungen, [Fälle für die Verwendung, 173](#page-172-0) Bedienfeld-Menüs[Übersicht über verfügbare](#page-179-0)  Menüs, 180 [Verwenden, 174](#page-173-0) [Betriebsanzeige, 171](#page-170-0) Briefumschläge [Die Verwendung von, 47](#page-46-0) [Einlegen, 48](#page-47-0) [Spezifikationen, 344](#page-343-0) [Treibereinstellungen, 48](#page-47-1)

# *C*

Clients[Mit Windows Me/98/95, 124](#page-123-0) [Mit Windows NT 4.0, 130](#page-129-0) [Windows 2000, 126](#page-125-0)

# *D*

[Datenanzeige, 171](#page-170-2) Deinstallieren[Druckersoftware \(Macintosh\), 170](#page-169-0) [Druckersoftware \(Windows\), 108](#page-107-0) [USB-Gerätetreiber, 111](#page-110-0) Drucker[Aufstellen, 281](#page-280-0) [Einstellungen \(Macintosh\), 136](#page-135-0) [Einstellungen \(Windows\), 54](#page-53-0) [Freigabe, 115](#page-114-0) [Reinigen, 277](#page-276-0) [Spezifikationen, 347](#page-346-0) [Teile, 16](#page-15-0)

[Verbrauchsmaterialien, 19](#page-18-0) Verf [ügbare optionale Produkte, 18](#page-17-0) Zur [ücksetzen, 340](#page-339-0) Druckereinstellungen [Anpassen von Einstellungen](#page-57-0)  (Windows), 58 [Automatische Einstellung](#page-135-1)  (Macintosh), 136 [Automatische Einstellung](#page-53-1)  (Windows), 54 [Benutzerdefinierte Einstellungen](#page-139-0)  (Macintosh), 140 [Benutzerdefinierte Einstellungen](#page-140-0)  speichern (Macintosh), 141 [Druck-Layout \(Macintosh\), 143](#page-142-0) [Druck-Layout \(Windows\), 63](#page-62-0) [Druckqualität \(Macintosh\), 136](#page-135-0) [Duplexdruck \(Macintosh\), 150](#page-149-0) [Duplexdruck \(Windows\), 78](#page-77-0) [Erweiterte Einstellungen](#page-151-0)  (Macintosh), 152 [Erweiterte Einstellungen](#page-80-0)  (Windows), 81 [Overlay, 68](#page-67-0) [Skalieren von Ausdrucken](#page-141-0)  (Macintosh), 142 [Skalieren von Ausdrucken](#page-60-0)  (Windows), 61 [Speichern von benutzerdefinierten](#page-59-0)  Einstellungen (Windows), 60 [Voreinstellungen \(Macintosh\), 137](#page-136-0) [Voreinstellungen \(Windows\), 56](#page-55-0) [Wasserzeichen \(Macintosh\), 145](#page-144-0) [Wasserzeichen \(Windows\), 65](#page-64-0) Druckertreiber[Aufrufen \(Macintosh\), 135](#page-134-0) [Aufrufen \(Windows\), 53](#page-52-0) [Deinstallieren \(Macintosh\), 170](#page-169-0) [Deinstallieren \(Windows\), 108](#page-107-0) [Informationen \(Macintosh\), 135](#page-134-1) [Informationen \(Windows\), 53](#page-52-1) Duplexeinheit [Entfernen, 230](#page-229-0) [Info zu, 224](#page-223-0) [Installieren, 225](#page-224-0) [Spezifikationen, 357](#page-356-0)

# *E*

[Eingabetaste, 171](#page-170-2) Einlegen von Papier Benutzerdefiniertes [Papierformat, 51](#page-50-0) [Briefumschläge, 48](#page-47-0) [Folien, 47](#page-46-1) [MZ-Papierfach, 37](#page-36-0) [Zusatzpapiermagazine, 40](#page-39-0) Entfernen [250-Blatt-Papierkassette A3W, 215](#page-214-0) [500-Blatt-Zusatzpapiermagazin, 216](#page-215-0) [Adobe PostScript 3](#page-251-0)  ROM-Modul, 252 [Duplexeinheit, 230](#page-229-0) [Festplattenlaufwerk, 237](#page-236-0) [Large-Capacity-Papiermagazin, 223](#page-222-0) [Schnittstellenkarten, 258](#page-257-0) [Von Speichermodulen, 245](#page-244-0) EPSON-Barcode-Schriften[Drucken, 379](#page-378-0) [Eingeben, 382](#page-381-0) [Formatieren, 382](#page-381-0) [Info zu, 376](#page-375-0) [Installieren, 378](#page-377-0) [Spezifikationen, 383](#page-382-0) [Systemvoraussetzungen, 377](#page-376-0) [EPSON Color Laser Coated Paper,](#page-345-0)  Spezifikationen, 346 [EPSONColor Laser Paper,](#page-344-0)  Spezifikationen, 345 [EPSON Color Laser Transparencies,](#page-344-1)  Spezifikationen, 345 EPSON Status Monitor 3[Aufrufen \(Macintosh\), 162](#page-161-0) [Aufrufen \(Windows\), 94](#page-93-0) [Druckerstatus \(Macintosh\), 163](#page-162-0) [Druckerstatus \(Windows\), 96](#page-95-0) [Informationen \(Macintosh\), 162](#page-161-1) [Informationen \(Windows\), 92](#page-91-0) [Meldungsfenster \(Macintosh\), 165](#page-164-0) [Meldungsfenster \(Windows\), 103](#page-102-0) [Überwachungsoptionen](#page-163-0)  (Macintosh), 164

[Überwachungsoptionen](#page-100-0)  (Windows), 101 Etiketten[Die Verwendung von, 49](#page-48-0) [Spezifikationen, 344](#page-343-1) [Treibereinstellungen, 49](#page-48-1)

# *F*

[Fehleranzeige, 171](#page-170-2) Fehlerbehebung [Fehlermeldungen, 322](#page-321-0) [Meldungen am LCD-Display, 322](#page-321-0) [Papierstau, 283](#page-282-0) [Probleme bei der Handhabung](#page-320-0)  der Druckmedien, 321 [Probleme beim Druckerbetrieb, 305](#page-304-0) [Probleme im Ausdruck, 307](#page-306-0) [Probleme mit der Druckqualität, 312](#page-311-0) [Wo Sie Hilfe finden, 395](#page-394-0) Festplattenlaufwerk [Entfernen, 237](#page-236-0) [Info zu, 231](#page-230-0) [Installieren, 231](#page-230-1) [Neu formatieren, 236](#page-235-0) Folien [Die Verwendung von, 46](#page-45-0) [Einlegen, 47](#page-46-1) [Einstellungen, 46](#page-45-1)

# *G*

[Gespeicherter Auftrag, 89,](#page-88-0) [159](#page-158-0)

# *H*

Handbücher[Administratorenhandbuch, i](#page-0-0) [Benutzerhandbuch, i](#page-0-1) [Installationshandbuch, i](#page-0-2)

# *I*

[IEEE 1394-Schnittstellenkarte,](#page-357-0)  Spezifikationen, 358 Installieren [250-Blatt-Papierkassette A3W, 213](#page-212-1) [500-Blatt-Zusatzpapiermagazin, 216](#page-215-1) [Adobe PostScript 3](#page-247-1)  ROM-Modul, 248 [Duplexeinheit, 225](#page-224-0) [Festplattenlaufwerk, 231](#page-230-1) [Large-Capacity-Papiermagazin, 218](#page-217-0) [ROM-Module, 248](#page-247-2) [Schnittstellenkarten, 255](#page-254-0) [Von Speichermodulen, 240](#page-239-0)

# *J*

[Job löschen-Taste, 171](#page-170-2) Job-Reservierung [Auftrag erneut drucken, 86](#page-85-0) [Auftrag](#page-87-0)  überpr üfen, 88, [158](#page-157-0) [Gespeicherter Auftrag, 89,](#page-88-0) [159](#page-158-0) [Vertraulicher Auftrag, 90](#page-89-0)

# *K*

KennwortF [ür vertrauliche Aufträge, 91,](#page-90-0) [161](#page-160-0) F [ür vertraulichen Auftrag](#page-177-0)  eingeben, 178

## *L*

Large-Capacity-Papiermagazin [Entfernen, 223](#page-222-0) [Handhabungshinweise, 217](#page-216-0) [Info zu, 216](#page-215-2) [Installieren, 218](#page-217-0) [installieren, 218](#page-217-0) [Spezifikationen, 356](#page-355-0) [LCD-Display, 171](#page-170-0)

# *M*

Men [ü Schnelldruck, 177,](#page-176-0) [193](#page-192-0) Men [ü Vertraulich, 194](#page-193-0)

# *O*

Optionen [250-Blatt-Papierkassette A3W, 213](#page-212-0) [500-Blatt-Zusatzpapiermagazin, 215](#page-214-1) [Adobe PostScript 3](#page-247-0)  ROM-Modul, 248 [Duplexeinheit, 224](#page-223-0) [Festplattenlaufwerk, 231](#page-230-0) [Large-Capacity-Papiermagazin, 216](#page-215-2) [Schnittstellenkarten, 255](#page-254-1)

# *P*

Papier [Druckbarer Bereich, 346](#page-345-1) [Spezielle Druckmedien](#page-22-0)  von EPSON, 23 [Spezifikationen, 343](#page-342-0) [Ungeeignet, 26](#page-25-0) Unterst [ützte Medientypen, 342](#page-341-0) Papierausgabefächer [Auswählen, 36](#page-35-0) Papierstaus [Abdeckung der Papierausgabe, 289](#page-288-0) [Fehlermeldungen, 283](#page-282-0) [Fixiereinheit, 291](#page-290-0) Haupteinheit [der Duplexeinheit, 302](#page-301-0) [Hinweise zum Beseitigen, 286](#page-285-0) [Large-Capacity-Papiermagazin, 299](#page-298-0) [MZ-Papierfach, 288](#page-287-0) [Papierkassetten, 298](#page-297-0) [Papierwegeinheit, 294](#page-293-0) [Standardpapierkassette und](#page-285-1)  Zusatzpapiermagazine, 286 [Umkehrabdeckung der](#page-300-0)  Duplexeinheit, 301

Papierzufuhr [250-Blatt-Papierkassette A3W, 29](#page-28-0) [500-Blatt-Zusatzpapiermagazin, 30](#page-29-0) [Auswählen, 31](#page-30-0) F [ür EPSON Color Laser Coated](#page-44-0) Paper, 45 F [ür EPSON Color Laser Paper, 44](#page-43-0) F ür EPSON Color Laser [Transparencies, 46](#page-45-0) [Large-Capacity-Papiermagazin, 31](#page-30-1) [MZ-Papierfach, 28](#page-27-0) [Standardpapierkassette, 29](#page-28-1) Parallele Schnittstelle[ECP-Modus verwenden, 353](#page-352-0) [Spezifikationen, 353](#page-352-1) [Pfeil nach oben-Taste, 171](#page-170-2) [Pfeil nach unten-Taste, 171](#page-170-2) Photoleiter[Austauschen, 269](#page-268-0) [Handhabungshinweise, 268](#page-267-0) [Spezifikationen, 359](#page-358-0)

# *R*

[RITech, 22](#page-21-0) [ROM-Module, Installation, 248](#page-247-2)

## *S*

Schnittstellenkarten[Entfernen, 258](#page-257-0) [Info zu, 255](#page-254-1) [Installieren, 255](#page-254-0) Schriftarten[Auswählen, 373](#page-372-0) [EPSON-Barcode-Schriften, 376](#page-375-0) [Herunterladen, 373](#page-372-1) Hinzuf [ügen, 373](#page-372-2) Verf [ügbar, 369](#page-368-0) Schweres Papier [Spezifikationen, 344](#page-343-2) [Treibereinstellungen, 50](#page-49-0)

Speichermodule [Entfernen, 245](#page-244-0) [Installieren, 240](#page-239-0) [Spezifikationen, 240,](#page-239-1) [357](#page-356-1) Spezielle Druckmedien von EPSON EPSON Color Laser [Coated Paper, 24](#page-23-0) [EPSON Color Laser Paper, 23](#page-22-1) EPSON Color Laser [Transparencies, 24](#page-23-1)

# *T*

Tasten[Eingabetaste, 171](#page-170-2) [Job löschen, 171](#page-170-2) [Pfeil nach oben, 171](#page-170-2) [Pfeil nach unten, 171](#page-170-2) [Start/Stopp, 171](#page-170-2) Zur[ück, 171](#page-170-2) Tonerauffangbehälter [Austauschen, 274](#page-273-0) [Handhabungshinweise, 274](#page-273-1) [Spezifikationen, 359](#page-358-1) Tonerkartuschen[austauschen, 264](#page-263-0) [Handhabungshinweise, 263](#page-262-0) [Spezifikationen, 358](#page-357-1) Transportieren des Druckers [Über kurze Strecken, 278](#page-277-0) [Über weite Strecken, 278](#page-277-1)

# *U*

USB-Schnittstelle[Einstellungen \(Macintosh\), 167](#page-166-0) [Einstellungen \(Windows\), 105](#page-104-0)

# *V*

Verbrauchsmaterialien[Meldungen zum Austausch, 261](#page-260-0) [Photoleiter, 268](#page-267-1) [Tonerauffangbehälter, 273](#page-272-0) [Tonerkartuschen, 263](#page-262-1) Vorsichtsmaßnahmen [beim Austausch, 262](#page-261-0) [Vertraulicher Auftrag, 90,](#page-89-0) [160](#page-159-0) Verwenden[Auftrag speichern, 85,](#page-84-0) [155](#page-154-0)

# *Z*

ZeichensätzeEinf [ührung, 361](#page-360-0) [EPSON GL/2-Modus, 367](#page-366-0) [ESC/P2-Modus, 365](#page-364-0) [FX-Modus, 365](#page-364-0) [I239X-Modus, 367](#page-366-1) [Internationale Zeichensätze, 366](#page-365-0) [ISO-Zeichensätze, 364](#page-363-0) [LJ4-Modus, 362](#page-361-0) Zur [ücksetzen des Druckers, 340](#page-339-0) Zur [ück-Taste, 171](#page-170-2) Zusätzlicher Treiber[Verwenden, 118](#page-117-0)